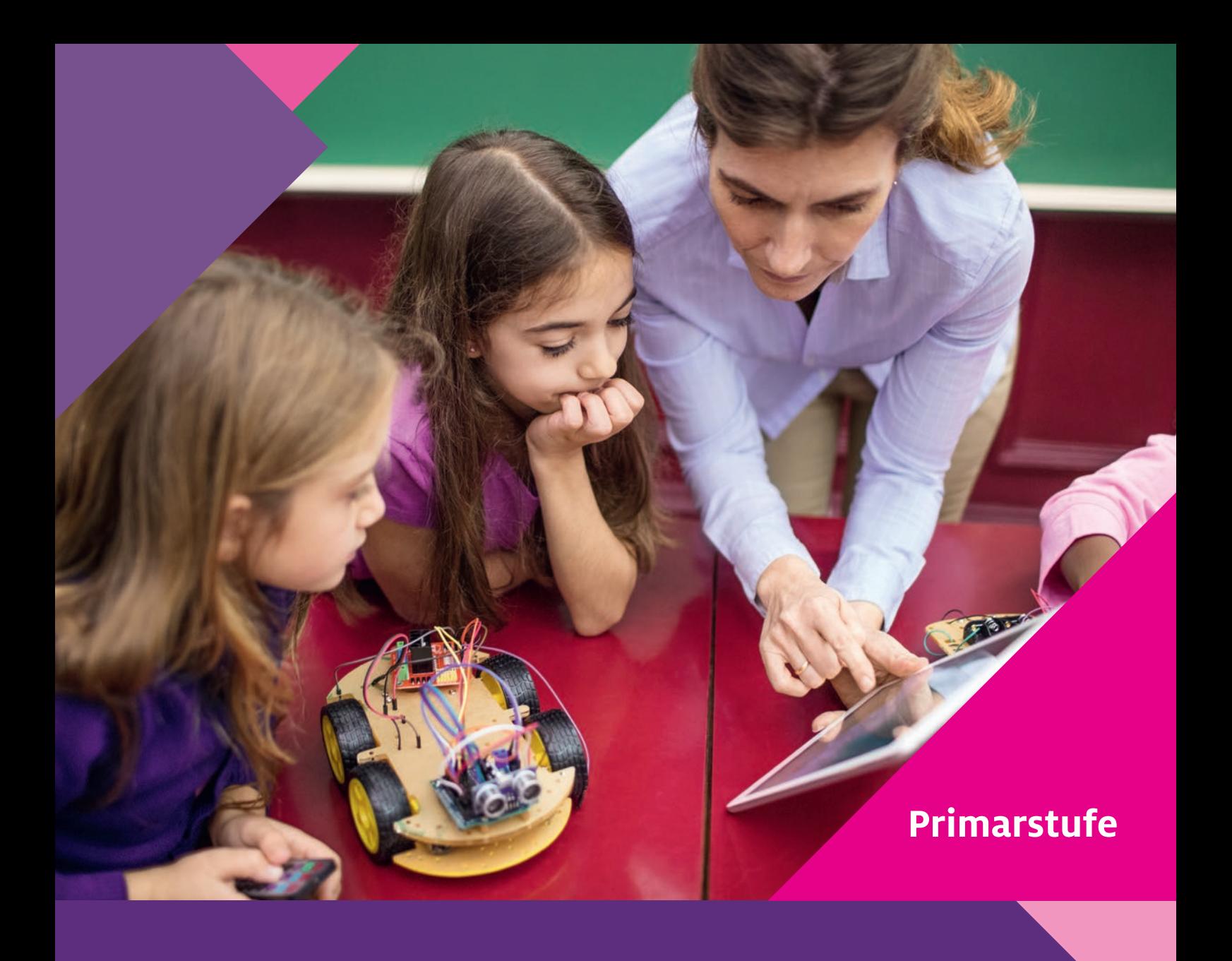

# **Naturwissenschaftlicher Sachunterricht digital**

Nadine Tramowsky, Jenny Meßinger-Koppelt, Thomas Irion (Hrsg.)

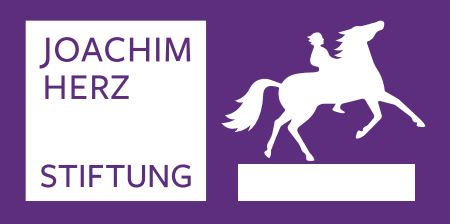

**Toolbox für den Unterricht**

#### **Impressum**

Herausgeberin: Joachim Herz Stiftung Langenhorner Chaussee 384 22419 Hamburg

www.joachim-herz-stiftung.de

1. Auflage, 2023 Der Inhalt ist urheberrechtlich geschützt.

© Joachim Herz Stiftung, 2023 Alle Rechte vorbehalten. Die Vervielfältigung für den Unterrichtsgebrauch ist gestattet.

Anregungen nehmen wir gern entgegen.

Ansprechpartner: Dr. Jörg Maxton-Küchenmeister Bereichsleiter Naturwissenschaften jmaxton@joachim-herz-stiftung.de T 040 533 295 37

Illustrationen: Pia Bublies, Hamburg Gestaltung: Petra Michel, Amberg Druck und Verarbeitung: Buch- und Offsetdruckerei Häuser GmbH & Co. KG, Köln

ISBN Print 978-3-945641-10-1

ISBN Digital 978-3-945641-11-8

DOI 10.53200/JHS\_Naturwissenschaftlicher\_Sachunterricht\_digital

#### **Bildnachweis**

Umschlag: istockphoto.com/alvarez S.15: Gorodenkoff/stock.adobe.com S.110: istockphoto.com/StockRocket

Die Bildrechte für alle übrigen Abbildungen liegen bei den Autorinnen und Autoren.

## **Inhalt**

 $\blacktriangleright$ 

 $\blacktriangleright$ 

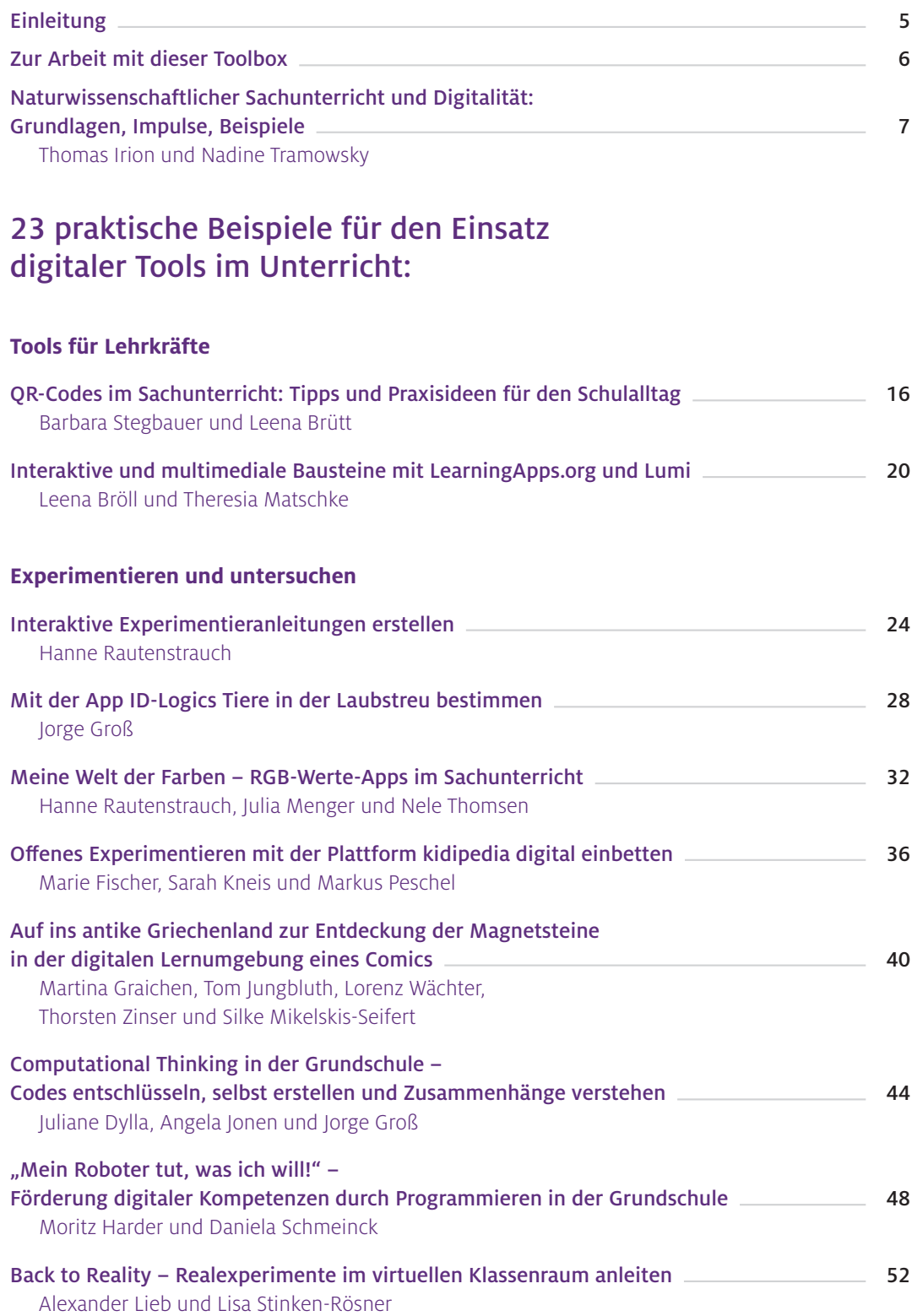

#### **Erleben und entdecken**

 $\blacktriangleright$ 

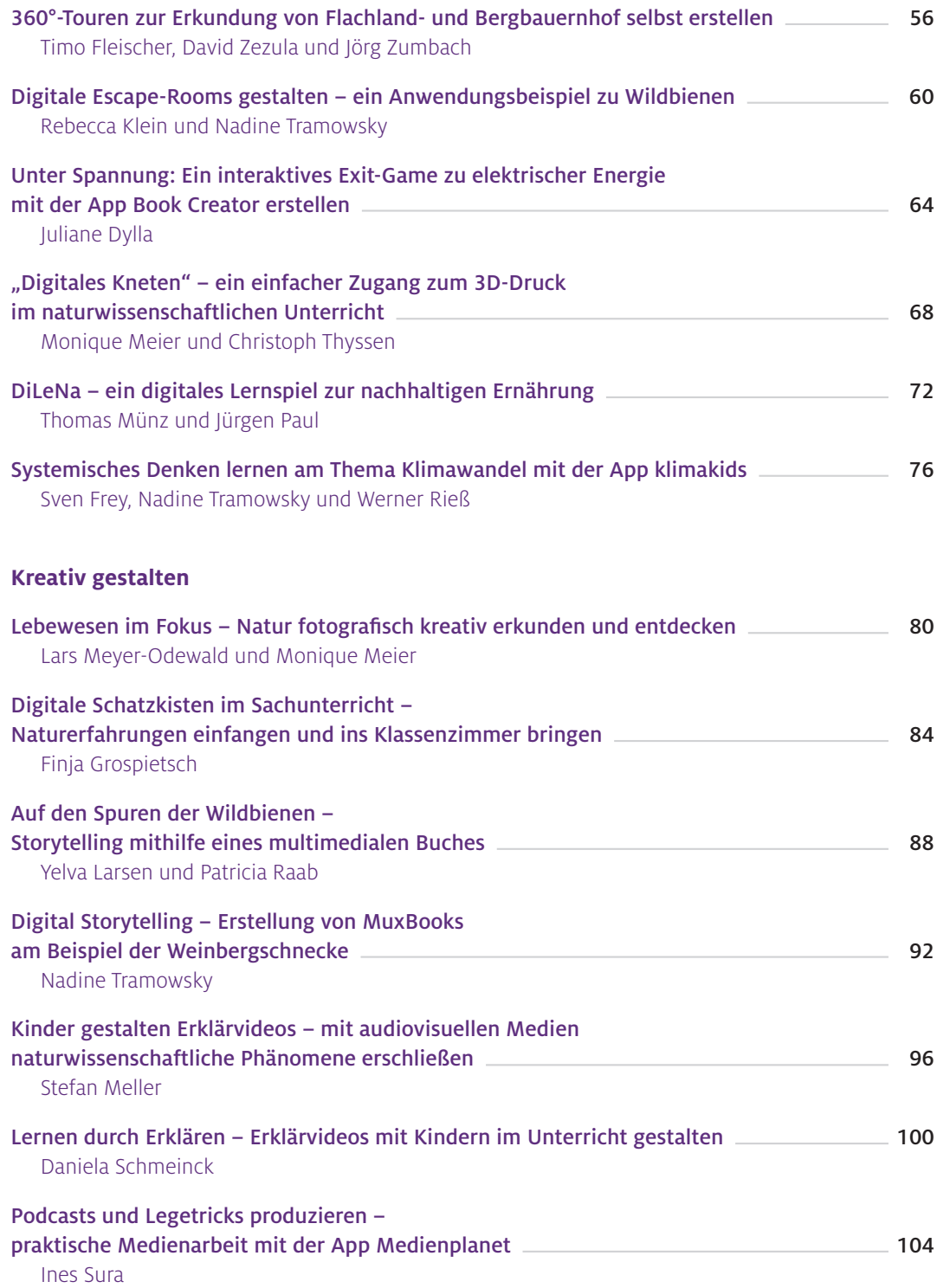

### <span id="page-4-0"></span>Einleitung

Lesen, Schreiben und Rechnen lernen steht im Mittelpunkt der Grundschulzeit. Die Kinder begegnen hier Phänomenen aus Natur und Technik, erfahren mehr über ihre Umwelt und unsere Gesellschaft. Auch soziale Aspekte wie das gemeinsame Erarbeiten von Lösungen und das Voneinander-Lernen spielen eine große Rolle. Die Beschäftigung mit all diesen Themen soll den Heranwachsenden eine Basis für die gesamte Schullaufbahn, aber auch für das weitere Leben bereiten. Dieses wird von einer zunehmenden Digitalität geprägt sein. Schon jetzt haben viele digitale Entwicklungen Einzug in die Kinderzimmer gehalten und sind ein omnipräsenter Teil im Alltag eines Kindes. So liegt es nahe und ist es auch erforderlich, Kinder auf ihr Leben in der digitalen Welt vorzubereiten, ihnen die Möglichkeiten von und den Umgang mit den digitalen Endgeräten gezielt und systematisch näherzubringen. Doch nicht nur das, auch für das Lernen und Lehren selbst ergeben sich durch den Einsatz neuer Medien und digitaler Tools im Unterricht und außerunterrichtlich eine Vielzahl neuer Chancen, aber auch Herausforderungen.

Mit "Naturwissenschaftlicher Sachunterricht digital – Toolbox für den Unterricht" möchte die Joachim Herz Stiftung Lehrerinnen und Lehrern Anregungen geben, wie digitale Medien den naturwissenschaftlichen Sachunterricht bereichern können, und neue Zugänge zu fachlichen Inhalten ermöglichen. Die Publikation ergänzt nach den Bänden 1 und 2 die Reihe "Toolbox für den Unterricht". Während diese vor allem den naturwissenschaftlichen Unterricht an weiterführenden Schulen in den Blick nehmen, veröffentlicht die Joachim Herz Stiftung nun erstmals Material für den naturwissenschaftlichen Sachunterricht und adressiert damit gezielt die Primarstufe. Ein thematisch einführender Artikel von Thomas Irion und Nadine Tramowsky beleuchtet zugrunde liegende theoretische Hintergründe und Modelle. In 23 Beiträgen folgen konkrete praktische Umsetzungsbeispiele. Das Spektrum reicht dabei von hilfreichen Tools über den Einsatz digitaler Endgeräte beim Experimentieren bis hin zur Nutzung der Geräte für die kreative Erstellung eigener Produkte wie Videos oder multimedialer Bücher durch die Schülerinnen und Schüler.

Die Joachim Herz Stiftung beschäftigt sich seit vielen Jahren in einer Reihe von Projekten mit der Nutzung digitaler Medien zum Lehren und Lernen von naturwissenschaftlichen Inhalten. So bietet die Stiftung mit den Portalen LEIFIphysik, LEIFIchemie und MINTdigital praktisches und kostenfreies Unterrichtsmaterial. Mit dem Kolleg Didaktik:digital schafft sie Anreize zur Weiterentwicklung der Lehramtsausbildung. Dabei setzt sich die Stiftung in Zusammenarbeit mit Expertinnen und Experten aus den Fachdidaktiken der Naturwissenschaften und des Sachunterrichts sowohl für die Entwicklung von Konzepten für das Lehren und Lernen mit und über digitale Medien in den Fächern ein als auch für deren Implementierung in den Unterricht.

Wir danken den Autorinnen und Autoren herzlich für die Mitarbeit an dieser Publikation. Ein besonderer Dank gilt dabei Leena Bröll, die die Idee für eine eigene Toolbox für den naturwissenschaftlichen Sachunterricht hatte und damit auf uns zugekommen ist.

Ihnen, liebe Leserin, lieber Leser, wünschen wir nun viel Freude mit der vorliegenden Publikation und vor allem bei der praktischen Umsetzung der Anregungen aus der Toolbox in Ihrem Unterricht.

### <span id="page-5-0"></span>Zur Arbeit mit dieser Toolbox

Die Beiträge in diesem Band geben Ihnen Anregungen und Beispiele zum praktischen Einsatz digitaler Tools im naturwissenschaftlichen Sachunterricht. Viele der Ansätze sind auf andere Fächer übertragbar. Der Band sowie alle einzelnen Beiträge stehen online unter www.mint-digital.de/unterrichtsidee zur Verfügung. Als Printausgabe kann "Naturwissenschaftlicher Sachunterricht digital – Toolbox für den Unterricht" kostenfrei bei der Joachim Herz Stiftung bestellt werden.

Um einen schnellen Überblick zu geben, sind alle Beiträge gleich aufgebaut: Sie bestehen aus zwei Doppelseiten mit mehreren Abschnitten, die eine direkte Einordnung ermöglichen, ob der jeweilige Beitrag für Ihren Unterricht relevant ist. Zudem finden Sie Beschreibungen inklusive Tipps für die Umsetzung im Unterricht und zu weiterführenden Materialien (z.B. Arbeitsblätter, Beispielvideos).

Der Aufbau der Beiträge ist wie folgt:

#### **▶** Überblick:

Hier erfahren Sie, für welches Fach oder welche Fächer und für welche Klassenstufen das vorgestellte Konzept geeignet ist. Zudem wird skizziert, welches Themengebiet mit der jeweiligen Methode behandelt und welche Ziele erreicht werden sollen.

Um die Vorschläge im Unterricht umsetzen zu können, sollten Ihre Schülerinnen und Schüler sowohl einige fachliche als auch technische Vorkenntnisse mitbringen. Hierzu finden Sie entsprechende Angaben. In einigen Fällen sind auch wenige oder keine Vorkenntnisse nötig. Ebenso finden Sie eine Einschätzung zu den mediendidaktischen Schwerpunkten, die das vorgestellte Konzept prägen.

#### Benötigte Ausstattung und Software:

Dieser Abschnitt zeigt Ihnen, welche technische Ausstattung und Materialien für die Umsetzung im Unterricht benötigt werden. Außerdem bekommen Sie einen Überblick über erforderliche Programme und Web-Ressourcen.

#### Einsatz im Unterricht:

Hier erhalten Sie eine Anleitung mit praktischen Tipps, wie der Einsatz im eigenen Unterricht gelingen kann und worauf bei der Durchführung geachtet werden sollte.

#### Möglichkeiten für den Transfer auf weitere Themen/Fächer:

Viele der vorgestellten Tools sind vielseitig einsetzbar und die Unterrichtskonzepte auf andere Themenfelder oder Fächer übertragbar. Unter diesem Punkt werden Ihnen entsprechende Transfermöglichkeiten aufgezeigt.

#### Material für den Unterricht:

Der Beitrag hat Sie überzeugt und Sie planen Ihre eigene Unterrichtseinheit dazu? Dann finden Sie an dieser Stelle weiterführende Materialien, wie Arbeitsblätter, Anleitungen, Beispielvideos und vieles mehr. Zudem sind Internetadressen angegeben, unter denen Sie diese und weitere Materialien finden.

#### Weiterführende Literatur:

Sie wollen mehr zum jeweiligen Thema erfahren? Einige Beiträge verweisen auf weiterführende Literatur für eine vertiefende Einarbeitung in die jeweilige Fragestellung.

## <span id="page-6-0"></span>**Naturwissenschaftlicher Sachunterricht und Digitalität: Grundlagen, Impulse, Beispiele**

Thomas Irion Pädagogische Hochschule Schwäbisch Gmünd Nadine Tramowsky Pädagogische Hochschule Freiburg

Seit der Einführung von Smartphones, Tablets und dem Siegeszug des Internets verzahnen sich Medien und Technologien immer stärker mit dem Alltagsleben und dem Aufwachsen von Kindern. Die Verzahnung geht dabei so weit, dass aktuell gar nicht mehr wahrnehmbar ist, wann wir uns im Internet bewegen und wann nicht. So werden seit einigen Jahren auch Fahrzeuge, TV- oder Haushaltsgeräte von der Digitalisierung erfasst und die Lebenswelt von Kindern und Erwachsenen zunehmend allgegenwärtig von der Digitalität durchdrungen (Kerres, 2021, S. 28 ff.). Die mit diesem digitalen Wandel entstehenden Veränderungen stellen den Grundschulunterricht vor neue Herausforderungen (vgl. Irion, 2016, 2020; Irion et al., 2023).

Digitalpakt, KMK-Strategie und Pandemie haben in den letzten Jahren zu einem Digitalisierungsschub an deutschen Schulen geführt (Gogolin et al., 2021, 2022). Obgleich die technische Ausstattung der Schulen bei Weitem nicht abgeschlossen ist (noch fehlen verlässliche Technologien für Lernprozesse, die zuverlässig allen Kindern zur Verfügung stehen), hat dieser Digitalisierungsschub dazu geführt, dass sich immer mehr Schulen den Herausforderungen der Digitalität stellen und vielfältige Unterrichtskonzepte erproben. Auch aus bildungspolitischer Sicht liegen vielfältige Positionspapiere vor (Schmeinck, 2022; Irion & Eickelmann, 2018).

Die vorliegende Toolbox zielt darauf ab, Impulse und Beispiele für den naturwissenschaftlichen Sachunterricht zu liefern und einen Orientierungsrahmen zu schaffen, der Schulen und Lehrkräften helfen soll, zielgerichtet und kreativ auf die Herausforderungen und Potenziale der Digitalität zu reagieren.

Dieser Artikel soll eine theoretische Grundlage auf Basis aktueller wissenschaftlicher Diskurse für die Praxisimpulse in der vorliegenden Toolbox schaffen.

Hier unterscheiden wir zwei Kernfragen für die Weiterentwicklung des Grundschulunterrichts in der Digitalität:

- 1. Welche Kompetenzen benötigen Kinder in der Digitalität? (Basis I)
- 2. Wie verändern sich Lernkulturen in der Digitalität bzw. wie sollten sich Lern- und Lehrkulturen in der Digitalität verändern? (Basis II)

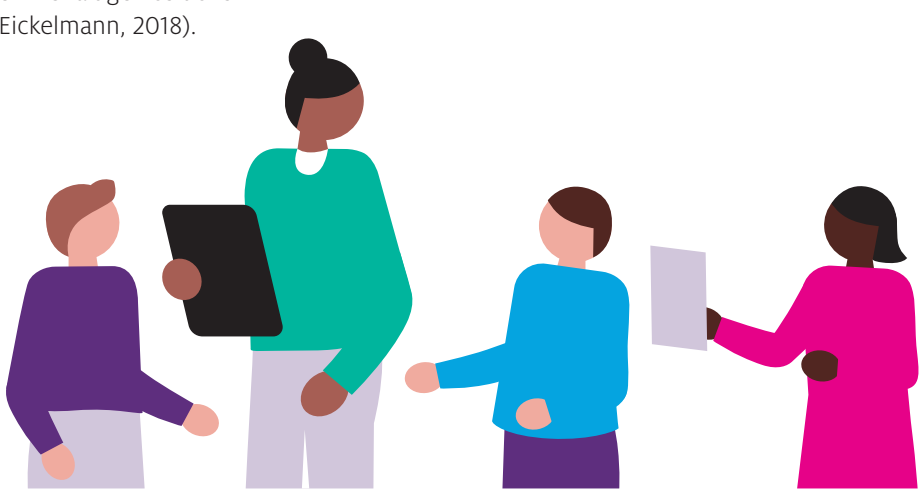

#### Kultur der Digitalität im Sachunterricht (Irion et al., 2023, S. 22 f.)

#### Was bedeutet Digitalisierung?

Der Begriff Digitalisierung bezeichnet den technischen Vorgang der Umwandlung analoger in digitale Signale, woraus sich technologische Veränderungsprozesse wie die Automatisierung von Vorgängen ergeben (Herzig, 2017).

Beispielsweise werden die Ergebnisse der Kinder bei Multiple-Choice-Tests automatisch mittels digitaler Technologie durch den Computer ausgewertet anstatt durch die Lehrkraft.

#### Was bedeutet Digitalität?

Der Begriff der Digitalität bezeichnet gesellschaftliche Veränderungen, die aus der Verschmelzung digitaler und analoger Welten erwachsen. Von uns wird der Begriff Digitalität als Kurzform für die "digital-medial geprägte und gestaltbare Welt" verwendet (Irion, 2020).

So wird beispielsweise die analoge Klassenarbeit am Computer von einer Lehrkraft geschrieben, die beim Verfassen u. a. aktuelle Beispiele von Webseiten aufgreift. Zusätzlich enthalten die Aufgabenstellungen in der Klassenarbeit Bilder, die mit der Digitalkamera aufgenommen und digital bearbeitet wurden. Das digitale Dokument wird gegebenenfalls auch mit Kolleginnen und Kollegen geteilt.

#### Was bedeutet Kultur der Digitalität?

Durch die Digitalität ergeben sich weitreichende kulturelle Veränderungen, die als Kultur der Digitalität bezeichnet werden. Die Kultur der Digitalität ist durch Referentialität, Gemeinschaftlichkeit und Algorithmizität geprägt (Stalder, 2016).

Beispielsweise ändern Lehrpersonen ihr Verhalten hinsichtlich des Zugriffs und der Weitergabe von Informationen. Durch die Möglichkeit, Unterrichtsmaterial, Texte, Bilder und Videos im Internet abzurufen und zu teilen, sind neue Austauschkulturen entstanden. Unterrichtsmaterialien werden nicht nur verbreitet, sondern auch verlinkt, kommentiert, neu strukturiert und bearbeitet (Referentialität, z.B. Remix-Funktion bei Book Creator, vgl. Tramowsky, 2023, S. 320).

Im Sinne der Gemeinschaftlichkeit bilden sich z.B. unter Lehrkräften Communitys, die gemeinsam an Lehr- und Lernmaterialien arbeiten. Open-Educational-Resources(OER)-Plattformen und -Lizenzmodelle ermöglichen es, auf Materialien anderer Lehrkräfte kostenlos zuzugreifen bzw. selbst mit eigenem Material Beiträge für die Community zu leisten (z.B. wirlernenonline.de).

Mit der KMK-Strategie "Bildung in der digitalen Welt" (KMK, 2016, 2021) wurde die bildungspolitische Zielvorgabe formuliert, Medienkompetenzen schon ab Beginn der Primarstufe zu fördern und das Lehren und Lernen in der digitalen Welt zu innovieren, wobei zur Umsetzung fachintegrative Ansätze im Unterricht empfohlen werden. Dies bedeutet, dass digitale Kompetenzen und digitales Lernen nicht als Add-on den Unterricht ergänzen, sondern die entsprechenden Kompetenzen und Lernformen sich in den Unterricht einfügen. So soll der Bildungsplan nicht um ein weiteres Fach "Digitale Bildung" ergänzt werden, sondern die Digitalität in nahezu allen Themenfeldern der Schule, und damit auch im naturwissenschaftlichen Sachunterricht, mitgedacht werden. Das bedeutet selbstverständlich nicht, dass Kinder bei jedem Themengebiet auch direkt digitale Medien oder Technologien nutzen müssen. Primärerfahrungen, Naturerkundungen und naturwissenschaftliches Experimentieren rund um lebensnahe Phänomene der Kinder sollen weiterhin eine hohe Bedeutsamkeit behalten. Dennoch ist bei typischen Themen des Sachunterrichts wie Schwimmen und Sinken, Tiere in ihrer Umgebung oder Wetterbeobachtung auch immer mitzudenken, wie sich naturwissenschaftliche Denk-, Arbeits- und Handlungsweisen in der Digitalität weiterentwickeln. Dabei entstehen sowohl neue Kompetenzbereiche (vgl. Irion et al. 2023), im Folgenden in Basis I dargestellt, als auch neue Lernkulturen (vgl. Irion & Knoblauch, 2021), im Folgenden in Basis II dargestellt.

## Basis I: Naturwissenschaftliche Denk-, Arbeits- und Handlungsweisen in der Digitalität

In der Digitalität verändern sich auch die Kompetenzen der Lehrkräfte. Anfang dieses Jahrhunderts fokussierte die Weiterentwicklung der Lehrkräftebildung insbesondere technologische Kompetenzen. Im Zuge der digitalen Transformation wird nun jedoch immer deutlicher, dass neben rein technischen Bedienkompetenzen auch Medienkompetenzen und Kompetenzen für die Kultur der Digitalität immer höhere Bedeutung erlangen. So werden aktuell bestehende Kompetenzmodelle für Lehrkräfte, wie etwa das TPACK-Modell (Fisser et al., 2015), durch Modelle weiterentwickelt, in denen auch medienpädagogische Kompetenzen bedeutsam werden, die gerade in einer Kultur der Digitalität besondere Bedeutung haben (Huwer et al., 2019; Döbeli Honegger, 2021). So ist beim Lehren und Lernen in der Grundschule nicht nur darauf zu achten, dass Kinder fachliches und technologisches Wissen erwerben, sondern auch, dass sie in die Lage versetzt werden, die Digitalität und ihr eigenes Handeln in der Digitalität zu reflektieren sowie die Digitalität mitzugestalten.

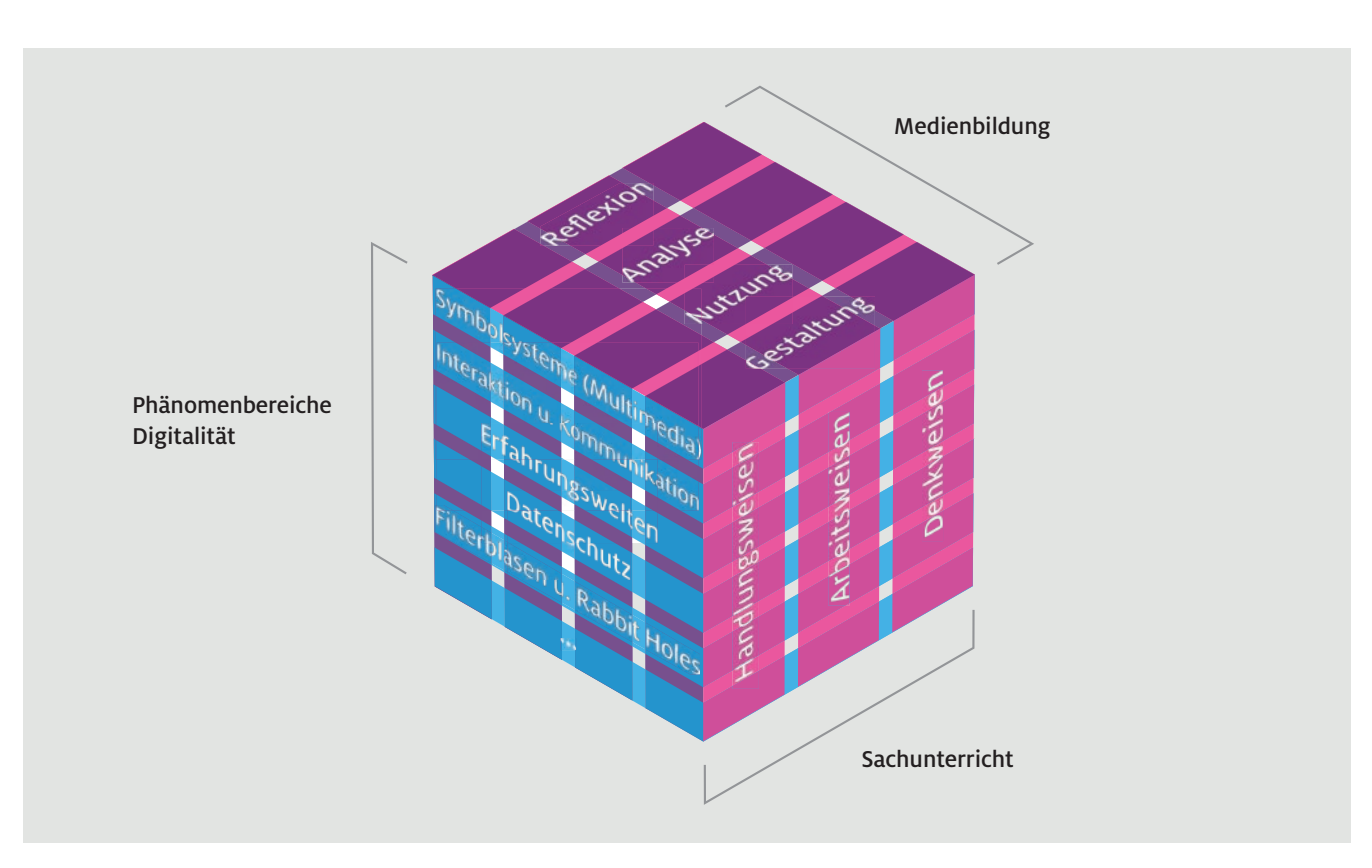

Abb.1 Der Kölner Digitalitätswürfel als Orientierungsrahmen für die Weiterentwicklung des Sachunterrichts in der Digitalität (Irion, 2023)

Um die Stundentafel des Sachunterrichts durch neue Kompetenzbereiche nicht zu überlasten, aber auch um der hohen Bedeutung der Digitalität in allen Kompetenzfeldern des Sachunterrichts gerecht zu werden, ist eine Verzahnung von naturwissenschaftlichen Kompetenzen mit Kompetenzen für die Digitalität anzustreben. Für die Verzahnung von Digitalitätskompetenzen und Sachunterrichtskompetenzen wurde das Modell des Kölner Digitalitätswürfels (Irion, 2023) entwickelt.

#### Der Kölner Digitalitätswürfel für die Sachunterrichtsdidaktik in der Digitalität

Der Kölner Digitalitätswürfel (Irion, 2023, Abb.1) verknüpft vier Digitalitätskompetenzbereiche mit aktuellen und kommenden Digitalitätsphänomenen in der Lebenswelt der Kinder und verzahnt diese mit zentralen Kompetenzbereichen der Sachunterrichtsdidaktik.

Würfelebene 1: Die RANG-Kompetenzbereiche bauen auf medienpädagogischen Ansätzen (Baacke, 1996) und der Frankfurter Erklärung (Brinda et al., 2019) auf (vgl. Irion et al., 2023). Die vielfältigen Herausforderungen der Digitalität werden hier in vier leicht zu merkende Kompetenzbereiche zusammengefasst. Um eine Reduktion auf Teilaspekte zu verhindern und die Förderung zentraler Kompetenzen vier Kompetenzbereiche zu fördern: Reflexions-, Analyse-, Gestaltungs- und Nutzungskompetenzen (RANG, vgl. Abb. 2, Irion et al., 2023, S. 34 f.). Durch die Unterscheidung dieser vier Kompetenzbereiche soll vermieden werden, dass Lehrkräfte nur einzelne Kompetenzbereiche fördern, etwa digitale Technologien hauptsächlich zu Übungszwecken einsetzen oder sich lediglich kritisch reflektierend mit der Digitalität auseinandersetzen, ohne auch die Förderung von Nutzungskompetenzen anzustreben.

abzusichern, wird in diesem Modell darauf abgezielt

Würfelebene 2: Im Sachunterricht geht es nicht darum, abstraktes Wissen zur Digitalität anzuhäufen. Vielmehr sind die Lebenswelt der Kinder und die für sie in dieser Lebenswelt relevanten Phänomenbereiche Ausgangs- und Zielpunkt der Förderung von Kompetenzen für die Digitalität. Aufgrund der hohen Dynamik der Entwicklungen im Bereich Digitalität verändert sich diese Lebenswelt und damit der Bezugspunkt der Kompetenzen beständig weiter. Dieser Dynamik wird im Würfelmodell insofern Rechnung getragen, dass die lebensnahen Phänomene eine eigene Ebene erhalten und die ständige Neubestimmung dieser Phänomene zu einer zentralen Aufgabe für die Bildungspolitik, aber auch für Lehrkräfte wird. Die Würfelebene Phänomenbereiche Digitalität soll bezwecken, dass die ständig erforderliche Neubestimmung der lebensweltlich relevanten Phänomene im Würfelmodell angemessen berücksichtigt wird.

Würfelebene 3: Die dritte Dimension Sachunterricht zielt auf die Anknüpfung an aktuelle sachunterrichtliche Denk-, Arbeits- und Handlungsweisen (GDSU, 2013, S. 20–26) ab. So verändern sich im naturwissenschaftlichen Sachunterricht naturwissenschaftliche Arbeitsweisen wie Beobachten, Ordnen, Vergleichen, Experimentieren oder das Nutzen von Modellen beständig weiter.

Insbesondere da es einer "Digitalen Grundbildung" (Irion et al., 2023, S. 20) auch darum geht, aktuelle und künftige Bildungschancen abzusichern, ist es nicht hinreichend, es dem Zufall zu überlassen, ob und welche digitalen Kompetenzen im Grundschulalter erworben werden oder ob gar nur Nutzungskompetenzen gefördert werden. Aus diesem Grund schlagen Irion et al. (2023) mit dem RANG-Modell einen Orientierungsrahmen vor, der nicht nur Eltern, Lehrkräften und Schulen, sondern auch bei der Curriculumsgestaltung helfen soll, einseitige Aspekte der Kompetenzförderung zu identifizieren und eine breite Kompetenzförderung für die Digitalität zu realisieren.

Der Kölner Digitalitätswürfel integriert das RANG-Modell und versteht sich darüber hinaus als Ergänzung und Weiterführung bestehender Digitalitätsmodelle (z. B. Peschel, 2020; Gervé, 2022) und kann so eine neue Perspektive für Sachunterrichtsdidaktik eröffnen (Irion, 2023).

## Basis II: Sachunterrichtliche Lernkulturen in der Digitalität

In der ersten Toolbox (Meßinger-Koppelt & Maxton-Küchenmeister, 2018) unterscheiden Girwidz und Hoyer (2018, S.6) drei verschiedene Blickrichtungen auf den Einsatz digitaler Medien im Unterricht:

- 1. Technische Perspektiven, die sich mit Fragen zu Kommunikationswegen, Handhabung oder Verfügbarkeit digitaler Medien beschäftigen.
- 2. Perspektiven, die sich mit physikalisch-technischen Grundlagen von digitalen Medien auseinandersetzen.
- 3. Lernpsychologische und didaktisch-methodische Perspektiven, die Grundlagen für die Nutzung digitaler Medien im Unterricht schaffen sollen.

Dabei fokussieren die Autoren ausgehend von medienpsychologischen Grundlagen die dritte Perspektive.

In diesem Beitrag ergänzen wir eine vierte Blickrichtung, die stärker soziokulturelle Aspekte berücksichtigt:

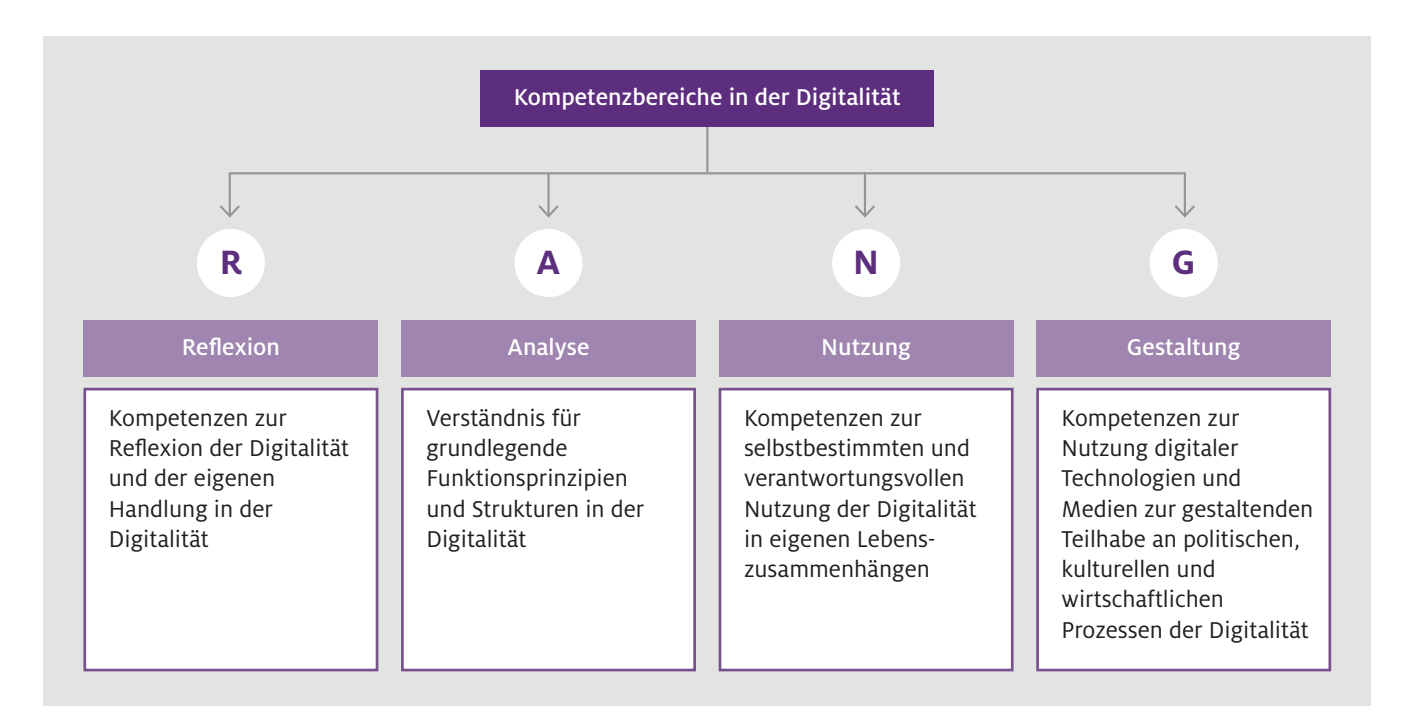

Abb. 2 RANG – die vier Kompetenzbereiche für die digital-medial geprägte und gestaltbare Welt (Irion et al., 2023)

4. Digitalitätsbezogene Perspektiven, bei denen der digitale Wandel in der Gesellschaft im Mittelpunkt steht. Es geht hier nicht um die technologische Entwicklung an sich, sondern um mediale und kulturelle Veränderungen, die für den Unterricht relevant werden. So ergeben sich in einer Kultur der Digitalität (Stalder, 2016) auch neue Formen des Informationszugriffs (z.B. die höhere Bedeutung von Videos zu Informationszwecken; die Möglichkeit, Informationen zu kommentieren und weiterzuleiten; neue Gemeinschaften oder die gewachsene Bedeutung von Algorithmen für die Informationsauswahl). Diese neue Perspektive führt zu einer fundamentalen Weiterentwicklung von Lehren und Lernen in den Naturwissenschaften, oder anders ausgedrückt: zu neuen Lernkulturen in der Digitalität (Irion & Knoblauch, 2021).

Ziel der vierten Perspektive ist es auch, diese durch den digitalen Wandel ausgelösten Veränderungsprozesse wahrzunehmen, zu reflektieren und für die Weiterentwicklung unterschiedlicher Lernkulturen zu nutzen.

In dieser neuen vierten Perspektive geht es dann nicht mehr nur darum, digitale Tools unter Berücksichtigung lernpsychologischer und mediendidaktischer Erkenntnisse als Werkzeuge im Unterricht ergänzend zu nutzen, sondern vielmehr darum, die gesellschaftlichen und technologischen Veränderungen als Ausgangspunkt für eine Neubestimmung des Unterrichts im Allgemeinen zu sehen und auf dieser Basis die Didaktik weiterzuentwickeln (vgl. Kerres, 2021). Auch die Kultusministerkonferenz hat diesen Bedarf identifiziert und benennt neue Herausforderungen für das schulische Lernen insgesamt, anstatt digitale Tools lediglich als Unterrichtshelfer zu sehen (KMK, 2021). Für den Grundschulbereich fassen Irion und Knoblauch (2021) diese Veränderung der Primarstufenbildung unter dem Begriff "Lernkulturen in der Digitalität" zusammen. Durch diesen Begriff soll deutlich werden, dass die Digitalisierung nicht einfach neue Werkzeuge ins Klassenzimmer schwemmt (ebd., S.128 f.) und auch nicht automatisch zu einer Innovation des Unterrichts führt (ebd., S. 127). Irion und Knoblauch benennen vielmehr auch Gefahren, die etwa entstehen, wenn es zu einem pädagogisch verkürzten Einsatz von digitalen Technologien im Klassenzimmer kommt. So kann die Stärke von Computern zur exakten Bearbeitung wiederkehrender Aufgaben eben auch dazu führen, dass gerade diese die Entwicklung der Kreativität hemmenden Aufgaben wieder stärker den Unterricht dominieren. Sie warnen deshalb vor einem einseitigen Einsatz von

digitalen Technologien im Klassenzimmer und betonen die vielfältigen Möglichkeiten, die Computer bieten, selbst kreativ zu werden (vgl. Knoblauch et al., 2023). Um den Blick auch auf diese Möglichkeiten zu richten und die Perspektive auf das Themenfeld zu erweitern, stellen Irion und Knoblauch acht Dimensionen von Lernkulturen in der Digitalität vor.

Die acht Dimensionen zur Entwicklung von Lernkulturen im digitalen Wandel werden in Abbildung 3 präsentiert und in der vorliegenden Toolbox exemplarisch in Form von didaktischen Praxisbeispielen konkretisiert. Die Praxisbeispiele bieten dabei vielfältige Impulse für die Entwicklung neuer Lernkulturen in der Digitalität und damit für einen zeitgemäßen naturwissenschaftlichen Sachunterricht (vgl. Peschel et al., 2023; Irion & Knoblauch, 2021).

Ziel des Ansatzes "Lernkulturen in der Digitalität", des Digitalitätwürfels und der darin enthaltenen RANG-Kompetenzen ist es, Schulen Orientierung auf ihrem Weg in die Digitalität zu geben.

Es geht in der vorliegenden Toolbox also einerseits darum, Ideen für den Einsatz digitaler Tools im naturwissenschaftlichen Sachunterricht zu liefern. Andererseits sollen diese Anregungen und der in diesem Artikel geschaffene Orientierungsrahmen einen Impuls für den Themenbereich Sachunterricht und Digitalität setzen, der nicht einfach dazu dient, traditionellen Sachunterricht mit ein paar digitalen Tools aufzuwerten, sondern dass die Veränderungen durch den digitalen Wandel in unserer Gesellschaft auch zu neuen Lernkulturen (vgl. Peschel, 2021) im naturwissenschaftlichen Sachunterricht (und darüber hinaus) führen. Gleichzeitig sollen die Kinder in die Lage versetzt werden, digitale Tools im Sachunterricht zu nutzen und überdies die sich ständig weiterentwickelnde digitale Transformation auch zu reflektieren, zu analysieren und zu gestalten.

Die in dieser Toolbox vorgestellten Tools sollen dabei als Ausgangspunkt für diese Weiterentwicklung des naturwissenschaftlichen Sachunterrichts dienen. Die Beiträge greifen unterschiedliche mediendidaktische Schwerpunkte (vgl. auch Abb. 3) auf, stellen Konzepte für die Förderung von Digitalitätskompetenzen im Sachunterricht vor und geben Impulse für die Entwicklung von Lernkulturen in der Digitalität. Wir wünschen allen Leserinnen und Lesern viel Spaß beim Lesen und Erfolg bei der Gestaltung von Lernkulturen in der Digitalität.

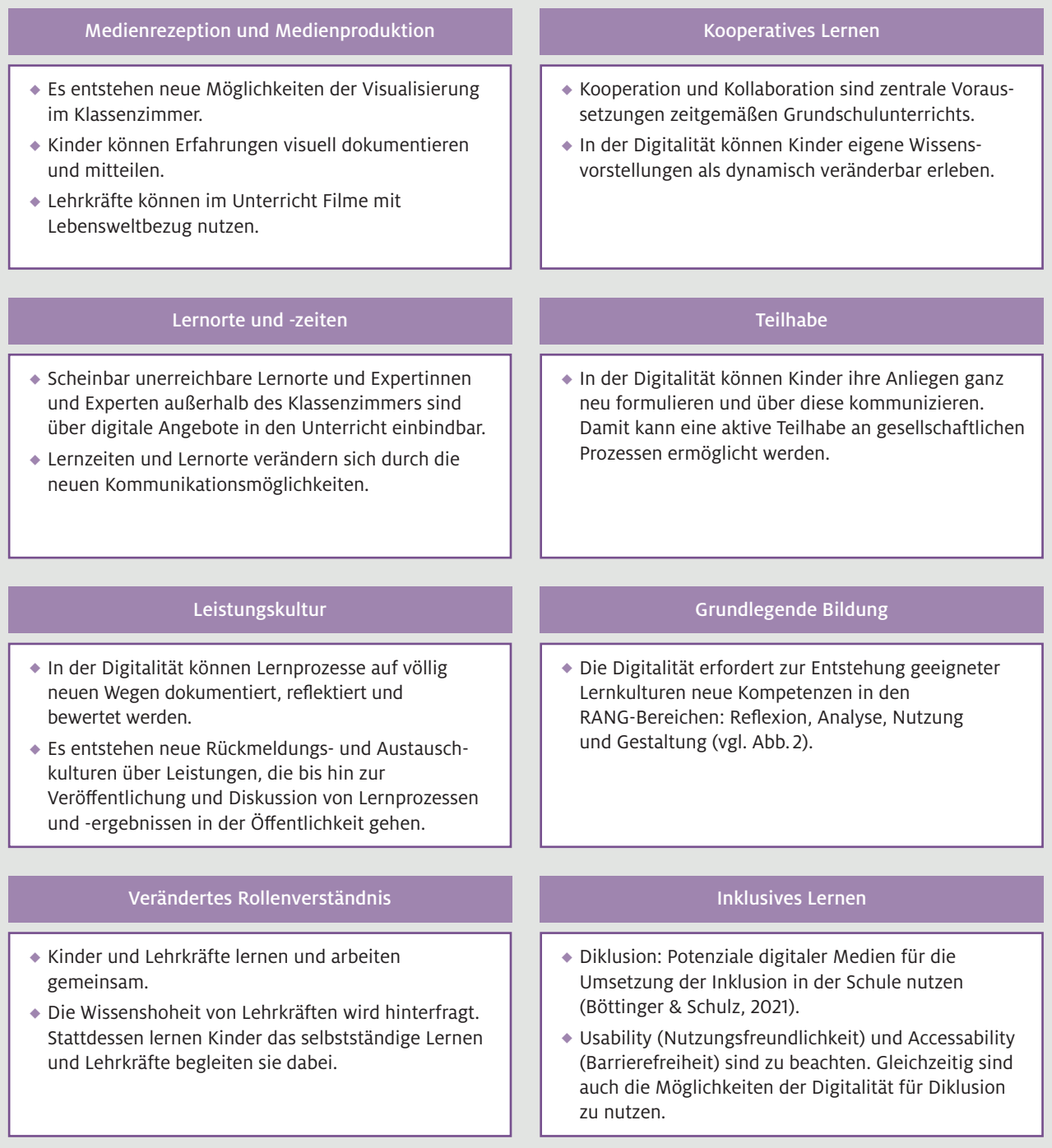

Abb. 3 Acht Dimensionen von Lernkulturen in der Digitalität (Irion & Knoblauch, 2021)

### Literatur

Baacke, D. (1996). Medienkompetenz - Begrifflichkeit und sozialer Wandel. In A. v. Rein (Hrsg.), *Medienkompetenz als Schlüsselbegriff* (112–124). Klinkhardt.

Bergmann, H.-P. (2023). Mehr als Coden - Informatorische Bildung in der Grundschule. In T. Irion, M. Peschel & D. Schmeinck (Hrsg.), *Grundschule und Digitalität: Grundlagen, Herausforderungen, Praxisbeispiele: Beiträge zur Reform der Grundschule* (155. Aufl., S.68–79). Grundschulverband.

Böttinger, T. & Schulz, L. (2021). Diklusive Lernhilfen: Digital-inklusiver Unterricht im Rahmen des Universal Design for Learning. *Zeitschrift für Heilpädagogik,* 72 (9), 436–450.

Brinda, T., Brüggen, N., Diethelm, I., Knaus, T., Kommer, S., Kopf, C., Missomelius, Pr., Leschke, R., Tilemann, F. & Weich, A. (2019). Frankfurt-Dreieck zur Bildung in der digital vernetzten Welt – ein interdisziplinäres Modell. In A. Pasternak (Hrsg.), *Informatik für alle* (S. 25–33). Gesellschaft für Informatik. <https://doi.org/10.18420/infos2019-a1>

Döbeli Honegger, B. (2021). Covid-19 und die digitale Transformation in der Schweizer Lehrerinnenund Lehrerbildung. *Beiträge zur Lehrerinnen- und Lehrerbildung,* 39, 411–422.

Fisser, P., Voogt, J., van Braak, J. & Tondeur, J. (2015). Measuring and Assessing TPACK (Technological Pedagogical Content Knowledge). In J. M. Spector (Hrsg.), *The SAGE Encyclopedia of Educational Technology* (S.490–493). CA: Sage.

GDSU – Gesellschaft für Didaktik des Sachunterrichts (2013). *Perspektivrahmen Sachunterricht*  (vollständig überarbeitete und erweiterte Ausgabe). Verlag Julius Klinkhardt.

Gervé, F. (2022). Sachunterricht in der Informationsgesellschaft. In A. Becher, E. Blumberg, T. Goll, K. Michalik & C. Tenberge (Hrsg.), *Sache und Sprache – Probleme und Perspektiven des Sachunterrichts,* 32, S.17–29.

Girwidz, R. & Hoyer, C. (2021). Didaktische Aspekte zum Einsatz von digitalen Medien – Leitlinien zum Lernen mit Multimedia, veranschaulicht an Beispielen. In J. Maxton-Küchenmeister & J. Meßinger-Koppelt (Hrsg.), *Naturwissenschaften digital: Toolbox für den Unterricht* (Band 1, S.6–24). Joachim Herz Stiftung.

Gogolin, I., Köller, O. & Hastedt, D. (2021). *Kontinuität und Wandel der Schule in Krisenzeiten. Erste Ergebnisse der KWiK-Schulleitungsbefragung im Sommer/Frühherbst 2020.* IPN.

Gogolin, I., Köller, O. & Hastedt, D. (2022). *Kontinuität und Wandel der Schule in Krisenzeiten. Ergebnisse der 2. Befragungsrunde im Frühjahr 2021.* IPN.

Herzig, B. (2017). Digitalisierung und Mediatisierung – didaktische und pädagogische Herausforderungen. In C. Fischer (Hrsg.), *Pädagogischer Mehrwert? Digitale Medien in Schule und Unterricht* (S. 25–57). Waxmann.

Huwer, J., Irion, T., Kuntze, S., Schaal, S. & Thyssen, C. (2019). From TPaCK to DPaCK – Digitalization in Education Requires more than Technical Knowledge. In M. Shelley & S. A. Kiray (Hrsg.), *Education Research Highlights in Mathematics, Science and Technology* (S. 298–309). ISRES Publishing.

Irion, T. (2020). Digitale Grundbildung in der Grundschule: Grundlegende Bildung in der digital geprägten und gestaltbaren, mediatisierten Welt. In M. Thumel, R. Kammerl & T. Irion (Hrsg.), *Digitale Bildung im Grundschulalter – Grundsatzfragen zum Primat des Pädagogischen* (S.49–81). Kopaed Verlag.

Irion, T. (2023). Grundlegende Bildung in der Digitalität: Herausforderungen und Perspektiven für den Sachunterricht im 21. Jahrhundert. In D. Schmeinck, K. Michalik & T. Goll (Hrsg.), *Herausforderungen und Zukunftsperspektiven für den Sachunterricht* (S.17–31). Klinkhardt.

Irion, T. & Eickelmann, B. (2018). Digitale Bildung in der Grundschule: 7 Handlungsansätze. *Grundschule,* 50 (7), 7–12.

Irion, T. & Knoblauch, V. (2021). Lernkulturen in der Digitalität: Von der Buchschule zum zeitgemäßen Lebens- und Lernraum im 21. Jahrhundert. In M. Peschel (Hrsg.), *Kinder lernen Zukunft: Didaktik der Lernkulturen* (S.122–145). Grundschulverband.

Irion, T., Peschel, M. & Schmeinck, D. (2023). Grundlegende Bildung in der Digitalität: Was müssen Kinder heute angesichts des digitalen Wandels lernen? In T. Irion, M. Peschel & D. Schmeinck (Hrsg.), *Grundschule und Digitalität: Grundlagen, Herausforderungen, Praxisbeispiele. Beiträge zur Reform der Grundschule* (155. Aufl., S.18–42). Grundschulverband.

Kerres, M. (2021). *Didaktik. Lernangebote gestalten.*  Waxmann.

#### KMK – Ständige Konferenz der Kultusminister der Länder in der Bundesrepublik Deutschland (2021).

*Lehren und Lernen in der digitalen Welt. Die ergänzende Empfehlung zur Strategie "Bildung in der digitalen Welt". Beschluss der Kultusministerkonferenz vom 09.12.2021.* [https://www.kmk.org/fileadmin/veroeffentlichungen\\_](https://www.kmk.org/fileadmin/veroeffentlichungen_beschluesse/2021/2021_12_09-Lehren-und-Lernen-Digi.pdf) [beschluesse/2021/2021\\_12\\_09–Lehren–und–Lernen–](https://www.kmk.org/fileadmin/veroeffentlichungen_beschluesse/2021/2021_12_09-Lehren-und-Lernen-Digi.pdf) [Digi.pdf](https://www.kmk.org/fileadmin/veroeffentlichungen_beschluesse/2021/2021_12_09-Lehren-und-Lernen-Digi.pdf) 

#### KMK – Ständige Konferenz der Kultusminister der Länder in der Bundesrepublik Deutschland (2016).

*Bildung in der digitalen Welt. Strategie der Kultusministerkonferenz.* [https://www.kmk.org/fileadmin/Dateien/pdf/](https://www.kmk.org/fileadmin/Dateien/pdf/PresseUndAktuelles/2018/Digitalstrategie_2017_mit_Weiterbildung.pdf) [PresseUndAktuelles/2018/Digitalstrategie\\_2017\\_](https://www.kmk.org/fileadmin/Dateien/pdf/PresseUndAktuelles/2018/Digitalstrategie_2017_mit_Weiterbildung.pdf) [mit\\_Weiterbildung.pdf](https://www.kmk.org/fileadmin/Dateien/pdf/PresseUndAktuelles/2018/Digitalstrategie_2017_mit_Weiterbildung.pdf)

#### Knoblauch, V., Autenrieth, N. & Irion, T. (2023).

Gestaltung von Lernkulturen in der Digitalität: Möglichkeiten aktiver Medienarbeit im Deutschunterricht. In T. Irion, M. Peschel & D. Schmeinck (Hrsg.), *Grundschule und Digitalität. Herausforderungen, Impulse, Praxisbeispiele* (S. 229–237). Grundschulverband.

Peschel, M. (2020). Welterschließung als sachunterrichtliches Lernen mit und über digitale Medien Lernen mit und über digitale Medien als Ausgangspunkt einer umfassenden Sachbildung. In M. Thumel, R. Kammerl & T. Irion (Hrsg.), *Digitale Bildung im Grundschulalter. Grundsatzfragen zum Primat des Pädagogischen*  (S. 341–355). Kopaed Verlag.

Peschel, M. (2021). Lernkulturen und Didaktik. Etablierung einer Lern-orientierten Didaktik über den Lern- und Kulturbegriff. In M. Peschel (Hrsg.), *Kinder lernen Zukunft. Didaktik der Lernkulturen* (S. 7–27). Grundschulverband.

- Peschel, M., Schmeinck, D. & Irion, T. (2023). Lernkulturen und Digitalität. Lernen in einer neuen digitalen Kultur bzw. Kultur der Digitalität. In T. Irion, M. Peschel & D. Schmeinck (Hrsg.), *Grundschule und Digitalität: Grundlagen, Herausforderungen, Praxisbeispiele. Beiträge zur Reform der Grundschule* (155. Aufl., S.43–52). Grundschulverband.
- Schmeinck, D. (2022). Digitalisierung im Sachunterricht der Grundschule. Bildungspolitischer Rahmen und notwendige digitalbezogene Kompetenzen von Schülerinnen und Schülern. In M. Haider & D. Schmeinck (Hrsg.), *Digitalisierung in der Grundschule. Grundlagen, Gelingensbedingungen und didaktische Konzeptionen am Beispiel des Fachs Sachunterricht* (S. 27–40). Verlag Julius Klinkhardt.

Stalder, F. (2016). *Kultur der Digitalität.* Suhrkamp Verlag.

Tramowsky, N. (2023). MuxBooks. Digitale Stories mit Kindern im naturwissenschaftlichen Sachunterricht gestalten. In T. Irion, M. Peschel & D. Schmeinck (Hrsg.), *Grundschule und Digitalität: Grundlagen, Herausforderungen, Praxisbeispiele* (S. 315–324). Beiträge zur Reform der Grundschule (155). Grundschulverband.

## **23 praktische Beispiele für den Einsatz digitaler Tools im Unterricht**

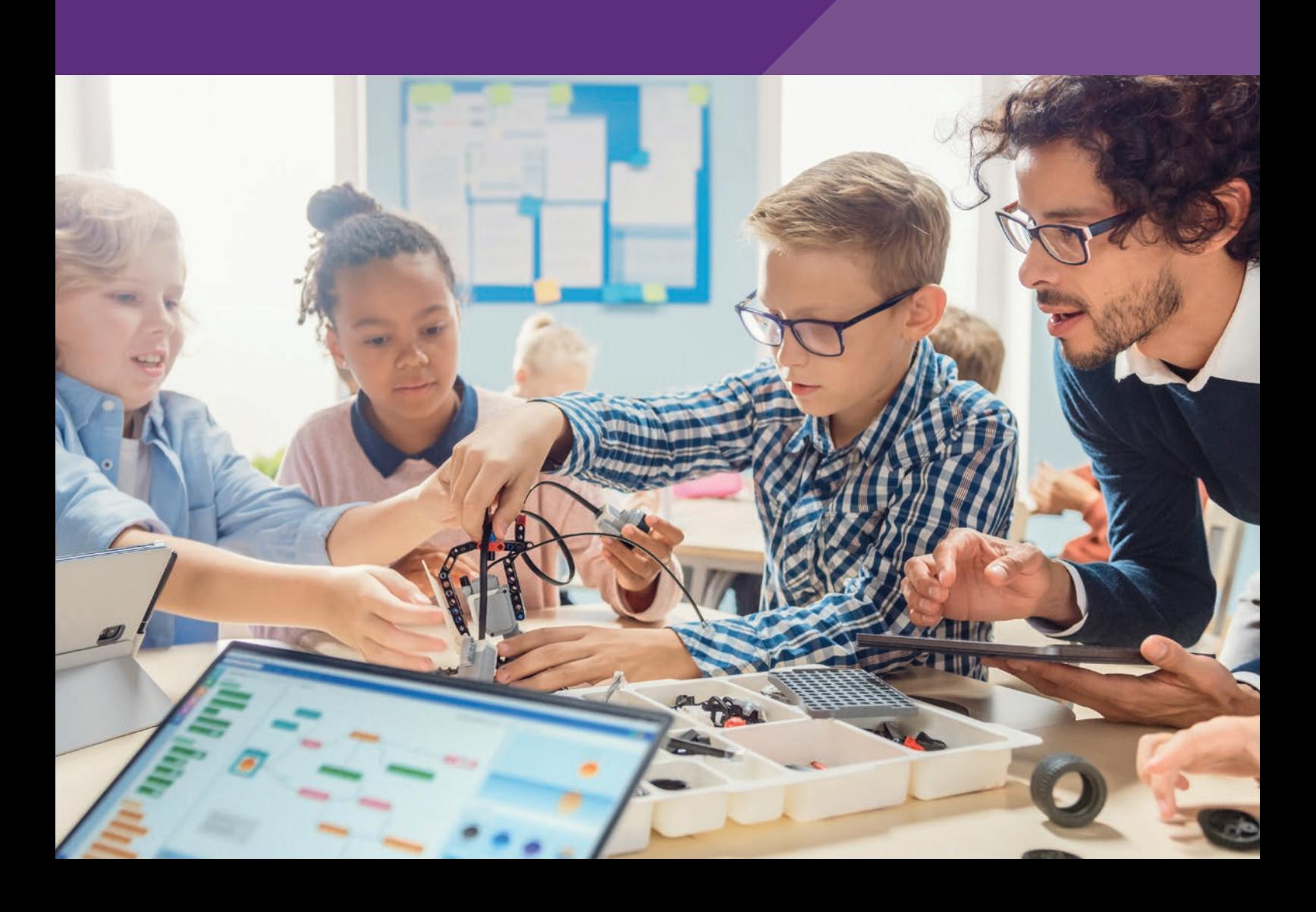

## <span id="page-15-0"></span>**QR-Codes im Sachunterricht: Tipps und Praxisideen für den Schulalltag**

Barbara Stegbauer Universität Regensburg Leena Brütt Europa-Universität Flensburg

## Überblick

QR-Codes sind häufig im Alltag auf Produkten oder in der Werbung zu finden. Im Unterricht können sie unkompliziert Hilfe bieten. In diesem Beitrag erhalten Sie Ideen, wie QR-Codes didaktisch sinnvoll im Unterricht genutzt werden können. Mit QR-Codes können Internetadressen leicht geteilt werden, auch mit wenig Vorerfahrung. Es werden Vorschläge gemacht, wie Sie als Lehrkraft eigene QR-Codes erstellen und in Ihren Unterricht einbringen können. Weiter finden Sie zwei konkrete Beispiele aus dem Fachbereich der Bionik, die für den Sachunterricht der Grundschule geeignet sind. Viele Elemente können auf andere Fächer und Inhalte übertragen werden. Um QR-Codes als multimediales Element im Unterricht zu nutzen, ist lediglich ein digitales Endgerät mit Kamera nötig, wie zum Beispiel ein Smartphone oder Tablet, und ein Internetzugang. Worum geht es?

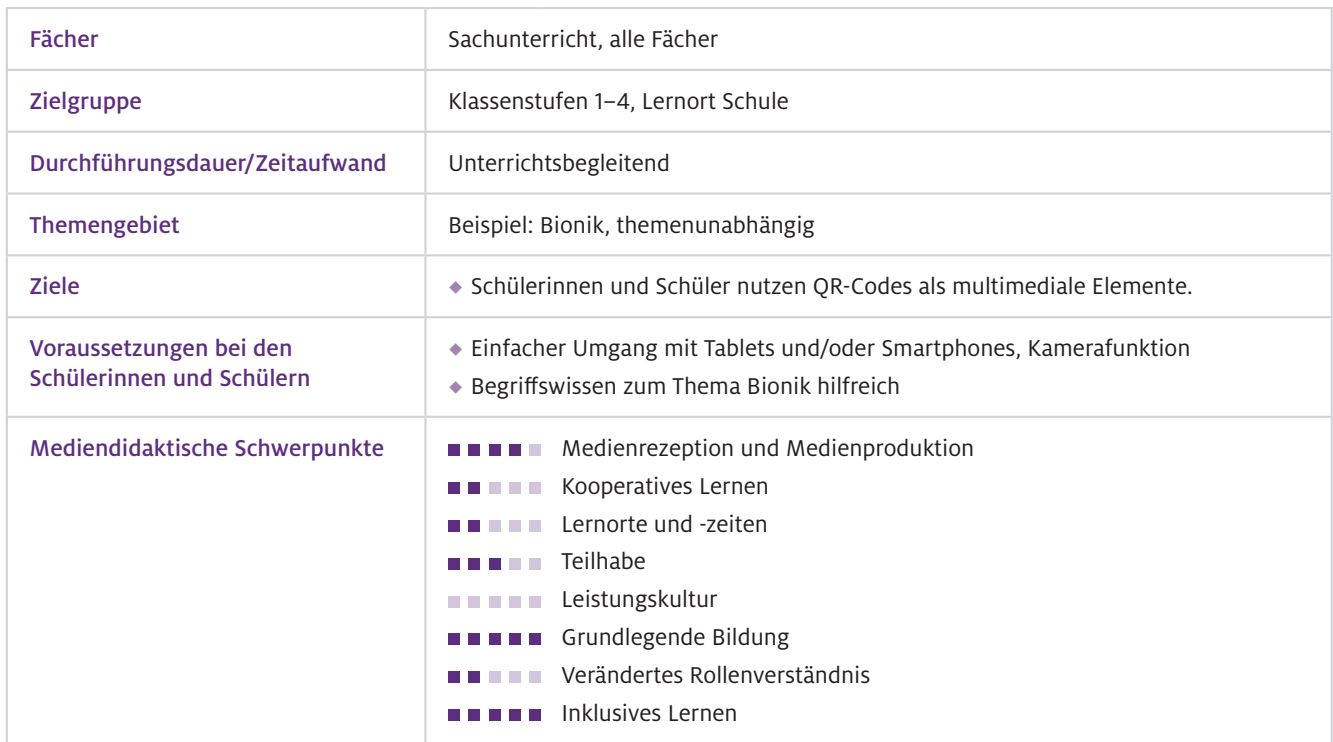

## Benötigte Ausstattung und Software

Geräte und **Materialien** 

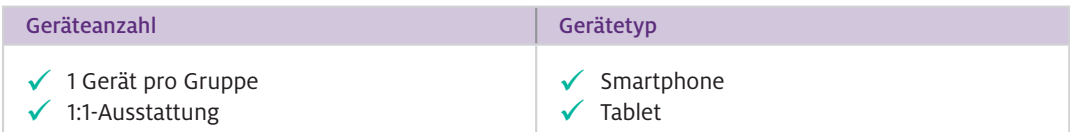

Die Voraussetzung für die Nutzung von QR-Codes stellen Tablets dar. Dafür wird eine Anwendung benötigt, um die QR-Codes zu scannen. In vielen Endgeräten ist bereits über die Kamera-App ein QR-Code-Scanner integriert. Zusätzlich wird das Material aus dem QR-Code-Methodenheft benötigt (Kopiervorlage) oder es kann eigenes Material entwickelt werden. Für die Anfertigung eigener QR-Codes kann ein Laptop oder Tablet verwendet werden. Hier wird eine Anwendung zum Erstellen von QR-Codes benötigt oder der Zugriff auf eine Webseite. Eine Anleitung dazu befindet sich im Bereich "Material". Grundsätzlich ist ein Internetzugang für die Nutzung von QR-Codes Voraussetzung.

Ausführliche Informationen zu Tools finden Sie auf der Plattform digital.learning.lab: Web-Ressourcen

#### QR-Code-Scanner

<https://digitallearninglab.de/tools/blitz-qr-scanner> <https://digitallearninglab.de/tools/qr-barcode-scanner>

#### QR-Code erstellen

<https://digitallearninglab.de/tools/goqr> <https://digitallearninglab.de/tools/qrcode-monkey>

#### Online Aufgaben erstellen

Eine Website zum Erstellen von digitalen Aufgaben für Schülerinnen und Schüler sowie Lehrkräfte: <https://learningapps.org>

## Einsatz im Unterricht

Um QR-Codes für den Unterricht zu nutzen, ist es für Sie als Lehrkraft sinnvoll, sich zu Beginn über QR-Codes zu informieren. Folgende Schritte sind empfehlenswert: Wie geht das?

#### Schritt 1: Informieren

Informieren Sie sich über den technischen Hintergrund mithilfe des Informationsblattes (vgl. Lehrerinformationen, L 1). Hier werden sowohl der geschichtliche Hintergrund als auch die Bedeutung, der Aufbau und die Vielfältigkeit von QR-Codes dargestellt.

#### Schritt 2: (Technischen) Überblick verschaffen

Verschaffen Sie sich einen Überblick über verschiedene Möglichkeiten, selbst QR-Codes zu erstellen. Lernen Sie gesammelte Ideen kennen und erproben Sie diese (vgl. L 2).

#### Schritt 3: Vorbereiten

Bereiten Sie QR-Codes funktionsfähig und effektiv für Ihren Unterricht vor. Um hier auf möglichst wenige Hürden zu stoßen, empfiehlt es sich, erfahrungsbasierte Tipps zu nutzen (vgl. L 3).

Weiter beinhaltet dieser Schritt die Vorbereitung der Schülerinnen und Schüler auf den Umgang und das Produzieren von QR-Codes mithilfe eines Methodenheftes (vgl. S 1a/b) in zwei Varianten:

- 1. Informationsquelle (vgl. S 1a)
- 2. Grundlage zur Erarbeitung (vgl. S 1b)

Dieser Schritt geht einher mit den im Folgenden genannten didaktisch-methodischen Umsetzungsmöglichkeiten.

Wie kann ich das in meinen Unterricht übertragen?

Nachdem Lehrkraft und Lernende über die wesentlichen Bestandteile, Aufgaben und Umsetzungsformen von QR-Codes informiert sind, kann dieses digitale Element nun Teil des Unterrichts werden und diesen didaktisch sowie methodisch aufwerten.

Im Folgenden werden Möglichkeiten aufgezeigt, QR-Codes in den naturwissenschaftlichen Unterricht, speziell in das Thema Bionik, einzubetten. Jede Form kann auf andere Themen und in andere Fächer übertragen werden.

#### Unterrichtsidee 1: "Woher kommt der Klettverschluss"

Mithilfe der bereitgestellten Materialien können Sie als Lehrkraft ein sehr alltagsnahes bionisches Thema zum großen Teil von den Schülerinnen und Schülern erarbeiten lassen.

Im Vorfeld können die Kinder über das Thema Bionik informiert werden. Dies kann durch einen Lehrervortrag, ein Video oder eine vorbereitende Hausaufgabe erfolgen. Im Anschluss erhalten die Schülerinnen und Schüler den Arbeitsauftrag (vgl. S 2a). Hilfreich ist hier ein Besprechen der Aufgaben sowie eine Wiederholung der digitalen Kompetenzen, wie beispielsweise ein Auslesen und ein Erstellen von QR-Codes möglich ist. An dieser Stelle kann das QR-Code-Methodenheft (vgl. S 1a/b) eingesetzt werden.

Im Anschluss beginnt die Phase der Recherche. Neben der Verwendung der auf dem Arbeitsauftrag vermerkten Links und QR-Codes können zusätzlich Informationen im Netz gesucht und Sachbücher oder Flyer als Quellen verwendet werden.

Anschließend erstellen die Schülerinnen und Schüler ein Plakat in analoger/digitaler Form (vgl. Beispiele in S 2c). Das beigefügte Bild- und QR-Code-Material (vgl. S 2b) kann hierzu digital verwendet oder ausgedruckt werden.

Für eine digitale Umsetzung mit einem Tablet oder PC können ebenfalls die oben genannten Unterlagen verwendet werden, hier kann mit Screenshots gearbeitet werden.

#### Unterrichtsidee 2: Forschen zum Lotuseffekt

Der Einstieg in die Arbeit mit QR-Codes ist eine Internetrecherche. Die Lernenden scannen die QR-Codes zu den Kinder-Suchmaschinen (vgl. S 3, zerschneiden) und suchen Informationen zum Thema "Bionik". Anschließend bearbeiten sie den Arbeitsbogen mit einem Bionik-Quiz (vgl. S 4). Um den Lösungsschüssel zu erhalten, wird der QR-Code ausgelesen. Dann wird mit der Projektkarte der Lotuseffekt erforscht (vgl. S 5). Für den Versuch werden ein Kohlblatt oder das Blatt einer Kapuzinerkresse, Wasser, eine Pipette und etwas Spülmittel benötigt. Das Versuchsprotokoll wird im Heft notiert. Weitere Ideen zur Differenzierung finden Sie in Schülermaterial 6 (vgl. S 6). Die Auswertung erfolgt in einem Unterrichtsgespräch.

Grundlage für das Auslesen und Erstellen von QR-Codes ist ein stabiles WLAN. Unsachgemäßes Scannen kann dazu führen, dass der QR-Code ggf. nicht sofort ausgelesen werden kann. Hier kann das QR-Code-Methodenheft (vgl. S 1a/b) als Nachschlagewerk verwendet werden. Schwierigkeiten können so selbstständig gelöst werden. Die Lehrkraft steht der Schülerschaft beratend und betreuend zur Seite. Was muss ich beachten?

> Sofern Video- oder Audioelemente verlinkt wurden, ist es sinnvoll, im Unterricht Kopfhörer zu verwenden, damit sich die Schülerinnen und Schüler nicht gegenseitig ablenken.

Beim Verlinken von externen Videos, z.B. von der Plattform YouTube, sollte darauf geachtet werden, dass im Vorfeld keine Werbung eingeblendet wird. Eine Möglichkeit ist eine Verlinkung über die Website LearningApps.org. Alternativ können auch Videoplattformen verwendet werden, die besser für Schulklassen geeignet sind, wie Planet Schule oder bundeslandinterne Plattformen.

## Möglichkeiten für den Transfer auf weitere Themen/Fächer

QR-Codes können zu allen Fächern oder Themen erstellt werden. Ein Vorteil ist, dass die Schülerinnen und Schüler Zugriff auf Informationen haben. Gleichzeitig bietet das Methodenheft die Möglichkeit, das Grundverständnis für digitale Verarbeitungsprozesse zu fördern. Durch die einfache Handhabung von QR-Codes ergeben sich Optionen, differenzierte Lernwege einzuplanen. Über Tippund Hilfekarten, die Steuerung von Internetrecherchen oder die Bereitstellung von zusätzlichen Informationen kann inklusives Lernen unterstützt werden.

## Material für den Unterricht

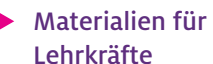

- L 1: "Technische Hintergrundinformationen zu QR-Codes"
- L 2: "Schnelles Erstellen von QR-Codes" (Übersicht über Möglichkeiten der QR-Code-Erstellung)
- L 3: "Tipps zum richtigen Umgang mit QR-Codes im Unterricht"
- Materialien für Schülerinnen und Schüler
- S 1a: "QR-Code-Methodenheft", Variante a mit Lösungsvorschlag (Drucktipp: 2 auf 1 im Querformat, Seitennummerierung: 4, 1, 2, 3, beidseitiger Druck, anschließend mittig falten zu A5-Heft)
	- S 1b: "QR-Code-Methodenheft", Variante b (Drucktipp: siehe S 1a)
	- S 1c: Übersicht über hinterlegte Codes zum "QR-Code-Methodenheft"
	- S 2a: Arbeitsanweisung "Woher kommt der Klettverschluss?" (Aufgabenstellung zu einem bionischen Thema mit QR-Codes)
	- S 2b: Begleitmaterialien "Woher kommt der Klettverschluss?" (Unterlagen für die Recherchearbeit sowie die Arbeitsanweisung zur Plakatgestaltung, vgl. S 2a)
	- S 2c: Beispieldokument "Woher kommt der Klettverschluss?"
	- S 3: Suchmaschinen für Kinder (QR-Code-Sammlung mit Suchmaschinen (themenunabhängig), mittig zerschneiden)
	- S 4: Bionik-Quiz (Unterrichtsbeispiel für einen Arbeitsbogen mit einem QR-Code zur Lösung)
	- S 5: Projektkarte zum Lotuseffekt (Schülermaterial mit einem Beispiel für QR-Codes im offenen Unterricht)
	- S 6: Ideensammlung: didaktische Ideen zur Nutzung von QR-Codes

Alle hier vorgestellten Materialien finden Sie auf [www.mint-digital.de/unterrichtsidee](https://www.mint-digital.de/experimente/qr-codes-im-(naturwissenschaftlichen)-unterricht:-tipps-und-praxisideen-fuer-den-schulalltag/) unter "OR-Codes".

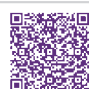

Weiterführende Literatur

Belzer, S. (2010). *Die genialsten Erfindungen der Natur. Bionik für Kinder.* S. Fischer Verlage. Grundschule Sachunterricht (2014). Bionik – Von der Natur lernen, 62(2). Friedrich Verlag. Hill, B. (2018). *Bionik. Von der Natur lernen* (1. Aufl.). Knabe Verlag Weimar.

Weitere Informationen und Materialien finden Sie unter: [www.mint-digital.de/unterrichtsidee](http://www.mint-digital.de/unterrichtsidee)

m

## <span id="page-19-0"></span>**Interaktive und multimediale Bausteine mit LearningApps.org und Lumi**

#### Leena Bröll und Theresia Matschke

Technische Universität Chemnitz, Zentrum für Lehrerbildung

## Überblick

Die Nutzung der Internetplattform LearningApps.org oder des Programms Lumi kann die Lernprozesse von Schülerinnen und Schülern und die Lehrprozesse der Lehrkräfte durch interaktive und multimediale Bausteine unterstützen. Die multimedialen und interaktiven Elemente können selbst erstellt oder aus einer Vielzahl von Aufgaben ausgewählt und in den Unterricht eingebunden werden. Dadurch lassen sich die Unterrichtsinhalte optimal erlernen oder wiederholen. Mit Lumi erstellte Bausteine können darüber hinaus auch in Schulplattformen wie Moodle integriert werden. Worum geht es?

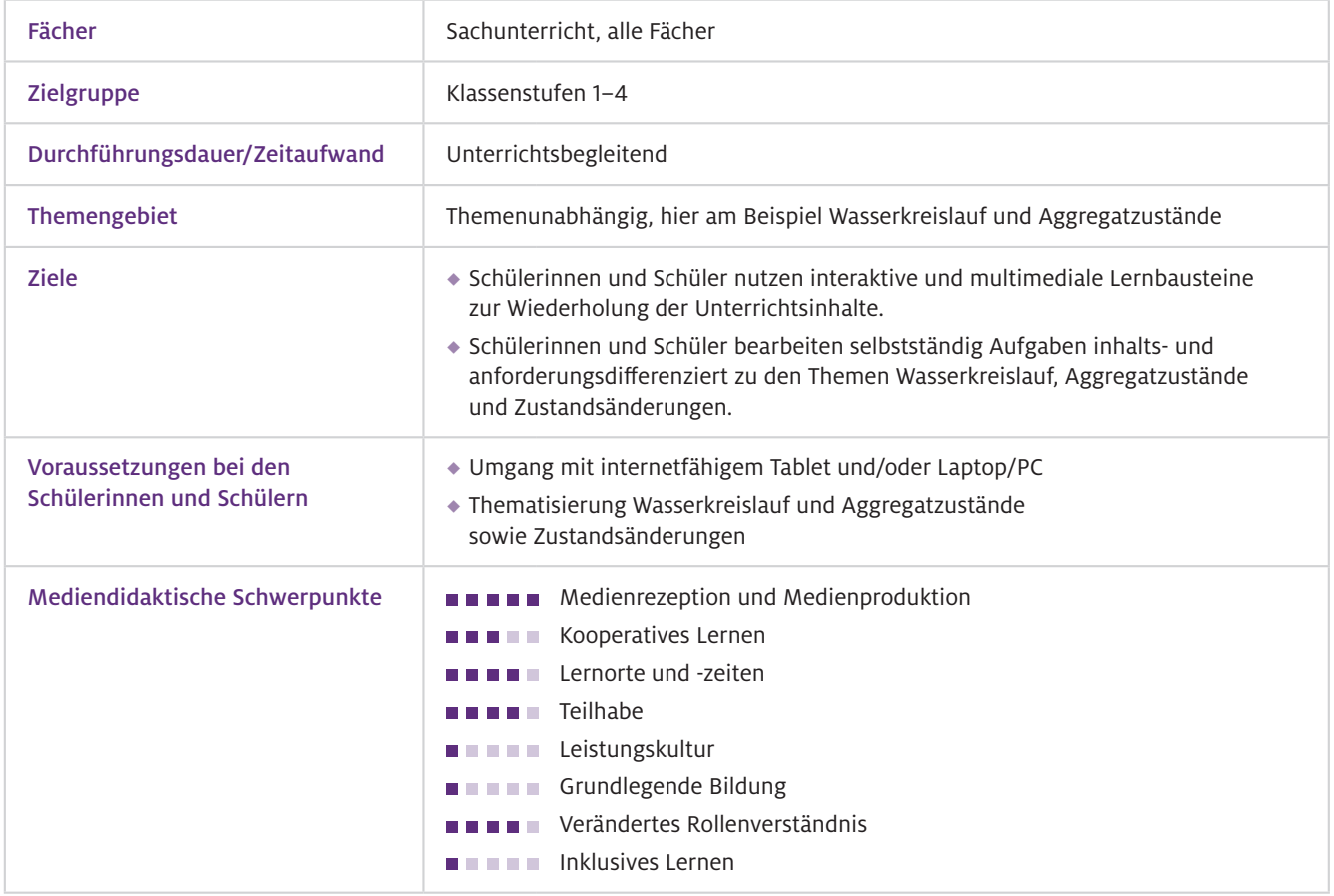

### Benötigte Ausstattung und Software

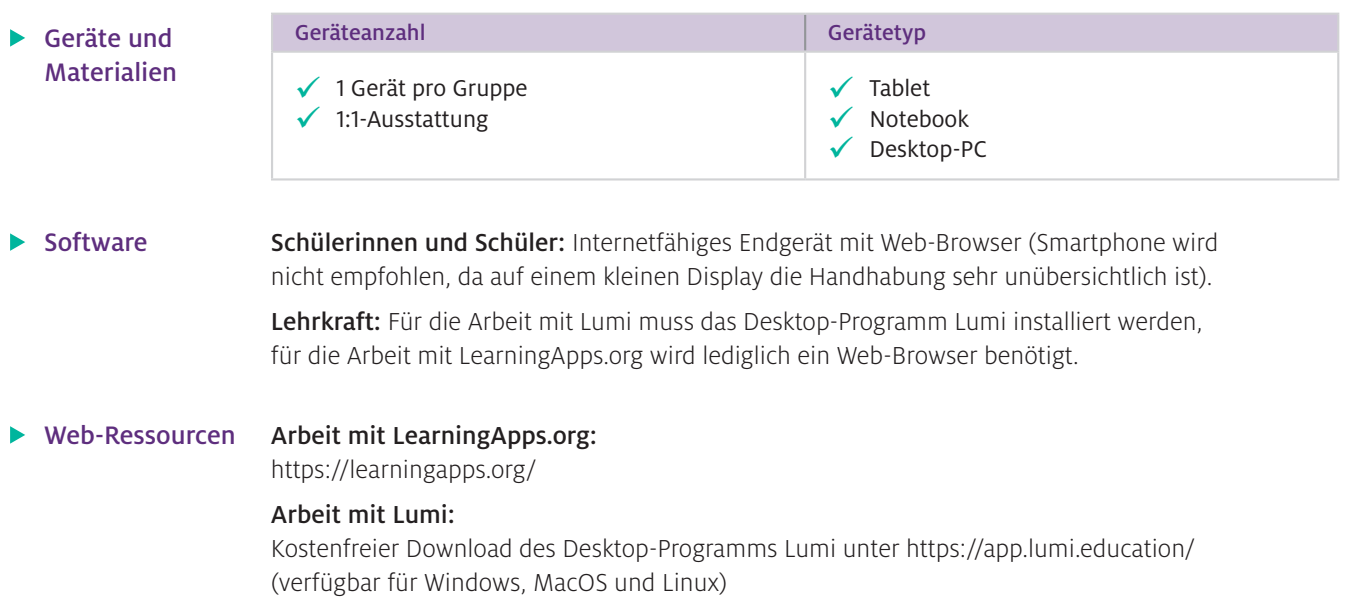

## Einsatz im Unterricht

#### Wie geht das?

#### Zum Einsatz von LearningApps.org

#### Schritt 1: Anmeldung

Registrieren Sie sich kostenlos (und DSGVO-konform) auf [www.learningapps.org](http://www.learningapps.org)  (notwendig, um eigene Apps und Kollektionen zu erstellen).

#### Schritt 2: App erstellen

Tippen Sie auf "App erstellen" und wählen Sie unter 20 Templates eines, das Sie für Ihre App nutzen möchten. Es stehen Ihnen z. B. "Paare zuordnen", "Zahlenstrahl", "Millionenquiz", "Paare finden", "Wortgitter", "Abbildungen beschriften" zur Verfügung. Sie können aber auch auf "Apps durchstöbern" klicken, Ihr gewünschtes Fach auswählen und schauen, welche Apps von anderen Nutzenden bereits erstellt wurden. Auch über die Suchmaske können Sie sich einem Themengebiet schnell nähern.

#### Schritt 3: App mit Lerngruppe teilen

Wenn Sie die App fertiggestellt haben, sehen Sie unten den Link, den Sie mit Ihrer Lerngruppe teilen können. Nutzen Sie "Link", dann sieht die Lerngruppe nur die App-Aufgabe. Möglichkeiten, wie ein Link weitergegeben werden kann, finden Sie z.B. im Beitrag von Stegbauer und Brütt, S.16.

#### Schritt 4: Lerngruppe arbeitet an App

Nun können die Schülerinnen und Schüler die erstellten Apps nutzen und damit Inhalte neu einüben, wiederholen oder auch differenziert bearbeiten, je nachdem wie Sie den Einsatz der Apps in Ihrem Unterricht planen. Auch als Hausaufgabe sind die Apps einsetzbar oder als Lernmöglichkeit für kranke Schülerinnen und Schüler, die den Unterricht nicht live verfolgen können.

#### Schritt 5: Ergebnisse sichten und auswerten

Wenn Sie mehrere Apps zu einem Thema erstellt haben, können Sie diese in einer "Kollektion" zusammenfassen. Eine Kollektion kann auf zwei Arten verwendet werden: Einerseits können Sie die Kollektion als Board nutzen, in dem Sie Apps, die zu einem Thema gehören, sammeln. Eine Kollektion kann andererseits aber auch als Arbeitsraum für Ihre Klasse angesehen werden.

Die Kinder können Apps bearbeiten, neue Apps hinzufügen und eigene Apps erstellen, während Sie den Arbeitsstand der Kinder einsehen können (vgl. weiterführende Literatur).

#### Exkurs: Zum Einsatz von Lumi

Für die Arbeit mit Lumi müssen Sie zuerst das Programm herunterladen und installieren. Lumi bietet aktuell 50 Templates, die für den Einsatz im Unterricht genutzt werden können. Die Schritte zwei bis fünf sind für die Arbeit mit Lumi übertragbar. Zu Schritt drei und fünf sind allerdings folgende Punkte zu beachten: Um eine Lerndatei zu erzeugen, starten Sie das Programm und wählen "H5P-Editor" aus. Nun können Sie unter den verschiedenen Templates auswählen, was Sie verwenden möchten. Bei der Erstellung bietet das Programm für jedes Template automatisch Beispiele und Hilfen an, sodass die Erstellung recht selbsterklärend ist. Haben Sie eine Lerndatei erzeugt, können Sie diese exportieren ("Datei – exportieren") und dann den Schülerinnen und Schülern zugängig machen. Nach dem Klicken auf "Exportieren" müssen Sie auswählen, in welchem Format die Datei erzeugt werden soll. Sind nur wenige sehr große Dateien wie beispielsweise Filme in die Lerndatei eingebettet, empfiehlt sich für die Grundschule vor allem "All-in-One-HTML-Datei". So wird lediglich eine Datei erzeugt, in die alle benötigten Informationen eingebunden sind. Unter "Funktionalität" können Sie den "Reporter" hinzufügen. Wenn Sie diesen wählen, wird zum einen die Lerndatei optisch ansprechender dargestellt, zum anderen können die Schülerinnen und Schüler nach dem Bearbeiten der Datei durch Klicken auf den Downloadpfeil ihren Namen eingeben und Ihnen die Datei zurückschicken (z.B. per Mail oder über die Lernplattform). Wenn Sie alle Dateien in einem Ordner abspeichern, können Sie sich über Lumi Analytics anzeigen lassen, wie viele Aufgaben von den Kindern auf Anhieb richtig bearbeitet wurden und wo noch Lernbedarf besteht.

Da die Arbeit mit Lumi deutlich komplexer ist als die mit LearningApps.org, empfiehlt sich Lumi ausschließlich für die Erstellung von Lerndateien durch die Lehrkraft. Möchten Sie, dass die Kinder Dateien für Ihre Mitschülerinnen und Mitschüler erstellen, wird Ihnen hierfür die Arbeit mit LearningApps.org empfohlen. Für Sie als Lehrkraft bietet Lumi mehr Auswahlmöglichkeiten und die Option, die erzeugten HTML-Dateien direkt in eine Lernplattform (z.B. Moodle) zu integrieren. Auf diese Weise müssen Sie keinen Link teilen, die Kinder erhalten die Datei stattdessen direkt über die Lernplattform.

#### Wie kann ich das in meinen Unterricht übertragen?

Ein großer Vorteil besteht darin, dass Sie im Unterricht durch die Verfügbarkeit im Browser nicht an ein spezielles Betriebssystem gebunden sind und die Apps auch auf alten, langsamen Geräten im Regelfall gut laufen. Bei der Unterrichtsvorbereitung können Sie Apps entweder passgenau für jedes einzelne Kind erstellen, ein Thema durch die Integration von z.B. Lernvideos oder Audiodateien multimedial aufbereiten oder einen Inhalt niveau- oder themendifferenziert aufbereiten. Erfahrungsgemäß eignet sich der Einsatz der Apps besonders gut zur differenzierten Wiederholung von Unterrichtsinhalten am Ende einer Unterrichtseinheit oder als Übung für eine Klassenarbeit. Aber auch der Einsatz der Apps als Hausaufgabe ist ein bewährtes Vorgehen.

Beim Erstellen der Apps können Sie Fragen und Antworten nicht nur in Textform eingeben, sondern auch als sogenanntes Text-to-Audio-Element. Hierbei wird der eingetragene Text von einem Computer vorgelesen. Insbesondere für jüngere Schülerinnen und Schüler oder Kinder mit Migrationshintergrund ist dies eine enorme Erleichterung. Außerdem können Sie bei zahlreichen Apps Bilder einbetten. Über eine integrierte Suchmaschine können Sie hier nach Bildern auf Pixabay, Wikipedia und Flickr suchen. Videos von YouTube lassen sich auf diese Weise ebenfalls einbetten. Auch können Sie über ein angeschlossenes Mikrofon selbst Texte einsprechen. Insgesamt sind alle Bedienelemente einfach gehalten und werden sehr gut erläutert.

#### $\blacktriangleright$  Was muss ich beachten?

Es gibt nicht viel, was Sie beim Einsatz von LearningApps.org in Ihrem Unterricht beachten müssen, da der Einsatz des Editors und damit das Erstellen bzw. Überarbeiten der Apps sehr einfach und intuitiv gehalten ist. Bereits in der dritten und vierten Klasse können Kinder selbst Apps für die Mitschülerinnen und Mitschüler erstellen. Die einzige Voraussetzung ist eine stabile Internetverbindung. Wenn Audiodateien oder Erklärvideos eingebunden werden, empfiehlt es sich, für die Schülerinnen und Schüler Kopfhörer bereitzuhalten, damit nicht die ganze Klasse auditiv abgelenkt wird.

## Möglichkeiten für den Transfer auf weitere Themen/Fächer

LearningApps.org ist nicht auf den Einsatz im Sachunterricht beschränkt, sondern kann in allen Unterrichtsfächern der Grundschule zum Einsatz kommen. Auf dem Internetportal gibt es viele Anregungen, die aufgegriffen und um eigene Ideen ergänzt werden können.

## Material für den Unterricht

#### Weiterführende Materialien

#### Umsetzungsbeispiel LearningApps.org

In dem Material finden Sie eine Kollektion mit Inhalten zum Wiederholen und Festigen der Themen Wasserkreislauf sowie Aggregatzustände und ihre Veränderungen. Dabei gibt es inhalts- und niveaudifferenziertes Material für Kinder, die noch einmal eine Erklärung benötigen, was der Wasserkreislauf ist und welche Aggregatzustände es gibt, weil sie beispielsweise im Unterricht gefehlt oder die Inhalte nicht verstanden haben. Es gibt aber auch Material mit Anregungen für Schülerinnen und Schüler, die "nur" eine Wiederholung benötigen.

#### Umsetzungsbeispiel Lumi

Für die, die sich in Lumi einarbeiten möchten, ist das Material zum Wasserkreislauf auch mit Lumi umgesetzt. Zur Verfügung steht sowohl die PHP-Datei, die mit Lumi weiter bearbeitet werden kann, als auch das HTML-File, das entweder den Schülerinnen und Schülern direkt zur Bearbeitung gegeben oder aber in eine Lernplattform wie Moodle bzw. eine Homepage eingepflegt werden kann.

Alle hier vorgestellten Materialien finden Sie auf [www.mint-digital.de/unterrichtsidee](https://www.mint-digital.de/experimente/interaktive-und-multimediale-bausteine-mit-learningapps.org-und-lumi/) unter ["LearningApps".](https://www.mint-digital.de/experimente/interaktive-und-multimediale-bausteine-mit-learningapps.org-und-lumi/)

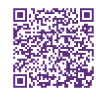

#### Weiterführende Literatur

LearningApps.org (o. J.). *Kollektionen und wie man sie verwendet.*  <https://docs.google.com/presentation/d/1s3S5f6Is0Jo2LGmANVrBNJZ5hvVJdh4vrSao92bYBCQ/edit#slide=id.p.>

n

## <span id="page-23-0"></span>**Interaktive Experimentieranleitungen erstellen**

#### Hanne Rautenstrauch

Europa-Universität Flensburg

## Überblick

#### Worum geht es?

Mit Worksheet Crafter können Sie Arbeitsbögen für den Sachunterricht der Grundschule oder auch den Anfangsunterricht der Sekundarstufe erstellen. Das Besondere ist, dass die Anwendung auch die Möglichkeit bietet, tabletoptimierte interaktive Arbeitsbögen zu erstellen. Diese können von den Schülerinnen und Schülern im Unterricht mit der App Worksheet GO! auf dem Tablet aufgerufen und bearbeitet werden. Diese interaktiven Arbeitsblätter stellen eine besondere Hilfe im Unterricht dar, weil mit ihnen eine Unterstützung bei besonderen Bedarfen von Schülerinnen und Schülern möglich ist. So können Arbeitsaufträge beispielsweise über die Sprachausgabe vorgelesen werden.

Mit den interaktiven Arbeitsblättern können Schülerinnen und Schüler entweder einzeln oder in kleinen Gruppen Schritt für Schritt angeleitet werden, ein Experiment selbstständig durchzuführen. Beispielsweise in einer Stationsarbeit oder Wochenplanarbeit können Experimentierstationen auf diese Weise gut eingebunden werden. Somit wird ein eigenständiges, experimentelles Arbeiten im eigenen Lerntempo und angepasst an die eigenen Bedarfe ermöglicht.

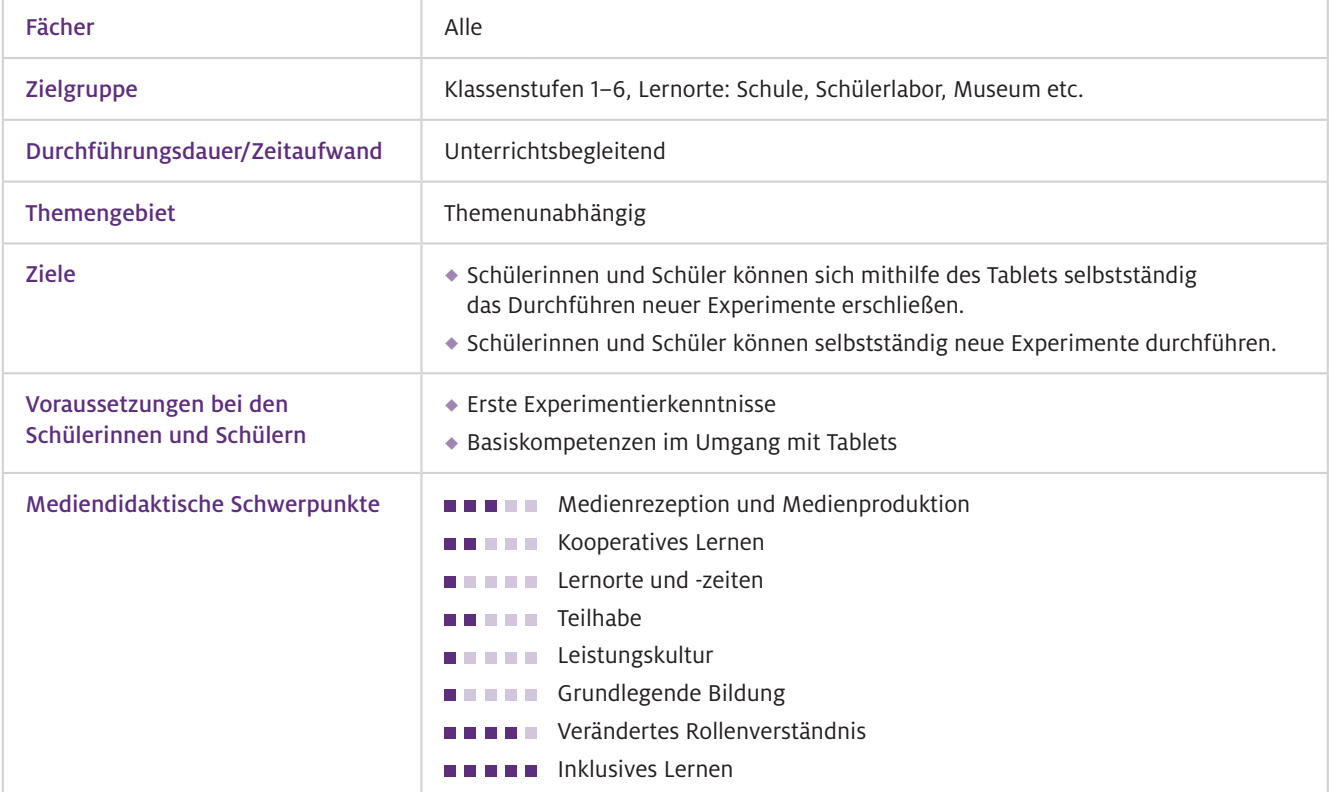

## Benötigte Ausstattung und Software

#### Geräte und **Materialien**

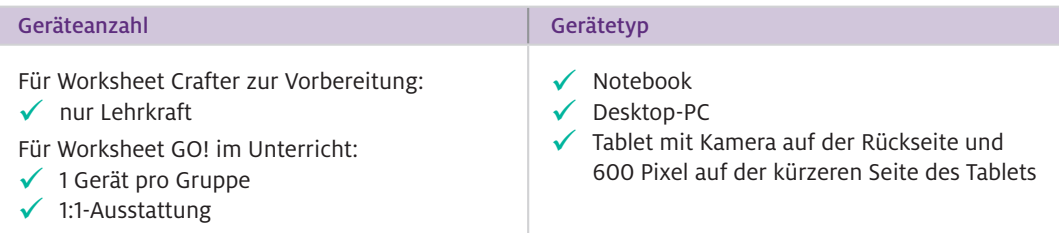

Zur Vorbereitung benötigen Sie als Lehrkraft ein Notebook oder einen Desktop-PC. Im Unterricht brauchen Sie Tablets, wobei es empfehlenswert ist, ein Tablet pro Kleingruppe bereitzustellen. Zusätzlich wird das jeweilige Experimentiermaterial benötigt. Bei Nutzung der Sprachausgabe kann es außerdem sinnvoll sein, wenn Sie Kopfhörer bereithalten.

#### $\blacktriangleright$  Software

Zur Vorbereitung benötigen Sie als Lehrkraft auf Ihrem Notebook oder Desktop-PC das kostenpflichtige Programm Worksheet Crafter. Es gibt jedoch auch eine kostenlose Testversion für 14 Tage, die jedoch nicht den vollen Funktionsumfang enthält. In Worksheet Crafter erstellen Sie die Experimentieranleitung für Ihre Schülerinnen und Schüler. Im Unterricht benötigen Sie dann Tablets mit der kostenlosen App Worksheet GO!. Mittels Zahlencode oder QR-Code kann Ihre Klasse die von Ihnen erstellte Experimentieranleitung abrufen und bearbeiten. Zum Abrufen der Anleitung wird eine Internetverbindung benötigt, darüber hinaus nicht mehr.

## Einsatz im Unterricht

Wie geht das?

Sie bereiten mit Worksheet Crafter interaktive Arbeitsblätter vor, auf denen die einzelnen Experi mentierschritte bildhaft, als Text und als Sprachanweisung hinterlegt sind. Dazu öffnen Sie den Worksheet Crafter auf dem Notebook oder PC. Nun wählen Sie unter dem Reiter "Datei" den Menüpunkt "Seite einrichten" aus. Im oberen Bereich des sich öffnenden Fensters können Sie wählen, für welches Medium das Arbeitsblatt erstellt werden soll. Hier klicken Sie ganz rechts auf "Interaktiv auf Tablet". Nun können Sie die einzelnen Experimentierschritte beschreiben. Es bietet sich an, jeden Experimentierschritt auf einer eigenen Seite darzustellen.

#### Einfügen von Texten, Bildern und Abbildungen

Auf der linken Seite der Benutzeroberfläche können Sie über den Abschnitt "Texte und Formeln" Textfelder anlegen und einfach verwalten, so wie man es von gängigen Textverarbeitungsprogrammen kennt.

Der Worksheet Crafter bietet auf der rechten Seite der Benutzeroberfläche eine Materialsuche an. Hierüber können Sie Bilder (u. a. bei Open Clipart und Pixabay), Texte sowie Sounds zu bestimmten Schlagwörtern aus einem Materialpool suchen. Durch Anklicken und Hinüberziehen (Drag-and-drop) können diese auf dem Arbeitsblatt eingefügt werden.

Eigene Abbildungen, wie beispielsweise Versuchsskizzen, können Sie ebenfalls über den Abschnitt "Texte und Formeln" einfügen. Die Bilder können anschließend im Worksheet Crafter bearbeitet werden. Außerdem können Sie eigene Bilder auch in der Materialsuche auf der rechten Seite der Benutzeroberfläche hinterlegen und über diese immer wieder abrufen.

#### Interaktive Sprachausgabe einfügen

Damit sich die Schülerinnen und Schüler bei Bedarf die Versuchsanweisungen vorlesen lassen können, muss die interaktive Sprachausgabe eingerichtet werden. Dazu wählen Sie auf der linken Seite unter dem Abschnitt "Interaktiv" das Lautsprechersymbol aus und ziehen dieses auf den Arbeitsbogen. Es erscheint ein gelb umrandetes Feld auf dem Arbeitsblatt. Dieses ist später nicht

sichtbar für die Schülerinnen und Schüler. Mit diesem Feld legt man den Bereich fest, auf den die Schülerinnen und Schüler tippen können, um die Sprachausgabe zu starten. Auf der rechten Seite der Benutzeroberfläche öffnet sich nun ein Textfeld. Hier wird der Text eingegeben, der bei der Sprachausgabe später von einer Computerstimme vorgelesen werden soll. Das Einbinden eigener Aufnahmen ist etwas arbeitsintensiver, bietet aber den Vorteil, dass Arbeitsanweisungen beispielsweise nicht von einer Computerstimme, sondern von Ihnen als Lehrkraft selbst vorgelesen werden können. Eine Anleitung zum Erstellen und Einbinden eigener Audiodateien finden Sie in den weiterführenden Materialien.

#### Lösungsfelder

Als weiteres interaktives Element können Lösungsfelder eingefügt werden. Bei einer Versuchsanleitung bietet es sich beispielsweise an, diese Lösungsfelder einzusetzen, wenn Schülerinnen und Schüler sich Versuchsmaterial selbst heraussuchen oder überprüfen sollen, ob das benötigte Material vorhanden ist. Sie können dazu eine Zuordnungsaufgabe generieren, bei der die Schülerinnen und Schüler vorhandenes Material abhaken können. Eine Anleitung dazu finden Sie in den weiterführenden Materialien.

#### Einheitliches Layout einfügen/ Seite einrichten

Um ein einheitliches Layout für alle Arbeitsblätter zu gestalten, kann oben in der Menüleiste auf das Symbol geklickt werden, das aussieht wie ein Blatt mit eingezeichneten Randlinien. Nun erscheint auf der rechten Seite ein Arbeitsbereich, mit dem die Seite strukturiert werden kann (z.B. Rahmen, Kopf- und Fußzeile, Seite einrichten). Das hierüber konfigurierte Layout kann ganz unten in dem Arbeitsbereich für alle erstellten Seiten des Dokuments übernommen werden.

#### Freigabe für Tablet

Das von Ihnen erstellte Arbeitsmaterial wird über den Reiter "Datei" und den Menüpunkt "An Tablet schicken" für die Schülerinnen und Schüler zugänglich gemacht. Sie erhalten nun einen QR-Code und als Alternative auch einen Zahlencode.

#### Im Unterricht

Ihre Klasse kann im Unterricht das erstellte Material mit dem Tablet und der App Worksheet GO! abrufen. Dazu öffnen die Kinder die App und klicken oben rechts auf das Symbol mit dem Pfeil. Nun können sie entweder den QR-Code scannen oder den Code eingeben, um die interaktiven Arbeitsblätter herunterzuladen.

Sie als Lehrkraft können oben rechts das Zahnradsymbol auswählen und dort Einstellungen vornehmen, wie beispielsweise die Sprachausgabe an- und ausschalten.

Die Schülerinnen und Schüler werden nun schrittweise durch die Versuchsanleitung geführt. Ist eine Gruppe mit der Bearbeitung des Experiments fertig und eine weitere Gruppe möchte mit demselben Tablet arbeiten, so kann das interaktive Arbeitsblatt zurück auf Anfang gesetzt werden, indem oben rechts in der Menüleiste auf den kreisförmigen Pfeil getippt und das Arbeitsblatt zurückgesetzt wird.

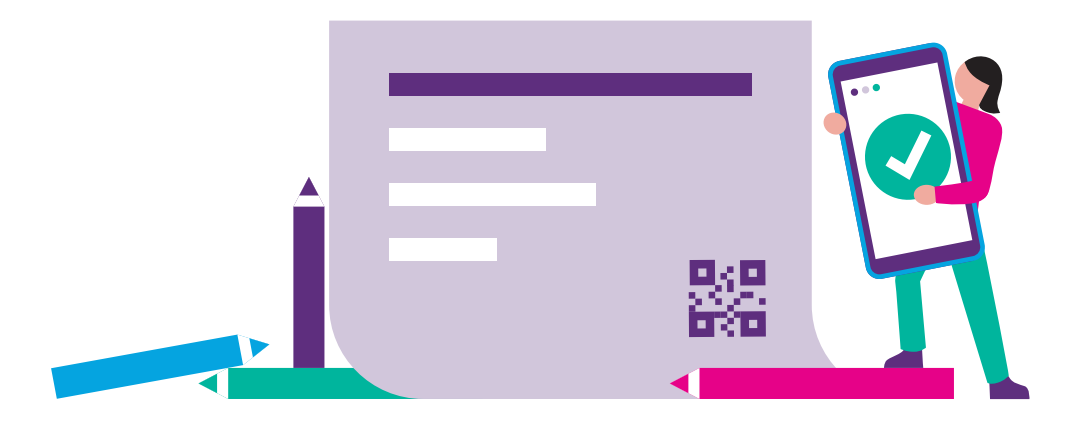

#### Wie kann ich das in meinen Unterricht übertragen?

Der Einsatz von interaktiven Experimentieranleitungen bietet sich insbesondere dann an, wenn die Schülerinnen und Schüler eigenständig in Kleingruppen oder allein experimentieren sollen. Dies kann in Stationsarbeiten, Wochenplanarbeit o. Ä. eingebunden werden. Insbesondere bei mehreren, aufeinander aufbauenden Experimentierschritten kann das Vorgehen durch das Tablet strukturiert werden, nach folgendem Ablauf:

- Schritt 1: Anweisung auf dem Tablet lesen/hören
- Schritt 2: Anweisung durchführen
- ◆ Schritt 3: Nächste Seite aufrufen

Diese drei Schritte werden auf jeder interaktiven Seite durchgeführt, sorgen so für eine gute Strukturierung des Arbeitsprozesses und beugen dem Überspringen von wichtigen Arbeitsschritten vor.

#### Was muss ich beachten?

Je nach gewähltem Experiment kann es notwendig sein, bestimmte Sicherheitsvorkehrungen zu treffen. Beispielsweise sollte das Tablet beim Experimentieren mit Wasser auf einem zweiten Tisch neben dem Experimentiertisch positioniert werden, um einen Wasserkontakt zu vermeiden.

Nutzen die Schülerinnen und Schüler im Unterricht die Sprachausgabe, ist es sinnvoll, wenn sie das Tablet mit Kopfhörern nutzen. Hierbei ist jedoch abzuwägen, inwieweit die Kopfhörer das Experimentieren/praktische Arbeiten behindern. Steht im Klassenraum kein Internet zur Verfügung, kann das Arbeitsmaterial vorab von der Lehrkraft auf das Tablet heruntergeladen werden. Es steht ihnen dann auch offline im Unterricht zur Verfügung.

### Möglichkeiten für den Transfer auf weitere Themen/Fächer

Mit der Software Worksheet Crafter können Sie (interaktive) Arbeitsmaterialien für alle Fächer der Grundschule erstellen. In der Tauschbörse des Worksheet Crafter finden Sie dazu auch veränderbare Materialien, die andere Lehrkräfte erstellt und geteilt haben.

## Material für den Unterricht

#### Weiterführende Materialien

#### Gummibärentaucher

In diesem Beispiel wird anhand des Experiments "Die Gummibärentaucher" gezeigt, wie man Schülerinnen und Schüler schrittweise mithilfe des Tablets durch das Experimentieren führen kann. Zu dem Material gelangen Sie, indem Sie die kostenlose App Worksheet GO! auf dem Tablet öffnen, oben rechts auf das Symbol mit dem Pfeil klicken und folgenden Zahlencode eingeben: 292490datnpx (Beispiel mit Computerstimme) bzw. 295024vacpad (Beispiel mit eigenem Sound).

#### Was brennt denn bei deinem Teelicht? – Untersuchung des Dochtes

In diesem Beispiel werden die Lernenden mithilfe des Tablets angeleitet, zwei kurze Experimente zur Untersuchung der Funktion eines Kerzendochtes selbst durchzuführen. Zu dem Material gelangen Sie, wie oben beschrieben, über den Code: 936386vdtlxn.

Eine Anleitung zum Erstellen und Einbinden von eigenen Audioaufnahmen und Lösungsfeldern finden Sie auf [www.mint-digital.de/unterrichtsidee](https://www.mint-digital.de/experimente/interaktive-experimentieranleitungen-erstellen/) unter ["Worksheet".](https://www.mint-digital.de/experimente/interaktive-experimentieranleitungen-erstellen/)

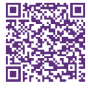

Weitere Informationen und Materialien finden Sie unter: [www.mint-digital.de/unterrichtsidee](http://www.mint-digital.de/unterrichtsidee)

## <span id="page-27-0"></span>**Mit der App ID-Logics Tiere in der Laubstreu bestimmen**

#### Jorge Groß

Philipps-Universität Marburg

## Überblick

Die Bestimmung von Tieren mit herkömmlichen Medien ist in der Grundschule nur schwer möglich. Fotobasierte Apps können zwar zum richtigen Ergebnis führen, fördern aber kaum die Formen- oder Artenkenntnis, weil sie Schülerinnen und Schülern keine entsprechenden Kompetenzen vermitteln. Mit der App ID-Logics ist es möglich, Tierbestimmungskompetenzen aufzubauen, die über das Scannen von Tieren hinausgehen. Am Beispiel einer Untersuchung von Laubstreu wird in diesem Beitrag eine Unterrichtseinheit vorgeschlagen, die in die Benutzung von Apps einführt und die Kinder darin unterstützt, bei der Bestimmung von Arten genau hinzuschauen. Lehrkräfte können hierfür die kostenlose und lernorientierte App ID-Logics nutzen, die Grundschulkinder gezielt begleitet und zum Entdecken der Natur einlädt. Worum geht es?

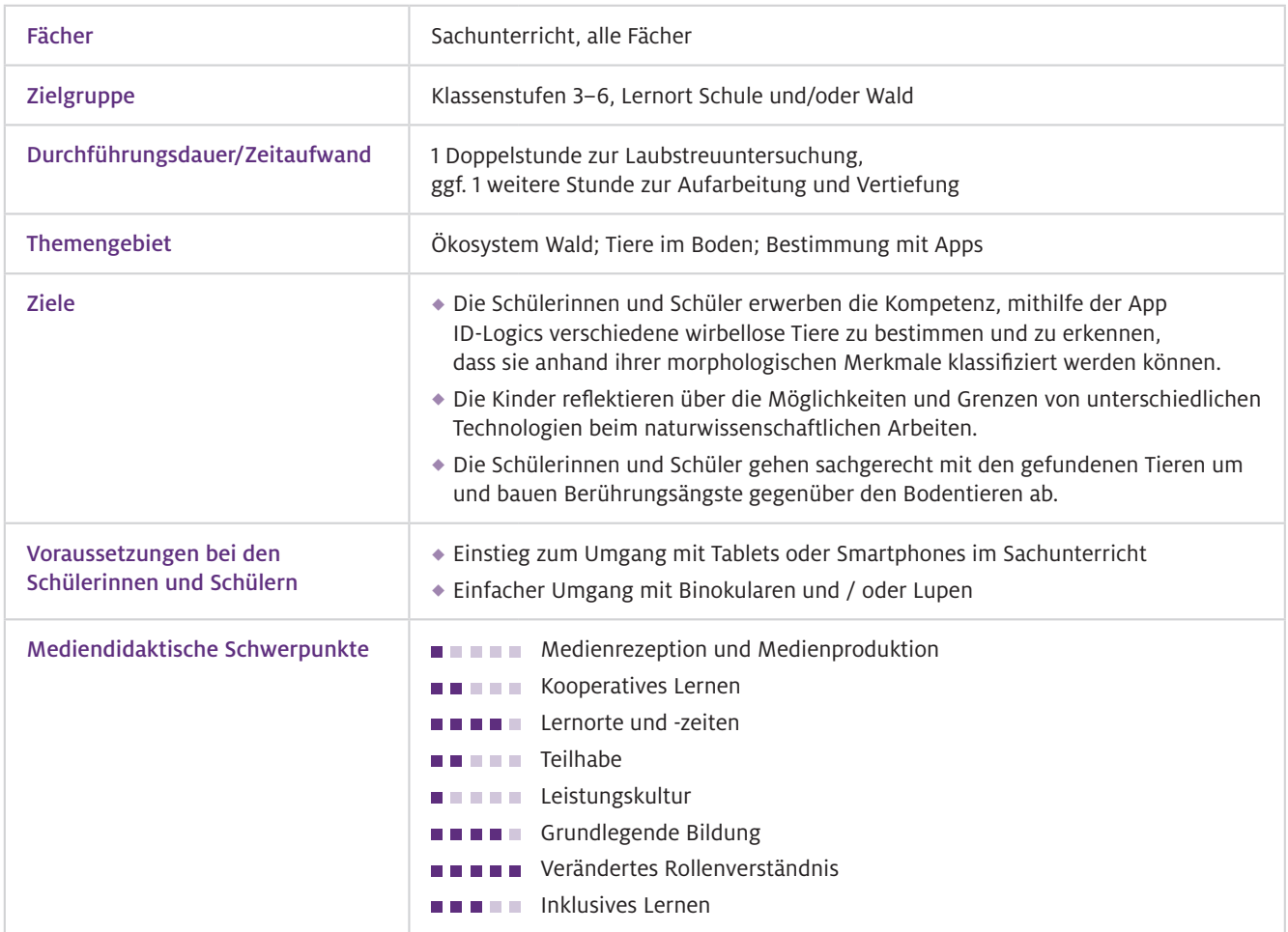

## Benötigte Ausstattung und Software

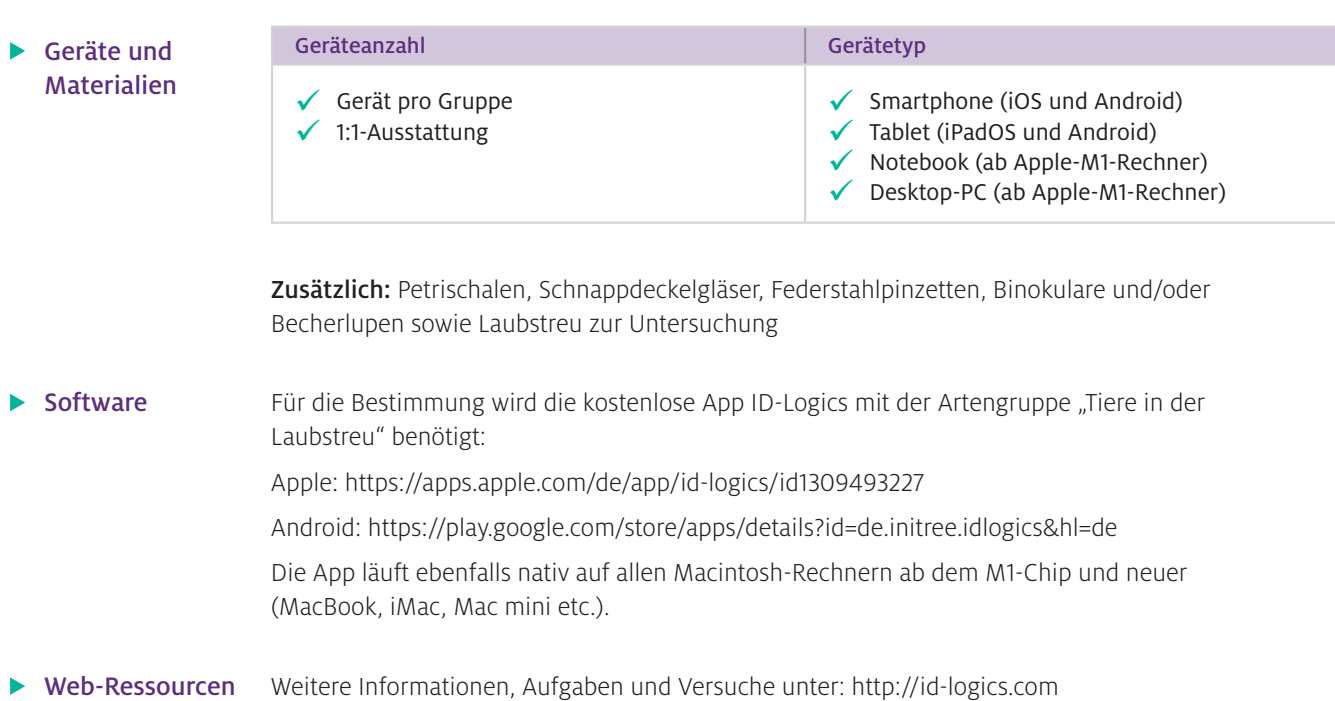

## Einsatz im Unterricht

Wie geht das?

#### Schritt 1: Informieren

Informieren Sie sich über die Bedienung der App, indem Sie eine Bestimmung mithilfe des Informationsblattes (Lehrerinformationen, L 1) durchführen. Hier werden kurz der Aufbau und die technischen Schritte zur Bestimmung dargestellt. Zudem finden Sie unter der weiterführenden Literatur Informationen zur Ökologie des Bodens.

#### Schritt 2: Technische Infrastruktur prüfen

Verschaffen Sie sich einen Überblick über die Möglichkeiten, die App auf mobilen Endgeräten der Schülerinnen und Schüler vorzuinstallieren. Im Idealfall haben jeweils zwei Kinder ein Endgerät mit der App vorliegen.

#### Schritt 3: Vorbereiten

Da die App vollständig offline benutzbar ist, kann sie gut im Freiland eingesetzt werden. Die Laubstreuuntersuchung kann ganzjährig durchgeführt werden. Für die teilweise sehr kleinen und flinken Bodentiere empfehlen wir den Einsatz von Binokularen und Becherlupen. Aus diesem Grund bietet sich das Arbeiten mit dieser Artengruppe im Klassenzimmer an. Dazu müssen die Arbeitstische und Materialien gut vorbereitet werden.

Wie kann ich das in meinen Unterricht übertragen?

#### 1. Hinführung: Wer zersetzt die Blätter?

Zu Beginn der Unterrichtseinheit können entweder verschiedene Zersetzungsstufen von Blättern (siehe Abb.1) gezeigt oder besser noch ein Besuch im angrenzenden Waldgebiet vorgenommen werden. Lernende werden die Alltagsvorstellung der "Zersetzung" äußern, die nur mit mechanischen Vorstellungen verknüpft ist. Die Hinterfragung dieser Alltagsvorstellung bietet die Forscherfrage: "Wer zersetzt die Blätter?". Im Freigelände können unterschiedliche Abbaustufen in 4 Feldern  $(n \times 1 \text{ m})$  ausgelegt und besprochen werden ("Laubstreuleiter").

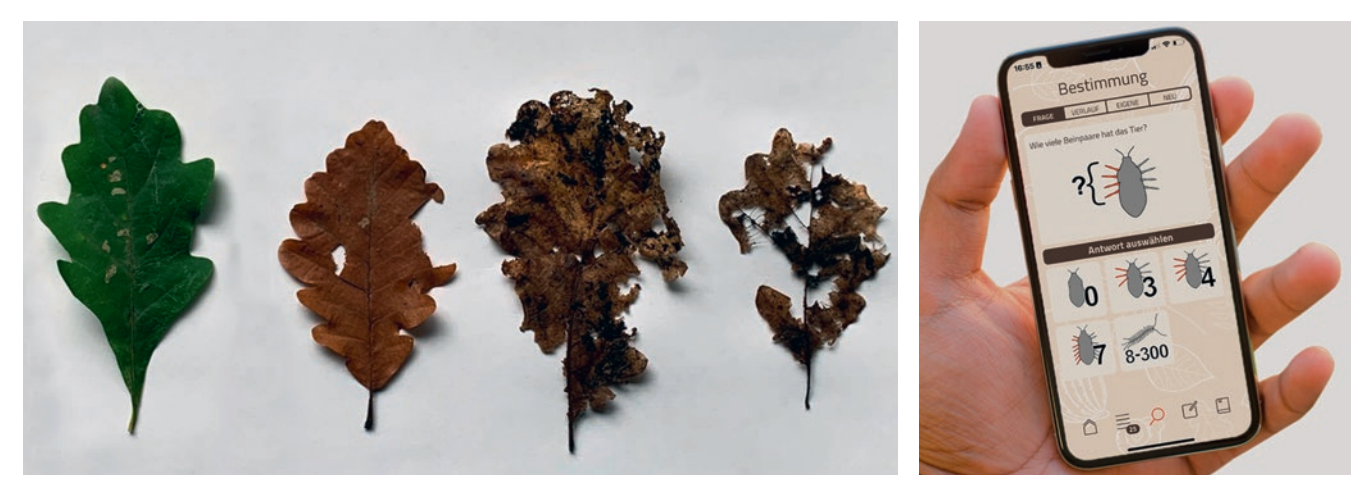

Abb.1 Die unterschiedlichen Zersetzungsstufen von Blättern Abb.2 Die App ID-Logics

Ohne Waldbodenbewohner würde ein Wald eigentlich langsam im Laub versinken. Die Lernenden sollen im Rahmen einer forschend-entdeckenden Unterrichtseinheit erarbeiten, dass ein Laubblatt verschiedene Stadien der Zersetzung durchläuft, für die jeweils andere Bodenorganismen verantwortlich sind. Dabei hinterlässt jede Art unterschiedliche Spuren: Fensterfraß (z.B. Springschwänze und Milben), Lochfraß (z. B. Zweiflüglerlarven), Skelettfraß (z. B. Asseln, Doppelfüßer, Ohrwürmer und Schnecken). Viele Bakterien und Pilze bauen dieses Kleinmaterial weiter ab. Alle mikrobiell zersetzten Reste werden von Enchyträen, Springschwänzen und Milben gefressen. Der entstandene Kot kann wiederum von Würmern unter Bildung von Ton-Humus-Komplexen weiter zersetzt werden. Am Ende dieses Abbauprozesses entsteht feinkörniger Humus.

#### 2. Durchführung: Wir bestimmen Lebewesen in der Laubstreu

Die neue und verborgene Welt der Tiere in der Laubstreu ist ein spannendes Forschungsfeld für Jungforscherinnen und Jungforscher. Die Unterrichtseinheit können Sie in Partner- oder Kleingruppenarbeit durchführen. Die Lernenden sollen durch das gemeinsame Suchen und Bestimmen der Tiere mit der App kooperatives Arbeiten lernen. Die App sollte zunächst im Plenum vorgestellt werden und eine erste Bestimmung gemeinsam praktiziert werden.

Ihre Klasse kann danach selbstständig Laubstreu untersuchen und unterschiedliche Tiere finden. Diese sollen sie mithilfe der Lehrkraft in Petrischalen überführen, um sie später unter dem Binokular (Becherlupe) zu betrachten. Daraufhin sollen die gefundenen Tiere anhand der Anleitung (L2) und der App ID-Logics bestimmt und gemeinsam mit der Lehrkraft die wichtigsten Informationen vorgelesen werden (Abb. 2). Die Anzahl der gefundenen Tiere wird auf dem Arbeitsblatt (L3) notiert.

Je nach Voraussetzungen können weitere Forschungsfragen von den Schülerinnen und Schülern bearbeitet werden (Vergleich der Bodenorgansimen im Laub- und Nadelwald, Bedeutung der Regenwürmer, Angepasstheiten der Tiere an den Lebensraum, Vergleich der Besiedlung nach Bodentiefe etc.).

#### 3. Reflexion: Nahrungsbeziehungen im Ökosystem Wald

In Abhängigkeit von der Klassenstufe bietet es sich an, die gewonnenen Daten zum Vorkommen der Arten in eine weitere Beziehung zum Ökosystem Wald zu stellen. Dazu sollten Sie in einer Folgestunde die ausgefüllten Datenblätter Ihrer Schülerinnen und Schüler nutzen, um eine vereinfachte Nahrungskette in einer Gruppenarbeit anfertigen zu lassen. Je nach vorhandener digitaler Infrastruktur können die Grundschulkinder eine Zeichnung, ein kurzes Erklärvideo etc. auf den Tablets selbst entwickeln und im Anschluss präsentieren. Alternativ kann auch gut mit Magnetbildern der Tiere und der Tafel gearbeitet werden. Ein mögliches Ergebnis wäre beispielsweise:

Laubstreu  $\rightarrow$  Regenwurm  $\rightarrow$  Steinläufer  $\rightarrow$  Amsel  $\rightarrow$  Fuchs

Nach kritischer Reflexion der Nahrungskette kann diese im Anschluss auch in ein vereinfachtes Nahrungsnetz überführt werden (siehe weiterführende Literatur).

Zum Aufbau einer digitalen Grundbildung können die Kinder mit der Lehrkraft über die Nutzung der App reflektieren und diese mit anderen Apps vergleichen. Dabei kann auch diskutiert werden, welche App bequemer ist und welche eher hilft zu lernen, Tiere selbst zu bestimmen.

#### Was muss ich beachten?

ID-Logics kann vollständig offline, also ohne Internetzugang, benutzt werden. Im Vorfeld sollte aber darauf geachtet werden, dass die App und die gewünschten Artengruppen vollständig auf die mobilen Endgeräte geladen worden sind.

Bei der Laubstreuuntersuchung sind einige Aspekte zu beachten:

- Die gesammelte Laubstreu (Bodenprobe) sollte nicht zu feucht sein
- Es sollten keine Schimmelnester in der Probe enthalten sein
- Achtung vor Zecken, sie können Krankheiten übertragen
- Die Bodenprobe und Tiere zeitnah in die Natur zurückführen

### Möglichkeiten für den Transfer auf weitere Themen/Fächer

Die App ID-Logics kann mithilfe eines Content-Management-Systems (CMS) selbst weiter entwickelt oder um neue Artengruppen erweitert werden. Aktuell erstellen Schülerinnen und Schüler im Projekt "ID-Nature" eine eigene App zur Bestimmung von Schmetterlingen. Ziel dabei ist, aus Anwenderinnen und Anwendern Gestaltende zu machen und so am Prozess der Digitalität mitzuwirken. Bei Interesse finden sich weitere Informationen unter: http://id-logics.com/id-nature.

## Material für den Unterricht

- Materialien für Lehrkräfte
- L 1: Anleitung zum Einsatz von ID-Logics
- **Materialien für** Schülerinnen und Schüler
- L 2: Anleitung zur Bedienung von ID-Logics
- L 3: Arbeitsblatt zur Anzahl der gefundenen Tiere

Alle hier vorgestellten Materialien finden Sie auf [http://id-logics.com](http://id-logics.com/tiere-in-der-laubstreu/) unter ["Bestimmung"](http://id-logics.com/tiere-in-der-laubstreu/).

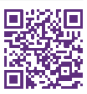

#### m Weiterführende Literatur

Bayerisches Staatsministerium für Umwelt, Gesundheit und Verbraucherschutz (StMUV) (2006). *Handreichung "Lernort Boden",* S. 113–131. Online unter: https://www.stmuv.bayern.de/themen/boden/lernort\_boden/index.htm

Ehrnsberger, R. (1989). Bodentiere und Bodenfruchtbarkeit. *Unterricht Biologie,* H. 144, 13. Jg., 34–37.

Groß, J. (2014). Schülervorstellungen zur Artansprache als Basis für ein neues Bestimmungsinstrument. In U. Michel, A. Siegmund, M. Ehlers, M. Jahn & A. Bittner (Hrsg.), *Digitale Medien in der Bildung für nachhaltige Entwicklung*  (S.68–76). Oekomm Verlag.

Weitere Informationen und Materialien finden Sie unter: [www.mint-digital.de/unterrichtsidee](http://www.mint-digital.de/unterrichtsidee)

## <span id="page-31-0"></span>**Meine Welt der Farben – RGB-Werte-Apps im Sachunterricht**

#### Hanne Rautenstrauch, Julia Menger und Nele Thomsen

Europa-Universität Flensburg

## Überblick

Mit einer RGB-Werte-App können Schülerinnen und Schüler Farben in ihrer Umwelt erforschen. Jede in der App registrierte Farbe wird in einen RGB-Wert (RGB: Rot, Grün, Blau) überführt, wodurch Farben der realen Welt in ein digitales System übertragen werden. Im Sachunterricht können Schülerinnen und Schüler durch die App erfahren, dass alle Farben aus nur drei Primärfarben (Rot, Grün, Blau) zusammengesetzt sind und unsere Welt der Farben aus unterschiedlichen Farbmischungen besteht. Im folgenden Beitrag werden hierzu Anregungen vorgestellt, die einen vielperspektivischen Blick auf das Thema ermöglichen. Worum geht es?

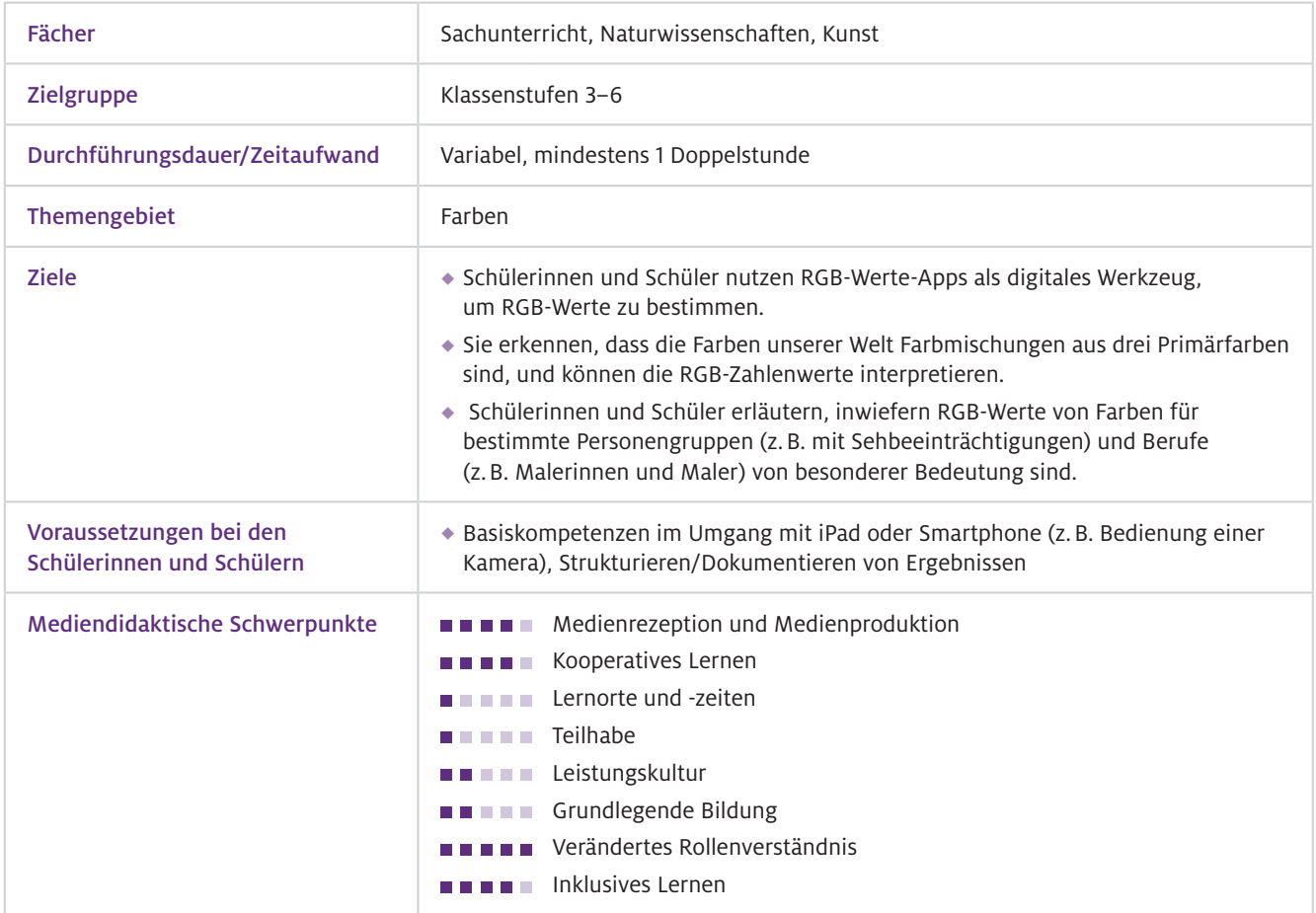

## Benötigte Ausstattung und Software

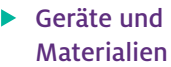

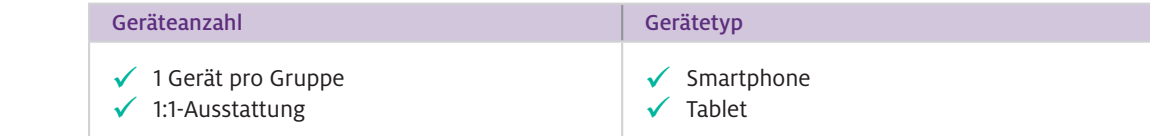

#### **Software**

Für Apple-Geräte kann die App ColorMeter, bei Android-Geräten die kostenlose App Color Grab verwendet werden. Die Hauptfunktion beider Apps ist die Bestimmung von Farbwerten bei hochgeladenen Bildern und in der eigenen Umgebung. Die gewünschte Farbfläche wird dazu mithilfe der Kamera des Endgerätes gescannt, Bilder werden mit der App ausgelesen. Beide Anwendungen können in den Spracheinstellungen von Englisch auf Deutsch umgestellt werden, die Sprachausgabe ist dann jedoch nur bei der App ColorMeter auf Deutsch. Color Grab behält trotz deutscher Spracheinstellung eine englische Sprachausgabe.

## Einsatz im Unterricht

Wie geht das?

Die folgenden Anleitungen beziehen sich auf die App ColorMeter, sind aber wegen des ähnlichen Aufbaus beider Apps auf die App Color Grab übertragbar. Vor dem Einsatz im Unterricht sollten Sie sich einen Überblick über den Funktionsumfang der App verschaffen und sie sicher bedienen können. Für die in diesem Beitrag vorgestellte Unterrichtsidee benötigen Sie die Spracheinstellungen, das Scannen von Farben in der Umgebung und das Auslesen von Bildern sowie das Speichern einer eigenen Farbpalette.

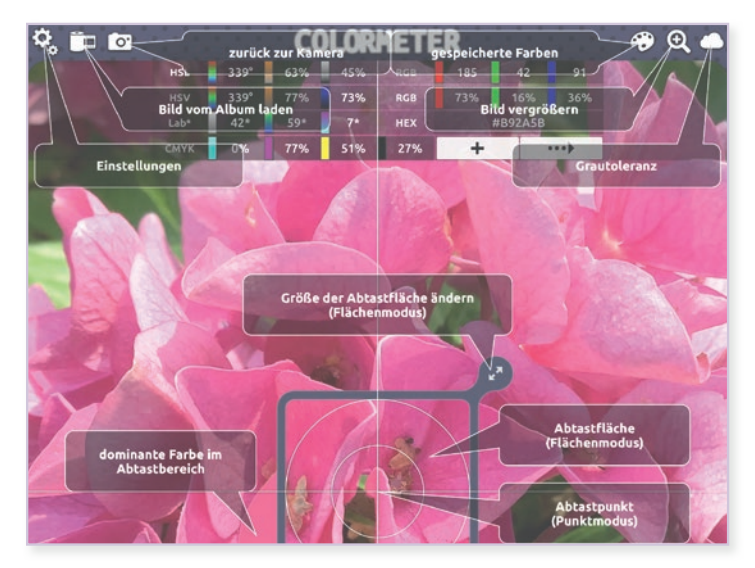

Abb.1 Orientierungshilfe zu den verschiedenen Schaltflächen der App ColorMeter

#### 1. (Sprach-)Einstellungen anpassen

Für Schülerinnen und Schüler der Grundschule und auch in den Klassenstufen 5 und 6 empfiehlt es sich, die Sprache auf Deutsch einzustellen. Bei der App ColorMeter ist dies bereits voreingestellt. In den Einstellungen, die Sie oben links unter dem Zahnrad-Symbol finden, können Sie zusätzlich die Sprachausgabe ein- und ausschalten sowie die Sprechgeschwindigkeit (langsam, normal, schnell) auswählen. Mit der ColorMeter-Orientierungshilfe erhalten Benutzerinnen und Benutzer einen schnellen Überblick über alle Schaltflächen mit ihren Funktionen, vor allem für Schülerinnen und Schüler kann sie daher eine gute Hilfe im Umgang mit der App sein (Abb.1).

#### 2. Scannen der eigenen Umgebung

Nutzen Sie die App ColorMeter und untersuchen Sie Ihre Umgebung. Die App beginnt sofort, alle Farben zu scannen, die sich in der Abtastfläche befinden. Im oberen Bereich der App sehen Sie die Farbtabelle mit den registrierten Werten (Abb. 2). Die RGB-Werte stehen auf der rechten Seite oben. Möchten Sie sich die Werte für eine bestimmte Farbe, die Sie gerade scannen, ausgeben lassen, klicken Sie auf den gepunkteten Pfeil unten rechts im Bereich der Farbtabelle (Abb. 2). Unten rechts in der App können Sie verschiedene Werkzeuge auswählen (z.B. Punktmodus oder Flächenmodus) und somit festlegen, wie groß der von der App gescannte Bereich sein soll.

#### 3. Speichern eigener Farbpaletten

Wenn Sie eine gefundene Farbe speichern möchten, klicken Sie auf das +-Zeichen unten rechts im Bereich der Farbtabelle (Abb. 2). Um Ihre gespeicherten Farben anzusehen, tippen Sie oben rechts auf das Farbpaletten-Symbol.

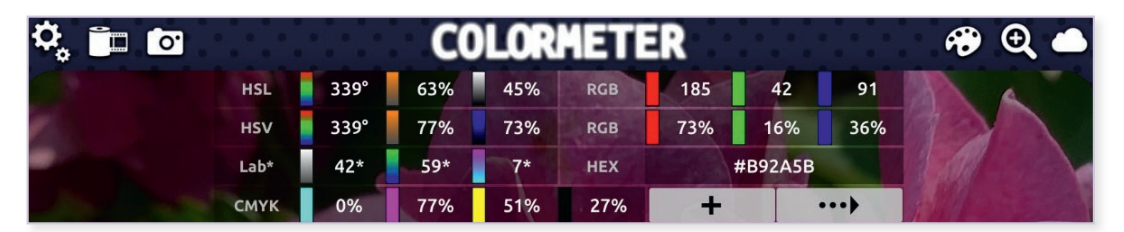

▲ Abb. 2 Farbtabelle in der App ColorMeter

#### 4. Scannen eines hochgeladenen Bildes

Zum Hochladen eigener Bilder tippen Sie oben links in der App auf das Filmrollen-Symbol (Abb. 2). Dort können Sie das Bild auswählen, das Sie hochladen möchten. Sobald es in der App gespeichert ist, gehen Sie genauso vor wie beim Scannen der Umgebung.

Wie kann ich das in meinen Unterricht übertragen?

### 1. Farbenreichtum um uns herum –

#### Die Bedeutung von Farben für Mensch und Natur reflektieren

Farben sind für Kinder ganz selbstverständlich in ihrer Lebenswelt vorhanden, nur selten hinterfragen sie ihre Bedeutung für sich, für die Natur, für das gesellschaftliche Zusammenleben, für Menschen mit Sehbeeinträchtigungen oder für spezifische Berufsgruppen. Um die Aufmerksamkeit zu Beginn der Einheit gezielt auf den Farbenreichtum und die unterschiedlichen Farbbedeutungen zu lenken, gehen Schülerinnen und Schüler zunächst mit ihrem Endgerät auf Farben-Entdecker-Tour und erstellen Fotos. Aus einem Klassengespräch über Farben können sich hierfür verschiedene Suchaufträge entwickeln: Finde folgende Farben oder Farbzusammenstellungen: eine leuchtende Farbe; zwei gleiche Farben; eine schöne Farbzusammenstellung; eine Farbe, die du vorher noch nicht gesehen hast.

Wenn sich in der Klasse ein Smartboard befindet, können die entstandenen Fotos vorgestellt, diskutiert und sortiert werden. Philosophische Fragen (Wie wäre eine Welt ohne Farben?) oder konkrete Fragestellungen zu einzelnen Fotos (Wie und warum verändern sich die Farben der Natur im jahreszeitlichen Verlauf? Welche Bedeutung haben Farben für den Straßenverkehr? Warum müssen Firmenlogos farblich immer exakt gleich aussehen?) bilden die Überleitung zur genauen Bestimmung von Farben mit der RGB-Werte-App.

#### 2. Zeigt her eure Farben –

#### Digitale Farbpalette mit der RGB-Werte-App erstellen

Die Schülerinnen und Schüler werden nun in die App und ihren Funktionsumfang eingeführt. Dabei probieren sie sich zunächst frei aus, scannen Farben in ihrer Umgebung und speichern sie in ihrer digitalen Farbpalette. Da in der App die RGB-Werte immer mit angezeigt werden, wird sich ein Gespräch über diese Zahlenwerte ganz automatisch an die erste Begegnung mit der App anschließen. Für Kinder sind es zunächst einmal nur Zahlen, die sie noch nicht interpretieren können. Das soll sich mithilfe eines Egg-Races ändern. Gesucht werden sollen 10 vorgegebene Farben, die gescannt und

mit ihren RGB-Werten in eine Tabelle eingetragen werden. In einer Klassentabelle werden alle gefundenen Werte für die einzelnen Farben gesammelt. Es wird deutlich, dass die Farbe Blau beispielsweise einen RGB-Wert von 0/129/247 oder auch von 8/42/202 haben kann. Nur die RGB-Zahlenwerte geben den genauen Farbton an, das Wort für die Farbe ist zu ungenau. Durch den Vergleich der einzelnen Zahlenwerte pro Farbe erkennen Schülerinnen und Schüler, in welchem Zahlenrahmen sich die Angaben für eine Farbe bewegen, was ihnen bei der Interpretation anderer RGB-Werte hilft. Beispielsweise ist der R-Wert bei einem Blauton immer eher gering, während der B-Wert hoch ist.

#### 3. Nutzerinnen und Nutzern auf der Spur – Anwendungsbereiche für RGB-Werte-Apps erkennen

Den wenigsten Schülerinnen und Schülern wird vor der Unterrichtseinheit eine RGB-Werte-App bekannt gewesen sein. Verschiedene Impulse können die Frage nach dem Nutzerinnen- und Nutzerkreis einer solchen App initiieren:

- Welche Personen könnten die Scanfunktion in ihrem Alltag nutzen?
- Wann sind eindeutige Farbangaben notwendig und wann nicht?
- In welchen Berufen könnte eine solche App genutzt werden?
- Wann könnte ich diese App nutzen und wofür?

Es kann auch hilfreich und interessant sein, Kommentare zu verschiedenen RGB-Werte-Apps im App-Store zu lesen und hierdurch Hinweise auf noch unbekannte Anwendungsgebiete zu erhalten.

#### Was muss ich beachten?

Um Farben detailgetreu mit der App scannen zu können, sollte eine gute Belichtung (Tageslicht) vorhanden sein. Bei schlechten Lichtverhältnissen kann es zu stärkeren Abweichungen zwischen der gescannten Farbe mit ihren RGB-Werten und der tatsächlichen Farbe des Untersuchungsgegenstands kommen.

## Möglichkeiten für den Transfer auf weitere Themen/Fächer

RGB-Werte-Apps sind auch für den weiterführenden naturwissenschaftlichen Unterricht interessant, beispielsweise um bei Experimenten auftretende Farbveränderungen detailliert in einem digitalen Versuchsprotokoll festzuhalten. Darüber hinaus eröffnen sich viele Anschlussmöglichkeiten an das Fach Kunst, beispielsweise im Bereich der Farbenlehre, der Farbwahrnehmung und -wirkung.

## Material für den Unterricht

Materialien für Schülerinnen und Schüler

Arbeitsbögen "Farben-Entdecker-Tour", "Meine digitale Farbpalette", "Meine digitale Farbpalette – Klassenübersicht" und zwei Arbeitsbögen zum Thema "Wer nutzt diese App?"

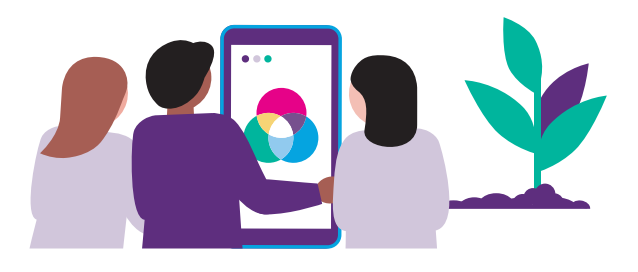

Alle hier vorgestellten Materialien finden Sie auf [www.mint-digital.de/unterrichtsidee](https://www.mint-digital.de/experimente/meine-welt-der-farben-rgb-werte-apps-im-sachunterricht/) unter ["RGB-Werte"](https://www.mint-digital.de/experimente/meine-welt-der-farben-rgb-werte-apps-im-sachunterricht/).

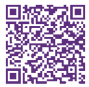

Weitere Informationen und Materialien finden Sie unter: [www.mint-digital.de/unterrichtsidee](http://www.mint-digital.de/unterrichtsidee)

## <span id="page-35-0"></span>**Offenes Experimentieren mit der Plattform kidipedia digital einbetten**

Marie Fischer, Sarah Kneis und Markus Peschel

Universität des Saarlandes

## Überblick

In diesem Beitrag erhalten Sie Ideen, wie der Experimentierprozess von Schülerinnen und Schülern mithilfe der Plattform kidipedia digital aufbereitet werden kann. Im Beispiel experimentieren die Lernenden zum "Kerzenaufzug". Während und nach dem Experimentieren dokumentieren sie ihre Beobachtungen im Online-Wiki kidipedia, auch in Form von Bildern und Videos. Ziel ist es, einen Beitrag zum Experimentieren zu verfassen und auf kidipedia mit dem zur Verfügung stehenden Editor zu veröffentlichen. Die Lernenden wählen begründet aus und argumentieren kritischreflektierend, welche Informationen ein Beitrag enthalten sollte. So erwerben sie gleichzeitig Erkenntnisse zur Erstellung und Gestaltung von Informationen im digitalen Raum. Worum geht es?

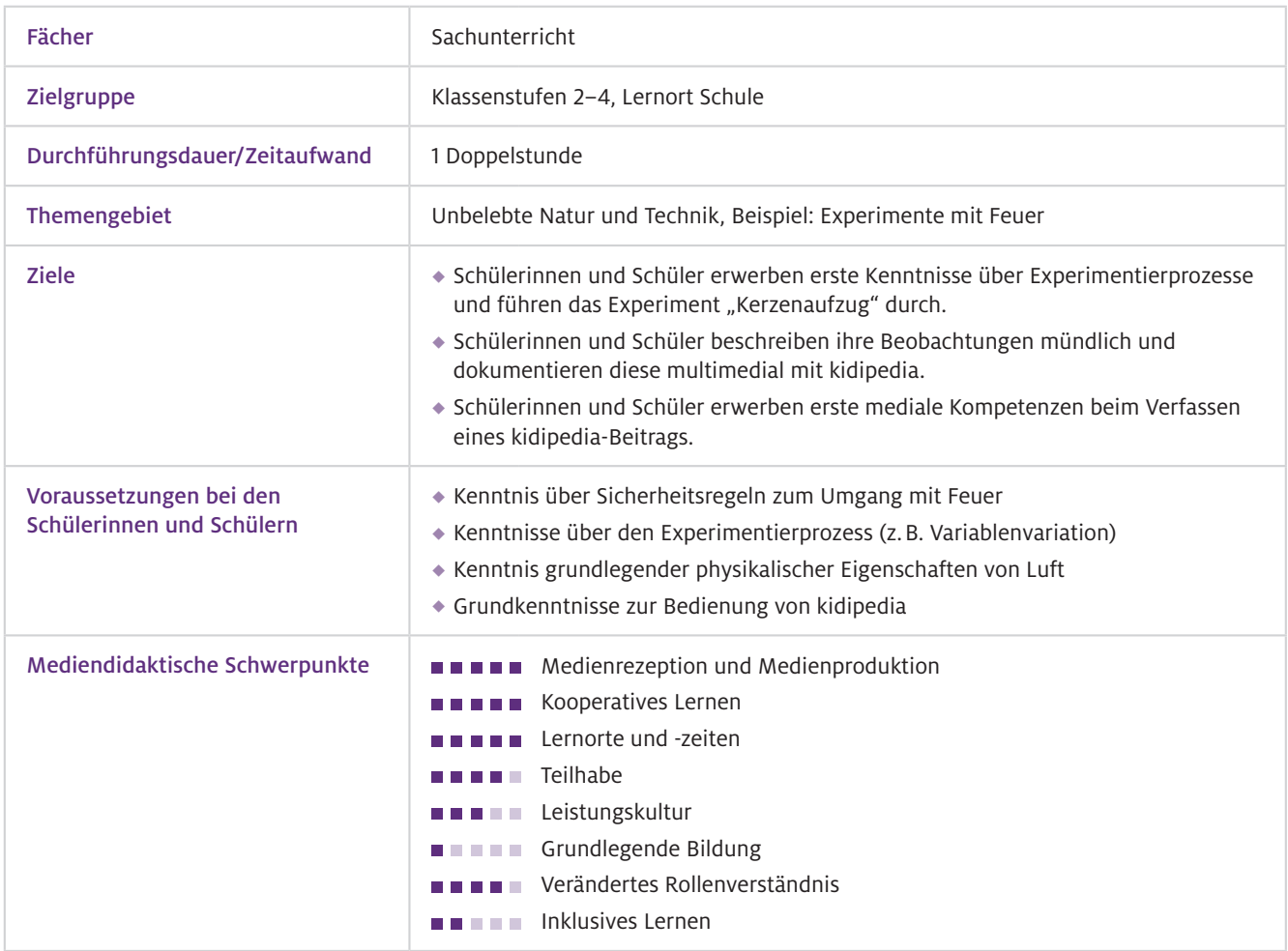
Geräte und Materialien

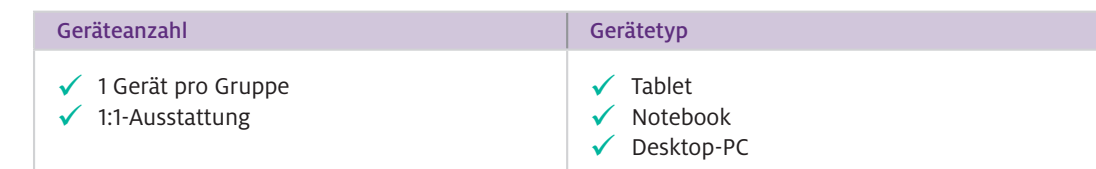

Für das Experimentieren wird folgendes Material benötigt (1 Set pro Gruppe): Teelichter und Kerzen verschiedener Größen, ein flacher Teller, Gläser verschiedener Größen, Wasser, Feuerzeug oder Streichhölzer, zur Sicherheit: ein Löscheimer mit Wasser.

Zur technischen Ausstattung sollte die Lehrkraft über ein digitales Endgerät verfügen. Auch die Schülerinnen und Schüler sollten zumindest paarweise ein Endgerät nutzen, vorzugsweise Tablets.

#### **Software**

kidipedia ist ein passwortgeschütztes Online-Wiki von Kindern für Kinder. Dabei handelt es sich um eine browserbasierte Plattform mit funktional reduziertem und kindgerechtem Beitragseditor. Mit dessen Hilfe können Schülerinnen und Schüler eigene Beiträge zu Themen des Sachunterrichts verfassen, multimedial aufbereiten und auf kidipedia veröffentlichen. <https://kidipedia.de>

### Einsatz im Unterricht

#### Wie geht das?

#### Schritt 1: Informieren (Kerzenaufzug + Anmeldung und Funktionen von kidipedia)

Informieren Sie sich über den fachlichen Hintergrund des Experiments des Kerzenaufzugs. Hier werden sowohl der naturwissenschaftliche Hintergrund als auch Hinweise zur Umsetzung im Unterricht gegeben (L3). Informieren Sie sich über die Anmelde- und Nutzungsbedingungen von kidipedia (L1 und L2).

#### Schritt 2: Bereitstellen des Experimentiermaterials und der Technik

Verschaffen Sie sich einen Überblick über die benötigten Materialien zum Experimentieren (S3) und beachten Sie die Sicherheitshinweise zum Umgang mit Feuer. Verschaffen Sie sich einen Überblick über die technischen Voraussetzungen Ihrer Lerngruppe (Geräteausstattung, mediale Vorkenntnisse). Führen Sie im Vorfeld der Doppelstunde das Arbeiten mit kidipedia ein, sodass die Schülerinnen und Schüler mit den Funktionsweisen der Plattform vertraut sind.

#### Schritt 3: Vorbereiten

Bereiten Sie die Experimentiermaterialien im Sitzkreis vor. Vergewissern Sie sich, dass alle Schülerinnen und Schüler eigene kidipedia-Zugangsdaten zur Verfügung haben. Bereiten Sie ggf. auf den Tischen der Schülerinnen und Schüler die Materialien für die Partnerarbeitsphase vor (S3).

Wie kann ich das in meinen Unterricht übertragen?

Im Sitzkreis ist das benötige Material (s. oben; Schritt 3) vorbereitet und damit für den Einstieg griffbereit. Als stummer Impuls wird das Experiment Kerzenaufzug durchgeführt. Im Sitzkreis kann das Experiment genau beobachtet werden. Zur Durchführung stellt die Lehrkraft einen Teller mit einem Teelicht auf den Tisch und füllt ihn mit etwas Wasser. Das Teelicht wird entzündet und brennt für einige Sekunden. Das Glas wird über das Teelicht gestülpt und losgelassen. Nachdem das Teelicht erloschen ist, soll für einige weitere Sekunden beobachtet werden. Erst danach entfernt die Lehrkraft das Glas (langsam!) und stellt es neben dem Teller ab. Es folgt der Impuls an die Schülerinnen und Schüler: "Was hast du beobachtet?"

Die Antworten werden im Plenum gesammelt, z. B. "Die Kerze geht aus", "Das Wasser steigt im Glas auf", "Am Glasrand entstehen Blubberblasen".

Das Experiment wird mehrfach wiederholt (Durchführung ggf. durch die Schülerinnen und Schüler im Sitzkreis): "Beobachte genau. Vielleicht kannst du noch etwas Neues entdecken." Der Fokus soll dabei auf folgende Fragen gelegt werden: Steigt zuerst das Wasser und geht dann die Kerze aus? Oder umgekehrt? Oder gleichzeitig?

#### "Wie können wir das Experiment verändern, um noch mehr darüber herauszufinden?"

Mögliche Variationen: andere Gläser verschiedener Größen, andere Kerzen, Teelicht länger/kürzer brennen lassen, bevor das Glas übergestülpt wird, Wasser mit Tinte oder Lebensmittelfarbe einfärben, um Wasserstand genau beobachten zu können etc.

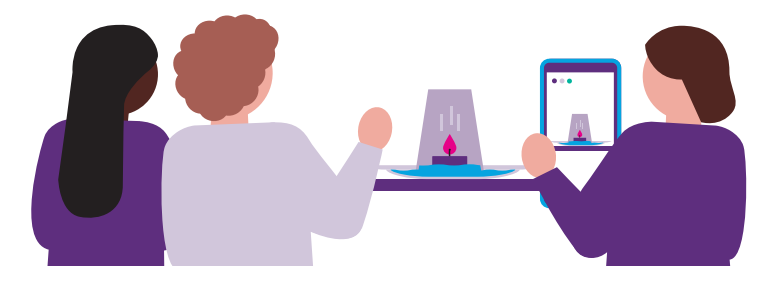

In der Experimentierphase arbeiten die Schülerinnen und Schüler in Partnerarbeit, indem sie selbstständig das Experiment wiederholen, genau beobachten, sich darüber austauschen und einzelne Variablen variieren. Dabei können sie mit den Tablets Videos und Fotos machen, um zu prüfen, ob Prozesse nacheinander oder gleichzeitig ablaufen. Während und nach der Experimentierphase dokumentieren die Schülerinnen und Schüler ihre Beobachtungen zum Kerzenaufzug digital auf der Plattform kidipedia. Dazu verfassen sie kooperativ in Partnerarbeit einen Beitrag mithilfe des kidipedia-Beitragseditors und gestalten diesen multimedial mit ihren eigenen Fotos und Videos. Als Produzentin bzw. Produzent von digitalen Inhalten wird ein Reflexionsprozess über das Erstellen von digitalen Informationen angeregt. Es können Fragen aufkommen wie "Welche Beobachtungen zum Kerzenaufzug müssen in unserem kidipedia-Beitrag enthalten sein, damit er die Leserinnen und Leser informiert?" oder "Wie sind wir zu den Informationen gekommen, die wir in unserem kidipedia-Beitrag präsentieren?". Diese Fragen können gemeinsam besprochen werden.

Als Abschluss werden die erstellten kidipedia-Beiträge gemeinsam im Sitzkreis präsentiert und reflektiert. Dabei stehen sowohl der Experimentierprozess als auch die Genese der kidipedia-Beiträge im Mittelpunkt. Durch das analoge Experimentieren, dessen digitale Aufbereitung und die Kommunikation darüber können sowohl naturwissenschaftliche als auch mediale Kompetenzen gefördert werden.

Anknüpfungspunkte für kommende Unterrichtsstunden bieten beispielsweise die Adaption des Experimentierprozesses auf andere naturwissenschaftliche Themen oder eine kriteriengeleitete und kooperative Überarbeitung der entstandenen kidipedia-Beiträge durch die Schülerinnen und Schüler.

Sicherheitsaspekte und Probleme beim Experimentieren mit Feuer: Ärmel werden hochgekrempelt und Haare zusammengebunden. Armbänder, Uhren etc. werden abgelegt. Ein Löscheimer mit Wasser steht zu jeder Zeit des Experimentierens bereit. Das Tragen von Schutzhandschuhen oder Schutzbrillen ist nicht zwingend notwendig, kann von der Lehrkraft aber angeboten werden. Was muss ich beachten?

> Wichtig für die reibungslose Nutzung von kidipedia ist eine stabile WLAN-Verbindung. Allen Schülerinnen und Schülern sollten ihre kidipedia-Zugangsdaten zur Verfügung stehen.

Grundsätzlich sollte kidipedia vor der themenbezogenen Nutzung schon einmal vorab themenunspezifisch eingeführt worden sein, sodass die technische Handhabung der verschiedenen Funktionen (Editornutzung, Upload von Mediendateien, Speicherung des Beitrags) bekannt ist und eigenständig mit der Plattform gearbeitet werden kann.

Die Lehrkraft sollte beim Einsatz von kidipedia im Unterricht stets eine den Beitragsentstehungsprozess begleitende Rolle einnehmen, um die Schülerinnen und Schüler bei eventuell auftretenden technischen Schwierigkeiten (beim Upload von Mediendateien, vergessenen Nutzerdaten etc.) zu unterstützen.

## Möglichkeiten für den Transfer auf weitere Themen/Fächer

Experimentierprozesse (Video- und Fotoaufnahmen) zu weiteren Themen (z.B. Luft, Wasser) können mit kidipedia digital aufbereitet und die Plattform zur Dokumentation der Beobachtungen und Ergebnisse genutzt werden.

Der Einsatz von kidipedia ist in allen Perspektiven des Sachunterrichts (historisch, sozialwissenschaftlich, technisch, geografisch und naturwissenschaftlich) möglich. Als Plattform wurde kidipedia themenunabhängig zur Recherche, Produktion und Präsentation von (Sach-)Unterrichtsinhalten konzipiert und fördert Sozial-, Fach- und Medienkompetenzen.

Im Fach Deutsch bietet kidipedia ein motivierendes Setting zum Planen, Schreiben und Überarbeiten von (Sach-)Texten und fördert somit Schreibkompetenzen innerhalb einer Schreibprozessorientierung.

# Material für den Unterricht

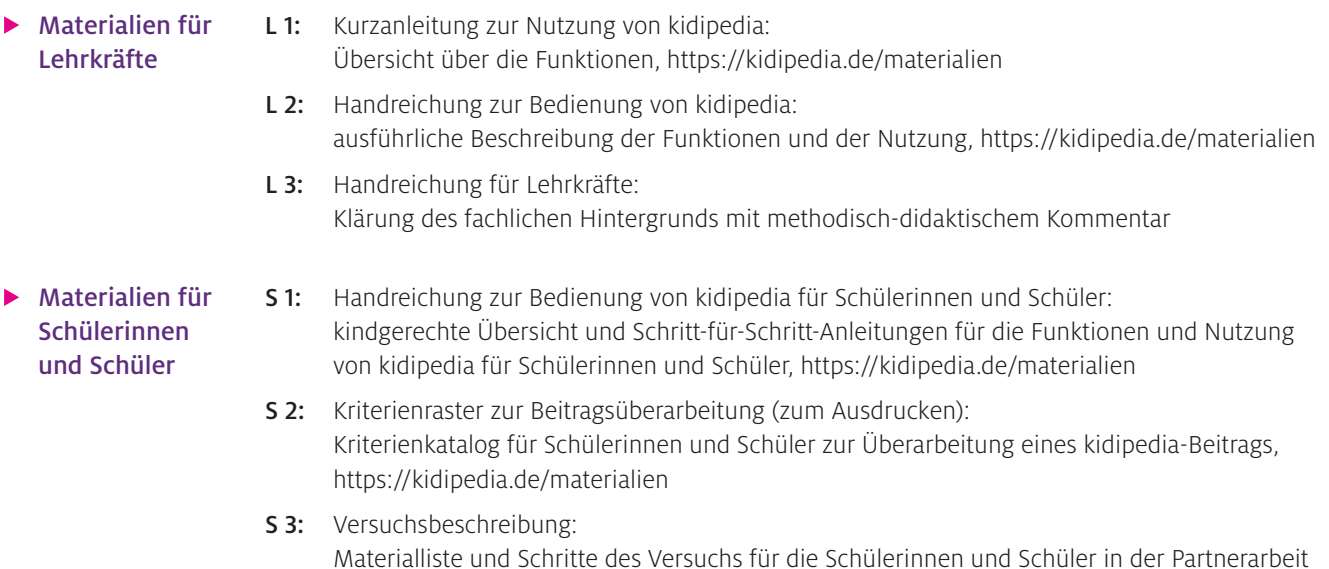

Alle hier vorgestellten Materialien finden Sie auf [www.mint-digital.de/unterrichtsidee](https://www.mint-digital.de/experimente/offenes-experimentieren-mit-der-plattform-kidipedia-digital-einbetten/) unter ["kidipedia".](https://www.mint-digital.de/experimente/offenes-experimentieren-mit-der-plattform-kidipedia-digital-einbetten/)

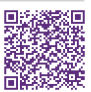

#### Weiterführende Literatur

Peschel, M., Schirra, S. & Carell, S. (2016). kidipedia – Ein Unterrichtsvorschlag. In M. Peschel (Hrsg.), *Mediales Lernen – Praxisbeispiele für eine inklusive Mediendidaktik* (65–77). Schneider Verlag Hohengehren.

Peschel, M. (2020). Welterschließung als sachunterrichtliches Lernen mit und über digitale Medien. In M. Thumel, R. Kammerl & T. Irion (Hrsg.), *Digitale Bildung im Grundschulalter. Grundsatzfragen zum Primat des Pädagogischen* (341–355). kopaed Verlag.

Schlichting, H. J. (1994). Die Kerzenpumpe. *Praxis der Naturwissenschaften: Physik*, 43(4), 12–15.

Schirra, S. & Peschel, M. (2016). Recherchieren, Dokumentieren und Präsentieren mit kidipedia im Zeitalter von Tablets & Co. In M. Peschel & T. Irion (Hrsg.), *Neue Medien in der Grundschule 2.0: Grundlagen – Konzepte – Perspektiven* (235–246). Grundschulverband.

Weitere Informationen und Materialien finden Sie unter: [www.mint-digital.de/unterrichtsidee](http://www.mint-digital.de/unterrichtsidee)

nn

# **Auf ins antike Griechenland zur Entdeckung der Magnetsteine in der digitalen Lernumgebung eines Comics**

Martina Graichen, Tom Jungbluth, Lorenz Wächter, Thorsten Zinser und Silke Mikelskis-Seifert

Pädagogische Hochschule Freiburg

# Überblick

Worum geht es?

Magnete begleiten uns Menschen fast überall im Leben. Angefangen bei Spielsachen wie Eisenbahnen oder Bausets bis hin zu Lautsprechern oder Smartphones, Magnete kommen vielfach zum Einsatz. In der hier beschriebenen digitalen Lernumgebung können Schülerinnen und Schüler Erfahrungen mit Magneten und deren Wirkung sammeln. Das Hands-on-Experimentieren, verbunden mit einer geschichtlichen Einbettung von Magneten und ihrer Wirkungen, steht hier im Vordergrund. In einer digitalen Lernumgebung in Form eines webbasierten Comics (Webcomic) können sich die Lernenden Wissen über Magnete aneignen und passende, kindgerechte Experimente durchführen. Der Webcomic mit seinen zwei Protagonisten nimmt die Schülerinnen und Schüler mit auf eine Reise durch das Weltall und auf mehrere Zeitreisen. Darüber hinaus helfen die beiden Protagonisten bei den Experimenten mit Magneten.

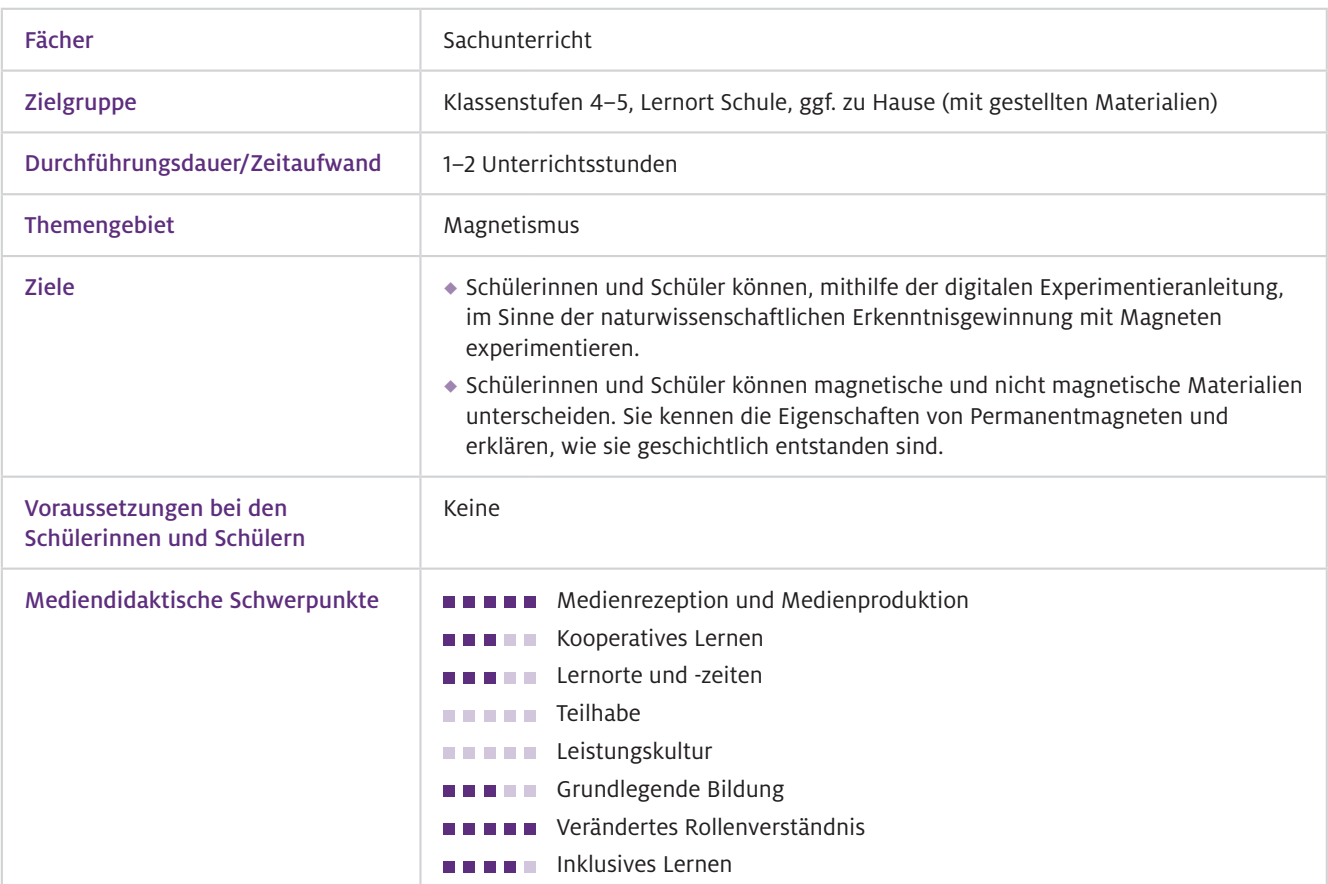

Geräte und Materialien

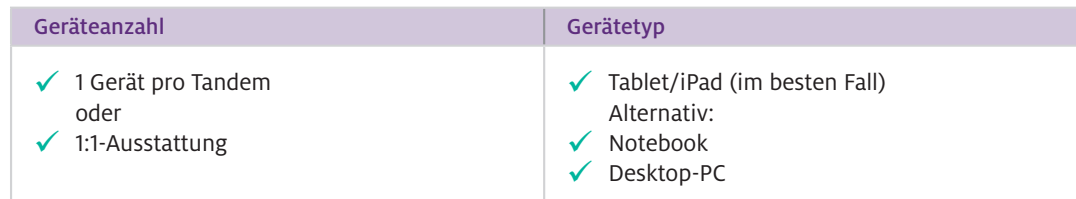

Für die Hands-on-Experimente werden zusätzlich pro Tandem ein Magnet und folgende Materialien benötigt.

- Experimentierset 1: Holz, Glas, Edelstahl, Kupfer, Eisen und Messing sowie
- Experimentierset 2: Münzen, hierbei sollte im besten Fall jede Münze zur Verfügung stehen, es ginge aber auch eine Münze "pro Typ": "rote" Münzen (1, 2, 5 Cent), "goldene" Münzen (10, 20, 50 Cent), sowie 1-Euro- und 2-Euro-Münze.

Für Materialien, die nicht vor Ort vorhanden sind, gibt es in der digitalen Lernumgebung auch Videos, in denen das magnetische Verhalten aller Materialien dargestellt wird.

INEXdigital ist eine Seite für das inklusive Experimentieren im physikalischen Sachunterricht in Form von einzelnen, digitalen Lernmodulen – eines davon ist die hier vorgestellte Lernumgebung zum Magnetismus "Mission Magnet – Teil 1". Die Seite und die Lernmodule sind nach der Registrierung durch eine Lehrkraft zugänglich unter www.inexdigital.de. Web-Ressourcen

## Einsatz im Unterricht

#### Wie geht das?

#### Schritt 1: Material vorbereiten

Es ist sinnvoll, dass die Schülerinnen und Schüler eigenständig experimentieren, da die Untersuchungen kindgerecht sind und sich gut realisieren lassen. Dementsprechend sollten die benötigten Materialien wie Holz, Glas, Eisen, Kupfer, Edelstahl, Messing (Experimentierset 1) sowie die Münzen (Experimentierset 2) und ein Magnet vorab zusammengestellt werden. Wir schlagen hier das Experimentieren in Einzelarbeit oder in Tandems vor.

#### Schritt 2: Als Lehrkraft bei INEXdigital registrieren und die jeweilige Klasse anlegen

Registrieren Sie sich als Lehrkraft auf der Seite INEXdigital und legen Sie dort eine Klasse an. Speichern Sie den Link dieser Klasse oder erstellen Sie daraus einen QR-Code. Durch das Anlegen der Klasse können Sie als Lehrkraft am Ende die Antworten der Schülerinnen und Schüler einsehen, diese ausdrucken und kommentieren sowie ggf. später nochmals darauf eingehen.

#### Schritt 3: Anmeldeseite an die Schülerinnen und Schüler weitergeben

Richten Sie entweder die Seite auf den Endgeräten der Kinder selbst ein, oder bereiten Sie die Linkweitergabe an die Schülerinnen und Schüler vor. Sie können den Link entweder von den Kindern im Webbrowser eintippen oder als QR-Code über den Foto-Modus am Tablet einscannen lassen.

 $\blacktriangleright$  Wie kann ich das in meinen Unterricht übertragen?

Sie können jede Lerneinheit aus INEXdigital 1:1 im Unterricht einsetzen. Aktuell sind Lernmodule zum Magnetismus (drei Module), Schwimmen und Sinken, Elektrizität (Leitfähigkeit) sowie zur Einführung in die naturwissenschaftlichen Arbeitsweisen verfügbar bzw. in der Entwicklung. Sie können auch eigene Lernmodule mit der Plattform entwickeln und für Ihre Klasse einstellen. Abb.1 gibt einen Einblick in das Lernmodul zum Magnetismus "Mission Magnet – Teil 1".

Die beiden Protagonisten Kogni und MetaRob führen die Kinder über Dialoge im Comicformat in die Welt der Magnete ein. Sie fliegen in ihrem Raumschiff auf die Erde, sammeln und untersuchen Materialien und unternehmen Zeitreisen.

So treffen sie zum Beispiel im antiken Griechenland auf Thales von Milet, dem Entdecker der Magnetsteine.

Dann reisen Kogni und MetaRob nach China. Dort lernen sie einen chinesischen Naturforscher kennen, der ihnen von seinen Beobachtungen mit Magnetsteinen auf schwimmenden Holzscheiben erzählt. Damit ist die erste Anwendung von Magneten als Kompass geboren.

Zurück im Labor ihrer Raumstation möchten Kogni und MetaRob die auf der Erde gesammelten Gegenstände untersuchen. Hier werden die Schülerinnen und Schüler zunächst in den Forschungskreislauf eingeführt.

Im Sinne der naturwissenschaftlichen Erkenntnisgewinnung untersuchen die Lernenden zunächst selbst verschiedene Materialien. Im Verlauf der Lernumgebung durchlaufen die Kinder den Forschungskreislauf ein zweites Mal und untersuchen verschiedene Münzen. Statt die jeweiligen Experimente selbst durchzuführen, können sich die Schülerinnen und Schüler jeweils ein Video mit den Materialien ansehen und die jeweilige Reaktion auf einen Magneten beobachten.

Dabei stellen die Kinder zuerst Vermutungen auf, die sie mithilfe der Experimente untersuchen. Dann dokumentieren und interpretieren sie ihre Beobachtungen.

Die Experimente sind kleinschrittig angeleitet, um alle Schülerinnen und Schüler mitzunehmen.

Als Abschluss der Einheit zum Magnetismus erhalten die Lernenden weiterführende Informationen zu Permanentmagneten, die aus ferromagnetischen Stoffen hergestellt werden können. So erfahren die Kinder, welchen alltäglichen Bezug die erlangten Erkenntnisse für sie haben. Am Ende ist es möglich, sich die bearbeitete Lernumgebung als PDF per E-Mail schicken zu lassen, sodass die Informationen und die dokumentierten Vermutungen und Beobachtungen im Heft/Ordner/Portfolio o.Ä. gesammelt werden können. Ausschnitt aus dem Experimentierraum 1

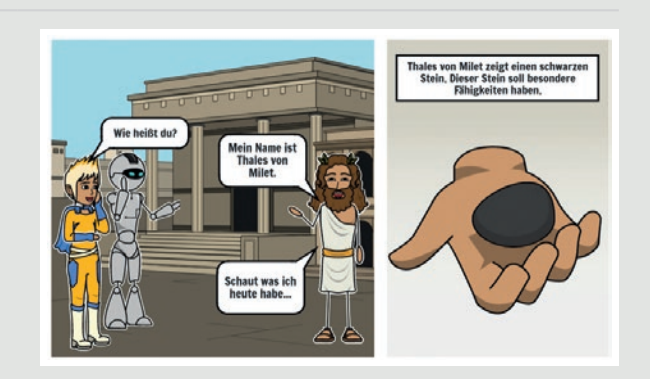

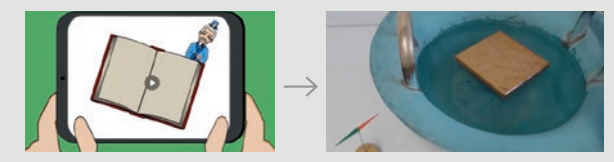

Eingebettetes Realvideo, das die beschriebene Beobachtung zeigt

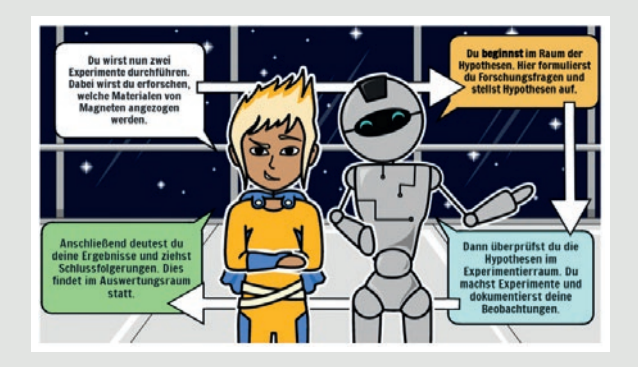

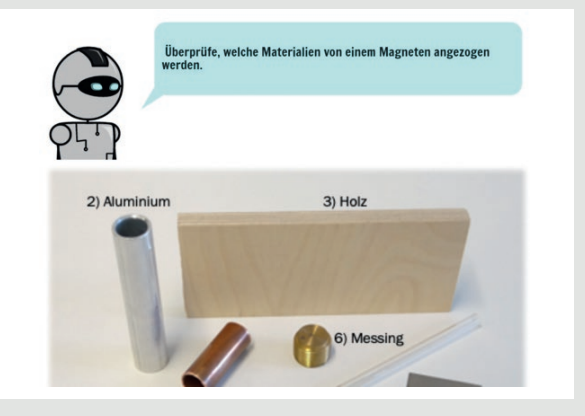

Abb.1 Ausschnitte des Webcomics zum Magnetismus als Umsetzungsbeispiel in der Plattform INEXdigital. INEXdigital legt besonderen Wert auf barrierefreies Experimentieren im inklusiven Sachunterricht. Digitale Lernumgebungen werden um adaptive Lernhilfen und verschiedene Darstellungsformen ergänzt (z.B. Text, Video, Text in leichter Sprache), damit das kooperative Lernen zwischen allen Kindern in einer heterogenen Klasse beim Experimentieren ermöglicht wird.

#### Grundlage für die Arbeit mit der digitalen Lernumgebung ist ein stabiles WLAN, über das die Lernumgebung abgerufen werden kann. Bei der Eingabe der Teamnamen zur Registrierung durch die Schülerinnen und Schüler dürfen keine Leerzeichen vorhanden sein, ggf. müssten diese durch ein Füllzeichen (z. B. "\_") aufgefüllt werden. Während der Bearbeitung in der Schule ist es für die Lernenden unterstützend, wenn Sie die Experimentiermaterialien an der entsprechenden Stelle in der Lernumgebung als Set erhalten und nicht gleich zu Beginn der Lerneinheit. Da die Lernumgebung auch Videos mit Sprache beinhaltet, sind punktuell Kopfhörer sinnvoll, aber nicht zwingend notwendig. Am Ende kann eine funktionierende E-Mail-Adresse eingegeben werden, um die Zusammenfassung mit den eigenen Angaben abzurufen.  $\blacktriangleright$  Was muss ich beachten?

# Möglichkeiten für den Transfer auf weitere Themen/Fächer

Es ist keine Übertragung möglich, da jedes Modul eine in sich abgeschlossene Lerneinheit darstellt. Allerdings kann jede Lehrkraft nach der Registrierung und Freischaltung in INEXdigital auch eigene Lerneinheiten erstellen und einsetzen, unabhängig vom Fach. Hierbei gibt es keine thematischen oder inhaltlichen Einschränkungen. Webcomics können z.B. mit einem Zeichenprogramm erzeugt und dann als Bilder in INEXdigital eingefügt werden. Hierbei ist INEXdigital einfach in der Bedienung und ermöglicht einen linearen Ablauf der Lernumgebung.

Anmerkung: Das Projekt INEXdigital wird durchgeführt an der Pädagogischen Hochschule Freiburg. Dort ist es Teil des Freiburg Advanced Center of Education (FACE), eines Zusammenschlusses der Albert-Ludwigs-Universität Freiburg, der Musikhochschule Freiburg und der Pädagogischen Hochschule Freiburg. Im Rahmen von QLB (Qualitätsoffensive Lehrerbildung) wird FACE Freiburg gefördert vom BMBF.

# **Computational Thinking in der Grundschule – Codes entschlüsseln, selbst erstellen und Zusammenhänge verstehen**

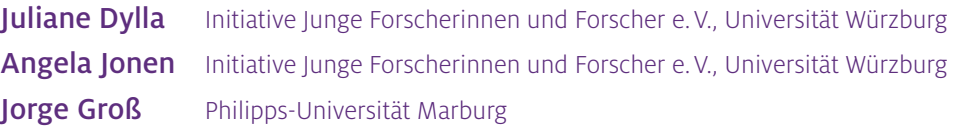

## Überblick

QR-Codes haben inzwischen Einzug in den Schulalltag gefunden und bieten bei einer didaktisch sinnvollen Nutzung große Chancen für den Sachunterricht. Doch wie ist so ein Code eigentlich aufgebaut? Welche Technik steckt dahinter? Können Kinder so einen Code selbst entschlüsseln oder selbst erstellen? Diese Fragen haben, über die reine Handhabung und Erstellung hinaus, einen hohen Alltagsbezug für die Schülerinnen und Schüler. Das folgende Unterrichtsbeispiel zeigt auf, wie sich das Thema Codes und Codierungen am Beispiel des Morse-Codes, des QR-Codes und des Strichcodes aufgreifen und Computational Thinking (informatisches Denken) frühzeitig in den Sachunterricht der Grundschule integrieren lassen. Die Einheit ist als Stationenarbeit aufgebaut und wird durch ein interaktives Forschungsbuch digital gestützt, sodass die Lehrkraft die Lernenden beratend begleiten kann. Worum geht es?

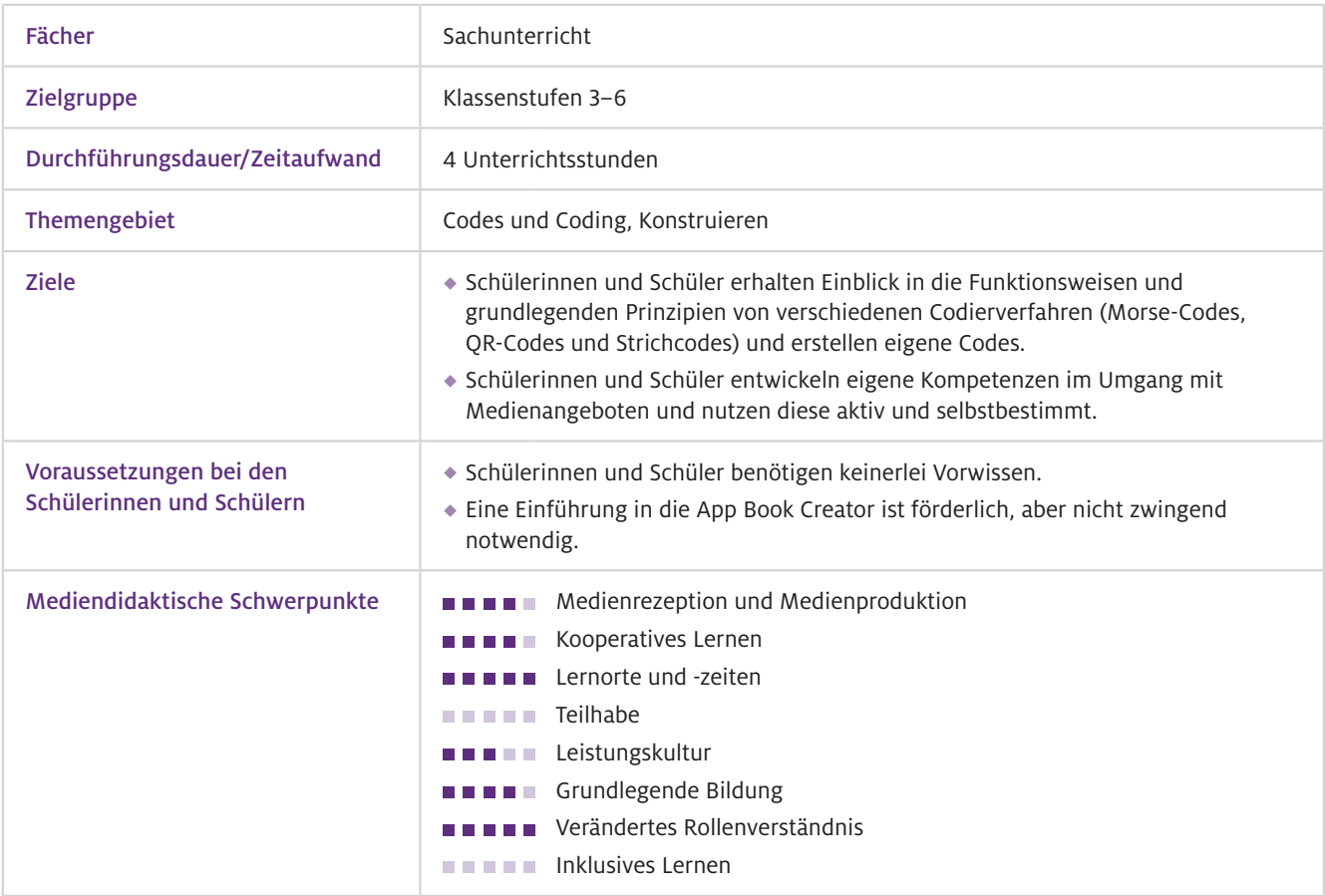

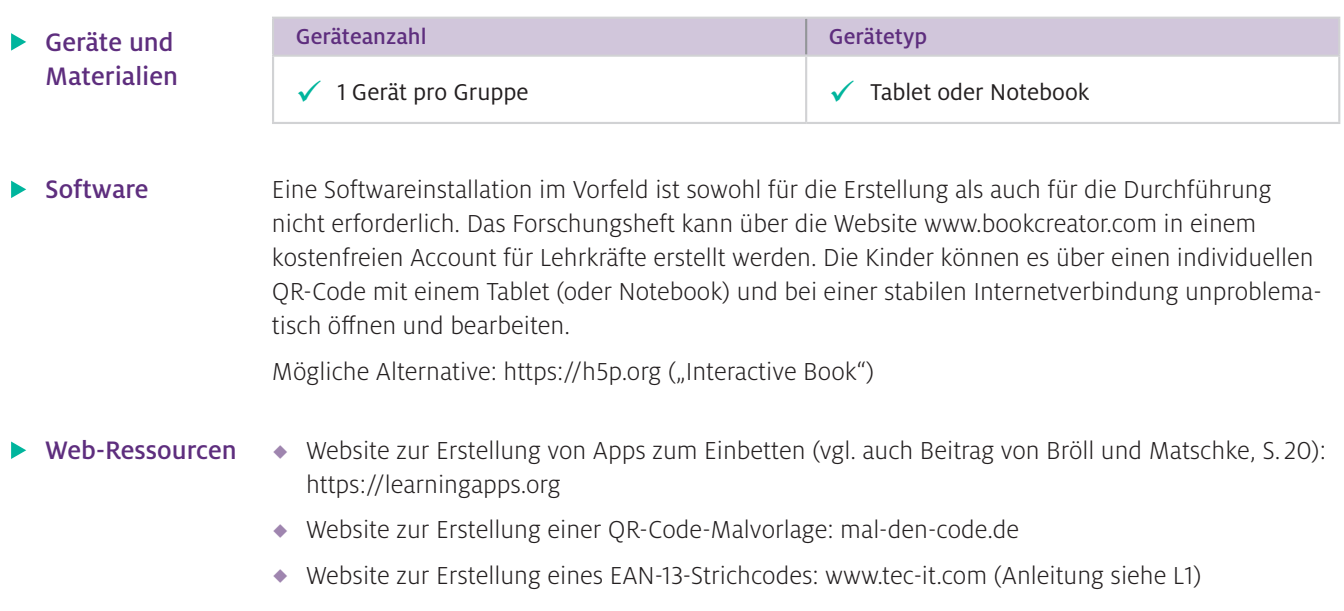

## Einsatz im Unterricht

Wie geht das?

Um ein interaktives Forschungsheft für Ihre Stationenarbeit zu erstellen, ist es wichtig, sich im Vorfeld zu überlegen, welche App Sie nutzen möchten, und sich mit dieser vertraut zu machen.

#### Schritt 1: Informieren Sie sich über die entsprechende App

Die browserbasierte Version der App Book Creator funktioniert mit den neuesten Versionen von Google Chrome, Microsoft Edge und Apple Safari.

#### Schritt 2: (Technischen) Überblick verschaffen

Erstellen Sie zunächst eine Klassenbibliothek und machen Sie sich mit den Einstellungsoptionen und der App vertraut. Führen Sie vor der ersten Nutzung einen Probelauf durch.

#### Schritt 3: Vorbereiten

Erstellen eines digitalen Forschungsheftes, um eine Stationenarbeit zu begleiten: Dafür ist es ratsam, im Forschungsheft eine Symbollegende anzulegen, welche die im Heft vorkommenden Symbole und deren Bedeutung übersichtlich darstellt. Wenn die Schülerinnen und Schüler z.B. ein Foto zur Ergebnissicherung in das multimediale Heft einfügen sollen, bietet sich ein Kamerasymbol an (siehe L1). Des Weiteren sollten die verschiedenen Stationen klar voneinander zu unterscheiden sein, z.B. durch eine farbliche Kennzeichnung. Wenn die Arbeit an einer Station erledigt ist und die Lernenden wieder in ihrem Forschungsheft arbeiten sollen, geben Sie unbedingt Seitenzahlen an. Das Forschungsheft sollte außerdem Zusatzaufgaben zur Differenzierung enthalten. Nutzen Sie auch die Möglichkeit, Audioaufnahmen von längeren Texten oder Arbeitsanweisungen zu erstellen, um auf die individuellen Voraussetzungen in Ihrer Klasse einzugehen. Hier zeigt sich der große Mehrwert eines interaktiven Buches. Damit die Kinder interaktiv arbeiten können, wird das E-Book im Bearbeitungsmodus genutzt. Hier ist es wichtig, dass Sie alle Elemente, die nicht verschoben oder bearbeitet werden sollen, sperren (Element mit Rechtsklick anklicken und "Sperren" auswählen). Wie Sie eine Klassenbibliothek erstellen, erfahren Sie im Artikel "Unter Spannung im Sachunterricht" (vgl. Dylla, S.64).

#### Aufbauen der Stationen:

Sie brauchen für die Stationenarbeit drei Tische in Ihrem Klassenzimmer, auf denen das Material im Klassen- bzw. Gruppensatz ausgelegt werden kann. Die Stationen sollten farblich (passend zu den Stationen im Forschungsheft) gekennzeichnet werden.

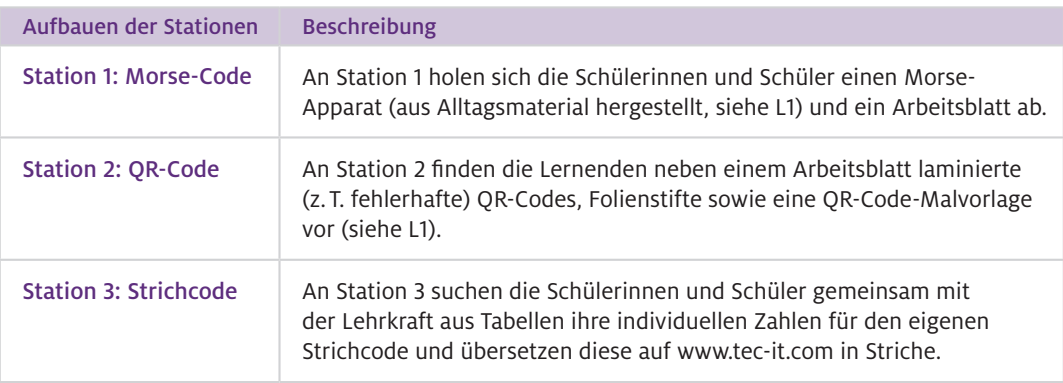

#### $\blacktriangleright$  Wie kann ich das in meinen Unterricht übertragen?

Die Unterrichtseinheit kann beginnen, wenn die Stationen aufgebaut sind, Ihr interaktives Forschungsheft fertig ist, die Klassenbibliothek erstellt wurde und die Einweisung in die App stattgefunden hat.

#### Beschreibung der konkreten Einbindung in den Unterricht

Sie können die Einheit mit spannenden "Geheimbotschaften" einleiten: Hierbei empfiehlt sich eine Mischung aus bereits bekannten (z. B. Alphabet-Code als Anknüpfung an Selbstkontrollsysteme) und unbekannten Codes (z.B. Caesar-Chiffre). Auch ein Morse-Code, ein QR-Code und ein Strichcode sollten dabei sein, um die nachfolgende Stationenarbeit vorzubereiten.

#### Station 1: Morse-Code

Die Kinder erarbeiten zunächst Grundlagen über den Morse-Code in ihrem Forschungsheft (z.B. Wer hat den Morse-Code erfunden? Wie funktioniert Morsen? Was bedeutet SOS?). Dafür können Sie einen Link zu einer Kindersuchmaschine einfügen, die Lernenden selbst recherchieren und ihre Ergebnisse präsentieren lassen. Des Weiteren können Sie ein Video von einer Morsebotschaft aufnehmen und einbetten. Die Schülerinnen und Schüler sollen diese in ihrer Gruppe mit Hilfe des Morse-Alphabetes entschlüsseln. Anschließend holen sich die Kinde einen Morse-Apparat und ein Arbeitsblatt ab. Aufgabe für jedes Gruppenmitglied ist es, sich eine eigene Botschaft zu überlegen, diese im Morse-Code aufzuschreiben und an die anderen Mitglieder zu morsen. Davon soll ein Video aufgenommen und in das Forschungsheft eingefügt werden.

#### Station 2: QR-Code

Auch Station 2 startet im Forschungsheft. Damit die Schülerinnen und Schüler selbst aktiv werden, kann mit einer Betrachtungsaufgabe begonnen werden: Fügen Sie mehrere QR-Codes in das interaktive Buch ein und lassen Sie die Kinder herausfinden, was diese Codes gemeinsam haben (z.B., dass sie quadratisch sind und aus vielen kleinen schwarzen und weißen Quadraten bestehen). Auf den nächsten Seiten sollten die Bestandteile und deren Funktionen erläutert werden. Mithilfe von eingebauten LearningApps (vgl. Beitrag von Bröll und Matschke, S. 20) können Sie Zwischenergebnisse sichern. Nach der Erarbeitung dieser Grundlagen beginnt die Arbeit mit dem vorbereiteten Material. Eine Besonderheit von QR-Codes ist die eingebaute Fehlerkorrektur. Zum forschend-entdeckenden Lernen geben Sie den Kindern zunächst einen QR-Code mit einem Klecks darauf, der die wichtigen Elemente nicht verdeckt, und lassen ihn einscannen: Der Code funktioniert trotzdem! Anschließend bekommen die Lernenden einen QR-Code, der nicht mehr scanbar ist. Laminieren Sie nun einen dritten Code und lassen Sie ihn mit einem Folienstift so anmalen, dass er noch gescannt werden kann. Stellen Sie die Frage: "Welche Elemente müssen frei sein, damit ein Code fehlerfrei funktioniert?" Die Ergebnisse werden im Forschungsheft festgehalten. Damit die Schülerinnen und Schüler selbst einen QR-Code herstellen können, bereiten Sie auf [mal-den-code.de](https://mal-den-code.de/) eine Malvorlage für Ihre Klasse vor.

#### **Stelle dir deinen eigenen Strichcode her!**

Mein eigener Code für mein **Mäppchen**

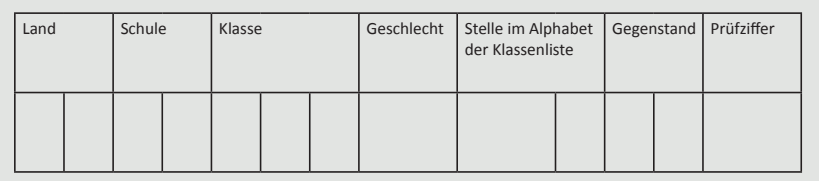

Abb.1 Auszug aus dem Arbeitsblatt für die Stationenarbeit

#### Station 3: Strichcode

Auch an dieser Station können Sie mit einer Betrachtungsaufgabe im Forschungsheft beginnen, indem Sie zwei Strichcodes vergleichen, Gemeinsamkeiten und Unterschiede eruieren und anschließend die Bedeutung der Zahlen erklären lassen (Länderkennung, Betriebsnummer, Artikelnummer und Prüfziffer). Zudem können Gegenstände aus den Schultaschen überprüft werden, indem das Herstellungsland bestimmt wird. Damit die Kinder einen eigenen (fiktiven) Strichcode entwickeln können, erstellen Sie im Vorfeld Tabellen, aus denen sich an Station 3 individuelle Zahlen des Strichcodes wie folgt ergeben (vgl. verlinkte Arbeitsblätter unter "Material für den Unterricht", Abb.1): Land der Schule (2 Ziffern), Schulnummer (2 Ziffern), Klasse (2 Ziffern), Stelle im Alphabet (2 Ziffern), Geschlecht (2 Ziffern) und Gegenstand für den Code (2 Ziffern). Ihre Kinder haben dann eine 12-stellige Ziffernabfolge. Um die Prüfziffer berechnen zu lassen, können Sie die 12 Ziffern auf [www.tec-it.com](http://www.tec-it.com) unter EAN-13-Strichcode eingeben und die Prüfziffer berechnen – als Ergebnis erscheint ein fertiger Strichcode, der in das Forschungsheft eingefügt werden kann.

#### Zusatzstation: ASCII-Code

In einer Zusatzstation könnten Sie die Aufgabe stellen, einen eigenen "Geheimcode" (in Anlehnung an den ASCII-Code) zu erfinden, der nur aus Nullen und Einsen besteht.

- Was muss ich beachten?
- In der nächsten Einheit können Sie die Prüfziffer von den Lernenden selbst errechnen und die Zahlen der Strichcodes mithilfe von Codetabellen in Striche übertragen lassen (vgl. verlinkte Arbeitsblätter unter "Material für den Unterricht").
- Um das Verstehen zu fördern, sollte thematisiert werden, weshalb Codierungen wichtig und wofür sie nötig sind.

### Material für den Unterricht

Weiterführende Materialien

L 1: Auf der Seite der Initiative Junge Forscherinnen und Forscher e.V. finden Sie folgende Materialien und Informationen: Symbollegende, Anleitung zum Bau des Morse-Apparates, Linkliste und Arbeitsblätter. <https://www.initiative-junge-forscher.de/ijf-codes/>

Anmerkung Das diesem Beitrag zugrunde liegende Unterrichtskonzept ist Teil des MINT-Lernkreislaufes "Naturphänomene, Technik und Digitales – erforschen und entdecken", ein Projekt der Initiative Junge Forscherinnen und Forscher e.V., gefördert durch die Arnfried und Hannelore Meyer-Stiftung. Weitere Informationen finden Sie unter [www.i-j-f.de](http://www.i-j-f.de).

Weitere Informationen und Materialien finden Sie unter: [www.mint-digital.de/unterrichtsidee](http://www.mint-digital.de/unterrichtsidee)

# **"Mein Roboter tut, was ich will!" – Förderung digitaler Kompetenzen durch Programmieren in der Grundschule**

Moritz Harder und Daniela Schmeinck

Universität zu Köln

# Überblick

Computer und Automaten sind omnipräsenter Bestandteil der Lebenswirklichkeit von Grundschulkindern. Daher ist es naheliegend und notwendig, diese bereits in der Grundschule zum Gegenstand didaktischen Denkens und Handelns zu machen. Im Alltag begegnen Kinder digitalen Medien und Technologien primär aus der reinen Anwendungsperspektive. Programmierbare Spielzeugroboter ermöglichen den Kindern einen Blick hinter die Kulissen der alltäglichen und scheinbar intelligenten Technik zu werfen und dabei Grundkonzepte des Programmierens kennenzulernen. Dieser Beitrag greift daher das Thema "Coding" anhand des programmierbaren Roboters "Dash" auf und bietet den Schülerinnen und Schülern die Möglichkeit, sich aktiv mit dem Thema auseinanderzusetzen. Anhand einfacher, praktischer Beispiele wird ein Einstieg in das Themengebiet aufgezeigt. Worum geht es?

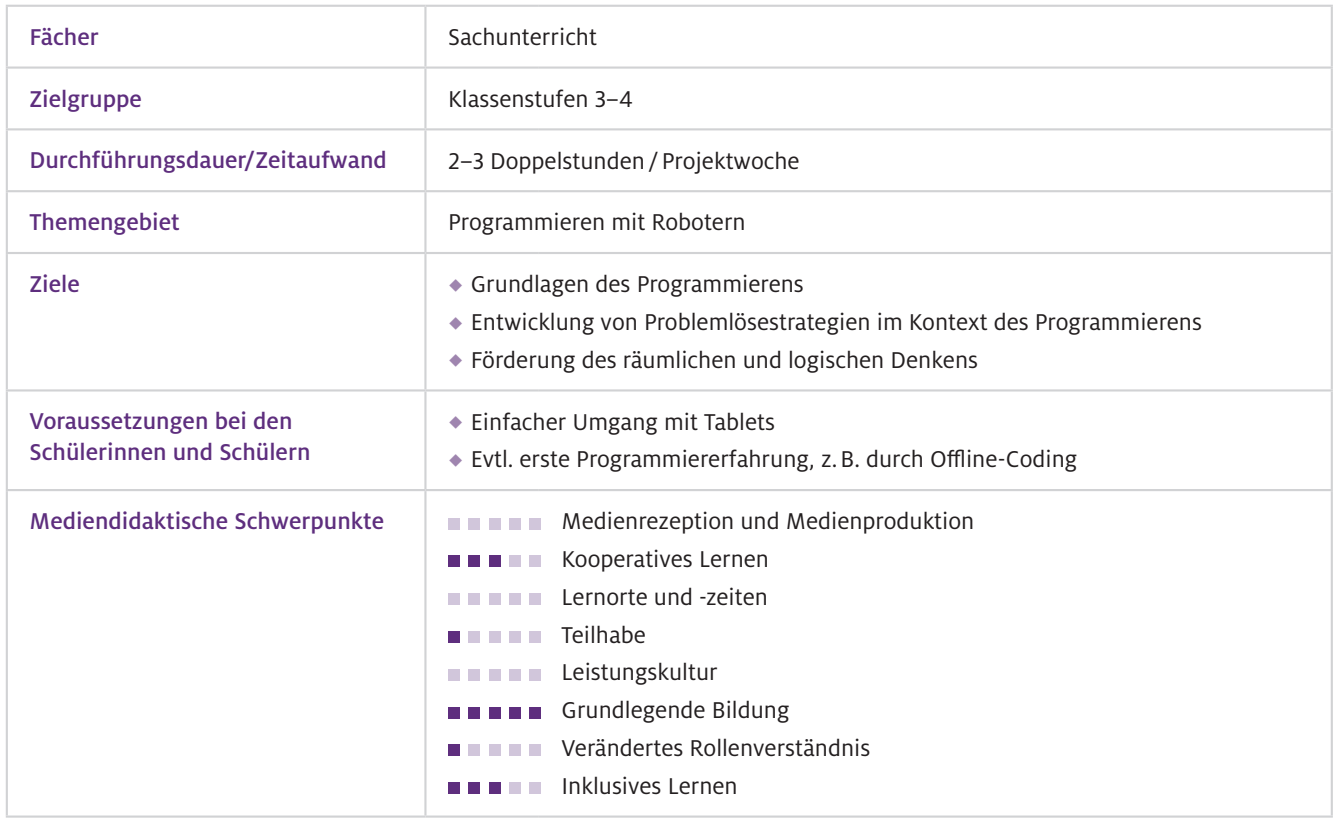

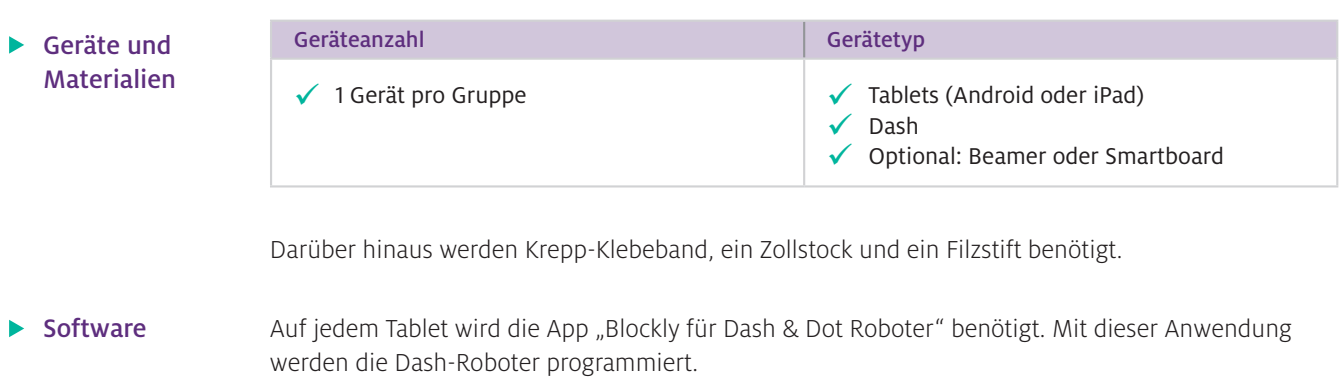

## Einsatz im Unterricht

#### Wie geht das?

Bevor man als Lehrkraft die Dash-Roboter im Unterricht einsetzt, sollte man sich mit ihrer Funktion und Programmierung auseinandersetzen. Im vorliegenden Beispiel erfolgt die Programmierung des Roboters ausschließlich mit der App Blockly für Dash & Dot Roboter.

- 1. Öffnen Sie die App und machen Sie sich mit ihr vertraut.
- 2. Verbinden Sie Ihr Gerät in der App mit einem Dash.
- 3. Erstellen Sie ein neues Projekt.
- 4. Testen Sie die verschiedenen Code-Blöcke.

Eine detaillierte Beschreibung hierzu finden Sie in den Informationen für Lehrkräfte auf der NaWiT-AS-Homepage unter [https://bit.ly/3y4Y5Rx.](https://bit.ly/3y4Y5Rx)

Sämtliche Problemstellungen werden anhand von Parcours präsentiert, die mit dem Dash durchlaufen werden sollen. Dabei liegt der inhaltliche Fokus auf folgenden Aspekten:

- Anweisungen: Hier sollen die einfachen Anweisungen für die rudimentären Bewegungen und Signale (z.B. Licht) des Dashs kennengelernt und ausprobiert werden.
- Wiederholungsschleifen: Die Schleifen werden genutzt, um die Programme kürzer, effizienter und somit übersichtlicher zu programmieren. Schleifen können immer dann genutzt werden, wenn wiederkehrende Muster direkt nacheinander und ohne Unterbrechungen auftauchen.
- ◆ Funktionen: Programmeffizienz gilt auch für die Funktion. Durch Kombination bekannter Befehle können "eigene" Anweisungen definiert werden. Eine einmal definierte Funktion kann innerhalb eines Programms immer wieder aufgerufen werden.
- Variablen (optional): Der durch eine Variable repräsentierte Wert und gegebenenfalls auch die Größe kann – im Unterschied zu einer Konstante – zur Laufzeit des Rechenprozesses verändert werden. Damit kann z.B. auf sich verändernde Bedingungen reagiert werden.
- ◆ Debugging: Das Auffinden und Lösen von Fehlern im Programm ist ein wichtiger Aspekt des Programmierens und findet in diesem Unterrichtsbeispiel automatisch während des Programmierens statt, wenn z.B. der Dash nicht genau das macht, was man möchte, und man den Fehler sucht und korrigiert.

#### Wie kann ich das in meinen Unterricht übertragen?

Zum Einstieg sollten sich auch die Kinder zunächst mit dem Dash und der App vertraut machen. Im Anschluss daran können die Stationen in Kleingruppen durchlaufen werden. Für die unterrichtliche Umsetzung bietet sich ein Vorgehen mit Stationen an. Dabei stellt jede Station einen Parcours dar (vgl. Abb. 1), bei dem jeweils ein Aspekt des Programmierens mit dem Dash im Fokus steht. Da die Stationen inhaltlich aufeinander aufbauen, müssen die Schülerinnen und Schüler die Stationen der Reihe nach bearbeiten. Zur Vorbereitung werden an den einzelnen Stationen die Parcours mithilfe von Krepp-Klebeband und dem Zollstock auf den Boden geklebt. Dabei ist es wichtig, die Abstände genau abzumessen, damit der Dash den Parcours entsprechend abfahren kann. Als Unterstützung kann jede Station mit einem Kreppband-Schild mit dem informatischen Schwerpunkt ausgezeichnet werden. In den Informationen für Lehrkräfte (siehe Material-Link auf S. 55) finden sich die Struktur und Beispiellösungen für die einzelnen Parcours.

#### Parcours 1: Grundlegende Anweisungen

Im ersten Parcours sollen die grundlegenden Anweisungen, die für das Bewegen des Dashs notwendig sind, kennengelernt werden (fahren und drehen).

#### Parcours 2: Grundlegende Anweisungen

Hier sollen andere Aktionen des Dashs in einem einfachen Parcours ausprobiert werden. Dafür bieten sich Geräusche oder Lichtsignale an. Im Klassenraum sind aufgrund der Geräuschkulisse aber die Lichter zu bevorzugen.

#### Parcours 3: Wiederholungsschleifen

An der dritten Station wird die Wiederholungsschleife eingeführt. Das wiederkehrende Muster ist leicht zu erkennen.

#### Parcours 4: Wiederholungsschleifen

Die Mustererkennung für die Schleife ist etwas schwieriger und es können mehrere Schleifen ineinandergesetzt werden.

#### Parcours 5: Wiederholungsschleifen

Die Mustererkennung für die Schleife ist etwas schwieriger und es können mehrere Schleifen ineinandergesetzt werden.

#### Parcours 6: Funktion

Der Parcours ist etwas größer und aufwendiger zu programmieren. Da die wiederkehrenden Muster nicht immer zusammenhängen, muss für ein effizientes Programm eine Funktion genutzt werden. Ebenso können Schleifen das Programm verkürzen.

#### Parcours 7 (optional): Variablen

Dieser Parcours erinnert vom Aufbau an Parcours 3. Allerdings werden die einzelnen Fahrstrecken pro wiederkehrendem Muster jeweils um 10cm länger. Die Schleife kann mithilfe einer Variablen so modifiziert werden, dass die Fahrstrecke in jedem Schleifendurchlauf um 10cm erhöht wird. Aufgrund der Schwierigkeit der Programmierung und der Nutzung von Variablen kann diese Station als Zusatzaufgabe angeboten werden. Vermutlich wird bei der Lösung aber Unterstützung für die Schülerinnen und Schüler durch die Lehrkraft notwendig sein.

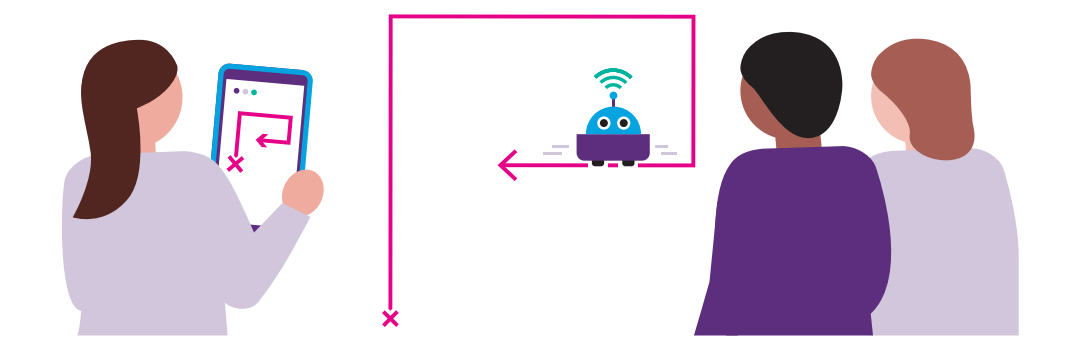

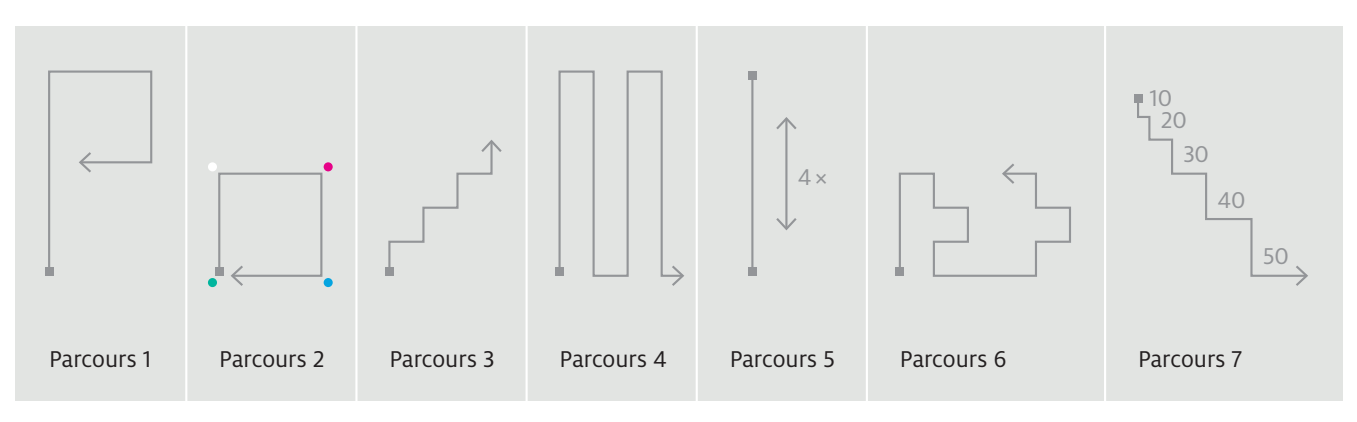

Abb.1 Von den Kindern zu bearbeitende Stationen: Parcours, die der Dash-Roboter "abfahren" soll

Wenn genug Platz vorhanden ist, können gerade von den ersten Stationen mehrere Parcours aufgeklebt werden, um den Andrang zu entzerren. Eine andere Möglichkeit ist, dass die Kinder erst ihre Programme in der Gruppe fertig schreiben und nur zum Testen an den jeweiligen Parcours gehen. Zur Unterstützung können Tippkarten mit Lösungsprogrammen für jeden Parcours genutzt werden (siehe Tippkarten).

Für die Reflexion der einzelnen Stationen sollten Screenshots von den jeweiligen Programmen gemacht werden, sodass diese zum Abschluss gemeinsam besprochen und verglichen werden können. Die Lösungen für die einzelnen Parcours sind nicht eindeutig und können sich voneinander unterscheiden.

Der Dash sollte bei jedem Start in die richtige Richtung schauen. Je nach Position der Kinder in Relation zum Roboter sind rechts und links nicht immer ganz leicht zu identifizieren bzw. ist die Orientierung im Raum nicht ganz einfach bei der Gestaltung der Programme. Was muss ich beachten?

## Möglichkeiten für den Transfer auf weitere Themen/Fächer

Der Dash dient nur als Beispiel für das Programmieren von Robotern im Sachunterricht. Viele Alternativen, wie z.B. der mBot oder der Ozobot können auf ähnliche Weise programmiert und mithilfe von Parcours in den Unterricht integriert werden.

# Material für den Unterricht

Weiterführende Materialien

- Informationen für Lehrkräfte: detaillierte Informationen zur App und den einzelnen Parcours mit Lösungen.
- Tippkarten für die Schülerinnen und Schüler: Lösungsbeispiele für die Parcours.

Alle hier vorgestellten Materialien finden Sie auf <https://bit.ly/3y4Y5Rx>

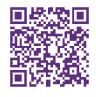

Weitere Informationen und Materialien finden Sie unter: [www.mint-digital.de/unterrichtsidee](http://www.mint-digital.de/unterrichtsidee)

# **Back to Reality – Realexperimente im virtuellen Klassenraum anleiten**

Alexander Lieb Grundschule Öjendorfer Damm, Hamburg Lisa Stinken-Rösner Universität Bielefeld

## Überblick

Worum geht es?

Mit der digitalen Plattform ThingLink können virtuelle Klassenräume in Form von naturgetreuen 360°-Abbildungen des realen Klassenzimmers erstellt werden. An verschiedenen, tatsächlich existierenden Positionen des virtuellen Klassenraums können Audios, Bilder, Texte oder Videos durch sogenannte Tags platziert werden, um den Lernprozess der Schülerinnen und Schüler zu strukturieren und gleichzeitig mögliche prozess- oder inhaltsbezogene Barrieren durch gezielte Differenzierungsmaßnahmen zu minimieren. Mit dieser Herangehensweise lassen sich umfangreiche Arbeitsaufträge oder Stationsarbeiten in mehrere Teile zerlegen, die von den Lernenden individuell und sukzessive bearbeitet werden können, ohne dass eine anfängliche Überforderung durch zu viele Informationen entsteht. Am Beispiel des Themas "Schwimmen und Sinken" wird gezeigt, wie das Tool gezielt in den Grundschulunterricht integriert werden kann. Ein in der Praxis erfolgreich erprobtes virtuelles Klassenzimmer wird als Anregung für den eigenen Unterricht vorgestellt.

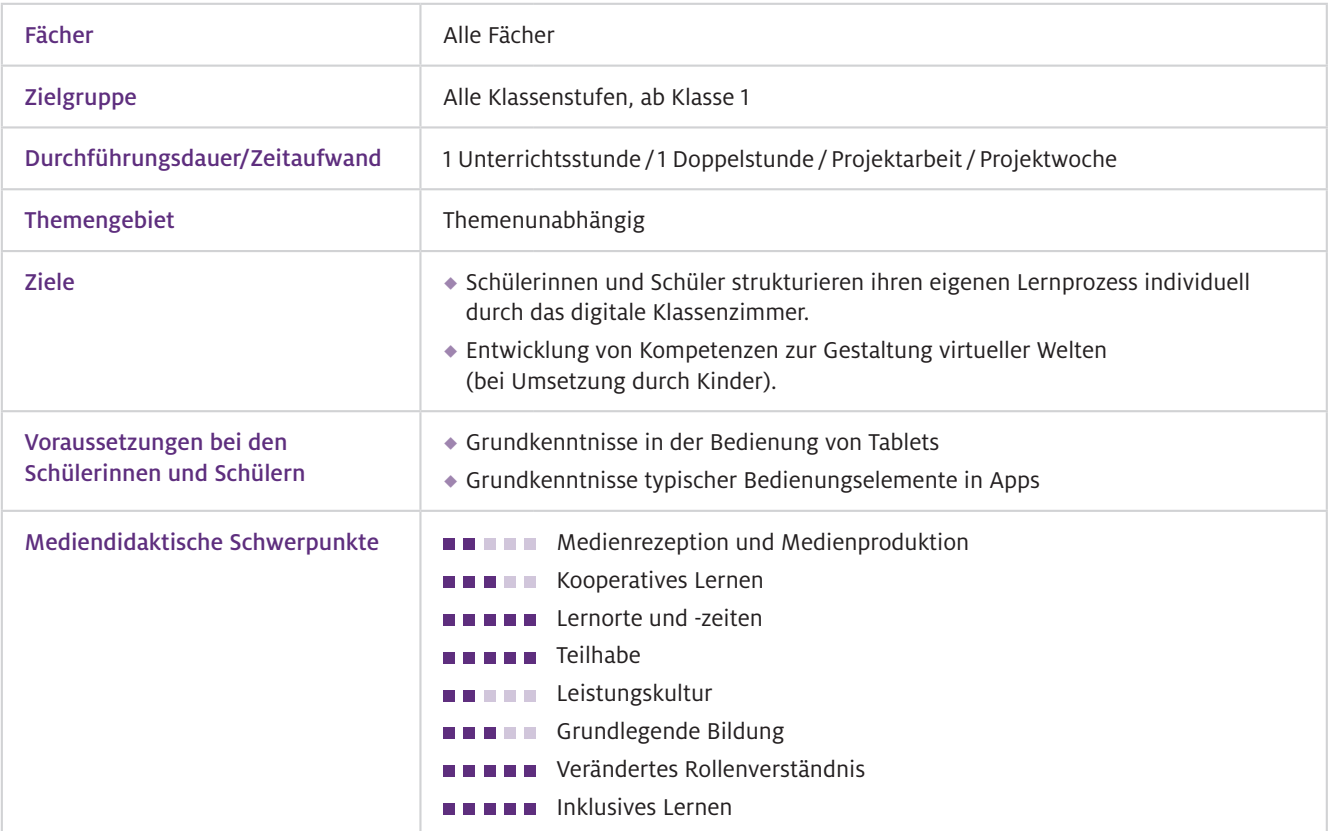

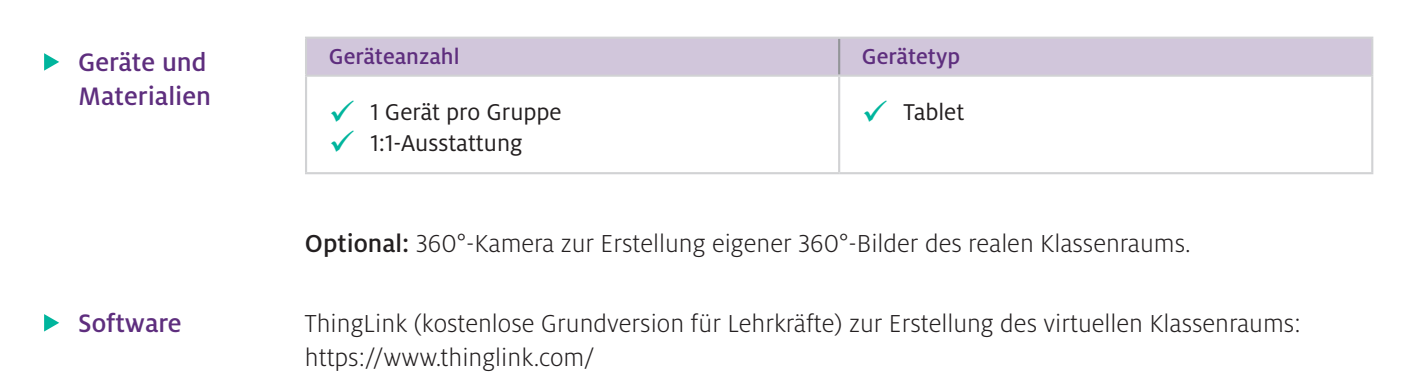

# Einsatz im Unterricht

Wie geht das?

ThingLink lässt sich auf vielfältige Weise in den eigenen Unterricht integrieren. Den Ausgangspunkt zur Erstellung eines virtuellen Klassenraums stellen (360°-)Bilder oder Videos dar, die mit ThingLink strukturiert und durch Tags um Zusatzinformationen ergänzt werden.

Die wichtigsten Schritte im Überblick:

- 1. Registrierung bei ThingLink für eine kostenlose Lizenz für Lehrkräfte.
- 2. Upload der (360°-)Bilder, Fotos oder Videos in ThingLink.
- 3. Ergänzung der Bilder, Fotos bzw. Videos mit individuellen Tags (Texte, Audios, Bilder, Videos, Internetseiten, Quizfragen).
- 4. Testen des virtuellen Klassenzimmers und aller Tags.
- 5. Veröffentlichen und Teilen des ThingLinks mit den Schülerinnen und Schülern.

(1.) Nach der kostenlosen Registrierung bei ThingLink lassen sich oben rechts über den Folder-Button Ordner für die verschiedenen Themen/Fächer erstellen und beschriften. (2.) Ist dies geschehen, kann über den Button "Create" in der oberen Menüleiste ein neues Projekt begonnen werden. Hier kann aus einer Reihe unterschiedlicher Projekttypen gewählt werden. Es wird dabei vorwiegend unterschieden, ob mit Bildern oder mit Videos gearbeitet werden soll. Es sind aber auch Projekte mit PowerPoint und diversen Online-Diensten (Google Maps, Canva etc.) möglich. Nach der Auswahl werden die Bilder bzw. Videos in ThingLink in den jeweiligen Ordner hochgeladen. (3.) Die individuelle Bearbeitung erfolgt über das Anklicken des Stift-Buttons in der oberen Menüleiste. Nach dem Auswählen öffnet sich der Bearbeitungsmodus und die Bilder bzw. Videos können mittels der Funktion "Add Tag" mit unterschiedlichen Tags ergänzt werden. Es können dabei Texte, Bilder, selbst gesprochene Audios oder Verlinkungen zu Internetseiten sowie selbst erstellte Quizfragen hinzugefügt werden. Bei Bedarf können auch mehrere ThingLinks über die Funktion "Create tour" zu einer virtuellen Tour miteinander verbunden werden. Durch Klicken auf den Done-Button werden alle Tags gespeichert und ThingLink wechselt in den Präsentationsmodus. (4.) Nach der Bearbeitung sollte das ThingLink eingehend getestet werden, um zu überprüfen, ob sich alle Tags an der richtigen Stelle befinden und die Inhalte gut zu hören bzw. zu sehen sind. Hier empfiehlt es sich, dies auf dem Endgerät zu tun, mit dem die Schülerinnen und Schüler später arbeiten werden. (5.) Um das fertige ThingLink mit den Lernenden zu teilen, muss dieses zunächst freigegeben werden. Klicken Sie dafür in der oberen Menüleiste auf das Augen-Icon und wählen Sie die Privatsphäreeinstellung "Unlisted" aus. Sollen mehrere ThingLinks zu einer Tour verbunden werden, muss dieser Schritt bei allen beteiligten ThingLinks durchgeführt werden. Im Anschluss daran kann das ThingLink über den blauen Share-Button per Link oder QR-Code mit den Schülerinnen und Schülern geteilt werden.

 $\triangleright$  Wie kann ich das in meinen Unterricht übertragen?

Zur Strukturierung von umfangreichen Arbeitsaufträgen oder Stationsarbeiten im Unterricht bietet ThingLink die Möglichkeit, den eigenen Klassenraum als 360°-Bild darzustellen. In dem virtuellen Klassenzimmer lassen sich über Tags Teil-Arbeitsaufträge und/oder Hilfestellungen positionieren. Dabei sollten die Positionen der Tags im virtuellen Klassenzimmer mit den Orten im echten Klassenzimmer, an denen die jeweiligen Unterrichtsmaterialien platziert sind, übereinstimmen. Sollen Arbeitsaufträge in einer bestimmten Reihenfolge bearbeitet werden, bietet es sich an, die einzelnen Tags zu nummerieren. Die Teil-Aufgaben hinter den Tags können sukzessive und im individuellen Tempo von den Schülerinnen und Schülern bearbeitet werden. Die klare, immer abrufbare Struktur kann dazu beitragen, die Lernenden kognitiv zu entlasten und der Lehrkraft mehr Raum für individuelle Hilfestellungen zu geben.

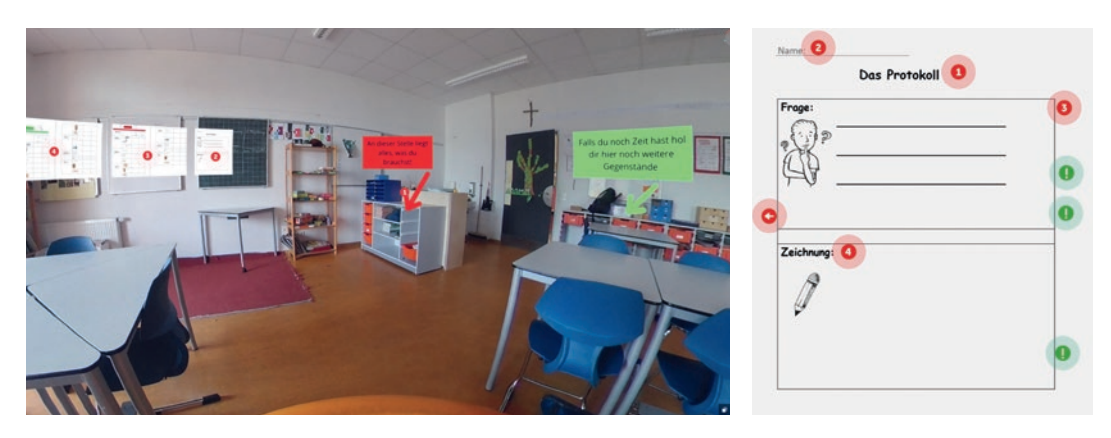

Abb.1 Screenshot eines virtuellen Klassenzimmers zum Thema "Schwimmen und Sinken" (links) und vergrößerte Darstellung der Station 2 (rechts). Der Link zum Beispiel findet sich in den Zusatzmaterialien.

Abbildung 1 (links) zeigt den Screenshot eines ThingLinks zum Thema "Schwimmen und Sinken". Bevor die Schülerinnen und Schüler in das virtuelle Klassenzimmer gelangen, wird die Fragestellung ("Was schwimmt und was sinkt?") über ein Storytelling per Video eingeführt. Im virtuellen Klassenzimmer angelangt, leiten die nummerierten Tags die Schülerinnen und Schüler schrittweise durch die verschiedenen Experimentierphasen. Ein besonderer Fokus liegt dabei auf der Dokumentation der Experimente in Form eines Protokolls. Dazu wurden alle Arbeitsblätter in ThingLink hochgeladen (Abb.1, links, Tags 2–5) und mit zusätzlichen Hilfestellungen in Form von erklärenden Audios oder Lösungsvorschlägen versehen (Abb.1, rechts). Auf diese Weise können die Lernenden, je nach ihren individuellen Lernvoraussetzungen, bei der handschriftlichen Erstellung des Versuchsprotokolls auf die gestuften Hilfen im ThingLink zurückgreifen. Im Vergleich zu gedruckten Hilfekarten zeigen sich mehrere Vorteile: Es können mehr Lernkanäle angesprochen (Texte, Audios, Bilder, Videos etc.), assistive Bedienungshilfen genutzt (Vorlesefunktion, Zoomfunktion etc.), die Selbstständigkeit der Schülerinnen und Schüler gefördert sowie dieselben Hilfestellungen durch mehrere Kinder gleichzeitig genutzt werden (Küpper et al., 2020). Auch für besonders leistungsstarke Schülerinnen und Schüler können vertiefende Aufgabenstellungen über zusätzliche Tags bereitgestellt werden. Dies ermöglicht es, dass alle Schülerinnen und Schüler selbstständig in ihrem individuellen Tempo arbeiten und bei Problemen gezielt von der Lehrkraft unterstützt werden können.

Neben der Erstellung von virtuellen Klassenzimmern können mit ThingLink auch andere typische Unterrichtsmaterialien um zusätzliche Inhalte ergänzt werden. Beispielsweise lassen sich, ähnlich wie im Beispiel in Abb. 1 (rechts), Arbeitsblätter in ThingLink hochladen und mit unterstützenden Texten, Audios oder Bildern erweitern. Für die Lehrkraft bietet sich so die Möglichkeit, Arbeitsaufträge vorzulesen oder mit Bildern zu unterstützen.

#### $\blacktriangleright$  Was muss ich beachten?

Manche Schülerinnen und Schüler empfinden es als störend, wenn in einem ThingLink häufig zwischen Texten und Audiodateien gewechselt wird bzw. diese in einem Tag kombiniert werden. Wird mit Audios gearbeitet, so ist darauf zu achten, die einzelnen Aufnahmen nicht zu lang und ausschweifend zu gestalten. Es ist zudem hilfreich, wenn die Lernenden über eigene Kopfhörer verfügen, damit sie die Inhalte ungestört anhören können, ohne ihre Klassenkameradinnen und -kameraden zu stören. Auch sollten nicht zu viele Tags in einem ThingLink platziert werden – als optimal für Kinder im Grundschulalter haben sich drei bis vier Tags erwiesen.

## Möglichkeiten für den Transfer auf weitere Themen/Fächer

ThingLink stellt eine sinnvolle Ergänzung für den Unterricht in der Primarstufe dar, die unabhängig vom Fach oder Thema eingesetzt werden kann. Beispielsweise können Schülerinnen und Schüler ThingLinks zu einem vorgegebenen Thema erstellen, die durch die Create-tour-Funktion zu einem digitalen Rundgang verknüpft werden. Weitere Nutzungsmöglichkeiten sind die Erstellung interaktiver Videos (Meier et al., 2022), interaktiver Experimente oder der virtuelle Besuch außerschulischer Lernorte (Stinken-Rösner, 2022; vgl. auch Beitrag Fleischer et al., S. 56).

# Material für den Unterricht

Weiterführende Materialien

m

- Beispiel eines mit ThingLink erstellten virtuellen Klassenzimmers mit individueller Stationsarbeit zum Thema "Schwimmen und Sinken": <https://www.thinglink.com/card/1460958367055872001>
- Beispiel eines virtuellen Klassenzimmers zur individuellen Stationsarbeit: <https://www.thinglink.com/card/1460958367055872001>
- Schritt-für-Schritt-Anleitung: erste Schritte mit ThingLink (für Lehrkräfte)

Alle hier vorgestellten Materialien finden Sie auf [www.mint-digital.de/unterrichtsidee](https://www.mint-digital.de/experimente/back-to-reality-realexperimente-im-virtuellen-klassenraum-anleiten/) unter ["Back to Reality"](https://www.mint-digital.de/experimente/back-to-reality-realexperimente-im-virtuellen-klassenraum-anleiten/).

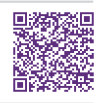

#### Weiterführende Literatur

Küpper, A., Hennemann, T. & Schulz, A. (2020). Digitale Lernhilfen entwickeln und nutzen – Beispiel eines Hilfesystems für den inklusiven (Physik-)Unterricht. *Computer+Unterricht*, 117, 23–25.

Meier, M., Stinken-Rösner, L. & Zeller, D. (2022). Interaktive Videoformate für den naturwissenschaftlichen Unterricht: Vom Rezipieren zum Interagieren. *Unterricht Biologie*, 475, 44–47.

Stinken-Rösner, L. (2022). Von der Industrie in die Schule: Virtual Reality im Physikunterricht: Anregungen zum Einsatz virtueller Videoexperimente und Exkursionen. *Unterricht Physik*, 189/190, 44–48.

# **360°-Touren zur Erkundung von Flachland- und Bergbauernhof selbst erstellen**

#### Timo Fleischer, David Zezula und Jörg Zumbach

Paris Lodron Universität Salzburg

## Überblick

360°-Videos und -Bilder zählen zum Bereich Virtual Reality (VR). Mit Tablets, Smartphones und/oder einer 360°-Kamera lassen sie sich relativ leicht erstellen. Um eine digitale Lernumgebung für den Unterricht zu gestalten, können 360°-Bilder kombiniert mit statischen Bildern und/oder Textinhalten als Tour zusammengestellt werden. In diesem Beitrag erhalten Sie Ideen, wie Sie 360°-Touren fachdidaktisch sinnvoll für den Sachunterricht eigenständig erstellen können und diese mit einem digitalen Endgerät für Ihre Schülerinnen und Schüler virtuell erlebbar machen. Ein konkretes Beispiel aus der Milchwirtschaft zeigt eine Umsetzungsmöglichkeit für den Sachunterricht in der Grundschule. Eine 360°-Tour kann auch auf andere Inhalte und Fächer übertragen werden. Worum geht es?

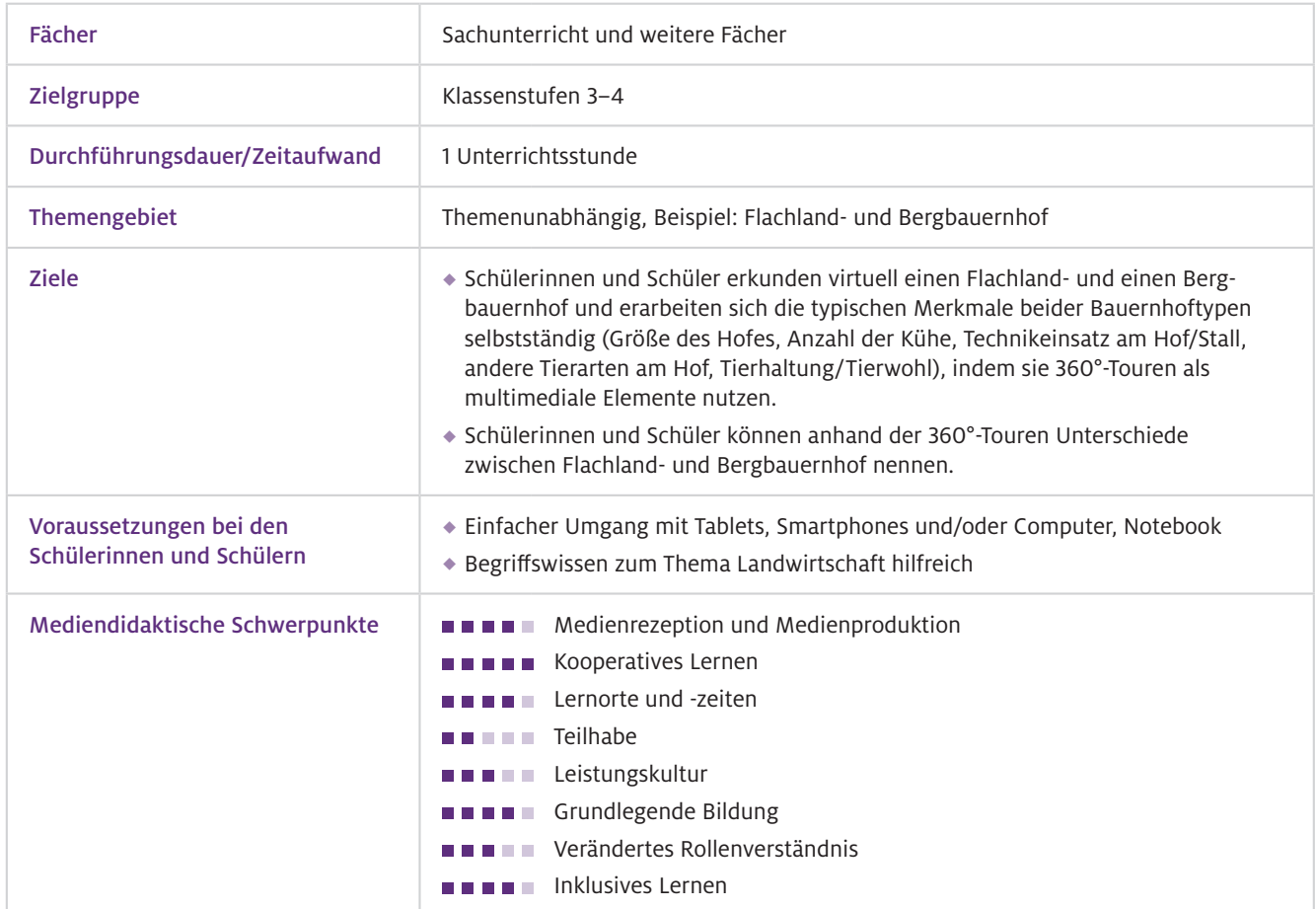

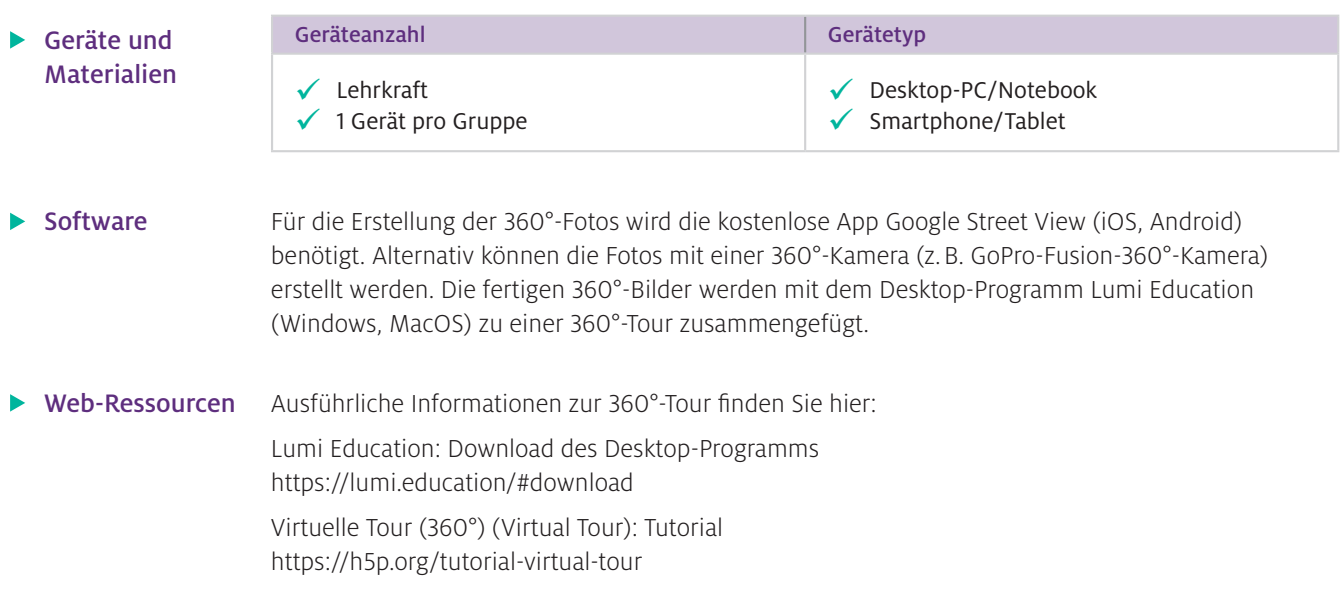

## Einsatz im Unterricht

Um 360°-Touren für den Unterricht zu nutzen, ist es für Sie als Lehrkraft sinnvoll, sich zuerst über das Erstellen von 360°-Bildern mit der App Google Street View zu informieren. Weiterhin sollten Sie sich über das Widget "Virtuelle Tour (360°) (Virtual Tour)" in Lumi Education informieren. Wie geht das?

#### 360°-Fotos erstellen (Google Street View)

#### Schritt 1: Installation der App

Installieren Sie die App aus dem App-Store (iOS, Android)

#### Schritt 2: Speicherpfad festlegen

Gehen Sie innerhalb der App auf Ihr Profil und ändern Sie unter "Einstellungen - Speicherort für Fotos und Videos" den Speicherort für Ihre 360°-Aufnahmen. Klicken Sie hierzu auf "Standort auswählen" und wählen Sie den für Sie passenden Speicherort auf Ihrem Smartphone/Tablet.

#### Schritt 3: 360°-Foto erstellen

Klicken Sie in der App auf das Kamerasymbol "Erstellen" und folgen Sie den Anweisungen der App. Machen Sie so viele Fotos, bis der orange Haken in der App grün wird. Klicken Sie auf den grünen Haken, wird Ihre 360°-Aufnahme in Ihrem festgelegten Speicherpfad gespeichert. Verbinden Sie Ihr Smartphone/Tablet mit Ihrem Computer und speichern Sie das 360°-Foto in einem separaten Ordner.

#### 360°-Tour erstellen (Lumi Education)

#### Schritt 1: Installation des Desktop-Progamms Lumi Education

Installieren Sie über den oben angegebenen Link das Programm Lumi Education (zu Lumi Education siehe auch Beitrag von Bröll und Matschke, S. 20).

#### Schritt 2: Virtuelle 360°-Tour erstellen

Öffnen Sie das Programm und wählen Sie "H5P Editor" und "Ein neues H5P erstellen" aus. Wählen Sie nun das Widget "Virtuelle Tour (360°) (Virtual Tour)". Beginnen Sie mit dem Erstellen Ihrer persönlichen 360°-Tour, indem Sie zuerst den Titel festlegen. Fügen Sie anschließend Ihre 360°-Bilder über den Button "Neue Szene" ein. Über das Pfeil-Symbol können Sie Ihre einzelnen 360°-Bilder zu einer 360°-Tour verknüpfen. Es ist auch möglich, z.B. statische Bilder, Videos oder Text in Ihre 360°- Tour zu integrieren. Über den Vorschau-Button können Sie sich Ihre 360°-Tour jederzeit anschauen und ggf. über den Bearbeiten-Button weiter adaptieren.

#### Schritt 3: Speichern, exportieren und für den Unterricht bereitstellen

Speichern Sie Ihre 360°-Tour über den Menüpunkt "Datei – Speichern unter" oben links als H5P-Datei, um in Zukunft Änderungen vornehmen zu können. Um Ihre 360°-Tour an die Schülerinnen und Schüler weiterzuleiten (z.B. per E-Mail, Lernplattform), exportieren Sie die Tour als HTML5- Datei über den Menüpunkt "Datei – Exportieren". Wählen Sie hier "All-in-One-HTML-Datei" und ggf. "Reporter hinzufügen" aus.

Wie kann ich das in meinen Unterricht übertragen?

Nachdem Sie sich über das Erstellen der 360°-Fotos und der 360°-Tour informiert und den Lernenden das Navigieren in der 360°-Tour erklärt haben, kann diese digitale Lernumgebung in den Unterricht integriert werden und diesen somit fachdidaktisch sinnvoll bereichern.

Nachfolgend wird eine Möglichkeit aufgezeigt, virtuelle 360°-Touren in den Sachunterricht, speziell zum Thema "Unterschiede von Flachland- und Bergbauernhof", zu integrieren. Die hier vorgestellten digitalen Inhalte können auch auf andere Unterrichtsfächer übertragen werden.

#### Unterrichtsidee: Unterschiedliche Merkmale von Flachland- und Bergbauernhof im Kontext Milchwirtschaft

Ziel dieser Lernumgebung ist es, dass die Schülerinnen und Schüler einen Überblick über die regionalen Unterschiede (Bergland vs. Flachland) im Kontext Milchwirtschaft bekommen und sich dabei die typischen Merkmale beider Bauernhoftypen selbstständig erarbeiten.

Die Lehrkraft teilt die Klasse in Kleingruppen ein (ein digitales Endgerät pro Gruppe) und stellt die 360°-Touren über einen Link zur Verfügung. Dabei erhalten die Schülerinnen und Schüler den Arbeitsauftrag, sich beide Touren anzuschauen und die unterschiedlichen Merkmale zu notieren. Herausgearbeitet werden sollten: Größe des Hofes, Anzahl der Kühe, Technikeinsatz am Hof/Stall und andere Tierarten am Hof.

Nachdem die Lernenden beide Bauernhoftypen virtuell erkundet haben, werden deren Merkmale im Klassengespräch gemeinsam besprochen. Dabei sollte die Lehrkraft das Gespräch dahingehend anleiten, dass die Merkmale beider Bauernhoftypen mit der Erwerbsform im Kontext Milchwirtschaft (Nebenerwerb, Haupterwerb) des jeweiligen Hofes in Beziehung gesetzt werden können. Beispielsweise finden die Schülerinnen und Schüler bei der Erkundung des Flachlandbauernhofes heraus, dass dieser stark automatisiert ist, ausschließlich Kühe auf diesem Hof gehalten werden, mehr als 25 Kühe im Stall sind und der Hof größer als der Bergbauernhof ist. Im Gegensatz hierzu befinden sich auf dem nur im geringen Maße automatisierten Bergbauernhof maximal 10 bis 15 Kühe, weitere Tierarten wie z. B. Schweine und Hühner sowie eine Ferienwohnung für Gäste. Weiterhin wird ersichtlich, dass der Bergbauernhof kleiner als der Flachlandhof ist. Als Fazit der Stunde sollte festgehalten werden, dass die Landwirtinnen und Landwirte des Flachlandhofes ausschließlich von der Milchwirtschaft leben können (Haupterwerb) während die des Bergbauernhofs weitere Einnahmequellen neben der Milch, z.B. Vermietung von Ferienwohnungen, für den Lebensunterhalt benötigen.

Was muss ich beachten?

Bei der Erstellung der 360°-Bilder kann der Standort in der App (Google Street View) deaktiviert werden. Möchten Sie die Tour mit Aufgaben in Form von Quiz ergänzen, können Sie diese über die entsprechenden Buttons direkt in Lumi integrieren. Da die Schülerinnen und Schüler mit einer HTML5-Datei arbeiten, sollte eine stabile Internetverbindung vorhanden sein. Die Lehrkraft steht den Kindern beratend und moderierend zur Seite.

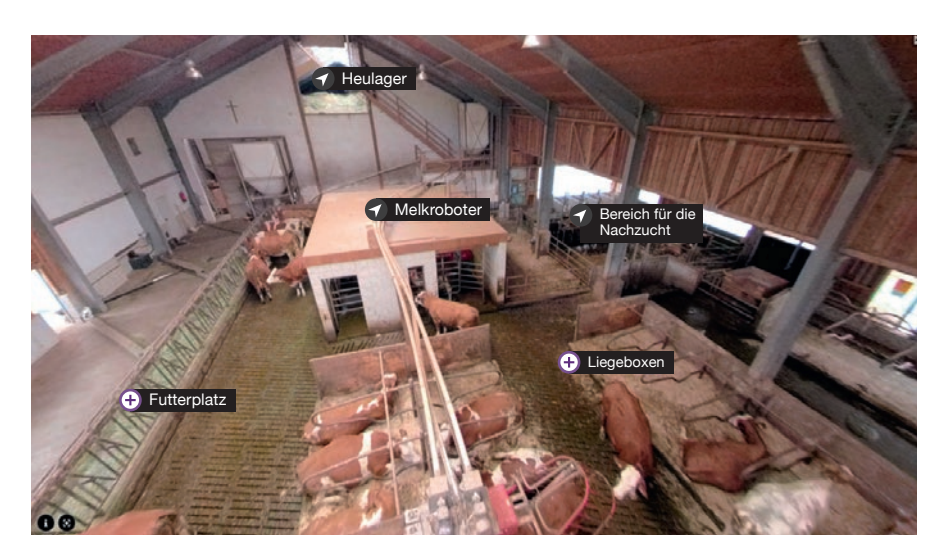

▲ Abb.1 Ausschnitt aus der virtuellen 360°-Tour zur Milchwirtschaft

### Möglichkeiten für den Transfer auf weitere Themen/Fächer

360°-Touren können für jedes Themengebiet und jedes Unterrichtsfach angefertigt werden. Im Themengebiet Land- und Milchwirtschaft kann zum Beispiel eine weitere 360°-Tour einer Molkerei erstellt werden. Hier könnten die Lernenden z.B. die Molkerei virtuell erkunden und dabei die verschiedenen Stationen der Milchverarbeitung samt Lagerung und Transport kennenlernen. Mit etwas Übung können Ihre Schülerinnen und Schüler auch eigenständig kleinere 360°-Touren erstellen. Hierbei bietet es sich an, Ihrer Klasse die hierfür erforderlichen 360°-Bilder bereitzustellen.

## Material für den Unterricht

Weiterführende Materialien

m

- 360°-Tour eines typischen Flachlandbauernhofes, Lizenz: CC BY-NC-SA 4.0
- 360°-Tour eines typischen Bergbauernhofes, Lizenz: CC BY-NC-SA 4.0

Alle hier vorgestellten Materialien finden Sie auf [www.mint-digital.de/unterrichtsidee](https://www.mint-digital.de/experimente/360-touren-zur-erkundung-von-flachland-und-bergbauernhof-selbst-erstellen/) unter ["360°-Tour"](https://www.mint-digital.de/experimente/360-touren-zur-erkundung-von-flachland-und-bergbauernhof-selbst-erstellen/).

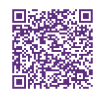

#### Weiterführende Literatur

Fleischer, T. & Huwer, J. (2022). *33 Ideen digitale Medien Chemie – Step-by-step erklärt, einfach umgesetzt – das kann jeder!*  Auer Verlag.

Weitere Informationen und Materialien finden Sie unter: [www.mint-digital.de/unterrichtsidee](http://www.mint-digital.de/unterrichtsidee)

# **Digitale Escape-Rooms gestalten – ein Anwendungsbeispiel zu Wildbienen**

#### Rebecca Klein und Nadine Tramowsky

Pädagogische Hochschule Freiburg

# Überblick

Escape-Rooms genießen große Beliebtheit bei Kindern und sind inzwischen nicht nur in jeder größeren Stadt oder als Rätselspiele im Kinderzimmer zu finden, sondern werden auch zunehmend im Unterricht eingesetzt. Escape-Rooms bieten einen kindgerechten Zugang zu Fachinhalten wie den Wildbienen, denn mit ihnen können spielerisch Wissen eingeübt und abgefragt werden. Worum geht es?

> Im Beitrag stellen wir ein neues Verfahren vor, wie mit der Anwendung ThingLink vielfältige Inhalte für Schülerinnen und Schüler der Grundschule in digitalen Escape-Rooms übersichtlich eingebettet werden können. Denn unstrukturierte Medieninhalte wie mehrere offene Internetseiten können Kinder schnell überfordern (z.B. Split-Attention-Effekt, Lost-in-Hyperspace-Syndrome).

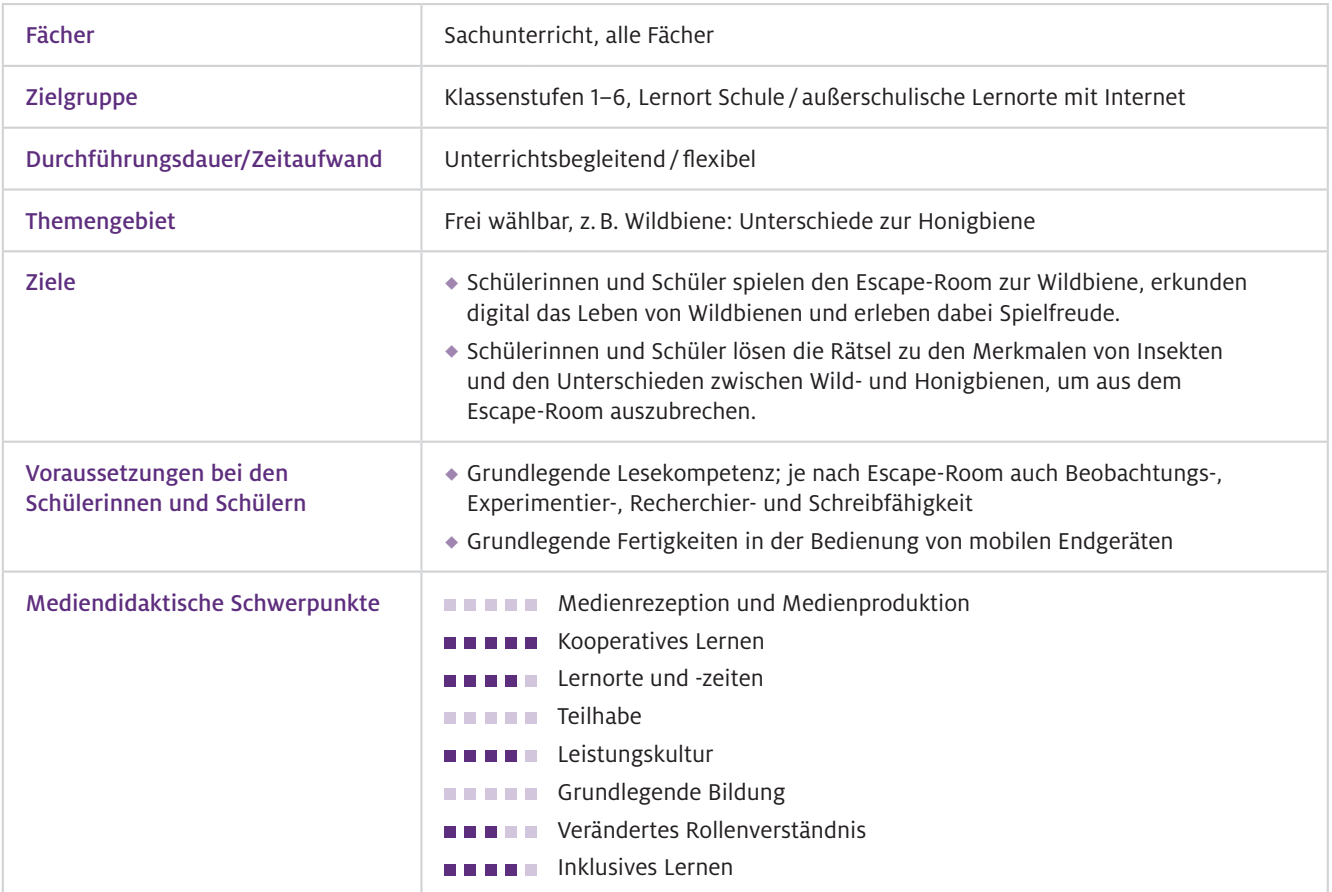

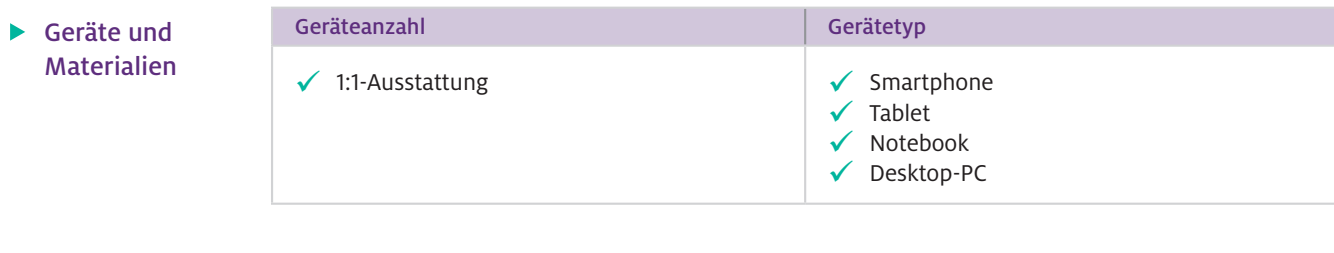

- ThingLink-App (kostenlos) oder beliebiger Browser  $\blacktriangleright$  Software
- Sollte ein Browser verwendet werden: [www.thinglink.com](http://www.thinglink.com) Web-Ressourcen

### Einsatz im Unterricht

Wie geht das?

In sieben Schritten können Sie eigene Escape-Rooms erstellen (vgl. auch Beitrag von Lieb und Stinken-Rösner, S. 52).

#### 1. Vorüberlegung:

Zunächst müssen Sie einige Überlegungen anstellen.

- ◆ Thema: Sie können zu beliebigen Themen Escape-Rooms kreieren. Das können kleine Themen sein (nur ein Raum) oder größere (verschiedene Aspekte in verschiedenen Räumen aufgreifen). Im gegebenen Beispiel wird über fünf Räume Wissen zu Wild- und Honigbienen erlangt.
- **Kooperation:** Digitale Educational Escape-Rooms, die also für pädagogische Kontexte entwickelt werden, können für Solospieler, Kooperation oder Mischformen sein. Die Frage ist, sollen die Schülerinnen und Schüler allein arbeiten oder in Gruppen ein mobiles Endgerät teilen? Im hier vorgestellten Escape-Room arbeiten die Lernenden allein und tauschen sich immer wieder mit einem anderen Kind aus.
- ◆ Ort: Escape-Rooms können zu Hause als Hausaufgabe, im Fernunterricht, im Klassenzimmer, im Schulgarten oder auf dem Schulgelände gespielt werden.
- Art: Wollen Sie eine Wissensüberprüfung am Ende eines Themas? Oder sollen die Schülerinnen und Schüler neue Inhalte lernen? Im Beispiel werden grundlegende, neue Inhalte erlernt, auf denen im Folgenden aufgebaut werden kann.

#### 2. Vorbereitung:

Registrieren Sie sich unter www.thinglink.com. Erstellen Sie ein neues Canvas unter "Create". Nun können Sie ein passendes Bild als Hintergrund hochladen, suchen oder kreieren. Eine Videoanleitung finden Sie unter dem orangen Video-Icon auf der Seite [www.thinglink.com/](http://www.thinglink.com/scene/1521544914028986371) [scene/1521544914028986371.](http://www.thinglink.com/scene/1521544914028986371)

#### 3. Einspeisen:

Unter "Edit" und "Add Tag" können Sie nun Inhalte einspeisen. Das können Texte, Bilder, Videos oder eingebettete Webressourcen sein. Damit können sich die Schülerinnen und Schüler informieren, um ein Rätsel zu lösen und so schlussendlich aus dem Escape-Room "ausbrechen" zu können. Diese Tags können Sie in dem Hintergrundbild etwas verstecken. Sie können auch selbst erstellte Icons verwenden.

#### 4. Rätsel:

Fügen Sie Zwischenrätsel ein. Das können z.B. Puzzle, Kreuzworträtsel oder die in ThingLink integrierten Umfragen sein. Durch Letztere können Sie auch einen Überblick über das Vorwissen der Kinder erhalten. Hilfreich für die Erstellung von Rätseln ist die Website LearningApps.org (vgl. Beitrag von Bröll und Matschke, S. 20).

#### 5. Räume bauen:

Kreieren Sie mehrere aufeinanderfolgende Räume. Um von einem Raum in den nächsten zu gelangen, fügen Sie den Tag "Create tour" aus, wählen Sie einen anderen, von Ihnen erstellten Raum und fügen Sie optional eine Frage ein, die die Schülerinnen und Schüler beantworten müssen. Die Tour kann also erst ganz am Ende kreiert werden, wenn alle einzelnen Räume bereits fertig sind.

#### 6. Anpassen:

Passen Sie Ihren Escape-Room an Ihre Klasse an. Ergänzen Sie textlastige Tags mit einer Audiodatei, fügen Sie unter "Settings" z. B. ein passendes Audio als Hintergrundkulisse ein oder verändern Sie das Layout der Tags.

#### 7. Veröffentlichen:

Wenn Sie fertig sind, wählen Sie zunächst in der oberen rechten Ecke unter den drei Punkten "Privacy Settings" und bestimmen Sie, wer die Räume sehen kann. Gut ist "Unlisted" zu nehmen, damit sich die Spielenden nicht anmelden müssen. Anschließend veröffentlichen Sie unter "Share" den Startraum. Nun können Sie Ihren Escape-Room mit Ihrer Klasse oder auch im Kollegium teilen.

#### $\blacktriangleright$  Wie kann ich das in meinen Unterricht übertragen?

Wenn Ihr Escape-Room vorbereitet ist, teilen Sie ihn mir Ihrer Klasse. Dazu benötigen die Kinder einen Internetzugang und ein Endgerät mit Zugriff darauf. Nun können die Schülerinnen und Schüler selbstständig den Escape-Room spielen. Sie müssen sie lediglich in die Nutzung einweisen und als Unterstützung präsent sein.

#### Beispiel: Escape Room zu Wildbienen

In Anbetracht des stetig voranschreitenden Biodiversitätsverlustes stellt der Sachunterricht einen wichtigen Ansatzpunkt für Bildung für nachhaltige Entwicklung (BNE) dar. Neben der den Kindern bekannten Honigbiene sind dafür insbesondere Wildbienen von großer Bedeutung. In diesem Escape-Room wird daher der Lerninhalt "Wildbiene im Unterschied zur Honigbiene" betrachtet (Abb.1). Der Escape-Room beinhaltet auch Ideen zur Arterhaltung (z.B. Bau von Nisthilfen). Ziel des Escape-Rooms ist es, die fachlichen Grundlagen der Wildbienen im Kontext des Bienenschutzes zu vermitteln. Er kann beispielsweise in der Sequenz "Tiere und Pflanzen in ihren Lebensräumen" verortet werden und zum Beginn der Unterrichtseinheit gespielt werden.

Nach dem Durchspielen können ältere Kinder auch eigene Escape-Rooms nach den sieben Schritten gestalten (Förderung der Gestaltungskompetenzen im Bereich des RANG-Kompetenzmodells – siehe Grundlagenartikel Irion und Tramowsky, S. 7).

#### Was muss ich beachten?

Bei der Gestaltung von Escape-Rooms können Sie sich am typischen Aufbau orientieren (vgl. Huang et al., 2020): Zunächst wird der Raum betreten (analog wie digital) und auf das Problem oder Thema aufmerksam gemacht. Außerdem werden die Regeln erläutert. Dafür ist der Spielleiter oder die Spielleiterin zuständig, in dem Beispiel durch eine sprechende Biene dargestellt (App: My Talking Pet).

Hier sind selbstverständlich auch andere Videos möglich, beispielweise von der Klassenlehrkraft. Anschließend folgt die Spielphase, bei der die Spielenden Hinweise finden und Rätsel lösen müssen, um schlussendlich auszubrechen. Abschließend gibt es üblicherweise eine Belohnung. Diese kann thematisch gewählt werden, wie hier zum Beispiel die Samenkugel. Ein weiteres Merkmal von Escape-Rooms ist ein zeitliches Limit. Da dieses durch Schulstunden bereits gegeben ist, wurde auf einen digitalen Timer verzichtet.

Stabiles WLAN ist für das Gestalten und Spielen von Escape-Rooms ausschlaggebend. Wenn Audiospuren oder Videos genutzt werden, sollten die Kinder Kopfhörer, ggf. mit Mehrfach-Adapter, verwenden, um sich nicht gegenseitig zu stören. Je nach Videoquelle (z.B. YouTube) sollte auf Werbung geachtet werden (Adblocker oder Alternativen wie LearningApps.org, Planet Schule). Für den Datenschutz sollten Schülerinnen und Schüler ggf. wissen, wie sie Cookie-Einstellungen auswählen sollen. Dies kann aber auch im Vorfeld von der Lehrkraft übernommen werden.

ThingLink ist in der Basisversion kostenlos. Möchte man 360°-Bilder nutzen oder wenn Lernende eigene Accounts für das Generieren von Inhalten bekommen, ist ThingLink kostenpflichtig.

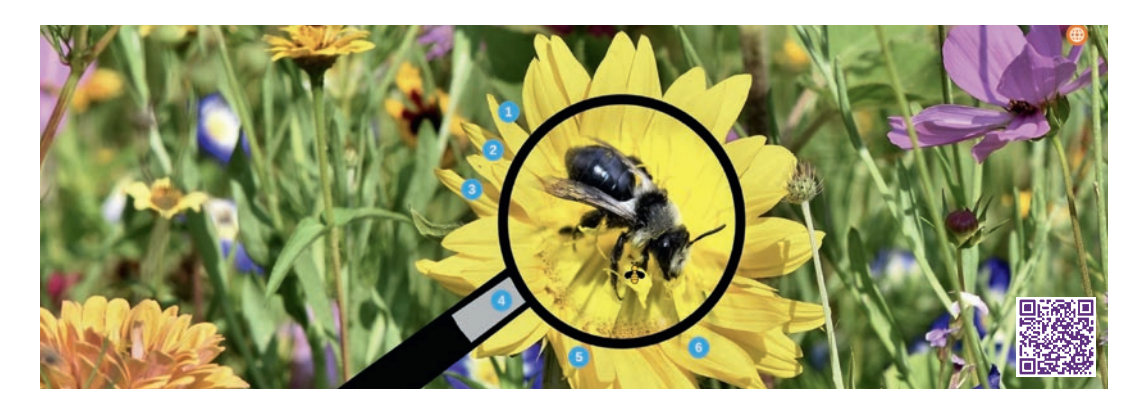

Abb.1 Ausschnitt aus dem Wildbienen-Escape-Room. Zugriff über den QR-Code oder den Link <https://www.thinglink.com/scene/1626227958983163906>

### Möglichkeiten für den Transfer auf weitere Themen/Fächer

Bei Escape-Rooms sind Ihnen thematisch keine Grenzen gesetzt. Sie lassen sich in jedem Fach umsetzen. Wenn statt Text Videos, Grafiken oder Audiodateien genutzt werden, können auch jüngere Kinder Escape-Rooms spielen. Die unten verlinkten Escape-Rooms sind für ältere Schülerinnen und Schüler bzw. Studierende oder im englischsprachigen Raum konzipiert und daher nur als Anregung zu verstehen.

## Material für den Unterricht

#### Weiterführende Materialien

#### Anregungen:

- <https://www.thinglink.com/mediacard/1387179050547544065> (Mathe, Klasse 5)
- <https://sites.google.com/student.bbs.edu.kw/grade8escaperoom/home> (Deutsch, Sek I)
- <https://www.thinglink.com/scene/1458402603602804737> (Biologie, Studierende)
- <https://www.instructables.com/Digital-Escape-Rooms-With-ThingLink-Google-Forms/> (Tutorial und Ideen auf Englisch)
- $\rightarrow$  [www.teacherspayteachers.com](http://www.teacherspayteachers.com) (Suche nach "digital escape room")

#### Hilfreiche Seiten:

- [www.learningapps.org](http://www.learningapps.org) (Rätselerstellung)
- <https://app.genial.ly> (hier können auch transparente Icons eingefügt werden, wie das Bienenbild im Raum 2 – Gemeinsamkeiten, Bienen-Icon)

#### Weiterführende Literatur

Huang, S.-Y., Kuo, Y.-H. & Chen, H.-C. (2020). Applying digital escape rooms with science teaching in elementary school: Learning performance, learning motivation, and problem-solving ability. *Thinking Skills and Creativity,* 37, 100681. <https://doi.org/10.1016/j.tsc.2020.100681>

Weitere Informationen und Materialien finden Sie unter: [www.mint-digital.de/unterrichtsidee](http://www.mint-digital.de/unterrichtsidee)

m

# **Unter Spannung: Ein interaktives Exit-Game zu elektrischer Energie mit der App Book Creator erstellen**

#### Juliane Dylla

Initiative Junge Forscherinnen und Forscher, Universität Würzburg

### Überblick

Exit-Games sind eine beliebte Freizeitbeschäftigung unter Kindern und Jugendlichen. Auch im Unterricht können sie eine motivierende Methode sein, um sich spielerisch und kollaborativ mit einer Thematik auseinanderzusetzen. In diesem Beitrag erhalten Sie Anregungen, wie Sie ein digitales Exit-Game erstellen und Ihr Klassenzimmer zu einem Ort der Spannung und Abenteuerlust machen können. Dafür brauchen Sie keinerlei besonderen Kenntnisse oder Vorerfahrungen. An einem konkreten Beispiel aus dem Bereich der elektrischen Energie wird Ihnen eine alltagsnahe und kindgerechte Möglichkeit aufgezeigt, in die Anwendung von digitalen Exit-Games einzusteigen. Für die Durchführung ist ein Tablet mit QR-Code Scanner nötig. Worum geht es?

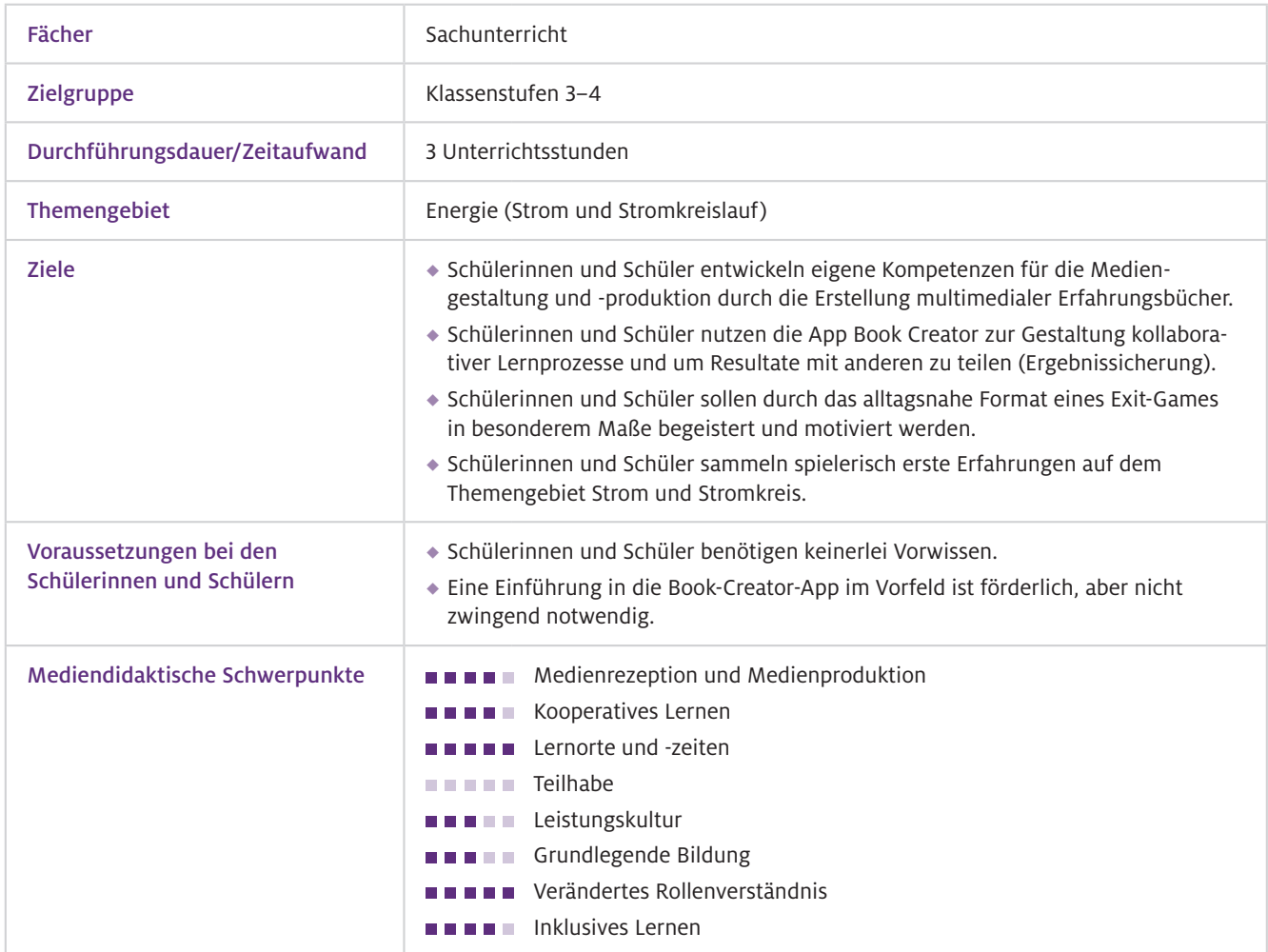

Geräte un **Materialie** 

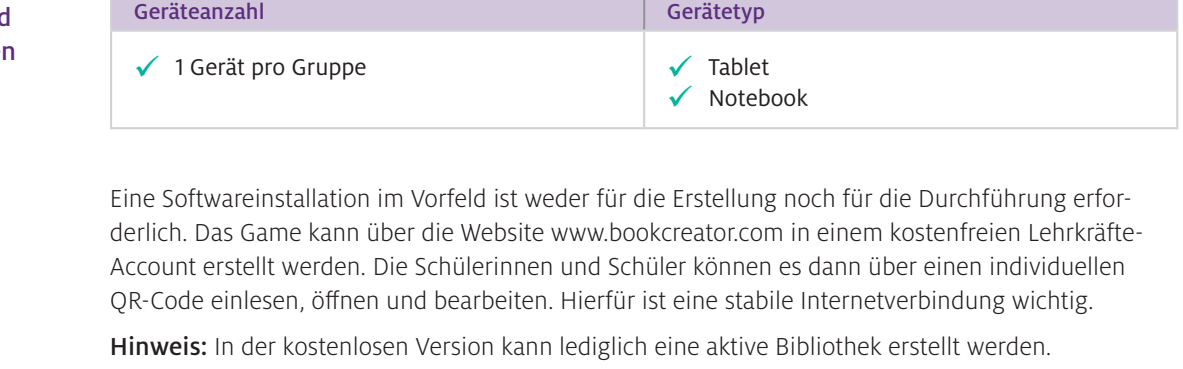

Mögliche Alternativen, um ein Exit-Game zu erstellen:<https://genial.ly>oder <https://h5p.org>

Websites zur Erstellung von Rätseln zum Einbetten:<https://learningapps.org>und <https://h5p.org> (vgl. Beitrag von Bröll und Matschke, S. 20). Web-Ressourcen

> Tipp: Um eine authentische Spielsituation zu erschaffen, können Sie eine Countdown-App auf Ihrem Tablet installieren und diese während des Spiels laufen lassen.

# Einsatz im Unterricht

Wie geht das?

Um ein interaktives Exit-Game für Ihren Unterricht zu erstellen, ist es wichtig, sich im Vorfeld zu überlegen, welche App Sie nutzen möchten, und sich mit dieser vertraut zu machen.

#### Schritt 1: Informieren

Vorschläge über infrage kommende Websites finden Sie im Punkt "Software" unter "Mögliche Alternativen". Das nachfolgende Beispiel zum Thema elektrischer Strom wurde in der Book-Creator-App erstellt. Die browserbasierte Version dieser Anwendung funktioniert mit den neuesten Versionen von Google Chrome, Microsoft Edge und Safari.

#### Schritt 2: (Technischen) Überblick verschaffen

Erstellen Sie zunächst eine Klassenbibliothek (Anleitung folgt) und machen Sie sich mit der App und den Einstellungsoptionen vertraut. Führen Sie vor der ersten Nutzung mit den Schülerinnen und Schülern unbedingt einen eigenen Probelauf durch.

#### Schritt 3: Vorbereiten

Erstellen eines Exit-Games in Book Creator: Hierbei sind Ihrer Kreativität keine Grenzen gesetzt. Anregungen finden Sie im folgenden Praxisbeispiel. Damit die Schülerinnen und Schüler interaktiv arbeiten können, wird das E-Book im Bearbeitungsmodus genutzt. Dabei ist es wichtig, dass Sie alle Elemente, die nicht von den Lernenden verschoben oder bearbeitet werden sollen, sperren (Element mit Rechtsklick anklicken und "Sperren" auswählen).

Erstellen einer Klassenbibliothek im Book Creator: Kopieren Sie das E-Book entsprechend der Anzahl der Schülerinnen- und Schüler-Teams in Ihre Bibliothek. Benennen Sie die Bücher mit "Team 1; Team 2; …", indem Sie das Feld unter dem jeweiligen Buch anklicken. Erstellen Sie dann unter "Schüler-Anmeldungen" die QR-Codes. Dafür tragen Sie zunächst die Teamnamen untereinander in das Feld ein und klicken dann auf "QR-Codes generieren". Drucken Sie die QR-Codes aus. Im letzten Schritt gehen Sie bei jedem Buch auf "Freigabeoptionen" und "Zusammenarbeit" und stellen ein, wer das jeweilige Buch bearbeiten kann. Somit wird sichergestellt, dass jede Gruppe nur das eigene Buch bearbeitet.

Tipp: Scannen Sie die QR-Codes vor der Durchführung mit den Tablets der Schülerinnen und Schüler ein und öffnen Sie die entsprechenden E-Books, so ist genug Ladezeit vorhanden.

Einführung in den Book Creator: Falls die Lernenden noch nicht mit dem Tool vertraut sind, ist es ratsam, dem Exit-Game eine Book-Creator-Einführung vorzuschalten.

Material: Bereiten Sie das Begleitmaterial (in unserem Beispiel eine geheimnisvolle Box mit Konstruktionsmaterial (s. Downloadlink L1); Briefumschläge mit Schaltplan-Puzzle und Testmaterial zur Überprüfung von Leitfähigkeit) vor und stellen Sie es sichtbar für Ihre Schülerinnen und Schüler im Klassenzimmer auf.

#### Schritt 4: Durchführung

Wenn Ihr Exit-Game fertig ist, die Klassenbibliothek erstellt wurde und die App-Einweisung stattgefunden hat, können Sie mit dem Spiel beginnen. Da die Lernenden anhand des digitalen E-Books durch die Einheiten geführt werden, können Sie Ihren Schülerinnen und Schüler bei ihren Lernprozessen begleitend zur Seite stehen und kooperativ an der Lösung von Aufgaben arbeiten. Wichtig ist es, die gelernten Inhalte nach dem Exit-Game zu reflektieren und im Folgeunterricht zu vertiefen. Im Weiteren soll das Exit-Game zum Thema elektrischer Strom vorgestellt werden. Unter "Material für den Unterricht" finden Sie einen Downloadlink (L1), um das E-Book und die Materialien zu sichten.

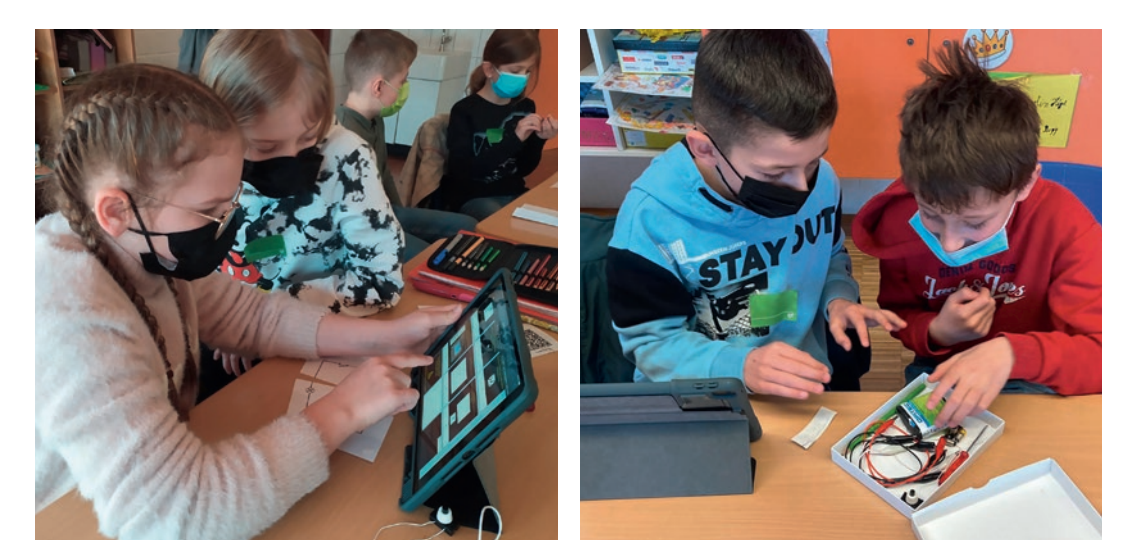

Abb.1 Kinder einer Grundschule bei der Bearbeitung des Exit-Games, Foto: J. Dylla

Wie kann ich das in meinen Unterricht übertragen?

Das Exit-Game eignet sich gut, um spielerisch und alltagsnah in das Thema Strom und Stromkreis einzusteigen und den Schülerinnen und Schülern die Möglichkeit zu bieten, selbst entdeckend und erforschend Erfahrungen zu sammeln.

Im Exit-Game werden die Lernenden durch eine Rahmengeschichte geführt: Tante Mirjam ist verreist und bittet die Kinder, auf ihren alten Bauernhof aufzupassen. Als die Kinder ankommen, trauen sie ihren Augen nicht: Es liegen tote Kühe auf der Kuhweide. Im ersten Rätsel müssen sie versteckte Hinweise einsammeln, um die Todesursache zu eruieren, und finden heraus, dass ein Blitz auf der Kuhweide eingeschlagen ist. Doch schon zieht das nächste Gewitter auf. Da die Kinder nicht rechtzeitig in das alte Bauernhaus von Tante Mirjam rennen können, müssen sie in einem nächsten Rätsel herausfinden, wie man sich vor einem Blitzschlag schützt. Dafür wurde neben einem Video, das die geeigneten Verhaltensweisen aufzeigt, eine LearningApp erstellt, in der das Gelernte überprüft wird.

Nachdem das Rätsel gelöst und das Gewitter unbeschadet überstanden ist, betreten die Kinder das alte Bauernhaus, doch hier stoßen sie schon auf das nächste Problem: Der Strom ist ausgefallen. Was nun? Sie finden eine geheimnisvolle Box (L1) und müssen die darin enthaltene Glühbirne zum Leuchten bringen und einen einfachen Stromkreis bauen. Es folgt die nächste Herausforderung: ein Schaltplanpuzzle lösen. Wenn das geschafft ist, gilt es den Sicherungskasten aufzusuchen und den richtigen Schalter (Schutzschalter) in einer H5P-Aufgabe einzuschalten. Als das Licht wieder funktioniert, sehen die Kinder, dass auf der Kuhweide ein Stück vom Zaun fehlt. Die letzte Aufgabe: herausfinden, mit welchem Material der Zaun repariert werden kann (L1). Dies gelingt über ein Testverfahren: Die Kinder bauen die verschiedenen Materialien in ihre Stromkreise ein und prüfen, wann die Glühlampe leuchtet und wann nicht. Im Anschlussrätsel ordnen sie die Materialien nach deren Leitfähigkeit.

Da die Gruppen der Schülerinnen und Schüler in unterschiedlichen Tempi arbeiten, sind an einigen Stellen Differenzierungen und Zusatzaufgaben enthalten. So gibt es beispielsweise ein simples und ein komplexeres Schaltplanpuzzle oder die Zusatzaufgabe, eine Parallelschaltung anhand eines Schaltplans nachzubauen. Um das Gelernte abschließend zu wiederholen, eignet sich das bekannte Spiel "1, 2 oder 3 – ob ihr wirklich richtig steht, seht ihr, wenn das Licht angeht". Hier werden zunächst die Zahlen 1, 2 und 3 in gedruckter Form sichtbar im Klassenzimmer verteilt. Dann werden den Schülerinnen und Schülern Fragen gestellt und jeweils drei Antwortoptionen aufgezeigt. Die Lernenden wählen ihre Antwort und stellen sich bei der entsprechenden Zahl im Klassenzimmer auf.

Grundlage für eine gelingende Durchführung ist ein stabiles WLAN. Da an etlichen Stellen Videos mit Ton oder Audioaufnahmen in das Buch eingebettet sind, ist es ratsam, den Schülerinnen und Schülern Kopfhörer zur Verfügung zu stellen, damit diese sich nicht Was muss ich beachten?

## Möglichkeiten für den Transfer auf weitere Themen/Fächer

gegenseitig ablenken.

Exit-Games oder Escape-Rooms sind für etliche Themen und Fächer denkbar, in besonderem Maße im Mathematikunterricht, z.B. beim Thema Codierungen.

# Material für den Unterricht

#### Materialien für Lehrkräfte

L1: Download des Exit-Games auf der Website der Initiative Junge Forscherinnen und Forscher e.V.: [https://www.initiative-junge-forscher.de/ijf-strom/](https://www.initiative-junge-forscher.de/ijf-strom/ ) 

Anmerkung Das diesem Beitrag zugrunde liegende Unterrichtskonzept ist Teil des MINT-Lernkreislaufes "Naturphänomene, Technik und Digitales – erforschen und entdecken", ein Projekt der Initiative Junge Forscherinnen und Forscher e.V., gefördert durch die Arnfried und Hannelore Meyer-Stiftung. Weitere Informationen finden Sie unter [www.i-j-f.de](http://www.i-j-f.de).

# **"Digitales Kneten" – ein einfacher Zugang zum 3D-Druck im naturwissenschaftlichen Unterricht**

Monique Meier Technische Universität Dresden Christoph Thyssen Rheinland-Pfälzische Technische Universität Kaiserslautern-Landau

## Überblick

Die Erstellung virtueller 3D-Modelle für den Unterricht oder weiterführend für den 3D-Druck ist aufgrund der Komplexität der verwendeten Software in der Primarstufe vielfach zu schwierig. Das Tool SolidWorks Apps for Kids bietet eine Umsetzungsmöglichkeit in Form von "digitalem Kneten", sodass ohne die Komplexität bisheriger CAD-Programme 3D-Modellierungen bis hin zum 3D-Druck im Unterricht integriert werden können. Dieser Beitrag erläutert, wie Sie mit SolidWorks Apps for Kids arbeiten können, worauf dabei zu achten ist und welche grundlegenden Schritte nötig sind. Anhand eines skizzierten Beispiels zu Form und Funktion von Tierfüßen wird die Integration der Modellierung über den Druck bis zum Einsatz des gedruckten 3D-Objektes in einem forschenden Lernsetting vorgestellt. Worum geht es?

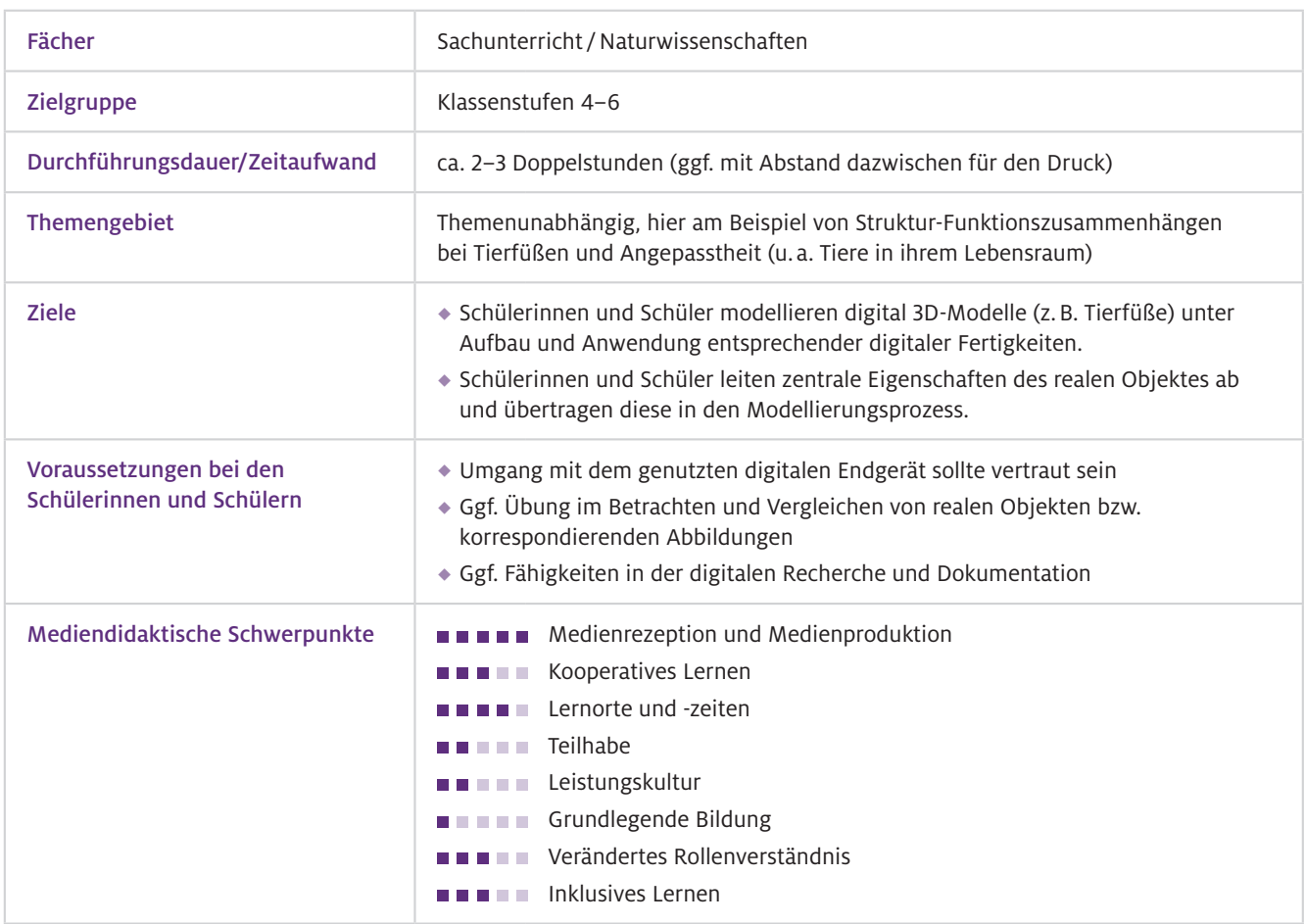

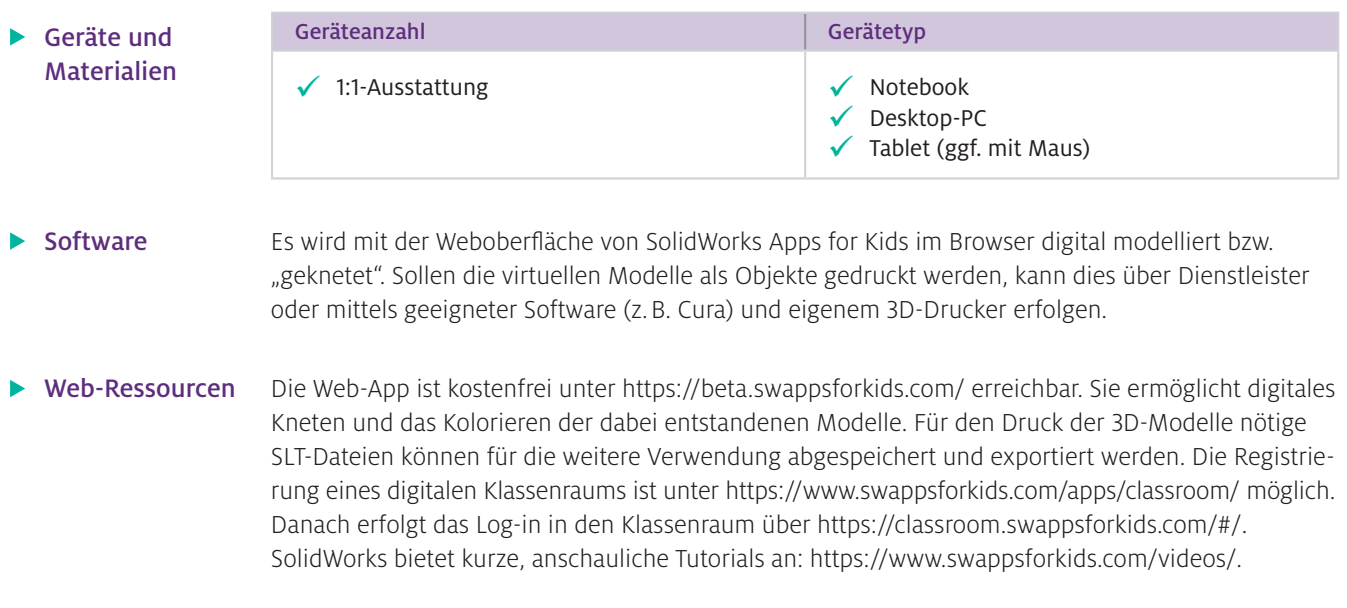

# Einsatz im Unterricht

#### Wie geht das?

Das Arbeiten mit SolidWorks Apps for Kids kann individuell mit einem eigenen Account der Lernenden oder organisiert über einen digitalen Klassenraum erfolgen. Die Nutzung kann sowohl zu Hause als auch in der Schule stattfinden. Für einen digitalen Klassenraum bei SolidWorks müssen Sie sich unter Angabe Ihrer Schule (= Institution) registrieren und erhalten wenige Tage später per E-Mail weitere Informationen und die Zugangsdaten. In Ihrem Klassenraum können Sie nun verschiedene Klassen ("classes") anlegen und gemeinsame Projekte ("My Projects") bearbeiten (lassen). Auch Kolleginnen und Kollegen ("teachers") können nach Aufnahme in den Klassenraum dort mitarbeiten. Zum Einpflegen Ihrer Schülerinnen und Schüler legen Sie für diese Log-in- und User-Namen fest. Ihre angelegte Liste wird unter dem Reiter "students" angezeigt. Für jeden Lernenden müssen Sie ein Passwort vergeben, das über eine hinterlegbare E-Mail-Adresse auch wieder zurückgesetzt werden kann. Hier bietet sich alternativ zu individuellen Adressen eine zentrale E-Mail-Adresse der Schule an. Sind die Kinder digital angelegt, können Sie eine Klasse definieren und dieser dann Lernende zuordnen.

Für Ihre Unterrichtsreihe legen Sie beispielsweise auf der Ebene "My Projects" ein von den Lernenden weiterzubearbeitendes Projekt an, indem Sie über das Plus-Symbol (rechts oben) die App-Auswahl aufrufen und dort "SHAPE IT" anwählen. Die sich öffnende Arbeitsoberfläche kann bereits mit einer Ausgangsform von Ihnen angereichert werden. Zurück im digitalen Klassenraum müssen Sie dieses Projekt mit der jeweiligen Klasse, die es bearbeiten soll, teilen. Die Teilen-Funktion finden Sie unter den drei Punkten am Projektbild. Per Klick auf den Share-Pfeil öffnet sich ein weiteres Dialogfenster, in dem Sie dieses Projekt mit einer Ihrer Klassen teilen können. Auch die Schülerinnen und Schüler gelangen über<https://classroom.swappsforkids.com/#/> mit ihren individuellen Zugangsdaten in den digitalen Klassenraum. Dort sehen sie die ihnen zugewiesenen Projekte, die zur Bearbeitung von den Lernenden in die eigenen Projekte dupliziert ("riff") werden müssen. Erst danach können die Kinder die individualisierte Version bearbeiten und ein eigenes digitales Objekt kneten. Oder die Schülerinnen und Schüler legen selbst über "My Projects" ein Projekt an. Damit Sie als Lehrkraft einen Einblick in die Modellierungsarbeiten Ihrer Lernenden bekommen, müssen diese wiederum ihr Projekt bzw. die Projektdatei mit der eingerichteten Klasse teilen.

SolidWorks Apps for Kids stellt einen Katalog an digitalen Anwendungen zur Verfügung. Ausgangspunkt ist die App SHAPE IT, mit der die Lernenden durch "digitales Kneten" aus vorgegebenen einfachen Grundformen neue Figuren modellieren. Die hierbei nötigen Arbeitsschritte sind auf einer intuitiv zu bedienenden App-Oberfläche leicht umzusetzen. Jede Form bzw. jeder Körper besteht aus visuell abgegrenzten einzelnen Feldern, die individuell angeklickt werden können. Bei Auswahl eines Feldes erscheint ein Funktionsfeld mit Pfeilen, Kreisen und einer Funktionsleiste für die Bearbeitung. Entlang der Richtung der Pfeile kann der Köper an der angewählten Stelle in unterschiedliche Richtungen gezogen oder eingedrückt werden. Per Klick auf die Mitte des Funktionsfeldes erscheinen Kreise, über die der gesamte Körper um eine an dieser Stelle liegende virtuelle Achse gedreht werden kann. Über die eingeblendete Funktionsleiste kann an der jeweiligen Stelle digitale Knete hinzugefügt oder entfernt werden. Zudem kann der Bereich mit der Funktion "Sharpen/Smooth" geschärft bzw. abgeschnitten werden, um eine gerade Fläche zu erhalten, oder auch (wieder) abgerundet werden. Sehr hilfreich kann die Funktion "Mirror" sein, die das Objekt an der anvisierten Stelle spiegelt. Im unteren Bereich der Arbeitsfläche kann ebenso über Funktions-Buttons Material hinzugefügt oder entfernt werden. Zudem können weitere Formen der Arbeitsfläche hinzugefügt werden.

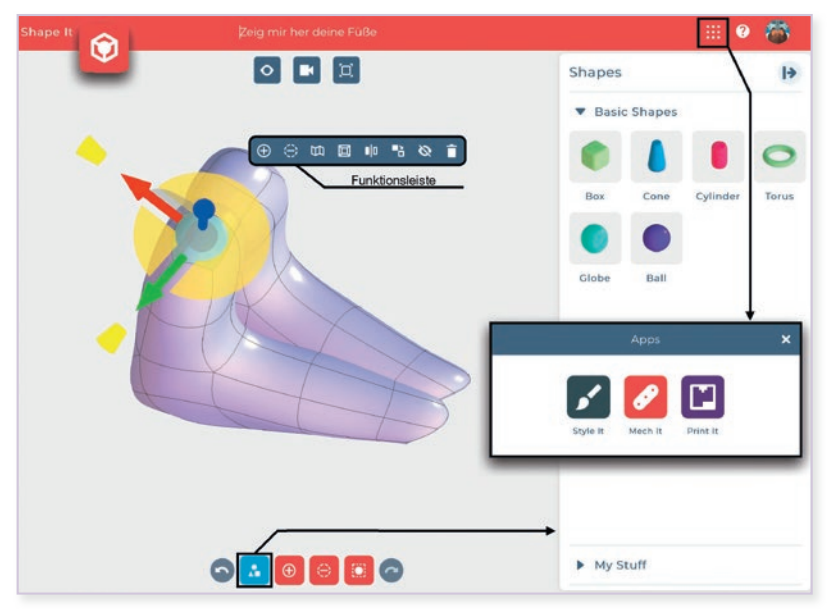

Abb.1 Arbeitsoberfläche in SolidWorks Apps for Kids mit Beispiel zum Thema Tierfüße

Die Lernenden können nun ihr 3D-Modell ohne weitere Bearbeitung direkt für den Druck vorbereiten oder mit der App STYLE IT noch farblich "stylen". Das Modell kann als Ganzes eingefärbt und mit der Stiftfunktion um z. B. Augen oder Strukturen ergänzt oder mit Stickern (z. B. Augen, Mund) aus einem Katalog ausgestaltet werden. So kann z. B. einem bis dato unentdeckten Fantasietier des Regenwaldes ein Gesicht gegeben werden. Damit dieses Tier nicht im leeren Raum steht, kann über die "Scene"-Funktion ein Hintergrund aus einigen anschaulichen Vorlagen (z.B. Wald, Weltraum, Stadt) ausgewählt werden. Der anschließende Druck über die App PRINT IT kann auch ohne den Umweg über das "Stylen" direkt erfolgen. Dazu wird das erstellte Objekt als SLT-Modell exportiert, um mit der Datei in einem Slicer-Programm weiterzuarbeiten. Ebenso kann das eingefärbte 3D-Modell im 2D-Format oder aufgeteilt bzw. in Ansichten aus den unterschiedlichen Perspektiven zerlegt auf einer Würfelvorlage (Cube) ausgedruckt, zum Würfel gefaltet und präsentiert werden.

#### Wie kann ich das in meinen Unterricht übertragen?

Aus der medialen Perspektive bietet das "digitale Kneten" einerseits eine leicht zugängliche Methode für Schülerinnen und Schüler, um ihre Vorstellungen und Wissensbestände in Bezug auf Körper und Formen zu visualisieren. Darüber hinaus können durch das Ausdrucken solcher digital modellierten 3D-Modelle auch Zusammenhänge von Struktur und Funktion in praktischen Untersuchungen selbst erforscht werden. Die funktionale Bedeutung von unterschiedlichen Formen natürlicher Gegebenheiten oder Organismen bzw. Teile von ihnen können in solchen Untersuchungen, die sich auf mit

der Form der Objekte verbundene Eigenschaften fokussieren, zentraler Kern sein. Im Sinne eines solchen Konzeptes können beispielsweise in SHAPE IT Tierfüße (z.B. Reh, Dromedar, Bär) von den Lernenden modelliert und gedruckt werden. Die Druckerzeugnisse entsprechen z.B. mit Fimo erstellten und gebackenen Modellen, wobei das händische Kneten andere psychomotorische Fertigkeiten der Lernenden erfordert und im Zuge dessen auch zu einem anderen Gestaltungsgrad der Objekte bzw. Modelle führt.

- 1. Es bietet sich an, vor der digitalen Modellierungsphase eine digitale Recherche durchzuführen, in der die Lernenden nach Abbildungen der ihnen zugeordneten Tierfüße suchen und zum "Abmodellieren" hilfreiche Abbildungen speichern.
- 2. Zum Einstieg in das "digitale Kneten" müssen sich die Schülerinnen und Schüler mit den Funktionen der App vertraut machen. Hier kann ein gemeinsames Kneten mit Live-Verfolgung an einer digitalen Präsentationsfläche oder eine "Knetübung" (z. B. ein Schneemann) erfolgen, die eigenständig von den Lernenden realisiert wird.
- 3. Mit dem Übergang in die Arbeitsphase zum Erstellen des eigenen Tierfußes sollten Sie gemeinsam mit Ihren Lernenden das Verhältnis von Realität zu Modell, auch in Bezug auf die Modellgröße, in den Blick nehmen. Ausgehend von den Abbildungen des realen Tierfußes sollte dabei nicht das Ziel sein, diesen so realitätsnah wie möglich zu kneten, sondern besondere Eigenschaften in Bau und Struktur möglichst klar im 3D-Objekt/-Modell wiederzugeben. Insofern sollten sich die Lernenden in ihrer Gruppe zunächst über jene besonderen Eigenschaften (z.B. große/ kleine Fußsohle, große/kleine Zehe) austauschen und diese im Vergleich der Füße ableiten.
- 4. In den Kleingruppen erstellen daraufhin alle Lernenden einen Tierfuß ("kneten" und drucken).
- 5. Die gedruckten Tierfüße können anschließend in der Gruppe im Hinblick auf ihre Eindringtiefe bei gleicher vertikaler Belastung z.B. in einer Kiste mit Fluffy Slime, Sand oder Steckschaum (je nach Modellgröße) getestet werden. Hierbei wird der Zusammenhang zu Fuß- bzw. Sohlenfläche praktisch beobachtbar. Ebenso können mit Farbe oder Tinte Abdrücke erstellt werden, die in Zusammenhang mit den Bodenverhältnissen der zugehörigen Lebensräume sowie der Körpergestalt der Tiere gebracht werden.
- Die Log-in-Daten werden den Lernenden individuell ausgehändigt. Sie sollten zur Sicherung auch eine Liste mit diesen vorhalten, wenn das Passwort doch mal vergessen wird. Was muss ich beachten?

In der digitalen Erstellung der Tierfüße ist es sinnvoll, mit den Schülerinnen und Schülern die Größe bzw. Relationen der unterschiedlichen Modelle festzulegen, da andernfalls im Vergleich unnatürliche Größenverhältnisse unerwartete Ergebnisse bei der Untersuchung der Eindringtiefe liefern. Je nach Größe und Menge der zu druckenden Tierfüße muss Druckzeit eingeplant werden bzw. bei externem Auftragsdruck die Zeit bis zur Ankunft der 3D-Objekte in der Schule.

## Möglichkeiten für den Transfer auf weitere Themen/Fächer

Die mit SolidWorks vergleichsweise einfache Art der Erstellung von 3D-Modellen/-Objekten erlaubt einen Transfer auf andere Unterrichtskonzepte und Fächer. So können z.B. im Kunstunterricht Skulpturen erstellt oder im Fach Deutsch Wesen aus einer Fantasiegeschichte visualisiert werden. Des Weiteren können im Bereich Technik – ebenso wie in den Naturwissenschaften – Werkzeuge oder Modellbauteile konstruiert werden.

# **DiLeNa – ein digitales Lernspiel zur nachhaltigen Ernährung**

Thomas Münz Initiative Junge Forscherinnen und Forscher e.V., Würzburg **Jürgen Paul** Universität Bayreuth

# Überblick

Worum geht es?

"Bildung für nachhaltige Entwicklung" (BNE) ist zu einem zentralen Thema des gesellschaftlichen Diskurses geworden und folgerichtig zu einem integralen Lehrplan-Überthema. Hierbei stehen Lehrkräfte immer wieder vor der Herausforderung, den oftmals abstrakten und langfristigen Zusammenhängen im Themenkomplex der Nachhaltigkeit eine emotionale Bedeutsamkeit zu verleihen und sie für die Lernenden erfahrbar zu machen.

Im digitalen Lernspiel DiLeNa bietet sich für die Lernenden die Möglichkeit, am alltagsnahen Beispiel der eigenen Ernährung nachhaltiges Konsumverhalten einzuüben und dabei die eigenen Handlungen aus den drei Perspektiven Ökologie, Soziales und Ökonomie zu bewerten. Durch das stark handlungsorientierte Spielszenario soll das bekannte Problem überbrückt werden, dass Wissen nicht zwangsläufig zu Handlungen führt. Tatsächlich ermöglichen der Handlungs- und Gestaltungsrahmen sowie die konkret erreichbaren Ziele des Spiels den Lernenden positive Selbstwirksamkeitserfahrungen, die auf das eigene Leben übertragen werden können. DiLeNa stellt damit die Verbindung zwischen der BNE und dem sinnvollen Umgang mit digitalen Medien her.

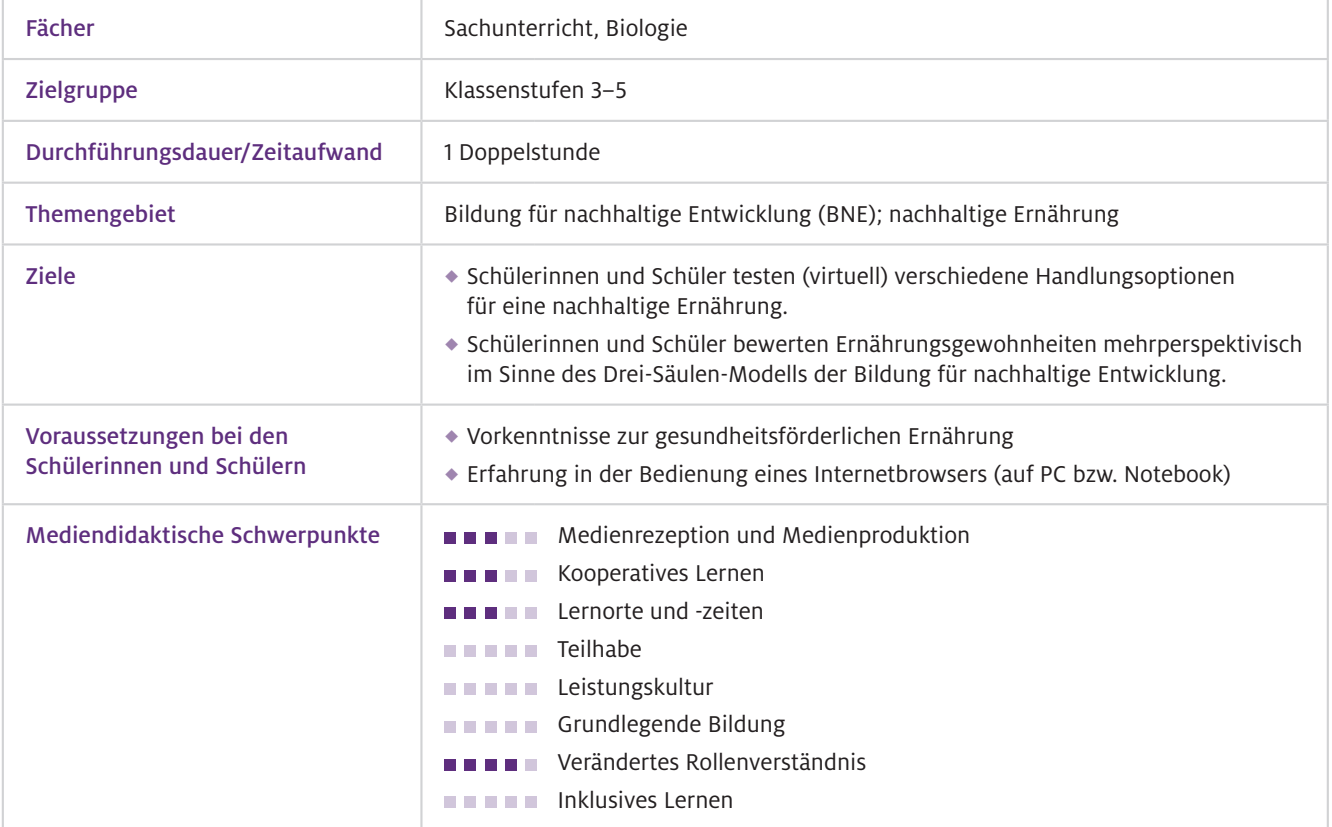
### Geräte und Materialien

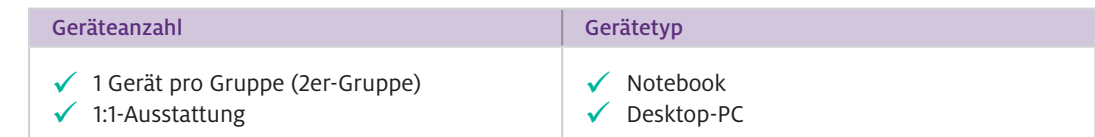

Zur Umsetzung des von uns vorgeschlagenen Unterrichtsentwurfs für die 5. Klasse, der das digitale Lernspiel in den Schulunterricht integriert, werden zusätzlich ein Visualizer oder ein Smartboard benötigt. Für die dortige Gruppenarbeit brauchen die Schülerinnen und Schüler außerdem Ausdrucke der zugehörigen Arbeitsblätter.

Das digitale Lernspiel DiLeNa steht zum kostenfreien Download zur Verfügung und kann lokal auf Windows-Geräten, wie Notebooks und Desktop-PCs, installiert und gespielt werden. Darüber hinaus kann es auch betriebssystemunabhängig gespielt werden, indem mithilfe eines Internetbrowsers die Website unseres Partners Bio-Brotbox Hannover e.V. aufgerufen wird. Hierzu ist ein durchgängiger Internetzugang notwendig. Smartphones eignen sich aufgrund der Displaygröße nur bedingt für die Nutzung des Spiels. **Software** 

#### Zur lokalen Installation kann das digitale Lernspiel DiLeNa und alle zugehörigen Begleitmaterialien (Unterrichtsskizze und Arbeitsblätter) über die Webseite der Didaktik der Naturwissenschaften an der Universität Bamberg heruntergeladen werden: Web-Ressourcen

<https://t1p.de/dilena>

Browserbasiert kann das Spiel über die Webseite unseres Partners Bio-Brotbox Hannover e.V. gespielt werden:

https://lernspiel.biobrotboxhannover.de/

# Einsatz im Unterricht

### Wie geht das?

### Lokale Installation

Zur lokalen Installation des Lernspiels laden Sie vorab die unter der angegebenen Webseite hinterlegte Zip-Datei herunter. Entpacken und kopieren Sie die Inhalte der Zip-Datei in ein Verzeichnis auf dem Windows-Rechner. Das Lernspiel wird gestartet, indem Sie in dem angelegten Verzeichnis die Datei "Dilena" doppelklicken. Zum vereinfachten Start können Sie auch eine Verknüpfung zu dieser Datei auf dem Desktop anlegen, sodass die Schülerinnen und Schüler nur das verknüpfte Icon auf dem Desktop doppelklicken müssen. Nach dem Programmstart muss noch die passende Bildschirmauflösung gewählt, dann auf "Play!" geklickt werden, und das Spiel beginnt.

### Browser-Variante

Alternativ kann das Spiel (bei einer aktiven Internetverbindung) in einem Internetbrowser über die angegebene Webseite aufgerufen werden. Diese könnte beispielsweise bereits als Lesezeichen/ Favorit für die Schülerinnen und Schüler hinterlegt sein.

Das Spiel ist nach dem Start selbsterklärend und intuitiv bedienbar. Die Spielmechanik wird zudem durch ein integriertes Tutorial leicht verständlich erklärt.

### Was passiert in dem Spiel?

Die Spielenden sollen ihrer Großtante Lilly über die Sommerferien bei der Haushaltsführung helfen. Hierzu kaufen sie mit ihrem Haushaltsgeld Lebensmittel im Laden ein, pflegen den Garten und versorgen die Hühner. Im Garten können sie Gemüse anbauen oder Kirschen ernten. Für sich selbst sorgen die Spielenden, indem sie möglichst abwechslungsreiche Speisen essen. Das Zubereiten bzw. Essen von Lebensmitteln verursacht Verpackungsmüll je nach Art der gekauften Waren. Dieser Müll muss von den Spielenden den verschiedenen Mülltonnen richtig zugeordnet werden. Gelegentlich werden ihnen Quizfragen rund um das Thema Nachhaltigkeit gestellt, deren korrekte Beantwortung zusätzliches Haushaltsgeld einbringt. Alle Handlungen im Spiel wirken sich jeweils unmittelbar auf die Status-Balken "Wohlbefinden", "Umwelt" (Ökologie), "Gemeinschaft" (Soziales) und "Wirtschaft" (Ökonomie) aus. Am Ende des Spiels erhalten die Kinder eine ausführliche Auswertung.

Beginnen Sie als Lehrkraft zum Einstieg beispielsweise mit einem Foto von Greta Thunberg als Impuls und lassen Sie die Lernenden von ihren persönlichen Erfahrungen mit der aktuellen Klimadiskussion und dem "Schulstreik für das Klima" berichten. Durch den damit verbundenen Alltagsbezug werden die Gedanken der Schülerinnen und Schüler darauf gelenkt, dass die Lebensgrundlagen auf dem Planeten Erde limitiert sind. Wie kann ich das in meinen Unterricht übertragen?

> Im Anschluss an die Schaffung eines Problembewusstseins können fakultativ erste Vorstellungen der Lernenden erhoben werden: "Was kann ich tun, um nachhaltig zu handeln?" Dazu schreiben die Kinder Stichpunkte auf Moderationskarten, die an einer Seitentafel gesammelt werden.

> Daraufhin klären Sie im Plenum den Begriff "Nachhaltigkeit", stellen den Bezug zum Fachthema Ernährung her und formulieren die Leitfrage zum Unterricht: "Wie kann ich mich nachhaltig ernähren?" Vor dem eigentlichen Start in das Spiel ist eine kurze Einführung in das Spiel-Szenario und in die Spielfunktionen sinnvoll, aber nicht zwingend notwendig.

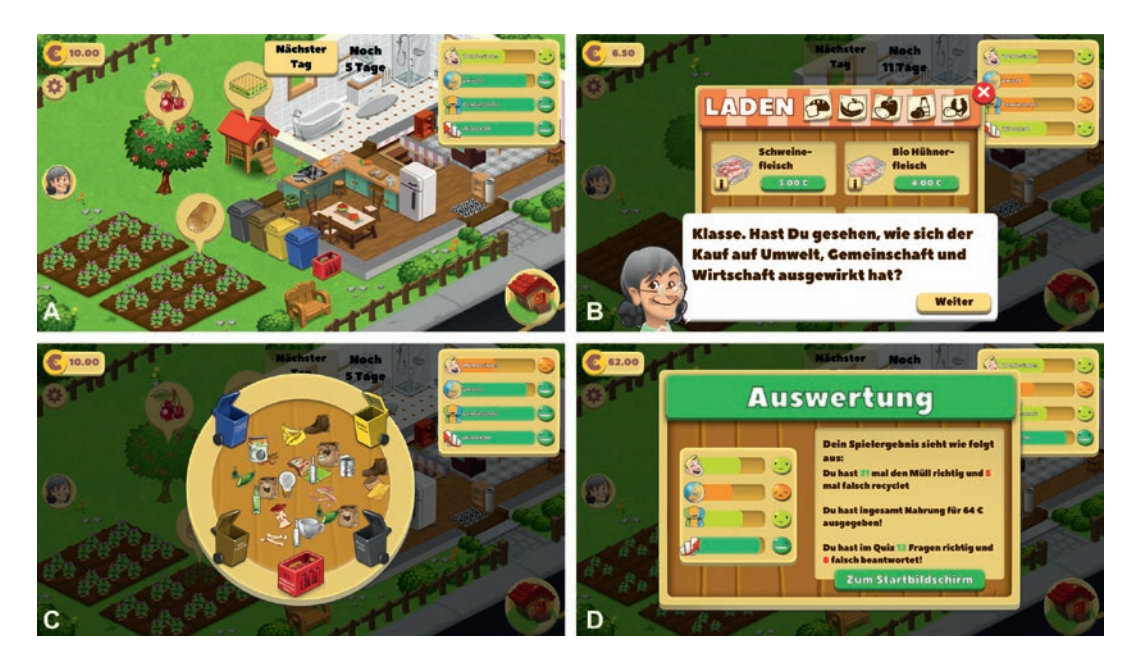

Abb.1 Szenen aus dem Lernspiel DiLeNa: Vom Hauptbildschirm (A) aus gelangen die Spielenden in die unterschiedlichen Teilbereiche des Lernspiels (z. B. Einkaufen, Kochen und Mülltrennung), den Status und die Auswirkungen ihrer Handlungen auf "Wohlbefinden", "Umwelt", "Gemeinschaft" und "Wirtschaft" haben sie durchgängig vor Augen. (B) Großtante Lilly begleitet durch den Spielverlauf und gibt immer wieder hilfreiche Hinweise, die verständnisfördernd die Zusammenhänge erläutern. Durch die kurzfristige Fokussierung auf Teilbereiche wie zum Beispiel die Mülltrennung (C) werden für die Spielenden die Auswirkungen spezifischer Handlungen verdeutlicht. Die abschließende Auswertung des Spielverlaufs (D) bietet eine hervorragende Möglichkeit zur Reflexion und kann als Basis für eine abschließende Plenumsdiskussion dienen.

Anschließend arbeiten die Lernenden in Einzel- oder Partnerarbeit mit dem Lernspiel. Dabei können sie das Spiel selbstständig erkunden und im weiteren Spielverlauf wertvolle Handlungserfahrungen sammeln.

Während des Spiels oder direkt danach reflektieren die Schülerinnen und Schüler anhand eines Arbeitsblattes über erfolgreiche Lösungsstrategien, die gleichzeitig die Leitfrage beantworten. Hierbei wird im Besonderen auf die Folgen der Handlungen in den Bereichen Umwelt, Gemeinschaft und Wirtschaft im Kontext einer nachhaltigen Ernährung eingegangen.

Zusätzlich kann daraufhin eine materialgesteuerte Expertenarbeit in arbeitsteiligen Gruppen durchgeführt werden (begleitende Arbeitsblätter als Download erhältlich), die ausgewählte Schwerpunkte vertieft, z.B. Fleischkonsum oder regionale Produkte.

Abschließend erfolgen die Sicherung und die Zusammenfassung der gewonnenen Erkenntnisse im Plenum. Unter Rückbezug auf die anfangs gesammelten Schülervorstellungen (Moderationskarten) kann der Lernprozess reflektiert werden.

Durch den linearen und zeitlich begrenzten Verlauf des Spiels (ca. 20–30 Minuten) sowie das integrierte Tutorial zur Spielmechanik bietet sich DiLeNa auch als Hausaufgabe oder für Homeschooling-Phasen an. Im Sinne eines forschend-entwickelnden Unterrichtsansatzes ist eine gemeinsame Einführung zur Problemgewinnung sinnvoll. Nach dem Lernspieleinsatz ist für einen fruchtbaren Lernprozess eine moderierte Reflexionsrunde besonders gewinnbringend. Was muss ich beachten?

### Möglichkeiten für den Transfer auf weitere Themen/Fächer

Das hier vorgestellte digitale Lernspiel zum Thema nachhaltige Ernährung berührt verschiedene Themenbereiche wie regionale/saisonale Landwirtschaft, gesundheitsförderliche Ernährung oder Mülltrennung und Recycling. Damit ist es hervorragend als Einstieg oder zur Vertiefung in diese fächerübergreifenden Themenfelder geeignet.

### Material für den Unterricht

Eine zugehörige Stundenskizze sowie alle Arbeitsblätter sind als kostenfreier Download erhältlich unter:<https://t1p.de/dilena> Weiterführende Materialien

> Die Stundenskizze bezieht sich auf den Unterrichtseinsatz von DiLeNa in einer 5. Klasse des Gymnasiums (Natur und Technik, Biologie). Diese kann mit überschaubarem Aufwand für jüngere Jahrgangsstufen angepasst werden. Die Arbeitsblätter 1 und 6 sind zur Durchführung der vorgeschlagenen Unterrichtsstunde essenziell, während die Arbeitsblätter 2 bis 5 in einer optionalen Expertenarbeit verwendet werden können.

Arbeitsblatt 1: Reflexion der Spielhandlung Arbeitsblatt 2: Nachhaltigkeit (Wiederholung zur Begriffsklärung) Arbeitsblatt 3: Regional & saisonal Arbeitsblatt 4: "Bio"-Nahrungsmittel & Tierprodukte Arbeitsblatt 5: Mülltrennung & Recycling Arbeitsblatt 6: Zusammenfassung & Sicherung

# **Systemisches Denken lernen am Thema Klimawandel mit der App klimakids**

Sven Frey, Nadine Tramowsky und Werner Rieß

Pädagogische Hochschule Freiburg

# Überblick

Worum geht es?

Der anthropogene Klimawandel und seine Folgen zählen zu den größten Herausforderungen für uns und die nachfolgenden Generationen. Aufgrund der Komplexität des Klimasystems findet eine unterrichtliche Thematisierung in der Grundschule nur selten statt. In diesem Beitrag wird eine kindgerechte Unterrichtseinheit zur Förderung systemischen Denkens bei Schülerinnen und Schülern an Grundschulen zum Klimawandel skizziert. Orientiert am Modell des problemorientierten Lehrens und Lernens (MopoLL) soll zunächst fachliches Hintergrundwissen zum Klimawandel vermittelt werden. Darauf aufbauend kann die App klimakids eingesetzt werden. Die Beschäftigung mit der App ermöglicht es, verschiedene klimarelevante Verhaltensweisen sowie deren Folgen für den Planeten zu simulieren. Die Kinder können beispielsweise die Entstehung von Treibhausgasen, deren Zusammenhang mit der Temperatur sowie Auswirkungen auf die Natur beobachten. Im Gegensatz zu anderen Systemmodellen ermöglicht die Simulation mittels einer Funktion zur Zeitreise auch die Beobachtung zeitlicher Veränderungen. Im Folgenden wird die Funktionsweise der Simulation erläutert und aufgezeigt, wie diese zielführend in den Unterricht eingebaut werden kann.

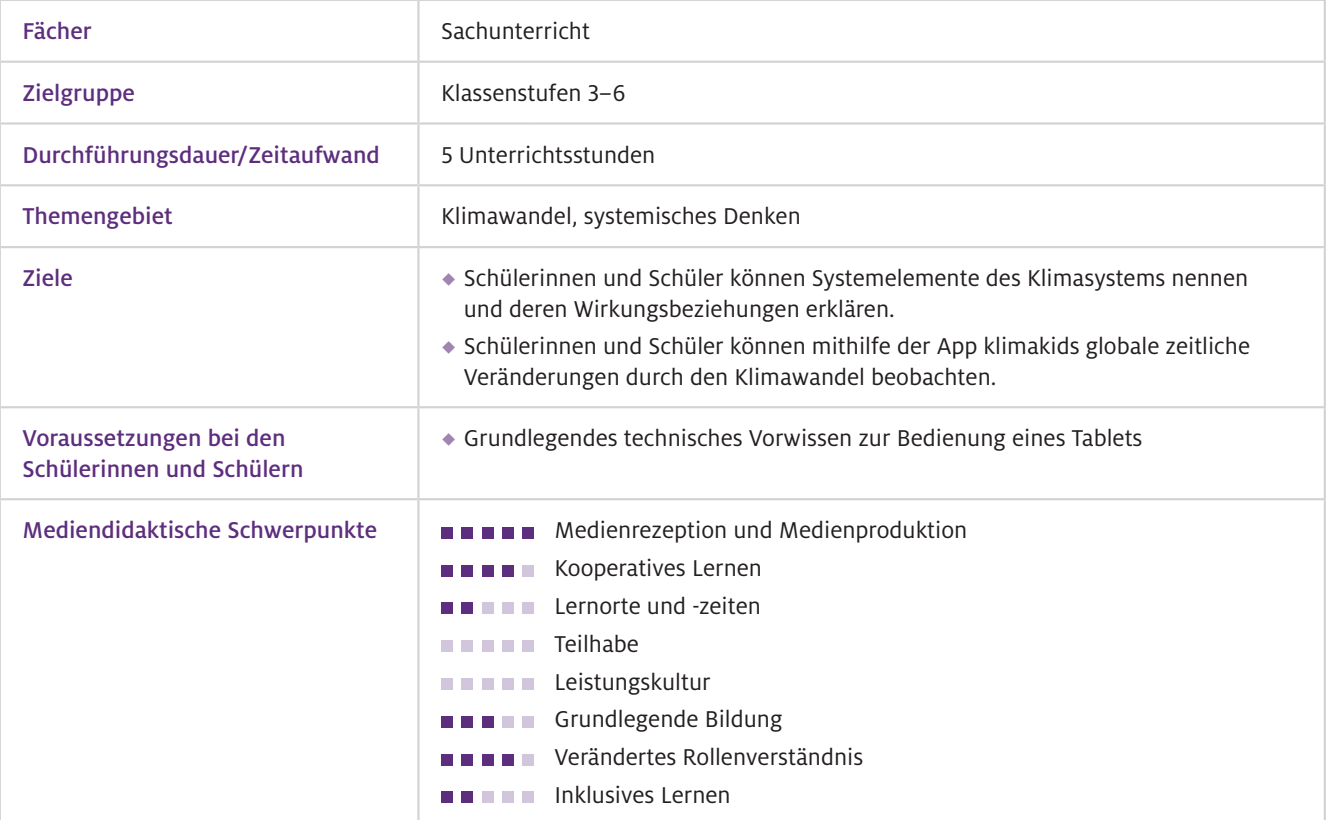

Geräte und Materialien

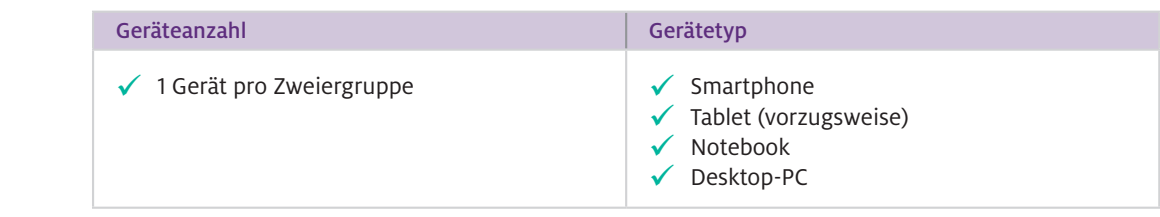

Software

Die Simulation klimakids ist eine kostenlose Webapplikation. Das Layout ist speziell auf Tablets (iPads ab der 7. Generation) ausgerichtet. Dennoch kann von jedem digitalen Endgerät mit allen gängigen Browserversionen auf die Simulation zugegriffen und diese in vollem Umfang genutzt werden. Aufgrund des kleinen Bildschirms sind Smartphones jedoch nur bedingt geeignet. Eine Internetverbindung ist erforderlich.

Die Unterrichtseinheit wird durch Videoinstruktionen ergänzt. Hierzu bedarf es eines für das Plenum geeigneten Präsentationsmediums, z.B. Smartboard, Display oder Beamer. Zudem sind eine Internetverbindung sowie ein mit dem Medium gekoppeltes Tonausgabegerät erforderlich.

# Einsatz im Unterricht

### Wie geht das?

### Schritt 1: Informieren

In einem ersten Schritt sollten Sie sich mit den Grundlagen des Klimawandels und dem systemischen Denken vertraut machen. Einen guten Überblick über grundschulrelevante fachliche Hintergrundinformationen zum Klimawandel (Wetter und Klima, Treibhausgase und Treibhauseffekt) sind auf der Seite des Bundesministeriums für Umwelt, Naturschutz, nukleare Sicherheit und Verbraucherschutz zu finden. Der Link befindet sich im Abschnitt "Webressourcen" unter "Material für den Unterricht". Dort gibt es zur vertieften Recherche auch zwei weitere Links zum systemischen Denken. Eine kurze Einführung liefert Ihnen der Artikel von Arndt (2017).

### Schritt 2: Vorbereiten

Im nächsten Schritt sollten Sie die Einheit vorbereiten. Drucken Sie hierzu die Materialien (vgl. Punkt "Material für den Unterricht") für alle Unterrichtsstunden aus und stellen Sie sicher, dass die notwendigen Geräte und Dienste zur Verfügung stehen (Tablets, Link für Videos, Smartboard o.Ä., Ton, Internetverbindung).

### Schritt 3: Durchführen

Sie fungieren während der Unterrichtseinheit hauptsächlich als Lernbegleiterin oder Lernbegleiter. Zwei fiktive pädagogische Agenten führen die Kinder mittels Videoinstruktionen und Begleitmaterialien durch die Einheit. Die Unterrichtseinheit besteht aus fünf Stunden, kann jedoch beliebig erweitert werden. Zu Beginn wird grundlegendes systemisches Wissen und im Anschluss grundlegendes Fachwissen über den Klimawandel vermittelt. Aufbauend auf das in den Vorgängerstunden erworbene Wissen und die erlernten Fertigkeiten arbeiten die Schülerinnen und Schüler anschließend mit der Webapplikation klimakids. Diese ermöglicht eine aktive Auseinandersetzung mit dem Klimasystem, indem Schülerinnen und Schüler dieses in der App gezielt beeinflussen und so Veränderungen erkennen können.

In diesem bewährten 3-Schritt können Sie die gesamte Unterrichtseinheit planen, gestalten und durchführen.

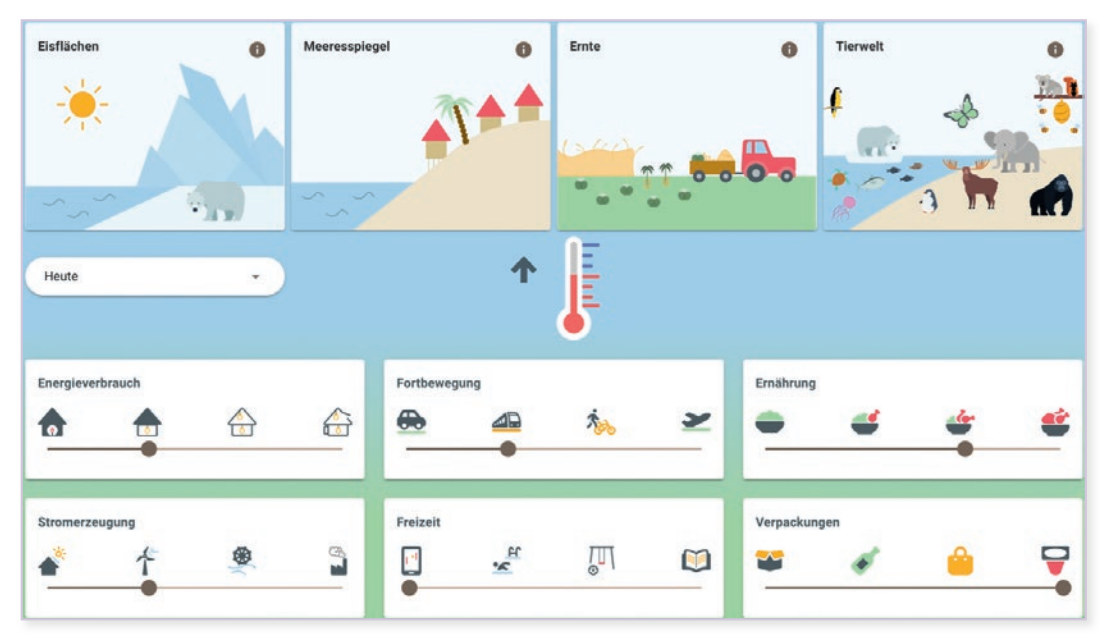

Abb.1 Screenshot der Benutzeroberfläche der Simulation klimakids

### Wie kann ich das in meinen Unterricht übertragen?

Grundidee: Aufgrund der hohen Komplexität des Klimasystems und des Klimawandels ist eine Einführung in das systemische Denken und dessen Methoden anhand einfacher Systeme sinnvoll. Mit zunehmendem systemischen Verständnis und zunehmender Modellierungskompetenz können dann komplexere Systeme, wie hier das Klimasystem, betrachtet werden.

In der ersten Stunde führen Sie anhand einfacher exemplarischer Systeme in das systemische Denken ein. Dabei entdecken die Kinder deren Merkmale (Organisation, Funktion, Grenzen). Weiterführend erlernen sie die Methode des Vernetzungskreises. Diese Methode ist eine einfache Möglichkeit, wesentliche Aspekte komplexer Systeme anschaulich darzustellen. In dieser Stunde liegt der Fokus auf der Identifikation von Systemelementen.

In der zweiten Stunde werden die Schülerinnen und Schüler in ihrer Systemmodellierungsfähigkeit gefördert, sodass sie das Klimasystem mithilfe eines Vernetzungskreises lesen, verstehen und abbilden können. Die Wirkungsbeziehungen bereits identifizierter Systemelemente werden in Form von Wirkungspfeilen sichtbar gemacht. Die Art der Wirkung (gleich- oder gegengerichtet) wird dabei mit Plus- und Minuszeichen dargestellt. Die Bedeutung dieser Zeichen, in Abgrenzung zur mathematischen Bedeutung, wird in einem Video erklärt. Danach sollten Sie sicherstellen, dass diese Darstellungsform verstanden wurde.

In der dritten Stunde wird grundlegendes Fachwissen zum Klimawandel vermittelt. Im Speziellen soll das Klima vom Wetter abgegrenzt, der natürliche und anthropogene Treibhauseffekt verstanden und unterschieden sowie der Zusammenhang von Treibhausgasen und Temperatur hergestellt werden.

In der vierten Stunde beginnt die eigentliche Arbeit mit der App. Stellen Sie den Schülerinnen und Schülern in Zweiergruppen je ein Tablet zur Verfügung. Es empfiehlt sich, den Link vorab auf allen Geräten zu öffnen. Nun ist es sinnvoll, den Kindern etwas Zeit zu geben, um sich explorativ mit der App auseinanderzusetzen. Anschließend sollten Sie die Bedienung, mögliche Funktionen und die Bedeutung der Icons besprechen, um ein zielloses Agieren zu verhindern. Die Icons sind zusätzlich auf einem im Klassenzimmer anzubringenden Informationsblatt erklärt, sodass die Lernenden bei Verständnisproblemen jederzeit nachschauen können.

In der fünften Stunde nutzen die Schülerinnen und Schüler die Simulation, um Aufgaben im Forscherheft zu bearbeiten.

Mit einem Slider kann eigenes und fremdes Verhalten in den Bereichen Energieverbrauch, Fortbewegung, Ernährung, Stromerzeugung, Freizeit und Verpackungen eingestellt werden. Dabei können Treibhausgase entstehen, die sich auf die Temperatur (vgl. Abb. 1: Thermometer) auswirken.

Eine besondere Herausforderung bei der Förderung systemischen Denkens zum Klimawandel ist die Erfassung von zeitlichen Veränderungen. Der Vorteil dieser Simulation besteht in der Möglichkeit einer Zeitreise (vgl. Abb. 1: Drop-down-Button "Heute"). Basierend auf den vorgenommenen Einstellungen der Slider in den verschiedenen Verhaltensbereichen können Veränderungen der Natur in den Dimensionen Eisflächen, Meeresspiegel, Ernte und Tierwelt beobachtet werden. Zusätzlich liefern Info-Buttons (i) weitere Informationen (vgl. Abb.1).

Was muss ich beachten?

Im Umgang mit der Simulation empfiehlt sich die Sozialform der Partnerarbeit. Dies ermöglicht einen Austausch über das Medium und fordert somit ein vertieftes Verständnis. Außerdem können eventuelle Lernhindernisse, wie unterschiedliche technische Vorkenntnisse oder sprachliche Barrieren durch sinnvoll zugeordnete Partnerinnen bzw. Partner kompensiert werden. Des Weiteren sollten vorab Verhaltensregeln im Umgang mit den Tablets vereinbart werden.

### Möglichkeiten für den Transfer auf weitere Themen/Fächer

Im Rahmen einer Bildung für nachhaltige Entwicklung besteht die Anschlussfähigkeit zu anderen Unterrichtsthemen des Sachunterrichts. So können nach Thematisierung des Klimawandels einzelne Bereiche stärker fokussiert werden, beispielsweise Energie, Mülltrennung und Recycling. Um vom Wissen zum Handeln zu gelangen, könnten Nachhaltigkeitsprojekte im Klassen- oder Schulverbund oder auch schulübergreifend entwickelt und umgesetzt werden.

Der Klimawandel wirkt sich jedoch nicht nur auf die Natur aus, sondern auch auf Demokratien und Gesellschaften. So können die gesellschaftlichen Folgen des Klimawandels auf globaler, aber auch auf lokaler Ebene betrachtet werden. Ausgehend davon können unterschiedliche Lebensweisen in verschiedenen Kulturen mit Bezug zu allgemein geltenden Kinderrechten thematisiert werden.

Sollten Sie das Ziel der Medienproduktion verfolgen, könnten auf Grundlage der App eigene Erklärvideos zum Gelernten mit dem Tablet produziert werden, beispielsweise mit der Legetechnik (vgl. Beiträge Meller, S. 96, Schmeinck, S.100 und Sura, S.104). Hierbei könnten sich Kleingruppen schwerpunktmäßig auf unterschiedliche Dimensionen fokussieren (z.B. nur Auswirkungen auf die Tierwelt). Die gesammelten Erklärvideos bieten sich wiederum zur Medienkommunikation an.

# Material für den Unterricht

### Weiterführende **Materialien**

Die Webapplikation klimakids ist unter folgendem Link aufrufbar: <https://klimakids.com>

Zur Nutzung der App ist vorübergehend eine unverbindliche Anmeldung erforderlich. Nutzername und Passwort können per Mail (sven.frey@ph-freiburg.de) angefordert werden.

Die Materialien zur vollständigen Unterrichtseinheit und die Erklärvideos können auf Nachfrage per Mail an: sven.frey@ph-freiburg.de angefordert werden.

Zur fachlichen Vorbereitung für die Einheit sind folgende Links hilfreich:

Klimawandel

<https://www.umwelt-im-unterricht.de/hintergrund/das-klimasystem-der-erde-und-der-klimawandel>

### Systemisches Denken

[https://opus4.kobv.de/opus4-fau/files/8609/HolgerArndt\\_Systemisches+Denken+Bd.2\\_OPUS.pdf](https://opus4.kobv.de/opus4-fau/files/8609/HolgerArndt_Systemisches+Denken+Bd.2_OPUS.pdf )   $(S.9 - 35)$ 

[https://phfr.bsz-bw.de/frontdoor/deliver/index/docId/965/file/Diss\\_Fanta\\_2021.pdf](https://phfr.bsz-bw.de/frontdoor/deliver/index/docId/965/file/Diss_Fanta_2021.pdf) (S.43)

Weitere Informationen und Materialien finden Sie unter: [www.mint-digital.de/unterrichtsidee](http://www.mint-digital.de/unterrichtsidee)

# **Lebewesen im Fokus – Natur fotografisch kreativ erkunden und entdecken**

Lars Meyer-Odewald Universität Kassel Monique Meier Technische Universität Dresden

## Überblick

Durch die Verbreitung von Smartphones und Tablets können Fotos jederzeit in großer Anzahl aufgenommen werden. Doch die digitale Erstellung eines guten Bildes erfordert mehr als einen Klick auf den Auslöser: Die gewählten Motive müssen durch genaue Betrachtung analysiert und ihre besonderen Kennzeichen unter Einsatz verschiedener technischer und kreativer Bildmerkmale ansprechend in Szene gesetzt werden. Zudem kann durch eine digitale Nachbearbeitung meist eine weitere Optimierung der Bildaufnahmen erreicht werden. Der Einsatz der Fotografie im Sachunterricht kann Kinder dazu animieren, auf kreative Art und Weise die sie umgebende Natur zu erkunden und sich vertieft mit den abzulichtenden Objekten (z.B. Tiere) auseinanderzusetzen. Dabei können sie kooperativ die einzelnen Schritte des Gestaltungsprozesses gemeinsam durchlaufen und arbeitsteilig die Umsetzung der Qualitätsmerkmale guter Naturfotos überwachen. Worum geht es?

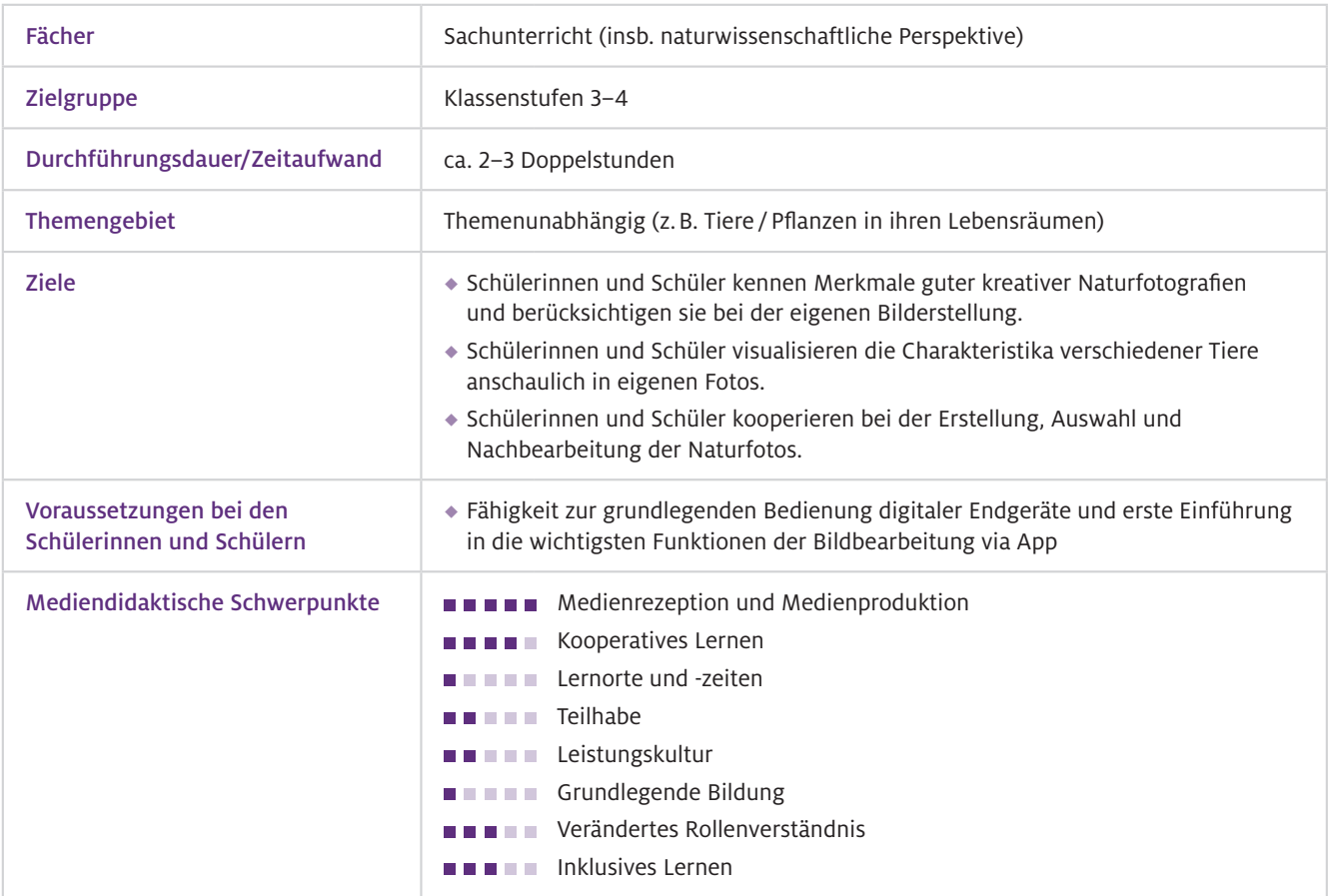

### Geräte und Materialien

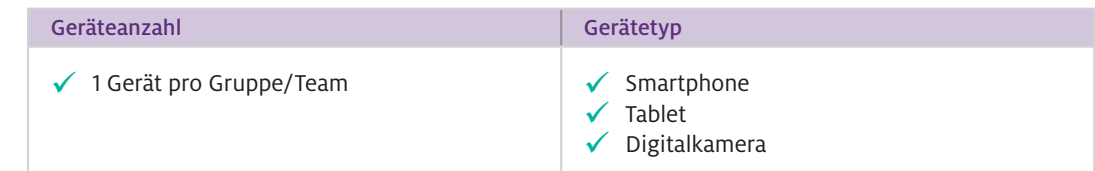

Im Bilderstellungsprozess können folgende Hilfsmittel genutzt werden: Stative, Vergrößerungswerkzeuge (Lupen oder Binokulare), Belichtungswerkzeuge (Taschenlampen oder Akkuleuchten), Fanghilfen (Schaufeln, Netze, Schalen, Becherlupen, ...), Papier und Stifte.

### **Software**

Die integrierte Kamerafunktion aktueller Endgeräte liefert meist Bilder mit sehr guter Qualität. Benötigt wird jedoch eine Software zur digitalen Nachbearbeitung. Auch hier liefern vorinstallierte Systemprogramme oftmals bereits eine gute Grundausstattung an Funktionen. In jedem Fall sollten Drehungen, Zuschnitte und Anpassungen der Helligkeit, des Kontrastes und der Sättigung auch ohne Internetzugang möglich sein. Für einen größeren Funktionsumfang mit Effekten, Fotofiltern und Retusche-Werkzeugen können kostenlose Apps genutzt werden. Für einen Einsatz in der Grundschule sind z.B. folgende geeignet:

- ◆ Snapseed (für Android & iOS; kosten- und werbefrei, zahlreiche Funktionen und Werkzeuge, teilweise etwas unübersichtlich, Bedienung ist trotzdem intuitiv und schnell erlernbar)
- ◆ Pixlr (für Android & iOS; unaufdringliche Werbung, umfangreiche Filter und Effekte, nur einige wenige Funktionen erfordern eine Premium-Version, sehr übersichtlich, Bildcollagen möglich)

# Einsatz im Unterricht

Um die Naturfotografie als Methode in den Sachunterricht zu integrieren, wird ein strukturiertes Vorgehen mit folgenden Schritten der Planung, Durchführung und Nachbereitung vorgeschlagen: Wie geht das?

### Schritt 1: Technische und inhaltliche Einführung zur kreativen Naturfotografie

Zu Beginn der Einheit bietet es sich an, mit den Schülerinnen und Schülern einige Qualitätsmerkmale guter und kreativer Naturfotografien zu erarbeiten. Sie können dazu Beispielbilder zur Verfügung stellen, die von den Kindern zunächst nach Gefühl hinsichtlich ihrer Qualität beurteilt werden (vgl. Material). Anschließend wird gemeinsam diskutiert. Als Ergebnis werden Merkregeln festgehalten, auf welche Merkmale bei der Bildgestaltung und dem Bildaufbau besonders geachtet werden sollte:

- 1. Das Motiv sollte gut sichtbar und raumfüllend auf dem Foto abgebildet sein. Es können auch bestimmte Ausschnitte oder Details des Gesamtobjekts fotografiert werden. Ebenso ist die Aufnahme des Objektes in einer besonderen Perspektive (z.B. Froschperspektive) möglich.
- 2. Das Motiv sollte sich durch seine Farbe, Form, Größe oder Schärfe vom Hintergrund abheben, um gut erkennbar zu sein (Kontraste nutzen).
- 3. Das Motiv sollte für sich allein stehen. Andere ablenkende Objekte sollten vermieden werden.
- 4. Das Motiv sollte eine ausreichende Schärfe besitzen (Zoom-Funktion beachten) und gut ausgeleuchtet sein (Belichtung beachten).

Zur Übung bietet es sich an, einige Probeaufnahmen im Klassenzimmer machen zu lassen.

### Schritt 2: Motivsuche

Begeben Sie sich an einen außerschulischen Lernort, an dem Sie die umgebende Natur mit den Kindern erkunden möchten (Beispiele siehe Unterrichtsideen 1 und 2). Lassen Sie die Schülerinnen und Schüler in Gruppen nach geeigneten Fotomotiven suchen.

#### Schritt 3: Fotografie

Für die Bildaufnahmen können die Tiere behutsam eingefangen werden. Oftmals ist es allerdings schöner, sie in ihrer natürlichen Umgebung zu fotografieren (Abb.1). Animieren Sie die Kinder dazu, die vorhandenen Möglichkeiten und Hilfsmittel zu nutzen sowie die Merkmale zur kreativen Fotografie einzuhalten. Dabei können die Lernenden beispielsweise wie folgt agieren:

- Den Bildausschnitt oder die Perspektive variieren: Beispielsweise ist es bei größeren Tieren besonders wirkungsvoll, sich mit ihnen auf "Augenhöhe" zu begeben.
- Mit dem Gerät nah an das Tier heranrücken, anstatt die Zoom-Funktion zu nutzen. Es kann aber auch gezielt mit einem starken Zoom experimentiert werden.
- Für eine noch stärkere Vergrößerung durch eine Lupe oder das Binokular fotografieren.
- Mithilfe der Lampen für eine gute Beleuchtung, unterschiedliche Lichtfarben oder spannende Schattenspiele sorgen. Die Nutzung des Blitzes ist bei Tieren meist nicht sinnvoll.
- Bei sich bewegenden Tieren die Serienbildaufnahme nutzen.

Da nicht alle Kinder gleichzeitig fotografieren können, sollte vorab innerhalb der Gruppen für eine klare Rollenverteilung gesorgt werden. So können sie festgelegte Aufgaben übernehmen: z.B. die Beleuchtung regulieren, weitere Fotomotive suchen oder auch die Bildqualität kontrollieren.

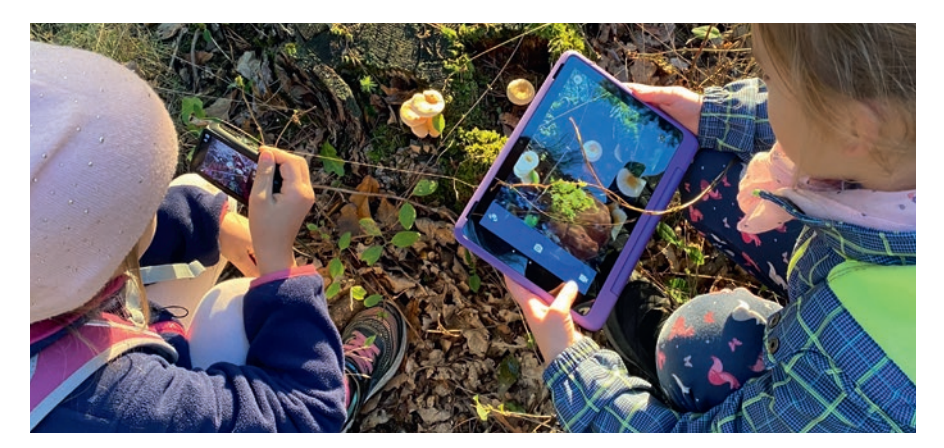

Abb.1 Ziel ist es, besondere Kennzeichen des Objektes in den Fokus zu nehmen und "natürlich" in Szene zu setzen bzw. aufzunehmen.

#### Schritt 4: Bildauswahl und Nachbearbeitung

Im Anschluss werden aus der Vielzahl der aufgenommenen Bilder die besten für die Weiterarbeit ausgewählt. Nicht gelungene Fotos können gelöscht werden. Für die Nachbearbeitung empfiehlt es sich, Sicherungskopien der Bilder zu nutzen, um jederzeit zum Original zurückkehren zu können.

Die Kinder können in diesem Schritt frei mit den verfügbaren Programmfunktionen experimentieren. Dadurch setzen sie sich intensiv mit den abgelichteten Tieren auseinander und erfahren zugleich, wie unterschiedliche Bearbeitungswerkzeuge die Wirkung eines Bildes verändern können.

### Schritt 5: Weiterführende Nutzung

Die erstellten und bearbeiteten Bilder können gut im Rahmen der weiteren Unterrichtsgestaltung genutzt werden. Durch das digitale Format ist es problemlos möglich, die Ergebnisse der gesamten Klasse zur Verfügung zu stellen. Dadurch können sie gemeinsam besprochen werden und zugleich als Anschauungsmaterial dienen, um Fachwissen (z.B. über den Körperbau der Tiere) anzubahnen.

Wie kann ich das in meinen Unterricht übertragen?

#### Unterrichtsidee 1: "Was fliegt und krabbelt auf der Sommerwiese?"

Blühende Wiesen in der Umgebung der Schule sind ideal geeignet, um verschiedene Tierarten zu entdecken und zu fotografieren. Vor allem im Sommer können unterschiedlichste Insekten, Käfer oder Spinnen leicht gefunden werden. Hier lohnt es sich besonders, die Tiere nicht zu fangen, sondern in ihrem natürlichen Lebensraum abzubilden. Anhand der erhaltenen Fotos kann den Kindern die Artenvielfalt auf einer Wiese gut veranschaulicht und weiterführend thematisiert werden. Dazu bieten sich verschiedene Folgeaufgaben an:

Zunächst können die aufgenommenen Tierarten miteinander verglichen, geordnet und gemeinsam bestimmt werden. Die Kinder entwickeln dadurch einen Blick für deren individuellen Besonderheiten und erhalten einen ersten Eindruck vom biologischen Ordnungssystem. Danach können mithilfe der gewonnenen Informationen beispielsweise Diashows oder Überblicksplakate über die Tierarten der Umgebung erstellt werden, um diese den Eltern zu präsentieren oder den Klassenraum zu gestalten.

### Unterrichtsidee 2: "Der Wald als Lebensraum"

Auch der Wald bietet zu jeder Jahreszeit eine enorme Vielfalt an Tierarten (vgl. auch Beitrag Groß, S. 28), die in Abhängigkeit von ihren bevorzugten Umweltbedingungen an verschiedenen Stellen zu finden sind. Auf der Suche nach geeigneten Fotomotiven lohnt es sich daher, mögliche Verstecke zu erkennen und zu untersuchen. Gute Ansatzpunkte sind insbesondere der lockere Erdboden, herabgefallenes Laub, lose Steine und totes Holz sowie Baumlöcher und Ritzen. Die dort ansässigen Tiere sind meist getarnt und gut an ihre Umgebung angepasst. Für den Sachunterricht ergibt sich dadurch die Möglichkeit, unterschiedliche Lebensräume und Anpassungsstrategien im Ökosystem Wald zu thematisieren. Dazu können die besonderen Merkmale der abgebildeten Arten auf den Fotos erkannt und mit den Lebensbedingungen an ihrem Fundort in Verbindung gesetzt werden.

Im Umgang mit der Technik im Freiland muss verhindert werden, dass die Geräte einen Schaden durch Wasser oder Verschmutzung davontragen. Bereits in der Schule sollten die Akkus geladen und für ausreichend Speicherplatz gesorgt werden. Zudem sollten die Apps auf Funktionsfähigkeit ohne WLAN geprüft werden, da außerhalb der Schule meist kein Internet verfügbar ist. Was muss ich beachten?

> Beim Fotografieren ist auf einen vorsichtigen Umgang der Kinder mit den Tieren zu achten. Zudem sollten nicht zu kleine Exemplare gewählt werden, da sich diese selbst bei hochwertigen Kameras kaum auf dem Bild erkennen lassen. Hier empfiehlt es sich, mit den Kindern noch im Klassenzimmer die Naheinstellgrenze (ab der die Fotos unscharf werden) zu erproben. Um das Verwackeln der Bilder zu vermeiden, kann außerdem eine Kamerahaltung mit beiden Händen, nahe am Körper, eingeübt werden. Bei der Nachbearbeitung der Fotos ist es empfehlenswert, diese nicht zu stark durch Effekte zu verfremden, um eine realitätsnahe Sicht auf die Lebewesen beizubehalten.

### Möglichkeiten für den Transfer auf weitere Themen/Fächer

Die Fotografie besitzt universelle Einsatzmöglichkeiten in verschiedenen Themenbereichen. Anstatt der Tiere im Freiland können beispielsweise auch Klassentiere abgelichtet oder Zoobesuche bildlich dokumentiert werden. Ansonsten lassen sich im naturwissenschaftlichen Kontext ebenso Pflanzen und sonstige Naturphänomene fotografieren (insbesondere längere Entwicklungsprozesse).

# Material für den Unterricht

### Weiterführende Materialien

Übung zur Bildbeurteilung: Hier finden Sie beispielhafte Bilder, die eingesetzt werden können, um die Qualitätskriterien guter Naturfotos zu verdeutlichen. Mit den Daumen-Symbolen können die Lernenden jedes Bild bewerten und ihr Voting anschließend diskutieren.

Alle hier vorgestellten Materialien finden Sie auf [www.mint-digital.de/unterrichtsidee](https://www.mint-digital.de/experimente/lebewesen-im-fokus-natur-fotografisch-kreativ-erkunden-und-entdecken/) unter ["Fotografie"](https://www.mint-digital.de/experimente/lebewesen-im-fokus-natur-fotografisch-kreativ-erkunden-und-entdecken/).

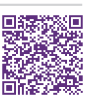

Weitere Informationen und Materialien finden Sie unter: [www.mint-digital.de/unterrichtsidee](http://www.mint-digital.de/unterrichtsidee)

# **Digitale Schatzkisten im Sachunterricht – Naturerfahrungen einfangen und ins Klassenzimmer bringen**

### Finja Grospietsch

Universität Hamburg

# Überblick

Ausflüge in den Tierpark, Exkursionen in den herbstlichen Laubwald sowie Unterrichtsstunden am Schulteich oder im Schulgarten sind spannende Erlebnisse für Schülerinnen und Schüler. Sie beobachten tierisches Verhalten, bewundern farbenprächtiges Laub und staunen über glitzernde Spinnennetze. Eine Nachbereitung dieser subjektiven Eindrücke ist nicht einfach – vor allem, wenn die für die Lernenden so besonderen Momente flüchtig sind. Mit der Methode Schatzkiste und dem Online-Tool Book Creator können die Beobachtungen der Schülerinnen und Schüler als Foto-, Video- oder Audio-"Schatz" dokumentiert und im Klassenzimmer erneut betrachtet und besprochen werden. Auf diese Weise finden brüllende Löwen, wirbelnde Laubblätter und ganze Blumenbeete ihren multimedialen Weg in das Schulgebäude. Worum geht es?

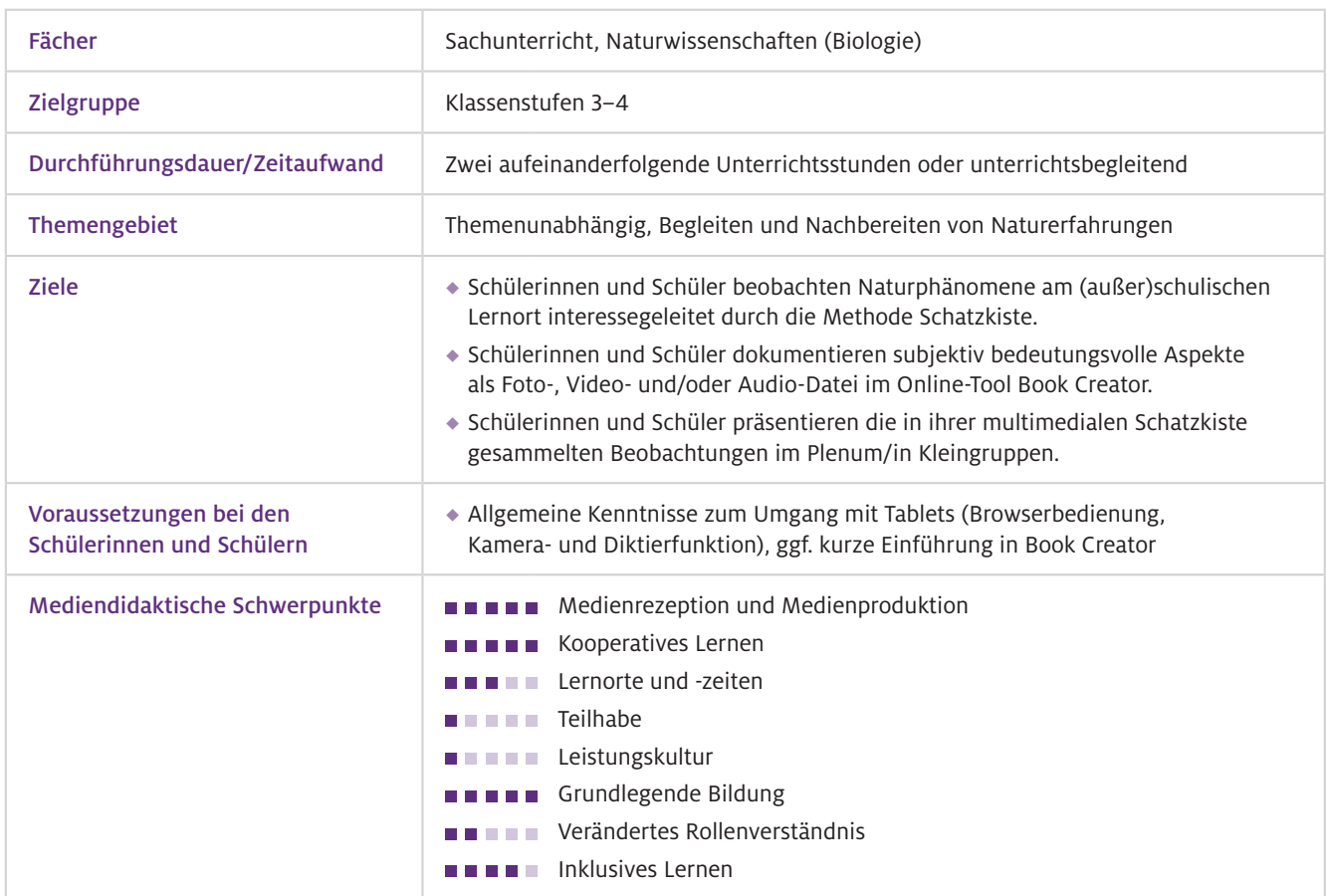

Geräte und Materialien

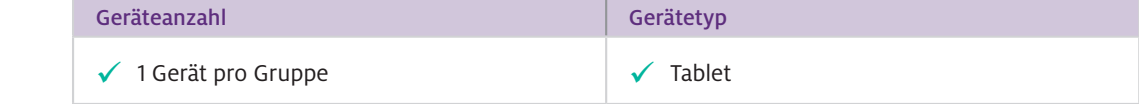

Die Angaben beziehen sich auf die Ausstattung der Schülerinnen und Schüler. Die Lehrkraft kann bei der Unterrichtsvor- und -nachbereitung auch auf ein Notebook oder einen Desktop-PC zurückgreifen.

#### Browser-Version von Book Creator Web-Ressourcen

<https://bookcreator.com/>(kompatibel mit Chrome, Safari, Microsoft Edge)

Alternativ: kostenpflichtige App Book Creator for iPad oder andere Präsentationssoftware (Keynote oder PowerPoint)

In der kostenlosen, personenbezogenen Browser-Version kann eine Bibliothek mit bis zu 40 Büchern angelegt werden. In der kostenpflichtigen Version können beliebig viele Bibliotheken mit insgesamt 1000 Büchern erstellt werden. Es empfiehlt sich bislang die Browser-Version, da in der verfügbaren App Vorlagen aufwendiger als hier beschrieben importiert/zusammengeführt und für Schülerinnen und Schüler verfügbar gemacht werden können.

### Einsatz im Unterricht

### Wie geht das?

Die Methode Schatzkiste umfasst drei Phasen. In der Vorbereitungsphase bereiten Sie Schatzkisten für die Schülerinnen und Schüler vor, in denen am (außer)schulischen Lernort Schätze ihrer Naturerfahrungen gesammelt werden sollen. Bei fehlender technischer Ausstattung können Eierkartons als Schatzkiste fungieren und kleine, trockene Dinge wie Federn, Blätter usw. gesammelt werden. Für eine digital gestützte Umsetzung der Methode kann das Online-Tool Book Creator verwendet werden. Mit Book Creator lassen sich multimediale Bücher mit Schatzkisten-Vorlagen vorbereiten, in denen Schülerinnen und Schüler eigene Foto-, Video- und Audio-Dateien hochladen können (Abb.1). Die digitale Umsetzung der Methode erlaubt so, dass die Lernenden Schätze jeder Größe, Form und Konsistenz "einsammeln" und mit in den Klassenraum bringen.

### Erstellen Ihrer individuellen Schatzkisten-Vorlage in Book Creator

Sie registrieren sich auf<https://app.bookcreator.com/sign-in/teacher>oder loggen sich ein, sofern Sie bereits über einen Book-Creator-Account verfügen. In der Klassenbibliothek legen Sie ein neues E-Book an, das aus einem thematischen Deckblatt (z. B. Stadtnatur) und weiteren Seiten mit von den Lernenden mit Foto-, Video- und Audio-Dateien zu füllenden Schatztruhen besteht. Wenn Sie die Vorlage nach Ihren Vorstellungen gestaltet haben, generieren Sie unter "Konto-Optionen - Schüler-Anmeldungen" (oben rechts) für jede Kleingruppe einen eigenen Link bzw. QR-Code zur Bibliothek, den Sie nach Ihren Wünschen benennen können (z.B. Gruppe 1 bis 5). Für ein Unterrichtsszenario außerhalb des Klassenraums nutzen Sie das Feature "Alle QR-Codes ausdrucken", da QR-Codes von den Lernenden über die Kamerafunktion der Tablets unkompliziert geöffnet werden können.

#### Füllen der digitalen Schatzkisten mit eigenen Naturerfahrungen

Am Lernort Ihrer Wahl (z.B. Wald) teilen Sie die Kinder in Kleingruppen mit drei bis fünf Personen ein und ordnen jeder Gruppe einen QR-Code und ein Tablet zu. Die Schülerinnen und Schüler gelangen durch den QR-Code ohne Anmeldung in Ihre Book-Creator-Bibliothek. Durch Auswahl eines Avatars (z.B. Drache) können die Lernenden einen Gruppennamen festlegen. In der Bibliothek sehen die Lernenden Ihre Buchvorlage, können diese aber nicht bearbeiten. Indem die Kinder unter Ihrem Buch auf "Buchoptionen – Buch kopieren" (Symbol mit drei Büchern) klicken, erhalten sie

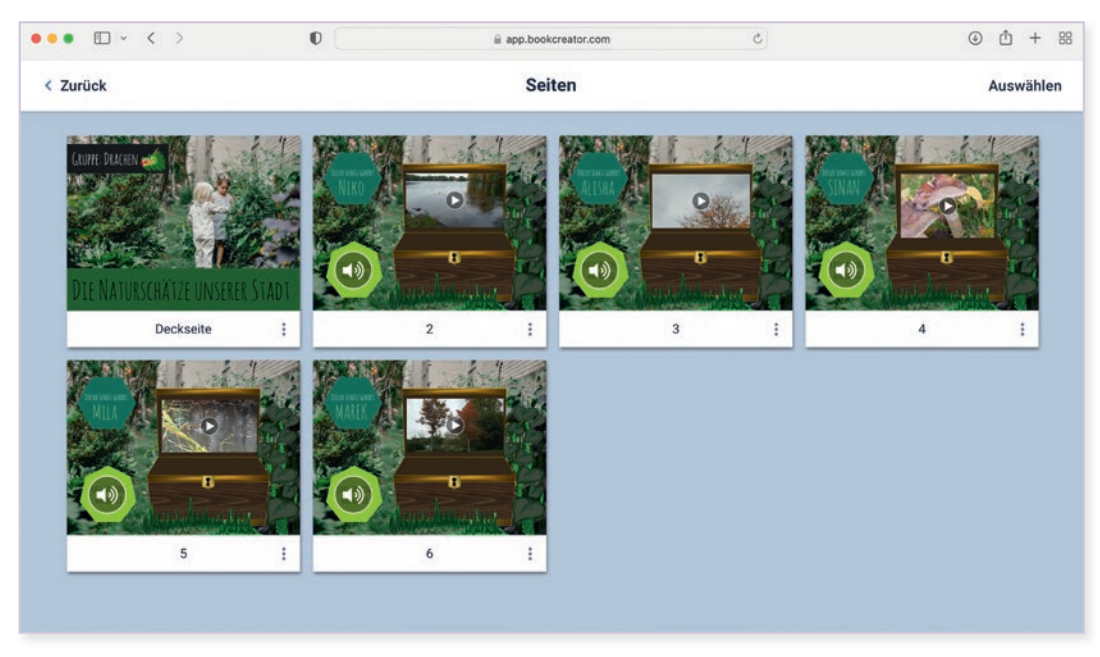

Abb.1 Übersicht über die Seiten eines gefüllten Schatzkisten-Buches im Online-Tool Book Creator

eine bearbeitbare Kopie Ihrer Vorlage. Diese technischen Schritte können Sie für die Schülerinnen und Schüler auf den Tablets vorbereiten, wenn Sie direkt in die Schatzsuche-Phase starten wollen. In dieser zweiten Phase der Unterrichtsmethode Schatzkiste streifen die Lernenden in Kleingruppen durch die Natur und halten pro Gruppenmitglied einen besonders spannenden Aspekt ihrer Naturerfahrungen mit Foto-, Video- und/oder Audiodateien fest. Sie können diese Phase mit einer vorformulierten Frage, einer spannenden Schatzsuche-Geschichte oder einem Arbeitsauftrag, der zur Aktion anregt, einleiten (vgl. auch Beitrag von Meyer-Odewald und Meier, S. 80). Um den Lernenden die Auswahl ihres Schatzes zu erleichtern, können Sie Hilfekarten mit Leitfragen generieren, die bei Bedarf bei Ihnen abgeholt werden können, oder Hilfestellungen in Ihrer digitalen Buchvorlage hinterlegen. Die Aufnahme von Fotos, Videos und Audios erfolgt spielend leicht über "+-Zeichen – Kamera bzw. – Aufnahme" (oben rechts).

### Multimediale Bücher der Kleingruppen zusammenführen und besprechen

Die Schülerinnen und Schüler halten sicherlich ganz unterschiedliche Eindrücke fest und können insbesondere im Freiland einzelne Pflanzen- und Tierarten oder Naturphänomene entdecken, die Sie nicht unmittelbar bestimmen oder erklären können. Die dritte Phase der Methode findet deshalb vorzugsweise erst ein paar Tage später und im Klassenzimmer statt. Das Online-Tool Book Creator erlaubt es Ihnen, alle Schätze der Schülerinnen und Schüler noch einmal in Ruhe anzusehen. So können Sie die Schatzkisten-Phase mit Ihrem Notebook, Desktop-PC oder Tablet zeitlich und örtlich flexibel vorstrukturieren und letzte Aufarbeitungen des Materials (z.B. Dateien in passender Größe an den richtigen Platz verschieben) durchführen. In der Schatzkisten-Phase präsentieren die Schülerinnen und Schüler einander ihre Schätze. Die Phase kann im Plenum oder in Kleingruppen durchgeführt werden. Letzteres hat den Vorteil, dass alle Lernenden zu Wort kommen und ihre aufgenommenen Video- und Audiodateien noch einmal abspielen können. Bei einer Präsentation im Plenum können Sie den Fokus auf einzelne Schatzkisten lenken, deren fachliche Nachbereitung Sie für wichtig oder als guten Einstieg in die Unterrichtseinheit erachten. Besonders motivierend ist es für die Lernenden, wenn über die gesamte Unterrichtseinheit weitere Schätze aufgegriffen und thematisiert werden. Sowohl Video- als auch Audiodateien können unmittelbar in der Browser-Version von Book Creator und damit auch auf einem Smartboard oder über Laptop und Beamer im Klassenraum abgespielt werden. Sie können die unterschiedlichen E-Books der Kleingruppen über "Rastermodus umschalten – …-Zeichen auf einem Buch – Bücher kombinieren" zu einem Klassen-E-Book zusammenführen. Dieses Buch erhält automatisch ein neues Cover, das Sie selbst gestalten, aus Vorlagen übernehmen oder löschen können. Fertige Bücher können online veröffentlicht, gedruckt und den Schülerinnen und Schülern als EPUB-Datei zugänglich gemacht werden.

- Für einen schnellen Einstieg in die digitale Umsetzung der Methode Schatzkiste und das Online-Tool Book Creator können Sie die diesem Beitrag beigefügten Vorlagen zu Stadtnatur, Zoo, Bauernhof und Wald verwenden. Über "Sie können dieses Buch remixen – Wahl einer Ihrer Bibliotheken – In Bibliothek kopieren" verschieben Sie die Vorlage in Ihren Book-Creator-Account. Sie können sie nun für Ihre Lerngruppen anpassen und inhaltlich verändern. Alle Vorlagen sind so konzipiert, dass die Lernenden ihren Namen eintragen und ein Foto oder Video plus eine Audiodatei mit Erläuterungen zu ihrem beobachteten Schatz hochladen müssen. Rahmende Formen legen fest, an welchem Platz die Dateien in welcher Größe platziert werden sollen.  $\triangleright$  Wie kann ich das in meinen Unterricht übertragen?
- Das hier dargestellte Unterrichtsszenario geht von einer optimalen technischen Ausstattung, d.h. Tablets mit Internetzugang, aus, um alle Gestaltungsmöglichkeiten in Book Creator beschreiben zu können. Wenn Ihre Schultablets an (außer)schulischen Lernorten wie z.B. im Wald nicht internetfähig sind, haben Sie die Möglichkeit, im Offline-Modus auf die kostenpflichtige Book-Creator-App zuzugreifen oder manuell aufgenommene Foto-, Video- und Audiodateien im Schulgebäude in Book Creator bzw. die Schatzkisten zu überführen. Was muss ich beachten?

### Wo könnten Probleme auftreten?

Um die Bücher aller Schülerinnen und Schüler in Ihrer Bibliothek sehen zu können, müssen Sie oben links unter dem Namen Ihrer Bibliothek die entsprechende Einstellung vornehmen. In der Schatzsuche-Phase in Kleingruppen sollte darauf geachtet werden, dass alle Kinder die Gelegenheit bekommen, mit dem Tablet zu arbeiten. Dabei sollten alle Lernenden das einfangen können, was dem individuellen Interesse entspricht. Bei ausreichend technischer Ausstattung und technischen Vorerfahrungen der Klasse kann eine 1:1-Ausstattung in Erwägung gezogen werden.

### Möglichkeiten für den Transfer auf weitere Themen/Fächer

Ein Schatz kann nicht nur ein Naturphänomen am (außer)schulischen Lernort, sondern auch ein Gegenstand zu Hause, ein Familienmitglied oder ein schönes Erlebnis in den Ferien sein. Ihre thematischen Gestaltungsmöglichkeiten für die Methode Schatzkiste via Book Creator sind endlos. Außerdem können Sie das Tool Book Creator auch für andere Methoden des Sachunterrichts (z.B. Forschungstagebuch) sowie die Gestaltung unterschiedlichster E-Books verwenden (vgl. auch Beiträge von Tramowsky, S.92 bzw. Larsen und Raab, S. 88).

# Material für den Unterricht

#### Weiterführende Materialien

Für Ihren Unterricht adaptierbare Schatzkisten-Vorlagen in Book Creator gibt es zu den Themen

- ◆ Stadtnatur: https://t1p.de/Stadtnatur-Vorlage
- ◆ Zoo: https://t1p.de/Zoo-Vorlage
- Bauernhof: <https://t1p.de/Bauernhof-Vorlage>
- Wald: <https://t1p.de/Wald-Vorlage>

Weitere Ideen für die digitale Umsetzung bzw. Unterstützung von Unterrichtsmethoden finden Sie auf dem YouTube-Kanal MeBiDi:<https://t1p.de/mebidi>

# **Auf den Spuren der Wildbienen – Storytelling mithilfe eines multimedialen Buches**

### Yelva Larsen und Patricia Raab

Otto-Friedrich-Universität Bamberg

## Überblick

In multimedialen Büchern, den MuxBooks (Multimedia User Experience Books; Irion & Hägele, 2020), können über Erzählungen Erfahrungen gestiftet werden. In ihnen lässt sich die Kunst des Geschichtenerzählens, das sogenannte Storytelling, mit einer Vielzahl von digitalen Medien verbinden (vgl. Beitrag Tramowsky, S.92). Bilder, Audios, Videos und Texte lassen sich mit der App Book Creator einfach in multimediale Bücher einfügen. Im Kontext einer Bildung für nachhaltige Entwicklung (BNE) und der hohen Bedeutsamkeit des Wildbienenschutzes erarbeiten sich Schülerinnen und Schüler im Mux-Book "Auf den Spuren der Wildbienen" eigenverantwortlich grundlegende Inhalte zu Wildbienen. Worum geht es?

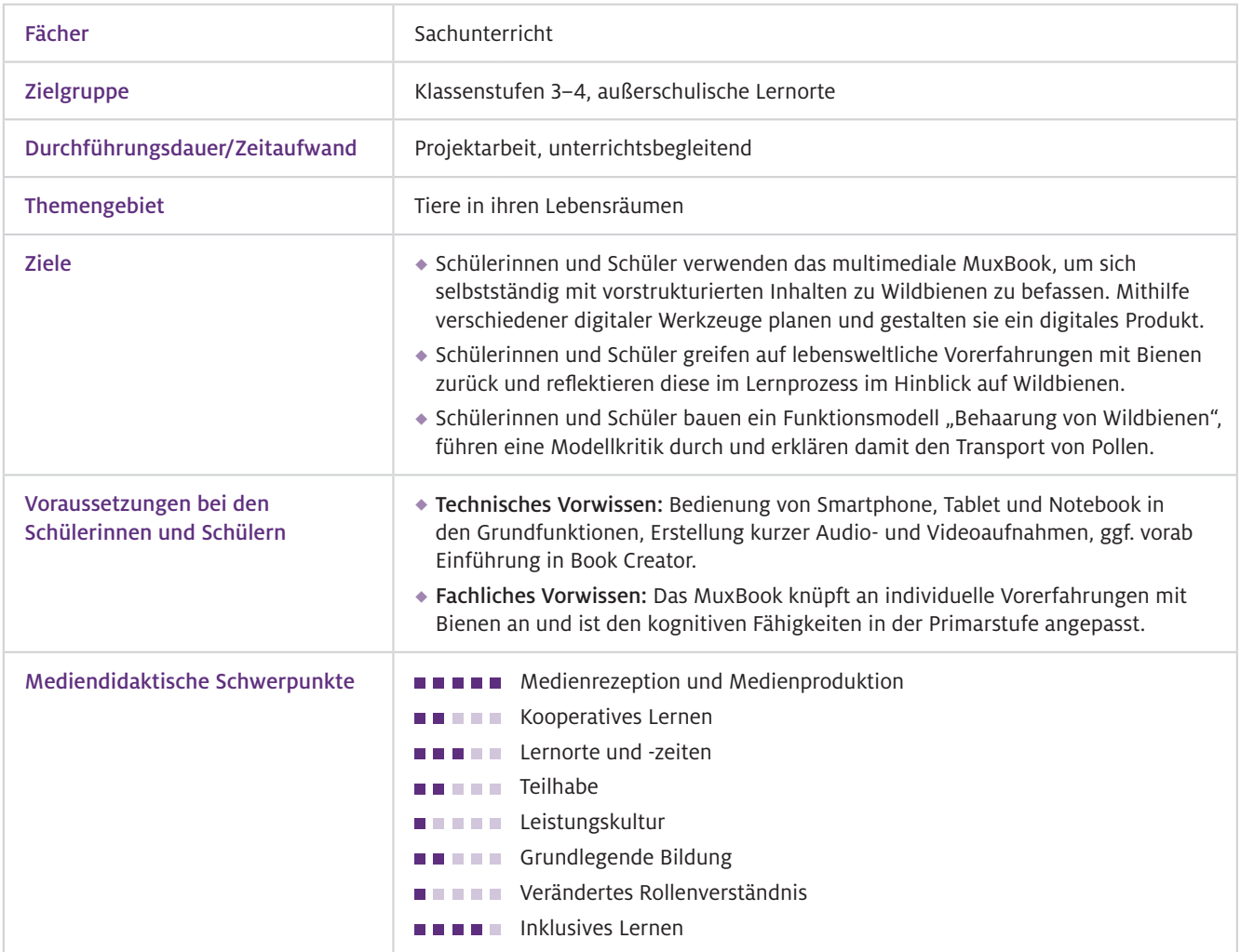

Geräte und Materialien

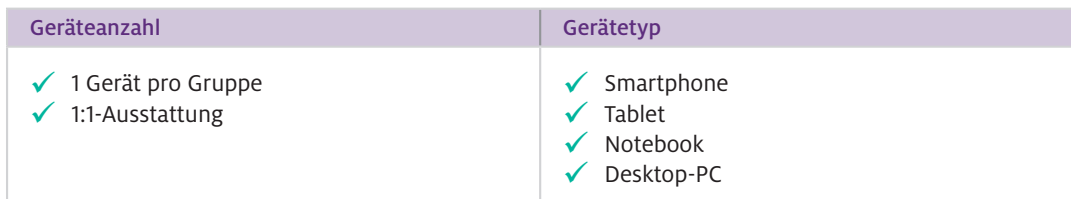

Es wird die Verwendung von Tablets empfohlen. Eine Umsetzung mit Notebooks oder Desktop-PCs ist möglich, führt jedoch zu einigen Einschränkungen bei der Anwendung der App sowie zu einem technischen Mehraufwand. Diese Einschränkungen beziehen sich nicht nur auf die Anfertigung digitaler Zeichnungen, sondern auch auf den zusätzlichen Bedarf von Foto- und Videoaufnahmegeräten.

Für den Modellversuch: Tuch, Bürste, Zucker

 $\blacktriangleright$  Software

Das MuxBook wird mit der App Book Creator bearbeitet und kann unter <https://t1p.de/BienenMuxBook> abgerufen werden.

> Zur Erstellung und Bearbeitung von Videos wird ein Programm wie iMovie am iPad oder die App Medienplanet benötigt (vgl. Beitrag Sura, S.104).

# Einsatz im Unterricht

#### Wie geht das?

### "Digital Storytelling" als Methode im Unterricht

Die Methode des Storytellings bietet im Themenkomplex Wildbienenschutz ein adäquates Substitut für die im Unterricht nur schwer umsetzbaren Primärerfahrungen mit Wildbienen. Dies gelingt durch eine detaillierte und medienangepasste Beschreibung realitätsnaher Situationen, die authentische Sekundärerfahrungen ermöglichen und so als Ausgangspunkt für den Lernprozess dienen. Menschen, die sich Geschichten anhören, reagieren darauf und nehmen auf diese Weise gewissermaßen an der Handlung teil (Polichak & Gerrig, 2002). Im multimedialen MuxBook "Auf den Spuren der Wildbienen" nimmt die Identifikationsfigur Jogi, der Imker, die Schülerinnen und Schüler in verschiedenen Videosequenzen mit auf seine Erkundungsreise in die Welt der Wildbienen. In den Videosequenzen erhalten die Kinder auf eine einfache und verständliche Weise grundlegende Informationen zu den summenden Sechsbeinern. Das erste Video, in dem Jogi eine Biene findet, die er noch nicht kennt, gibt einen problemorientierten Einstieg in die Geschichte. Alle Informationen zu Wildbienen werden in einen konkreten Kontext eingebettet und dadurch auch mit außerunterrichtlichen Erfahrungen verknüpft. Sie erhalten eine subjektive Bedeutung. Das "Storytelling" eröffnet somit affektive Zugänge (Green & Brock, 2000).

### Förderung von Medienkompetenz im Unterricht

Die Lernenden werden anhand der Erzählung durch ein Lernarrangement geführt und dazu angeleitet, eigene Medieninhalte zu planen, umzusetzen und schließlich in das MuxBook zu integrieren. Als multimediales Tool sind diverse Medien eingebunden, die von den Schülerinnen und Schülern angezeigt, abgespielt und bearbeitet werden. Zu diesen zählen visuelle (Bilder, Links), auditive (Audiodateien) sowie audiovisuelle Inhalte (Videos). Die eigenständige Produktion der Medieninhalte bietet den Schülerinnen und Schülern viel Raum, sich in ihrer Kreativität zu üben, das eigene Lernen frei zu gestalten und zugleich das Lernergebnis festzuhalten. Im Vordergrund stehen nicht perfekte Ergebnisse, sondern die individuelle Gestaltung des eigenen Lernens. Der Mehrwert generiert sich hierbei nicht durch die digitalen Medien an sich, sondern durch die mithilfe der Medien realisierte Lernumgebung (Clark, 1994).

#### Lernbegleitung

Das MuxBook kann für sich allein stehen und übernimmt die Aufgabe einer Lernbegleitung. Die Schülerinnen und Schüler setzen sich mit den MuxBook-Inhalten selbstständig und in ihrem persönlichen Lerntempo auseinander. Die Lehrkraft kann in den Hintergrund treten und als Prozessbegleiterin oder -begleiter bei Bedarf Hilfestellung geben. Für einen erleichterten Einstieg der Lernenden in die eigenständige Arbeit mit dem MuxBook werden sie auf den Einführungsseiten mit den wichtigsten Funktionen vertraut gemacht. Die empfohlene Sozialform ist die Einzelarbeit. Stehen nicht ausreichend Endgeräte zur Verfügung, ist auch eine Partner- oder Kleingruppenarbeit möglich. Zudem beinhaltet das MuxBook an verschiedenen Stellen Aufgaben, in denen die Schülerinnen und Schüler dazu aufgefordert werden, sich mit ihren Klassenkameradinnen und -kameraden auszutauschen.

Zwischen den Videosequenzen eingebettet befinden sich Arbeitsaufträge, die die Schülerinnen und Schüler dazu einladen, Erkenntnisse zu Wildbienen zu gewinnen und spielerisch naturwissenschaftliche Arbeitsweisen einzuüben. Mit Fokus auf die individuellen Vorerfahrungen der Schülerinnen und Schüler werden sie stetig darin gefördert, diese unter anderem durch Beobachtungen und Vergleiche zu hinterfragen und zu dokumentieren, wobei Neues mit bereits Bekanntem verknüpft wird. Die eingesetzten Videos regen dazu an, genau hinzusehen, wodurch die Schülerinnen und Schüler mithilfe von Beobachtungsaufgaben selbst Erkenntnisse erlangen und dokumentieren. Die Integration eines einfachen Modellversuchs bietet zudem die Möglichkeit, selbstständig den Weg der Erkenntnisgewinnung zu gehen, eigene Hypothesen aufzustellen und durch Beobachtungen zu überprüfen. Gestaffelte Hilfestellungen sowie Lösungsansätze verhelfen allen Lernenden gleichermaßen zu einer eigenständigen Durchführung des Modellversuchs.

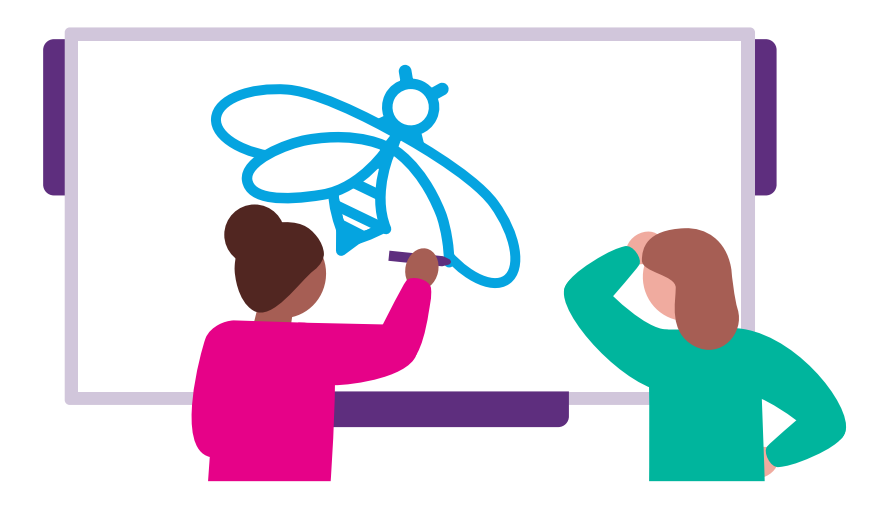

 $\blacktriangleright$  Wie kann ich das in meinen Unterricht übertragen?

Der Einsatz des MuxBook "Auf den Spuren der Wildbienen" bietet sich an, wenn Wildbienenschutz schülerzentriert und kompetenzgeleitet als exemplarisches Thema für eine Bildung für nachhaltige Entwicklung in den Unterricht integriert werden soll. Es ist ohne weitere Vorbereitungen seitens der Lehrkraft im Unterricht einsatzbereit. Das Themengebiet Wildbienen ist den Schülerinnen und Schülern in der Primarstufe mit Ausnahme von außerschulischen Erfahrungen unbekannt. Diese Tatsache fand in der Konzeptionierung besondere Beachtung, indem ein spezieller Fokus auf die individuellen Vorstellungen der Lernenden gelegt wurde. Die stetige Beschäftigung mit Vorerfahrungen erleichtert den Schülerinnen und Schülern das Anknüpfen der Inhalte an vorhandene Vorstellungen und stellt somit eine wichtige Voraussetzung für gelungenes, eigenständiges Lernen mit dem MuxBook dar.

### Was muss ich beachten?

Die Themen Wild- und Honigbienen können bei einigen Schülerinnen und Schülern negativ behaftet sein, was sich in Angst oder Abneigung gegenüber diesen Insekten äußern kann. In diesem Fall sollten außerschulische Vorerfahrungen mit Wild- und Honigbienen thematisiert und eingeordnet werden.

Bei Video- und Audioaufnahmen ist auf die Lautstärke im Raum zu achten, damit die Schülerinnen und Schüler nicht von Aufnahmeergebnissen mit schlechter Audioqualität demotiviert werden. Bei Aufnahmen von Personen sind die geltenden Datenschutzvorschriften zu befolgen.

### Möglichkeiten für den Transfer auf weitere Themen/Fächer

Für ältere Schülerinnen und Schüler bietet sich die Möglichkeit, eigene digitale Erzählungen zu erstellen. Die Problemstellung sollte dabei als "Motor des Lernens" angesehen werden (vgl. Barrows, 1985). Sie sollten so konstruiert sein, dass bei den Lernenden Neugier und die Motivation ausgelöst werden, sich neues Wissen und neue Fertigkeiten anzueignen.

# Material für den Unterricht

Kostenlos erhältlich sind die weiterführenden Unterrichtsmaterialien "Biene & Bildung" (Aurelia) des MINT Zirkels: <https://mint-zirkel.de/biene-und-bildung/> Weiterführende Materialien

Das MuxBook "Auf den Spuren der Wildbienen" ist kostenfrei unter <https://t1p.de/BienenMuxBook> verfügbar.

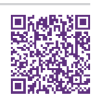

#### m Weiterführende Literatur

Barrows, H. S. (1985). *How to design a problem-based curriculum for the preclinical years.* Springer Publishing. Clark, R. E. (1994). Media will never influence learning. *Educational Technology Research & Development,* 42(2), 21–29. Green, M.C. & Brock, T.C. (2000). The Role of Transportation in the Persuasiveness of Public Narratives. *Journal of Personality and Social Psychology,* 79(5), 701–721. Irion, T. & Hägele, N. (2020). MuxBooks: Das Arbeitsheftkonzept der Gegenwart. *Grundschule Deutsch,* 1(65), 16–17.

Polichak, J. W. & Gerrig, R.J. (2002). "Get Up and Win!": Participatory Responses to Narratives. In M.C. Green, J. J. Strange & T.C. Brock (Hrsg.), *Narrative impact: Social and cognitive foundations* (S. 71–95). Lawrence Erlbaum Associates.

Das MuxBook ist im Forschungsprojekt DiKuLe (Digitale Kulturen der Lehre entwickeln) entstanden, das gefördert wird durch die Stiftung Innovation in der Hochschullehre der Universität Bamberg in Zusammenarbeit mit dem Verbundprojekt WatchFLix Nature der Pädagogischen Hochschule Schwäbisch Gmünd und der Pädagogischen Hochschule Freiburg.

Weitere Informationen und Materialien finden Sie unter: [www.mint-digital.de/unterrichtsidee](http://www.mint-digital.de/unterrichtsidee)

# **Digital Storytelling – Erstellung von MuxBooks am Beispiel der Weinbergschnecke**

Nadine Tramowsky Pädagogische Hochschule Freiburg

# Überblick

Im Beitrag wird ein Lehr- und Lernformat vorgestellt, das Lehrkräfte ohne große Vorkenntnisse im Unterricht umsetzen können. Mit multimedialen Erfahrungsbüchern (Multimedia User Experience Books: MuxBooks; Irion & Hägele, 2020) und der Methode des Digital Storytelling (Tramowsky, 2023) werden die Kinder in der aktiven Wahrnehmung ihrer Umwelt unterstützt, indem Fachinhalte mit Alltagserfahrungen verknüpft werden. Anschließend erfolgt eine multimediale Aufbereitung durch die Kinder. Im Beispiel werden Geschichten über Schnecken anschaulich mit Fotos, Videos, Geräuschen, Texten, Grafiken sowie Bildern erzählt. So wird der Fantasie der Kinder viel Raum geben. Worum geht es?

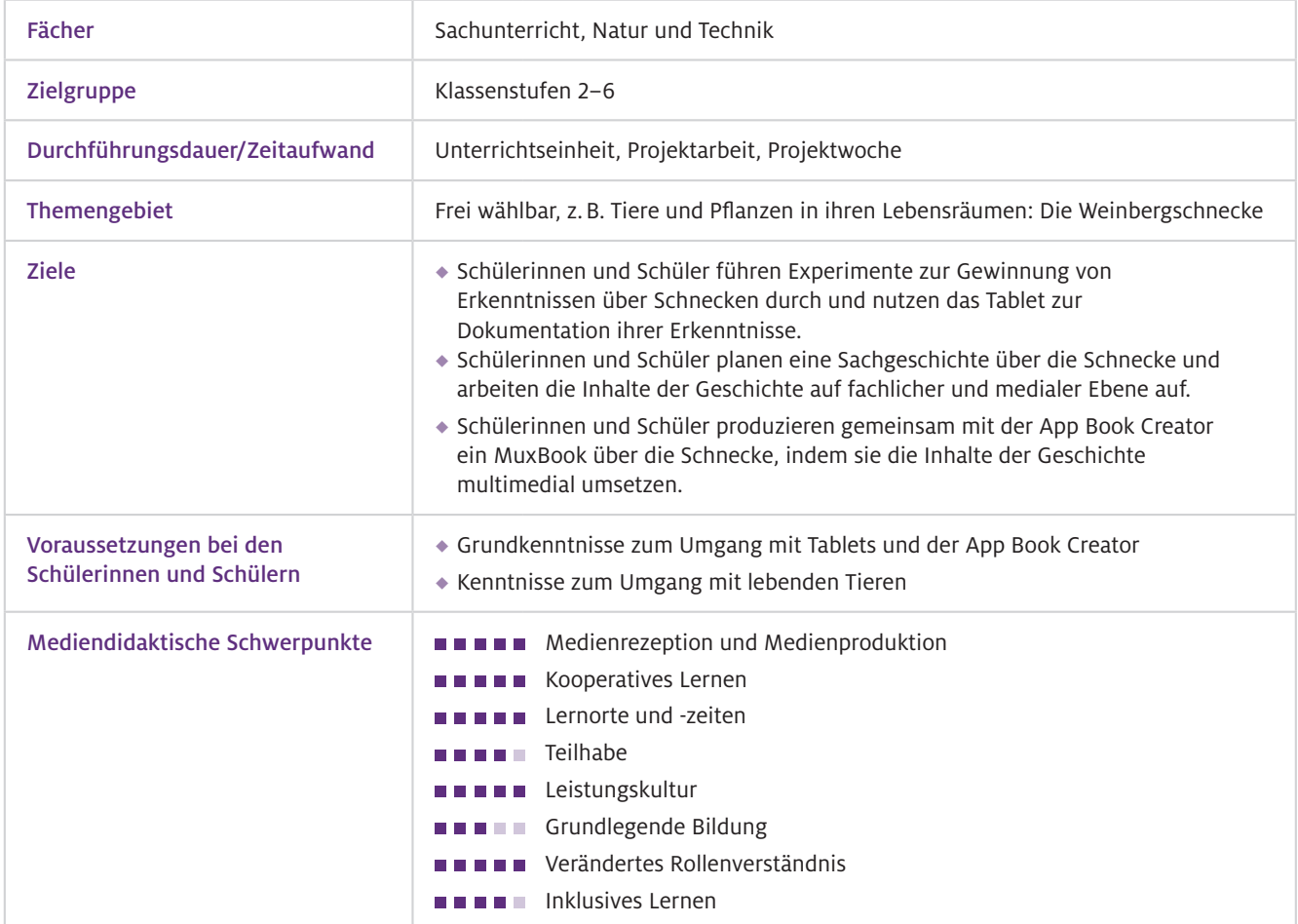

### Geräte und Materialien

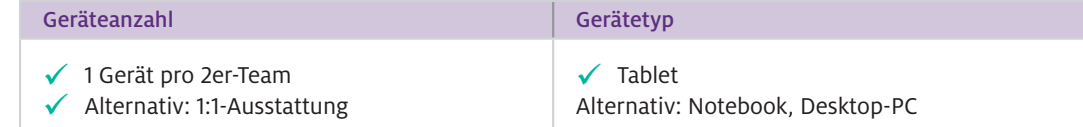

Zusätzliche Materialien für die Experimente: lebende Schnecken (z.B. Bänderschnecken aus dem Garten), schwarze Pappscheiben, Glasplatten, Apfelstücke, Deostift, Senf, Essig, Salatblätter, Wassergefäße, Holzstäbe, Lupen, Gläser, Schmirgelpapier, Lineal, Messer

 $\blacktriangleright$  Software

Aufgrund der Usability und der Möglichkeit zum kollaborativen Arbeiten empfehlen wir für die Erstellung der MuxBooks die App Book Creator. Die barrierearme App mit den multimedialen Gestaltungselementen gestattet es, auf die individuellen Zugangsmöglichkeiten der Kinder einzugehen.

Umsetzungsalternative: Die iOS App Book Creator kann auch in einer Browser-Version am Computer oder Laptop genutzt werden. Dabei sind gegebenenfalls weitere Geräte wie Foto- und Videokameras sowie Aufnahmegeräte notwendig. Apps wie Keynote, PowerPoint oder andere Software mit Multimediamöglichkeiten (Notability, Notizen, iMovie, Prezi, Google Slides, SMART Notebook etc.) bieten eine Alternative zur App Book Creator.

# Einsatz im Unterricht

#### Wie geht das?

Das Digital Storytelling können Sie durch die folgenden 10 Schritte (Tramowsky & Irion, 2021) vorstrukturieren und durch das MuxBook (Abb.1) nachvollziehen:

1. Ideen sammeln: Die Kinder tragen in Einzelarbeit eine Vielzahl an Ideen für ihre Story zusammen. Es empfiehlt sich, ihnen Strukturierungshilfen in Form von Impulsen zu geben.

2. Ideen ausbauen: Jedes Kind wählt mit Beratung der Lehrkraft die besten zwei bis drei Ideen für eine Digital Story aus und entwickelt Grobentwürfe. Achten Sie dabei darauf, dass die Story ein Problem oder eine Frage bearbeitet (z. B. "Warum sind Schnecken schleimig?").

3. Auswahl der besten Idee: Die Kinder sammeln sich in 2er-Teams (max. 3er-Gruppen), stellen sich gegenseitig ihre Grobentwürfe vor und wählen gemeinsam eine Idee für eine Digital Story aus.

4. Forschen, Erfahren und Lernen: Im vierten Schritt fördern Impulse die handlungsorientierte Auseinandersetzung mit der Schnecke. Mit iPads werden erste Erkenntnisse beim Beobachten, Experimentieren oder Recherchieren durch Notizen, Fotos, Audios, Videos (z.B. mit Zeitraffer-Funktion) dokumentiert. Es empfiehlt sich, den Kindern weitere Materialen für die Auseinandersetzung zur Verfügung zu stellen (z.B. MuxBook, Material zum Experimentieren, Kindersachbücher). Neben dem Nutzen von Printmedien können die Lernenden auch eine Internetrecherche an den iPads durchführen..

5. Geschichte für das MuxBook schreiben (Story-Skript): Die Kinder schreiben eine Story z.B. in Form einer Sachgeschichte über das Problem oder die Fragestellung. Die Geschichte sollte in kurzen und einfachen Sätzen in einem Story-Skript niedergeschrieben werden.

6. Erstellen einer digitalen Materialkiste: Die gesammelten Medien werden gesichtet, ausgewählt und in Hinblick auf den Fokus der Geschichte sowie die rechtlichen Vorgaben bearbeitet.

7. MuxBook-Plan erstellen (Storyboard): Das Story-Skript wird durch ein Storyboard in Verbindung mit der digitalen Materialkiste strukturiert. Hier können die Schülerinnen und Schüler tabellarisch den Aufbau, den Inhalt und die multimediale Darstellung ihres MuxBooks planen.

8. Alles in einem MuxBook zusammenführen: Es empfiehlt sich, mit den Kindern zu besprechen, wie eine übersichtliche Seite im MuxBook gestaltet werden kann. Entsprechend des MuxBook-Plans arbeiten die Gruppen an den einzelnen Seiten.

9. Feedback und Überarbeitung: Die Gruppen stellen sich ihre MuxBooks gegenseitig vor und geben sich Peer-Feedback. Anschließend reflektieren sie ihre Leistung und sprechen über Verbesserungsmöglichkeiten. Wir empfehlen, den Kindern Zeit zum Überarbeiten ihres MuxBooks zu geben.

10. MuxBook teilen: Die MuxBooks können offline als EPUB oder online über einen Link veröffentlicht und mit Familie und Freunden geteilt werden. Einzelne kreierte MuxBooks in der Online-MuxBooks-Bibliothek können von der Lehrkraft zu einem Klassen-Buch zusammengeführt werden.

Wie kann ich das in meinen Unterricht übertragen?

Die Kinder können entweder einzeln oder im Team an einem MuxBook arbeiten. Das geschieht offline und weitestgehend selbstständig an einem iPad. Über die Online-Funktion "Zusammenarbeiten" kann in der Browser-Version auch parallel auf mehreren Endgeräten an einem MuxBook gearbeitet werden. Als Beispiel könnten Inhalte des Bildungsplans im Bereich "Natur und Leben -Tiere und Pflanzen in ihren Lebensräumen" bearbeitet werden, indem spezifische Tiere und Pflanzen als Vertreter für verschiedene Lebensräume wie Stadt, Wald oder Wiese (z.B. Weinbergschnecke, Sonnenblume, Rostrote Mauerbiene) ins Zentrum der Auseinandersetzung rücken, um die Unterrichtssequenz daran auszurichten. Tiere wie die Garten-Bänderschnecke (Cepaea hortensis) können unter Beachtung von Umwelt und Tierschutzgesetzen für kurze Zeitspannen z.B. in einem Terrarium im Klassenzimmer gehalten und gepflegt werden, um im Rahmen von Fragestellungen (z.B. "Können Schnecken riechen?") harmlose Versuche mit Tieren durchzuführen. Sie sollten vorher mit den Kindern besprechen, wie sie verantwortungsbewusst und wertschätzend mit lebenden Tieren und Pflanzen umgehen. Ein guter Zeitpunkt hierfür ist der Schritt 4 "Forschen, Erfahren und Lernen".

Je nach Lernvoraussetzungen kann sowohl das Experimentieren selbst als auch dessen Dokumentation eine Barriere für Kinder darstellen. In Form von Strukturierungshilfen und adaptiven Lernhilfen können gezielt instruktionale Unterstützungen zur Differenzierung im MuxBook angeboten werden. In einer differenzierten Gestaltung von Instruktionen liegt das Potenzial, individuelle Förderung in heterogenen Lerngemeinschaften zu ermöglichen. Dies kann umgesetzt werden, indem Sie den Kindern ein vorstrukturiertes MuxBook mit Schritt-für Schritt-Anleitungen, Forschungsaufgaben,

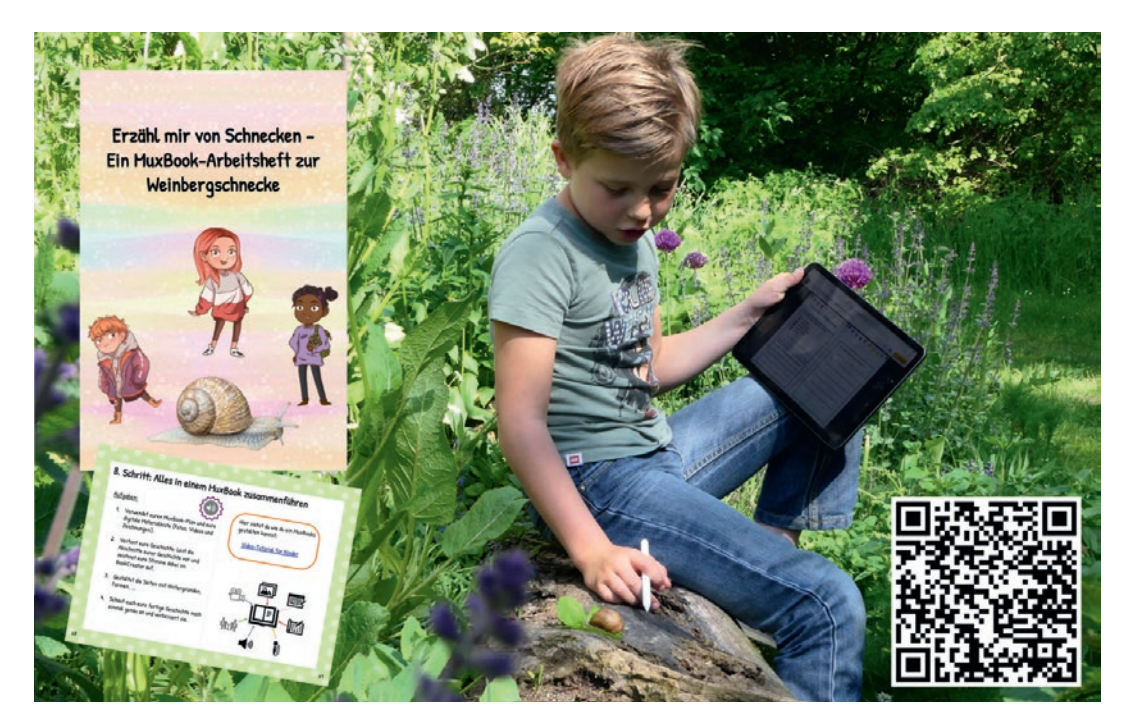

Abb.1 Das MuxBook zur Weinbergschnecke wird von einem Schüler im Außengelände mit Tablet und lebender Schnecke bearbeitet. Zum MuxBook kommen Sie über den QR-Code oder den Link unter "Material für den Unterricht". Mit der Remix-Funktion können Sie die MuxBooks für Ihre Klasse anpassen. Lösungsbeispielen oder sprachsensible Experimentieranleitungen zur Verfügung stellen. Bei der Dokumentation können die Kinder mit ihren Lernvoraussetzungen vielfältige Informations- und Kommunikationskanäle (z. B. Vorlesefunktion, bewegte Bilder) nutzen (Tramowsky, 2023).

Die Nutzung der Browser-Version von Book Creator gilt nicht als datenschutzfreundlich. Zur datenschutzkonformen Erstellung und Veröffentlichung der MuxBooks wird empfohlen, keine persönlichen Informationen wie Namen sowie Bilder, auf denen Kinder zu sehen sind, zu verwenden. Zudem wird auch die Erlaubnis der Eltern benötigt, wenn Kinder identifizierbar sind. Thematisieren sollten Sie mit den Schülerinnen und Schülern die rechtlichen Einschränkungen, wie das Recht am eigenen Bild und Urheberrechte. Bei den Audioaufnahmen sollten Sie darauf achten, Hintergrundgeräusche zu vermeiden und den Kindern einen ruhigen Ort zur Aufnahme zur Verfügung zu stellen. Bei Videoaufnahmen bietet sich ein Stativ an. Was muss ich beachten?

### Möglichkeiten für den Transfer auf weitere Themen/Fächer

Das Konzept lässt sich in nahezu jedem Fach umsetzen. In Verbindung mit dem Fach Deutsch können die Kinder die Geschichten verfassen (Irion & Hägele, 2020). Digital Storytelling kann darüber hinaus auch auf sozialwissenschaftliche Themen (Familie, kulturelle Vielfalt oder Konsum) übertragen werden. Neben einem vorstrukturierten MuxBook zum Bearbeiten können die Lernenden auch selbstständig ein völlig neues MuxBook zu eigenen Themen erstellen.

### Material für den Unterricht

Video-Tutorial für Lehrkräfte Einführung zur Erstellung von MuxBooks mit Book Creator im Grundschulunterricht: <https://www.youtube.com/watch?v=pyB-yEnPRzQ&t=11s> Weiterführende Materialien

> Hinweise zum Datenschutz beim Einsatz der App Book Creator in der Schule <https://datenschutz-schule.info/tag/bookcreator/>

MuxBook zur Weinbergschnecke mit Impulsen, Forschungsaufgaben und Lernhilfen <https://read.bookcreator.com/aNfRi3fBvfeh49FoxU9gD0ahnkv1/2wr1UXJnSnug73RSuXZqUQ>

Weitere von Lehramtsstudierenden gestaltete MuxBooks für den Unterricht <https://www.ph-freiburg.de/biologie/digitales-storytelling-materialien-fuer-den-unterricht.html>

### Weiterführende Literatur

Irion, T. & Hägele, N. (2020). MuxBooks, Das Arbeitsheft der Gegenwart. *Grundschule Deutsch,* 1(65), 16–17.

Tramowsky, N. (2023). MuxBooks: Digitale Stories mit Kindern im naturwissenschaftlichen Sachunterricht gestalten. In T. Irion, M. Peschel & D. Schmeinck (Hrsg.), *Digitalität und Grundschule: Grundlagen, Herausforderungen, Praxisbeispiele* (Bd.155, Beiträge zur Reform der Grundschule, S. 312–321). Grundschulverband.

Tramowsky, N. & Irion, T. (2021). Erzähl mir von Schnecken. Multimediale Geschichten mit Kindern in MuxBooks gestalten. In J. Meßinger-Koppelt & J. Maxton-Küchenmeister (Hrsg.), *Naturwissenschaften digital: Toolbox für den Unterricht*  (Bd. 2, S. 72–75). Joachim Herz Stiftung.

Weitere Informationen und Materialien finden Sie unter: [www.mint-digital.de/unterrichtsidee](http://www.mint-digital.de/unterrichtsidee)

no

# **Kinder gestalten Erklärvideos – mit audiovisuellen Medien naturwissenschaftliche Phänomene erschließen**

### Stefan Meller

Pädagogische Hochschule Burgenland, Universität Vechta

# Überblick

Worum geht es?

Erklärvideos, die ein Phänomen oder einen Sachverhalt in wenigen Minuten mit visuellen und auditiven Mitteln verständlich aufbereiten, gelten als bedeutendes Bildungsmedium des 21. Jahrhunderts. Spätestens in Zeiten von "Distance Learning" und Homeschooling entwickelten sie sich auch in der Grundschule zu einem hilfreichen Medium für die kind- und sachgemäße Vermittlung von Lerninhalten. Dieser Beitrag beleuchtet Möglichkeiten und Lernanlässe, Kinder eigenständig Erklärvideos gestalten zu lassen. Die Lernenden erwerben durch die intensive Beschäftigung mit ausgewählten Themenbereichen Fachwissen, das sie in verständliche Erklärungen "übersetzen" müssen (Kommunikationskompetenz). Außerdem werden sie im Zuge der Videogestaltung zu medienkreativem Handeln angeregt und befähigt (Medienkompetenz).

Fertige Erklärvideos aus dem Grundschulunterricht können dann auch anderen Kindern als Unterstützung für deren Lern- und Verstehensprozesse dienen. So bietet die Gestaltung von Erklärvideos Möglichkeiten zur Umsetzung eines handlungsorientierten und differenzierten Sachunterrichts.

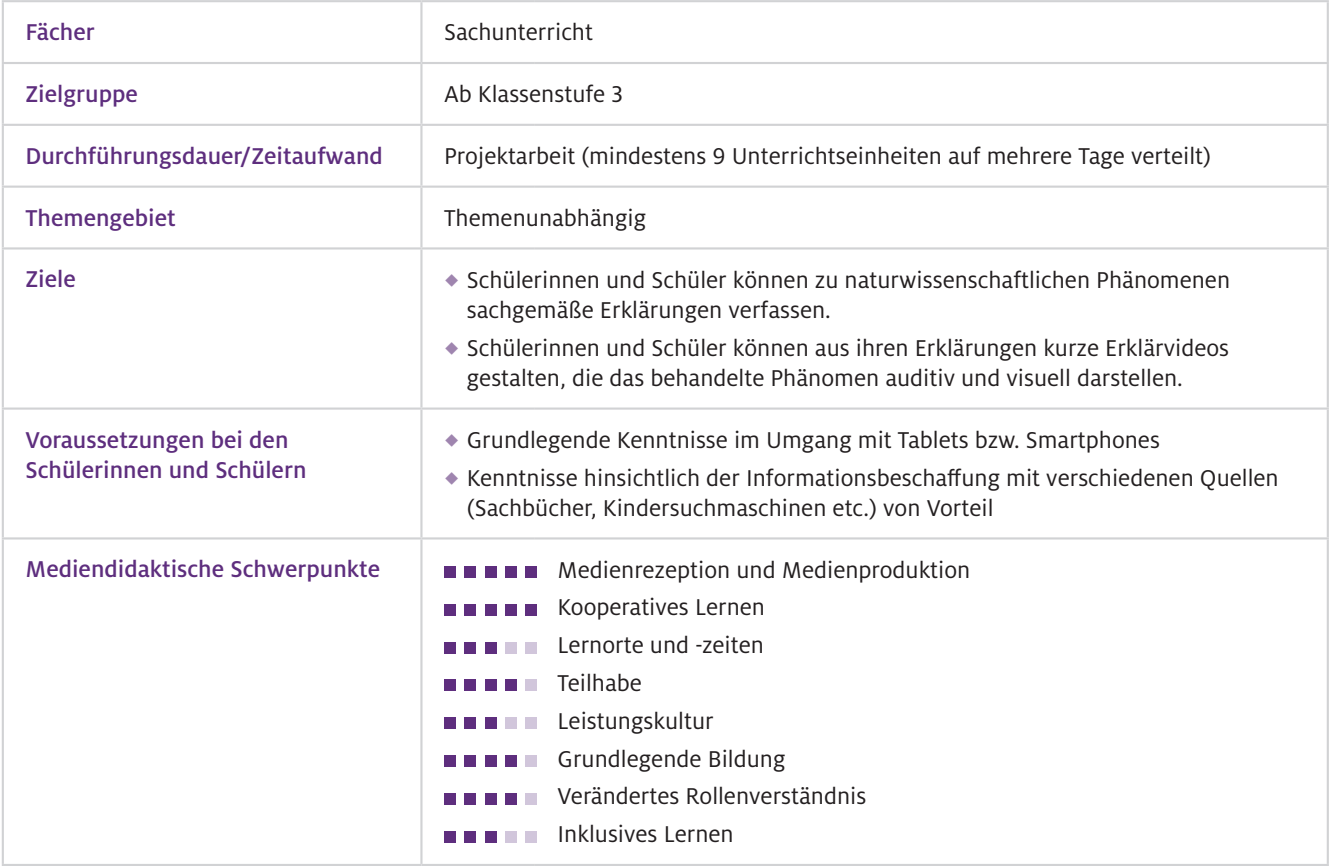

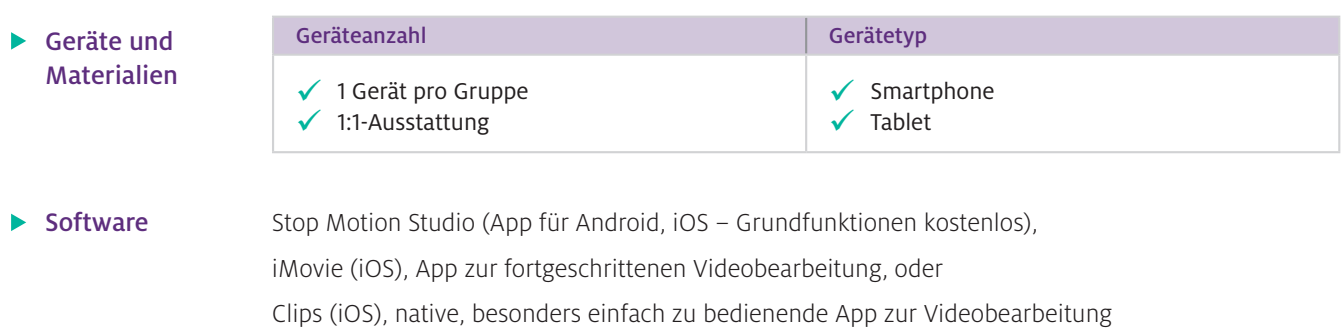

# Einsatz im Unterricht

#### Wie geht das?

Das Gestalten von Erklärvideos ist auch für Pädagoginnen und Pädagogen eine herausfordernde Aufgabe. Überlegen Sie deshalb genau, in welcher Sozialform (Einzel-, Partner- oder Gruppenarbeit) die Kinder ihre Erklärvideos anfertigen sollen. Die Arbeit in Kleingruppen (drei bis vier Personen) bietet den Schülerinnen und Schülern die Möglichkeit, sich gegenseitig zu unterstützen und eigene Stärken einzubringen. Gerade beim Drehen von Videos ist es ein Vorteil, wenn ein Kind die Kamera führt und sich die anderen Kinder auf andere Aufgaben konzentrieren können (Beleuchtung, Ton...). Wichtig ist jedoch, dass alle Kinder sinnvolle Aufgaben haben und nicht manche lediglich passiv dabei sind. Entscheiden Sie auch, ob Sie den Kindern ermöglichen wollen, eigene Fragestellungen für ihre Erklärvideos zu entwickeln, oder ob Sie die Themen vorgeben möchten.

Wenn die Kinder wissen, welches Thema sie bearbeiten sollen, erfolgt die Erklärvideogestaltung in drei Schritten:

#### Vorproduktion (etwa 3 bis 6 Unterrichtsstunden):

Die Erstellung eines Konzepts für das eigene Erklärvideo stellt den wichtigsten und gleichzeitig schwierigsten Arbeitsschritt der gesamten Erklärvideoproduktion dar. Hier entscheidet sich, ob die Erklärung des entsprechenden Phänomens auch wirklich verständlich und korrekt ist. Kinder, die bereits mit Rechercheaufgaben vertraut sind, können selbst nach Informationen suchen, anderenfalls können Sie entsprechend aufbereitete Informationen (Sachtexte, Abbildungen etc.) zur Verfügung stellen. Beim Verfassen der Erklärtexte können Sie die Kinder mit Materialien (z.B. Formulierungshilfen) unterstützen. Nachdem die Erklärtexte angefertigt worden sind, lassen Sie sich die Texte von den Schülerinnen und Schülern vorlesen, um Fehler, missverständliche Formulierungen u.Ä. zu finden und ihnen die Möglichkeit zu geben, ihre Texte entsprechend anzupassen. Mit den fertigen Texten können die Kinder bereits Ideen für die visuelle Gestaltung ihres Erklärvideos sammeln. Es empfiehlt sich, diese Ideen auch im Konzept festzuhalten (siehe Konzeptvorlage).

### Produktion (etwa 4 bis 8 Unterrichtsstunden):

Um ihr Erklärvideo erfolgreich gestalten zu können, sollten die Kinder genügend Raum bekommen, sich mit den Geräten und der eingesetzten Software vertraut zu machen. Die App Stop Motion Studio arbeitet mit Fotos, die direkt in der App aufgenommen werden. Wenn Sie eine etwas einfachere Variante bevorzugen, können die Kinder ihr Video aber auch direkt als durchgehenden Film über die Kamera-App aufnehmen. In beiden Fällen können unterschiedliche Visualisierungsvarianten realisiert werden, etwa das Abfotografieren bzw. Abfilmen von Versuchsanordnungen, die Nutzung zur Verfügung gestellter Abbildungen oder auch das Zeichnen eigener Visualisierungen (vgl. Beitrag Schmeinck, S.100 bzw. Sura, S.104). Die Bedienung der Programme ist für Kinder leicht zu erlernen. Viele bringen hier auch schon Vorerfahrungen mit. Achten Sie aber darauf, dass alle Kinder Kompetenzen erwerben können und die Aufgaben nicht ausschließlich an Expertenkinder mit Vorerfahrungen delegiert werden. Führen Sie ausgewählte grundlegende Funktionen vor und lassen Sie den

Schülerinnen und Schülern Zeit zum Erkunden der gewählten App. Sobald ihnen die Bedienung geläufig ist, können sie ihre Ideen zur bildlichen Gestaltung des Videos, die sie in der Konzeptphase festgehalten haben, in die Tat umsetzen. Hier können die Kinder ihre Kreativität unter Beweis stellen und selbst Anschauungsmaterial anfertigen. Oder Sie bieten – entsprechend den Voraussetzungen der Schülerinnen und Schüler – differenzierte Hilfestellungen in Form von vorgefertigten Abbildungen an. Beim Aufnehmen der Fotos achten Sie darauf, dass alle Lichtquellen aufgedreht sind, damit die Lichtstimmung auch bei mehrtägigen Produktionsarbeiten ähnlich bleibt. Ideal ist auch ein Stativ bzw. eine Möglichkeit, das Tablet oder Smartphone in einer konstanten Position zu halten. Hier helfen Taschenlampen oder spezielle Handy-Foto-Lampen. Nachdem alle Aufnahmen angefertigt worden sind, die für das eigene Erklärvideo benötigt werden, geht es in den letzten Produktionsschritt.

### Nachproduktion (etwa 2 bis 4 Unterrichtsstunden):

Der letzte Schritt in der Erklärvideoproduktion betrifft die Vertonung des Videos, die entweder direkt in Stop Motion Studio erfolgen kann, oder – wenn die Kinder kurze Videos gedreht haben – mittels kostenloser Apps wie iMovie. Auch auf die Vertonung, also das Vorlesen des Erklärtextes zu den entsprechenden Bildern, müssen die Lernenden vorbereitet werden. Hier hat es sich als hilfreich erwiesen, wenn die Kinder bereits grundlegende Stimmtechniken (z.B. Modulation von Lautstärke, Sprechtempo) beherrschen. Die Lernenden können in diesem Zusammenhang auch überlegen, ob nur ein Gruppenmitglied den Text einsprechen möchte oder ob alle einen Teil vorlesen wollen. Bei den Tonaufnahmen ist auch auf Nebengeräusche und die Sprachverständlichkeit zu achten. Im Allgemeinen haben Smartphones und Tablets geeignete Mikrofone, allerdings ist in Schulräumen häufig der Hallanteil hoch. Durch kurze Probeaufnahmen kann die ideale Aufnahmesituation zu Beginn festgelegt werden. Nach Aufnahme des Textes müssen die Kinder in der entsprechenden App gegebenenfalls noch die Anzeigedauer einzelner Bilder bzw. Szenen anpassen, damit Text und Bild durchgehend zusammenpassen. Zeigen Sie den Kindern, welche Möglichkeiten die entsprechenden Programme dafür bieten.

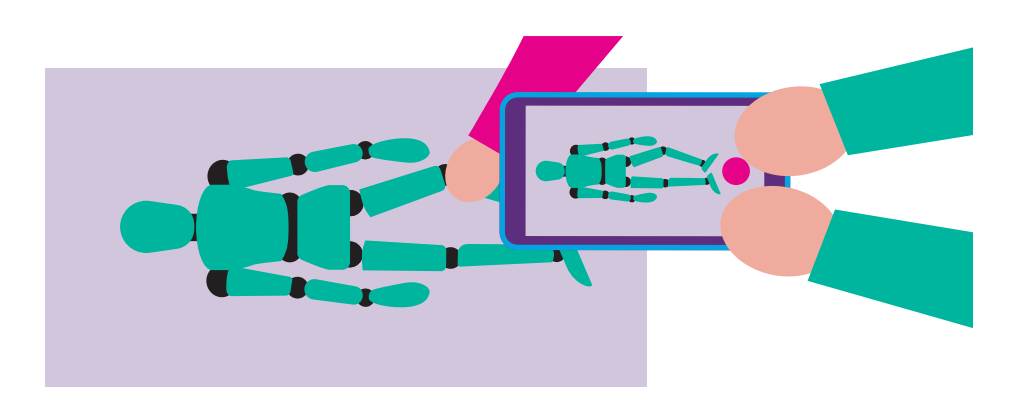

Wenn die Erklärvideos fertig sind, können sie aus der App exportiert und anschließend der gesamten Klasse vorgeführt werden. Hier können die anderen Kinder und Sie als Lehrperson Feedback zum Video geben, außerdem sollte auch der Gruppe Raum gegeben werden, den Produktionsprozess zu reflektieren (Was ist gut gelaufen? Was war schwierig? Was würden wir beim nächsten Mal anders machen? …).

Wie kann ich das in meinen Unterricht übertragen?

Da die Erklärvideoproduktion eine komplexe Aufgabe mit vielen Herausforderungen darstellt, sind die Kinder in besonderer Weise auf die Unterstützung durch die Lehrperson angewiesen. Achten Sie vor allem darauf, dass die gewählten Themen bzw. Fragestellungen für die Erklärvideos nicht zu umfassend sind und stellen Sie den Kindern zu den gewählten Phänomenen entsprechende Materialien zur Verfügung.

Bei der zeitlichen Organisation können zwei unterschiedliche Herangehensweisen gewählt werden: Entweder Sie lassen die Kinder über mehrere Wochen hinweg in ausgewählten Unterrichtsstunden an ihrem Video arbeiten, oder Sie organisieren die Erklärvideoproduktion geblockt an aufeinanderfolgenden Projekttagen. Die letztere Variante hat den Vorteil, dass sich die Kinder über einen festgelegten Zeitraum hinweg intensiv mit dem Thema und der Videoproduktion beschäftigen können und nicht immer wieder erst in die Arbeit hineinfinden müssen.

Was muss ich beachten?

Überlegen Sie vorab, welche Rahmenbedingungen sich für Ihre Klasse bzw. Klassenstufe eignen. Die Gruppengröße, zur Verfügung gestellte Materialien (z. B. Links zu Internetquellen, Tipps für die eigenständige Recherche, ausgearbeitete Sachtexte, Formulierungshilfen für die Erklärtexte, vorgefertigte grafische Elemente) haben großen Einfluss auf den Schwierigkeitsgrad bei der Ausarbeitung der Themen und damit auch auf die Zeit, die die Kinder zum Erstellen der Videos benötigen.

Um die Lernenden bei Rückfragen (Verfassen des Erklärtextes, Umgang mit den Geräten, Bedienung der Software) kompetent unterstützen zu können, ist es als Lehrperson hilfreich, vorab selbst ein Erklärvideo unter den entsprechenden Rahmenbedingungen zu erstellen.

Vereinfachte Variante: Wenn Sie die Kinder ihre Videos direkt filmen lassen (also nicht mit der App Stop Motion Studio arbeiten), könnte die Gruppe den Erklärtext auch bereits während der Aufnahme direkt vorlesen (vgl. Beitrag Schmeinck, S.100). Dadurch entfällt eine Vertonung im letzten Produktionsschritt.

### Möglichkeiten für den Transfer auf weitere Themen/Fächer

Die Gestaltung von Erklärvideos durch die Kinder eignet sich in besonderem Maße für fächerverbindenden bzw. fächerübergreifenden Unterricht: Das Anfertigen eines passenden Erklärtextes ist im Deutschunterricht gut aufgehoben, Grafiken für das eigene Erklärvideo könnten im Kunstunterricht angefertigt werden und die Suche nach passenden Soundeffekten oder einer musikalischen Untermalung könnte im Musikunterricht erfolgen. Auch die Möglichkeiten der Stimmmodulation können hier thematisiert werden. Die erworbenen Kompetenzen zur Erstellung von kurzen Videos können die Schülerinnen und Schüler auch bei anderen Unterrichtsgegenständen nutzen, um dort entsprechende Erklärmedien anzufertigen.

### Material für den Unterricht

### Weiterführende Materialien

- Vorlage für ein Erklärvideokonzept (Raster zum Eintragen der Erklärtexte und zum Festhalten der Ideen für die visuelle Umsetzung)
- Begleitende Präsentation zur Erklärvideoproduktion (mit Tipps und grundlegenden Informationen zum Bedienen der Software)

Alle hier vorgestellten Materialien finden Sie auf [www.mint-digital.de/unterrichtsidee](https://www.mint-digital.de/experimente/kinder-gestalten-erklaervideos-mit-audiovisuellen-medien-naturwissenschaftliche-phaenomene-erschliessen/) unter ["audiovisuell".](https://www.mint-digital.de/experimente/kinder-gestalten-erklaervideos-mit-audiovisuellen-medien-naturwissenschaftliche-phaenomene-erschliessen/)

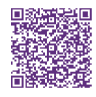

# **Lernen durch Erklären – Erklärvideos mit Kindern im Unterricht gestalten**

### Daniela Schmeinck

Universität zu Köln

### Überblick

Die Fähigkeit, Gegenstände, Funktionen oder Prozesse erklären zu können, entwickelt sich bei Kindern erst ab dem dritten Lebensjahr. Zunächst ist sie auch nur schwach ausgeprägt. Diese Fähigkeit stellt indes in fast allen Lebensbereichen eine entscheidende Kompetenz dar. Dementsprechend ist die Förderung der Erklärkompetenz bereits im Grundschulalter von zentraler Bedeutung. Das Gestalten und Produzieren von Erklärvideos im Unterricht kann hier einen entscheidenden Beitrag leisten. Die intensive Auseinandersetzung mit dem Lerngegenstand sowie die gleichzeitige Aktivierung verschiedener Sinneskanäle fördern nicht nur das konzeptuelle Lernen und die Behaltensleistung. Es fördert gleichzeitig die Kreativität, die Methoden- und Medienkompetenz sowie die Fähigkeit der Kinder, gute, verständliche und überzeugende Erklärungen zu liefern. Worum geht es?

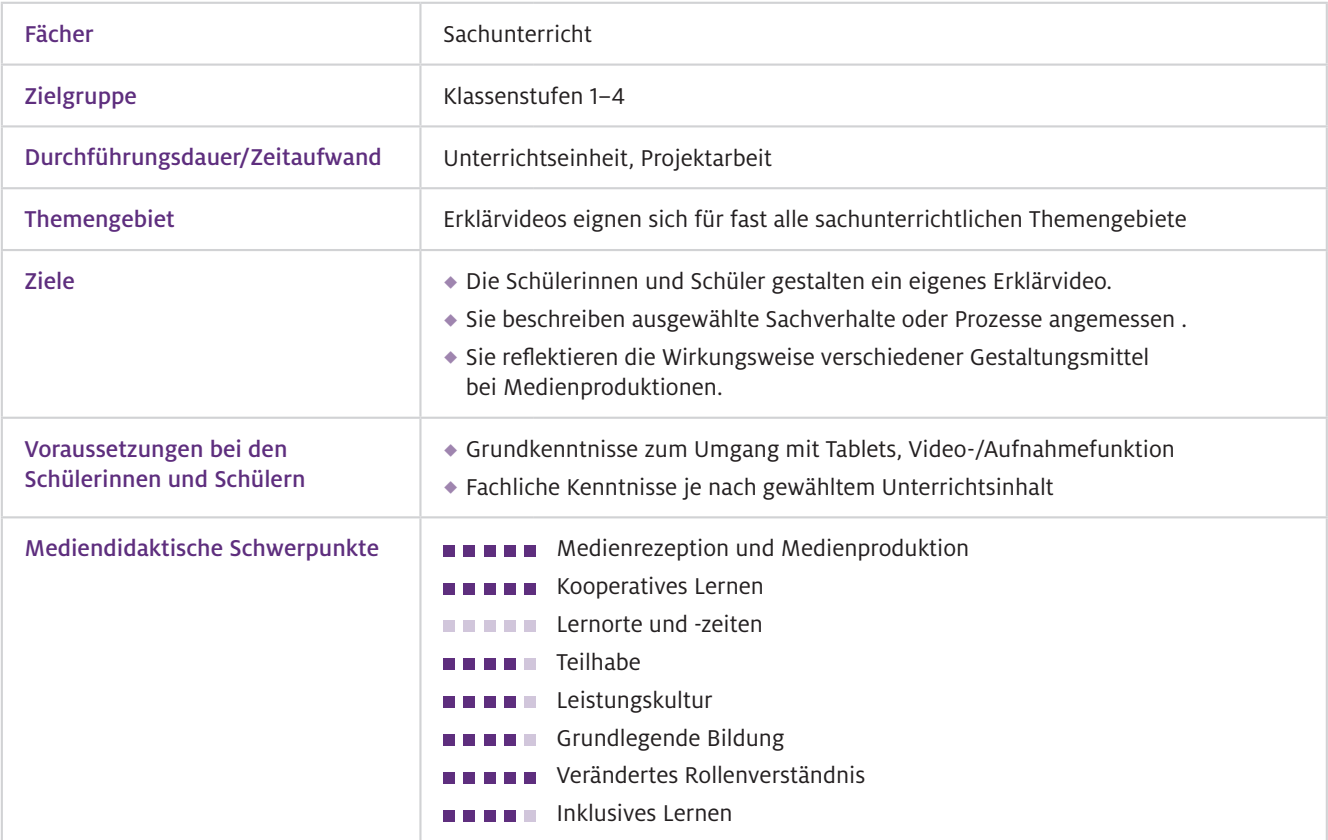

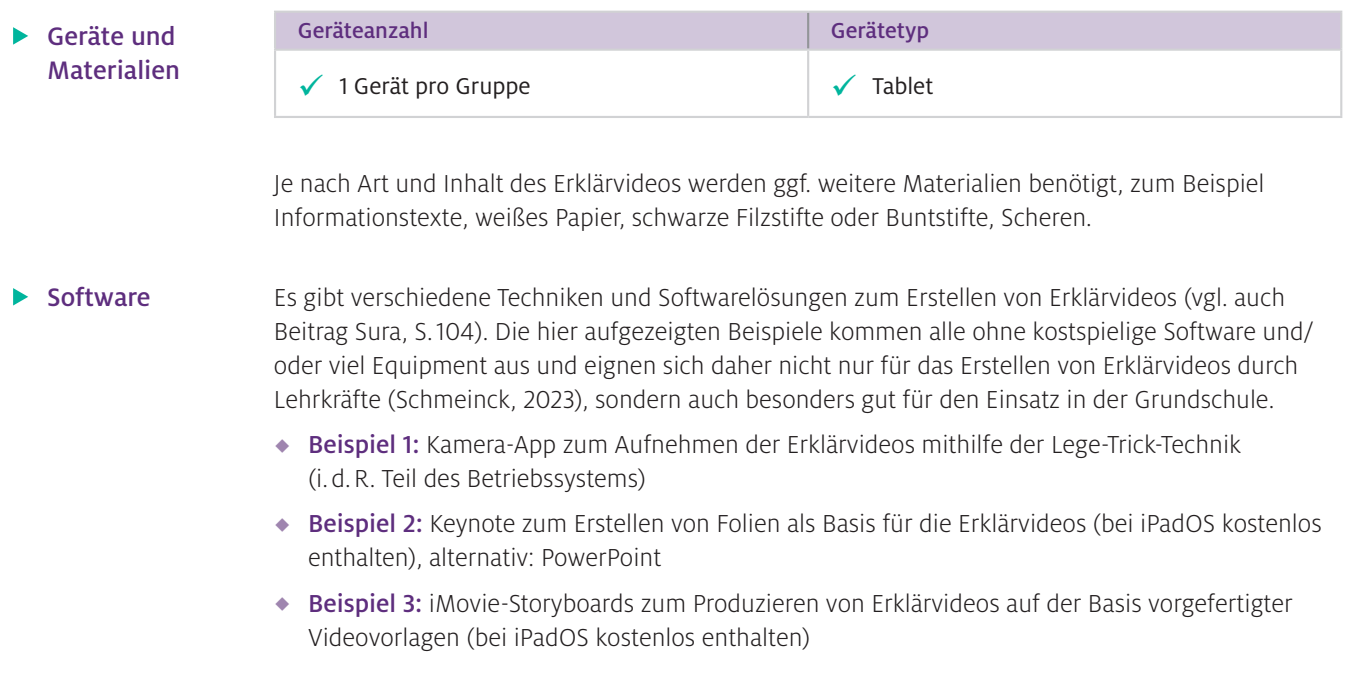

### Einsatz im Unterricht

#### Wie geht das?

Um aussagekräftige und gut verständliche Erklärvideos gestalten und produzieren zu können, müssen sich die Lernenden zunächst intensiv mit dem zu vermittelnden Thema vertraut machen. Anschließend müssen sie den Sachverhalt auf die wichtigsten Aussagen reduzieren und den Inhalt des Erklärvideos festlegen. Das Anlegen eines Drehbuchs stellt hierbei eine gute Unterstützung dar. Für die eigentliche Produktion der Erklärvideos gibt es verschiedene Möglichkeiten, von denen im Folgenden drei Varianten exemplarisch vorgestellt werden.

#### Beispiel 1: Erklärvideos mit der Lege-Trick-Technik

Für die Aufnahme des Videos mit der Lege-Trick-Technik muss die Kamera senkrecht über dem flach liegenden Hintergrund (z.B. weiße Pappe) montiert bzw. befestigt werden. Während der Aufnahme liest ein Kind den Sprechertext möglichst langsam und deutlich vor. Die anderen Kinder schieben die verschiedenen Figuren und Objekte jeweils passend zum Sprechertext und entsprechend dem Storyboard mit der Hand in den Aufnahmebereich bzw. entfernen diese wieder aus diesem (Abb.1). Die Hände der Kinder, die dabei im Film immer wieder kurzzeitig sichtbar werden, sind bei dieser Methode ebenso charakteristisch wie der Szenenwechsel, der zumeist durch das Zusammenschieben und Entfernen aller Objekte von der Aufnahmefläche markiert wird.

Inhaltlich eignen sich besonders die Themen für ein Erklärvideo mit der Lege-Trick-Technik, bei denen der Inhalt im Sinne des Storytellings in eine Rahmenhandlung verpackt und so anschaulich vermittelt werden kann (z.B. Funktionsweise einfacher Maschinen, Kreisläufe, Frühblüher).

### Beispiel 2: Erklärvideos mit Keynote

Für das Erklärvideo fertigen die Kinder zunächst eine Keynote-Präsentation mit den zu vermittelnden Inhalten an. Die verschiedenen Funktionen des Programms (z.B. Videos, Grafiken oder Fotos hinzufügen) können beim Erstellen ganz normal genutzt werden. Darüber hinaus können die Kinder die Objekte in ihrer Präsentation zum Beispiel auch animieren, um ihnen etwas Bewegung zu verleihen oder Prozesse entsprechend darzustellen (z.B. "Animieren – Aktion – Bewegen", Abb. 2).

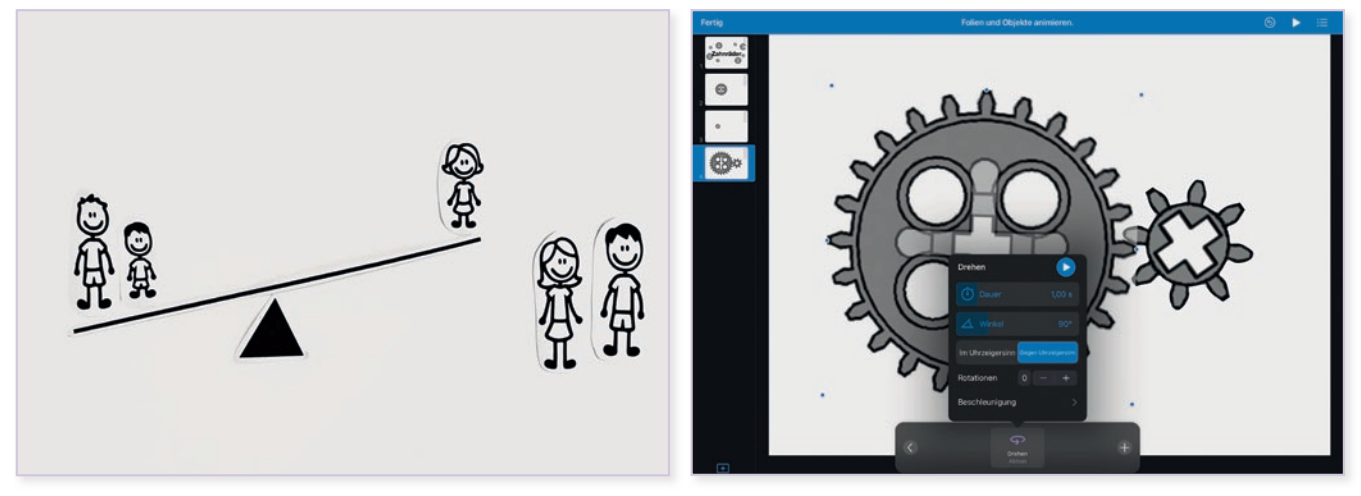

- Abb.1 Erklärvideo mit der Lege-Trick-Technik (Thema: Hebelgesetz)
- Abb. 2 In der fertigen Präsentation drehen sich die  $\blacktriangle$ Zahnräder in die richtige Richtung.

Auch die Übergänge zwischen den Folien können von den Kindern ansprechend gestaltet bzw. animiert werden. So lässt z.B. der Übergang "Verschieben" den Eindruck entstehen, dass die aktuelle Folie aus dem Anzeigenbereich herausgeschoben wird, um den Blick auf die neue Folie freizumachen. Der Übergang "Zauberei" erweckt den Anschein, dass die Objekte von ihren Positionen auf der vorangegangenen Folie an neue Positionen auf der nachfolgenden Folie bewegt werden (Abb. 3). Durch diesen Effekt können die Lernenden sogar eigene kleine Animationen erstellen. Der jeweils zugehörige Sprechertext kann von ihnen bei Keynote einfach bei jeder Folie separat aufgenommen werden ("Einfügen – Audio"). Alternativ können die Kinder auch eine bereits fertige Audiodatei des Sprechertexts per Drag-and-drop in die Präsentation einfügen. Über die Funktion "Vorschau" können die Kinder zwischendurch immer wieder prüfen, ob der zeitliche Ablauf der Animationen oder das Timing von Bild und Sprache richtig zueinanderpassen. Die fertige Präsentation kann über den Befehl "Ablage – Exportieren – Film" exportiert und abgespeichert werden.

Da Keynote über umfassende Funktionen und Gestaltungsmöglichkeiten verfügt und man nicht nur Grafiken, Fotos und kurze Videosequenzen einfügen, sondern mithilfe der verschiedenen Animationen und Effekte sogar eigene Animationen erstellen kann, eignet sich das Programm für die Produktion von Erklärvideos für nahezu alle sachunterrichtlichen Unterrichtsinhalte. Allerdings sollte je nach Alter der Kinder ggf. vorab eine kurze Einführung in die Software erfolgen. Alternativ können auf vergleichbare Weise Erklärvideos mit dem Programm PowerPoint erstellt werden.

### Beispiel 3: Erklärvideos mit iMovie-Storyboards

Mit den Storyboards des Programms iMovie können die Schülerinnen und Schüler in sehr kurzer Zeit und mit recht wenig Aufwand gute Erklärvideos erstellen. So gibt es u. a. Videovorlagen für "Wissenschaftliche Experimente" oder "So funktioniert es" (Erklärvideos). Für die Produktion des eigenen Videos müssen die Kinder in das bereits vorgegebene Storyboard mit den Platzhaltern nur passende Videoclips, Fotos oder Titel einfügen. Die Aufnahmen können von den Kindern dabei jeweils direkt in der App erstellt oder auch als Dateien importiert werden. Als Unterstützung bietet das Programm für jeden Platzhalter immer einen Vorschlag zur Gestaltung sowie eine kurze Erläuterung (Abb.4). Den Sprechertext können die Kinder über die Funktion "Voiceover-Aufnahmen" hinzufügen. Über die Funktion "Vorschau" können sich die Schülerinnen und Schüler jederzeit einen Einblick über den aktuellen Zustand des Erklärvideos verschaffen. Per Klick auf die Taste "Teilen" können sie das fertige Erklärvideo zum Schluss exportieren und abspeichern.

Die vorgefertigten Videovorlagen sind für Grundschulkinder sehr hilfreich, da sie nicht nur eine inhaltliche Struktur vorgeben, sondern auch automatisch die Länge der fertigen Videos begrenzen. Ein Aspekt, der vor allem bei der anschließenden gemeinsamen Betrachtung und Reflexion sehr wichtig ist. Allerdings sollte je nach Alter der Kinder auch hier ggf. eine kurze Einführung in die Software erfolgen.

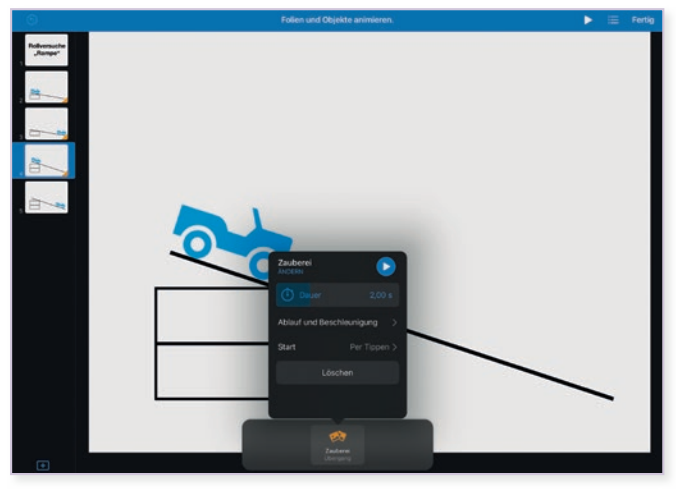

Abb. 3 Der Übergang "Zauberei" lässt das Auto die Rampe runterrollen.

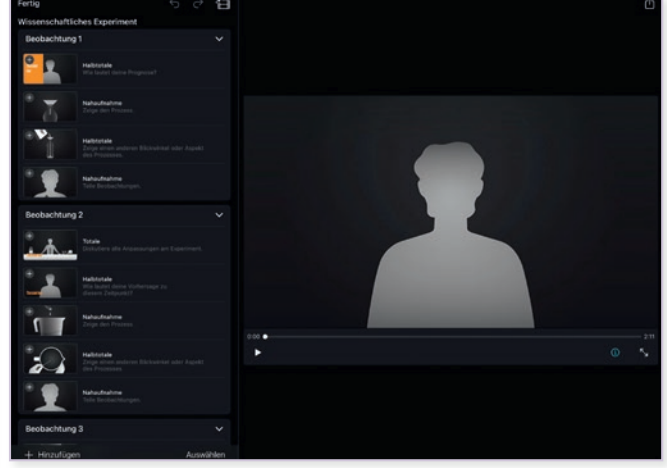

Abb.4 Vorgegebenes Storyboard "Wissenschaftliche  $\blacktriangle$ Experimente" mit Vorschlägen zur Gestaltung

Die ausgewählten Beispiele verstehen sich als Anregungen für die Unterrichtspraxis und können je nach unterrichtlicher Zielsetzung und inhaltlicher Ausrichtung sowohl einzeln als auch kombiniert sowie im normalen Unterricht oder im Rahmen einer Projektwoche eingesetzt werden. Beim Gestalten und Produzieren der Erklärvideos arbeiten die Schülerinnen und Schüler selbstständig in (Einzel-), Partner- oder Gruppenarbeit. Wie kann ich das in meinen Unterricht übertragen?

Für die Aufnahme des Erklärvideos mit der Lege-Trick-Technik ist die Kameraposition entscheidend. Ein fehlendes Stativ kann hier ggf. durch zwei Stühle, durch einen Dreifuß oder auch durch einen Tisch ersetzt werden. Wichtig ist, dass das Aufnahmegerät sicher befestigt wird und sich von den Kindern problemlos bedienen lässt. Darüber hinaus dürfen die Tisch- oder Stuhlbeine sowie der Dreifuß bei der Aufnahme nicht von der Kamera erfasst werden. Je nach Alter der Kinder sollte das erste Erklärvideo ggf. gemeinsam als Klassenprojekt umgesetzt werden. Was muss ich beachten?

### Möglichkeiten für den Transfer auf weitere Themen/Fächer

Das Gestalten und Produzieren von Erklärvideos eignet sich nicht nur für den Sachunterricht. Auch in anderen Fächern (z.B. Mathe, Deutsch, Englisch, Kunst, Musik, Sport, Religionslehre) gibt es zahlreiche potenzielle Einsatzbereiche (z.B. Erklärvideos zur Addition oder zur Nomenprobe mit Adjektiv).

#### m Weiterführende Literatur

Irion, T., Peschel, M. & Schmeinck, D. (2023). Grundlegende Bildung in der Digitalität: Was müssen Kinder heute angesichts des digitalen Wandels lernen? In T. Irion, M. Peschel & D. Schmeinck (Hrsg.), *Grundschule und Digitalität: Grundlagen, Herausforderungen, Praxisbeispiele* (Bd. 155, Beiträge zur Reform der Grundschule, S.18–42). Grundschulverband.

Schmeinck, D. (2023). Erklärvideos für den Unterricht selber produzieren. In T. Irion, M. Peschel, D. Schmeinck (Hrsg.), *Grundschule und Digitalität: Grundlagen, Herausforderungen, Praxisbeispiele* (Bd. 155, Beiträge zur Reform der Grundschule, S. 220–228). Grundschulverband.

Weitere Informationen und Materialien finden Sie unter: [www.mint-digital.de/unterrichtsidee](http://www.mint-digital.de/unterrichtsidee)

# **Podcasts und Legetricks produzieren – praktische Medienarbeit mit der App Medienplanet**

### Ines Sura

Universität Greifswald

### Überblick

In diesem Beitrag wird die App Medienplanet vorgestellt, die verschiedene kindgerechte Tools zur Unterstützung des lebensweltorientierten Lernens mit digitalen Medien beinhaltet. Sie erfahren, wie Schülerinnen und Schüler sich mithilfe von Videobaukasten und Podcaststudio Unterrichtsthemen multimedial erschließen und selbst kreativ und produktiv gestalten können. Die App Medienplanet ist durch ihren handlungs- und kompetenzorientierten Ansatz fächerübergreifend anwendbar. Sie unterstützt das kooperative Lernen und fördert spielerisch das individuelle Medien- und Gesundheitsbewusstsein der Schülerinnen und Schüler. Worum geht es?

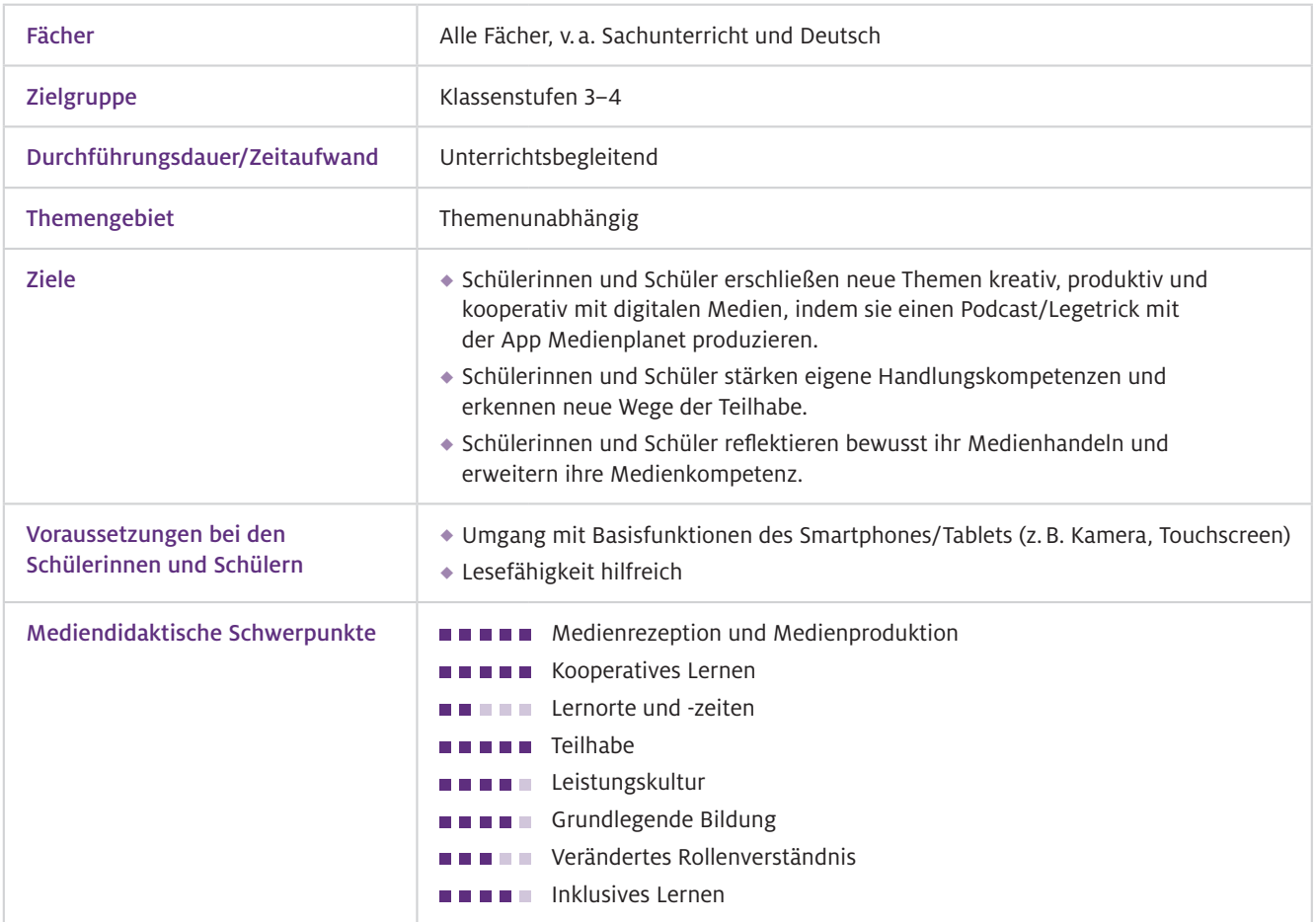

Geräte und Materialien

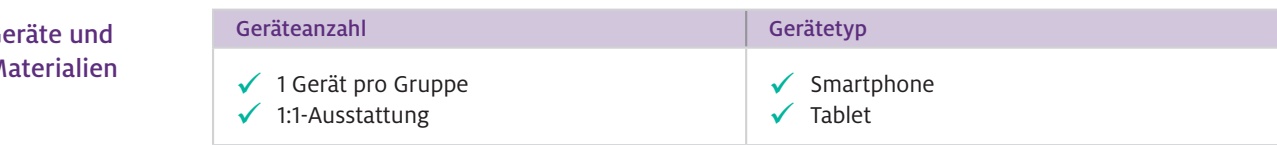

**Software** 

Es wird die App Medienplanet benötigt (Abb.1, <https://medienplanet.de/>). Medienplanet bietet verschiedene kindgerechte Tools zur Auseinandersetzung mit den Themen Medien und Gesundheit: einen Videobaukasten, je ein digitales Medien- und Ernährungstagebuch sowie ein Podcaststudio. Die App ist für Android und iOS kostenfrei verfügbar. Als qualitatives Angebot für Kinder beinhaltet Medienplanet weder Werbung noch In-App-Käufe, eine Registrierung ist für die Nutzung nicht notwendig.

# Einsatz im Unterricht

Wie geht das?

Bevor Sie die Tools der App Medienplanet im Unterricht oder für die Projektarbeit einsetzen, ist es ratsam, sich als Lehrkraft zunächst selbst mit der Funktionsweise der App vertraut zu machen sowie sich grundlegendes Wissen zur Film- und Audioarbeit anzueignen.

Die wichtigsten Schritte zur Vorbereitung sind:

### Informieren:

Recherchieren Sie (vgl. z.B. Beiträge von Meller, S.96 und Schmeinck, S.100), sofern Sie keine Erfahrungen in der Produktion audiovisueller Medien haben, und erwerben Sie grundlegende Kenntnisse für die Film-/Audioarbeit, zum Beispiel zur Gestaltung eines Drehbuchs oder Storyboards, zu Einstellungsgrößen oder Filmästhetik. Überlegen Sie sich, zu welchen Themen Ihre Schülerinnen und Schüler ein Medienprodukt gestalten sollen – dies kann zum Beispiel ein Hörspiel, ein Erklärvideo oder ein Stop-Motion-Film sein.

### Ausprobieren:

Installieren Sie Medienplanet vorab auf einem Smartphone oder Tablet und produzieren Sie selbst kurze Produkte mithilfe der Tools. So können Sie den Zeitaufwand, Schwierigkeitsgrad und die notwendigen Kompetenzen Ihrer Zielgruppe besser einschätzen. Entscheiden Sie anhand Ihrer Erkenntnisse beispielsweise, wie viel Zeit Sie für das Kennenlernen der App einplanen, wie groß die Gruppen für die praktische Medienarbeit sein sollen oder wie lang die Outputs der Schülerinnen und Schüler werden sollen.

### Installieren:

Laden Sie Medienplanet vorab auf alle benötigten Geräte der Klasse. Für den Download ist eine Internetverbindung notwendig. Sobald die App auf den Geräten installiert ist, kann sie offline genutzt werden. Sollten für die praktische Medienarbeit private Geräte der Schülerinnen und Schüler eingesetzt werden, besprechen Sie die Installation vorab mit den Eltern.

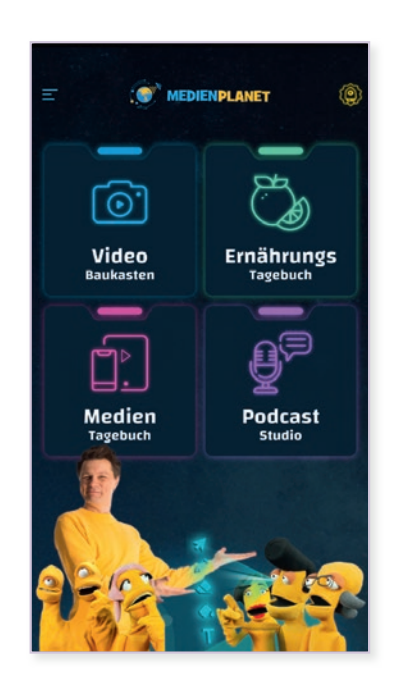

Abb.1 Startseite der App Medienplanet am Smartphone: Die App verfügt über vier verschiedene Seiten, 1. Videobaukasten, 2. Ernährungstagebuch, 3. Medientagebuch und 4. Podcaststudio. Im Beitrag werden die Methoden Podcaststudio und Videobaukasten genauer erläutert.

Wie kann ich das in meinen Unterricht übertragen?

Wenn die Schülerinnen und Schüler mit der Funktionsweise der App Medienplanet und des Videobaukastens vertraut sind, bietet es sich an, Unterrichtsthemen in Form von Gruppenarbeiten medial aufzubereiten.

### Unterrichtsidee 1: "Ton an! Kinder werden Podcaster"

In einem selbst produzierten Podcast greifen Schülerinnen und Schüler ein Unterrichtsthema (z.B. unser Schulgarten, Tiere in der Stadt, nachhaltige Schule etc.) auf und stellen es in einen für sie relevanten Alltagszusammenhang. Zur Einführung des Formats Podcast können Sie das Videotutorial "Wie erstelle ich einen Podcast?" zeigen.

Durch ein Brainstorming einigen sich die Kinder zunächst auf die wesentlichen Aspekte des Themas, die sie in ihrem Audiobeitrag behandeln möchten. Zusätzlich können weiterführende Informationen und Hintergründe recherchiert werden.

Alle Inhalte, Rollen, Texte und Töne sowie die notwendige Technik und Materialien zur Realisierung des Podcasts werden festgehalten und die Verantwortlichkeiten in der Gruppe verteilt. Leiten Sie als Lehrkraft Ihre Schülerinnen und Schüler dabei an, da sich mit einer guten, vorher festgelegten Struktur (Einleitung – Hauptteil – Schluss), Frustration bei der Produktion vermeiden lässt.

Unterstützen Sie die Gruppen bei der Aufnahme vor allem bei technischen Fragen. Die inhaltliche Gestaltung soll, wenn möglich, weitgehend selbstgesteuert durch die Kinder erfolgen. Das medienpädagogische Ziel von praktischer Medienarbeit ist nicht ein perfektes Produkt, sondern der Prozess der Auseinandersetzung.

Die Podcasts werden nach ihrer Fertigstellung im Klassenverband gemeinsam gehört und diskutiert.

### Unterrichtsidee 2: "Film ab! Kinder erklären mit dem Legetrick"

Das Unterrichtsthema "Werbung" wird medial bearbeitet, indem Schülerinnen und Schüler einen Lege-Erklärfilm zum Entstehungsprozess von Werbung gestalten (zum Thema Erklärfilme siehe auch Beiträge von Meller, S.96 und Schmeinck, S.100).

Vor der praktischen Medienarbeit wurde das Thema "Werbung" bereits im Unterricht eingeführt und alle Kinder haben sich Wissen über verschiedene Werbeformen sowie Funktion und Absichten von Werbung angeeignet. Die Präsentationsform des Lege-Erklärfilms kann mithilfe des Videotutorials "Wie macht man einen Legetrick-Erklärfilm? Die Dorkies erklären es euch" veranschaulicht werden.

Bevor der eigentliche Videodreh beginnen kann, sollte analog zur Unterrichtsidee 1 zunächst ein Drehbuch oder Storyboard erstellt werden. Da in einem Lege-Erklärfilm keine Personen zu sehen sind, müssen sämtliche Inhalte gezeichnet oder gebastelt werden.

Das Schwierigste beim Lege-Erklärfilm ist das richtige Timing von Bild und Ton, deshalb ist es sinnvoll, den Ablauf einige Male zu üben, bevor die Filmaufnahmen starten. Bei einem gut vorbereiteten Team ist am Ende kein Filmschnitt nötig. Kleine Ausrutscher wären mit dem Videobaukasten trotzdem schnell behoben. Der Lege-Erklärfilm ist somit eine einfache Methode, die die Motivation und Selbstwirksamkeit der Kinder fördert.

Praktische Medienarbeit stärkt die Medienkompetenz der Schülerinnen und Schüler. Neben technischen Anwendungskompetenzen gehören dazu auch kommunikative und soziale Kompetenzen, Reflexion, Kreativität und Teilhabe. Der Einsatz des Videobaukastens aus der App Medienplanet führt die Kinder niedrigschwellig und kindgerecht in Methoden wie Videodreh und Filmschnitt sowie die Projektplanung ein.

### $\blacktriangleright$  Was muss ich beachten?

Achten Sie darauf, dass alle Schülerinnen und Schüler an der praktischen Medienarbeit beteiligt sind und Verantwortlichkeiten in den Gruppen gerecht verteilt werden (z.B. Drehbuch, Schauspiel, Off-Stimme, Requisite, Kamera, Schnitt). Jedes Kind bekommt eine Aufgabe und kleine Rollen gibt es nicht. Stellen Sie sicher, dass allen Gruppen geeignete Räume für die Aufnahmen zur Verfügung stehen (z.B. gute Lichtverhältnisse, keine Störgeräusche) und Sie im Vorfeld alle notwendigen Einverständniserklärungen für Bild- und Tonaufnahmen der Kinder vorliegen haben. Sensibilisieren Sie die Klasse dafür, sorgfältig mit den Videoaufnahmen umzugehen und die Persönlichkeitsrechte aller Kinder zu achten. Bedenken Sie, dass sich Kinder auch jetzt schon mit Fragen des Urheberrechts befassen müssen, sodass bspw. nicht jeder beliebte Popsong im Hintergrund des Films laufen darf. Stellen Sie keine unrealistischen Anforderungen an die fertigen Medienprodukte.

### Möglichkeiten für den Transfer auf weitere Themen/Fächer

Die Methoden der praktischen Medienarbeit können fächerübergreifend eingesetzt werden und sind nicht an ein bestimmtes Thema gekoppelt. Die anderen Bestandteile der App, das Ernährungsund Medientagebuch, gehören in die Kategorie reflexive Medienarbeit und finden besondere Bezüge in den Rahmenplänen des Sachunterrichts.

# Material für den Unterricht

#### Weiterführende Materialien

- App Medienplanet (Videobaukasten & Podcaststudio) <https://medienplanet.de/>
- ◆ Videotutorial "Wie erstelle ich einen Podcast?" <https://www.youtube.com/watch?v=rJKMqJ6bjeo>
- ◆ Videotutorial "Wie macht man einen Legetrick-Erklärfilm?" <https://www.youtube.com/watch?v=nwxJUw3bcwk>
- Interaktive Übungen und/oder Arbeitsblätter zu folgenden Themen: Checkliste zur Filmarbeit, Storyboard-Training, Feedback zur Arbeit an einem Medienprodukt, Arbeitsblatt "Wie entsteht ein Lege-Erklärfilm?"

Alle begleitenden Materialien finden Sie in der App Unterricht Medienplanet (interaktive Übungen). Material und Arbeitsblätter gibt es zudem auf<https://medienplanet.de/#medienuniversum> (Arbeitsblätter und Videotutorials nur nach Registrierung). Die Tutorials der Dorkies sind auch über ihren Youtube-Kanal frei zugänglich: <https://www.youtube.com/channel/UCMgCqktjCDcyWxKYwoDjtlw>

## Weitere Titel zum Thema "Digitale Medien im Naturwissenschaftsunterricht"

### Naturwissenschaften digital – Toolbox für den Unterricht Band 1

Jenny Meßinger-Koppelt, Jörg Maxton-Küchenmeister (Hrsg.), 2. Auflage, 2021

Gerade der naturwissenschaftliche Unterricht kann enorm von digitalen Werkzeugen profitieren – wenn sie sinnvoll eingesetzt werden. Neben einer fachdidaktischen Einführung bietet dieser Band 14 Ideen zur praktischen Anwendung digitaler Tools im Biologie-, Chemie- und Physikunterricht, jeweils mit klaren Angaben zu benötigtem Zeitaufwand, Geräten und Material. Die meisten Ansätze sind auf die anderen naturwissenschaftlichen Fächer übertragbar. Die Artikel stellen praktische Apps und Web-Ressourcen vor und geben Hinweise auf weiterführende Materialien.

Die in diesem Band vorgestellten Unterrichtskonzepte zeigen unter anderem den Einsatz und den Nutzen von:

- $\leftarrow$  F-Books
- ◆ Stop-Motion- und Erklärvideos
- Feedbacksystemen
- Modellierungen
- Augmented Reality
- $\leftarrow$  Internetforen

### Kostenloser Download unter:

[https://www.joachim-herz-stiftung.de/ueber-uns/publikationen](https://www.joachim-herz-stiftung.de/fileadmin/Redaktion/210617_NW_Digital_Toolbox_Band_1_Webversion.pdf)

### Naturwissenschaften digital – Toolbox für den Unterricht Band 2

Jenny Meßinger-Koppelt, Jörg Maxton-Küchenmeister (Hrsg.), 1. Auflage, 2021

Sinnvoll eingesetzt, können digitale Werkzeuge den Unterricht in Biologie, Chemie und Physik sehr bereichern. Band 2 der Toolbox "Naturwissenschaften digital" stellt 24 Ideen zur praktischen Anwendung digitaler Tools im naturwissenschaftlichen Unterricht an weiterführenden Schulen und für den Sachunterricht an Grundschulen vor. Für den Einsatz im Unterricht helfen den Lehrenden konkrete Angaben zu benötigtem Zeitaufwand, Geräten und Material. Es werden praktische Apps und Web-Ressourcen sowie Hinweise zu weiterführenden Materialien genannt.

Die in diesem Band vorgestellten Unterrichtskonzepte zeigen unter anderem den Einsatz und den Nutzen von:

- Virtual und Augmented Reality
- Wärmebildkameras
- ▲ 3D-Druck
- interaktiven Simulationen
- digitaler Messwerterfassung
- Outdoor-Lernen mit digitalen Endgeräten

#### Kostenloser Download unter:

[https://www.joachim-herz-stiftung.de/ueber-uns/publikationen](https://www.joachim-herz-stiftung.de/fileadmin/Redaktion/210617_NW_Digital_Toolbox_Band_2_Webversion.pdf)

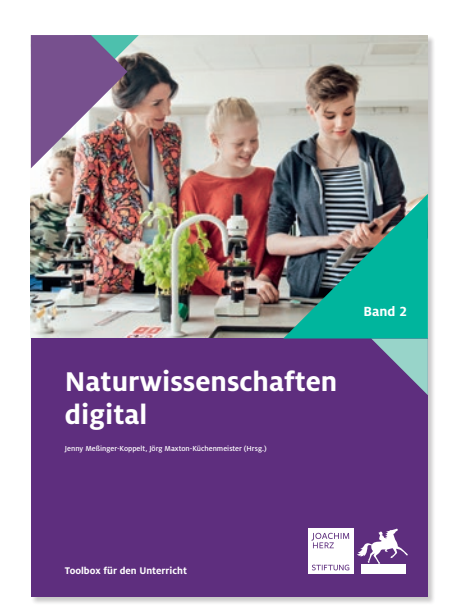

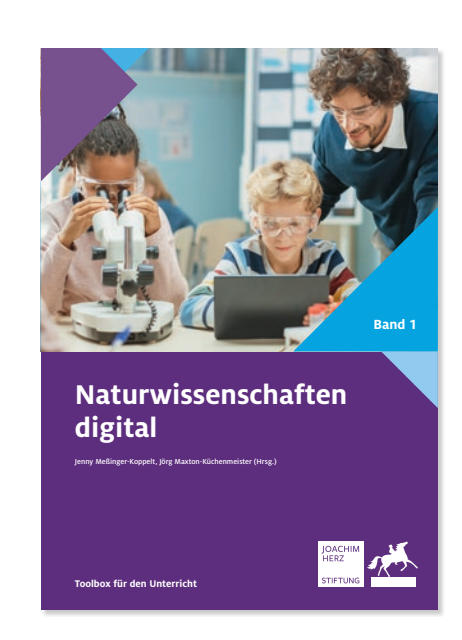
### Miterleben, wie Wissen entsteht: Mit Schülerinnen und Schülern im Unterricht forschen

Jenny Meßinger-Koppelt, Jennifer Plath (Hrsg.), 2021

Durch eigene kleine Forschungsprojekte im naturwissenschaftlichen Unterricht erleben Schülerinnen und Schüler, wie Wissen entsteht. Sie bauen Fachwissen auf, lernen fachspezifische Denk- und Arbeitsweisen kennen und werden selbst aktiv. Obendrein machen Forschungsprojekte Kindern und Jugendlichen Spaß und bringen auch für Lehrkräfte Abwechslung in den Schulalltag. In dieser Broschüre zeigen Expertinnen und Experten aus Schulpraxis und Hochschule an konkreten Beispielen, wie Lehrkräfte

- forschendes Arbeiten in den Regelunterricht integrieren,
- curriculare Lernziele durch Forschungsprojekte verfolgen können,
- Schülerinnen und Schüler für eigene Projekte begeistern,
- passende Einstiegsformate in die Welt der Wissenschaft finden,
- erfolgreich mit jungen Lernenden forschen.

#### Kostenloser Download unter:

[https://www.joachim-herz-stiftung.de/ueber-uns/publikationen](https://www.joachim-herz-stiftung.de/fileadmin/Redaktion/JoachimHerzStiftung_Miterleben_wie_Wissen_entsteht.pdf)

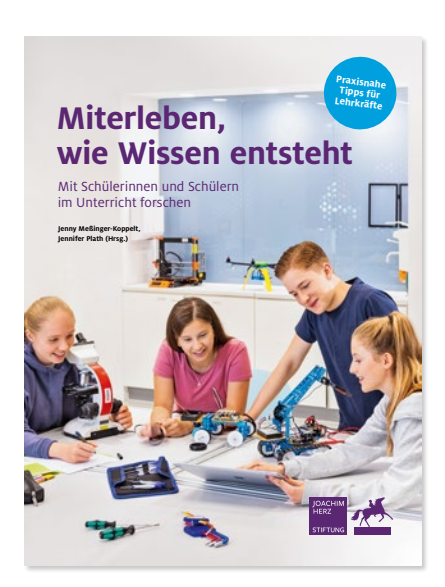

# **Weitere MINT-Aktivitäten der Joachim Herz Stiftung**

Podcasts und Legetricks produzieren – praktische Medienarbeit mit der App Medienplanet

## **LEIFIphysik**

Das große Lernportal zur Schulphysik bietet Hilfe bei Hausaufgaben, Anregungen für Experimente oder Unterstützung bei der Klausurvorbereitung. In zahlreichen Animationen, Videos und interaktiven Modulen wird Physik verständlich aufbereitet und live erfahrbar.

**[www.leifiphysik.de](http://www.leifiphysik.de)**

# **MINTforen in Norddeutschland**

Wir vernetzen Schülerlabore und andere außerschulische MINT-Bildungsorte in den norddeutschen Bundesländern, um voneinander zu lernen und Lehrkräfte, pädagogisches Personal, Schülerinnen und Schüler sowie Eltern einzubinden.

- **[www.mintforum.de](http://www.mintforum.de)**
- **[www.mintforum-sh.de](http://www.mintforum-sh.de)**
- **[www.mintforum-mv.de](http://www.mintforum-mv.de)**

## **LEIFIchemie**

Passend zu den Lehrplänen der Bundesländer stehen in dem Lernportal für den Chemieunterricht über 300 Artikel zu Grundlagen, interaktiven Aufgaben und Experimenten samt Versuchsaufbauten kostenfrei zur Verfügung. Jeden Monat werden neue Inhalte veröffentlicht.

 **[www.leifichemie.de](http://www.leifichemie.de)**

# **Schülerforschungszentren**

Um technisches und naturwissenschaftliches Interesse bei Jugendlichen zu fördern, müssen Orte zur Entfaltung ihrer Fähigkeiten geschaffen werden. Die Joachim Herz Stiftung und die Stiftung Jugend forscht e.V. engagieren sich gemeinsam für die Etablierung von Schülerforschungszentren, auch über eine zweijährige Ausschreibung eines Konzeptwettbewerbs.

**[www.schuelerforschungszentren.de](http://www.schuelerforschungszentren.de)**

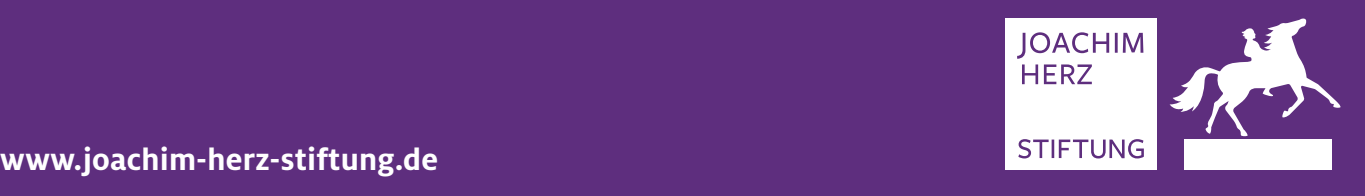

 $\blacktriangleright$  Eine digitale Version dieser Toolbox, ergänzende Materialien sowie weitere Anregungen für den MINT-Unterricht finden Sie unter:

www.mint-digital.de

Die Digitalität eröffnet für das Lehren und Lernen im Unterricht viele Chancen – auch in der Primarstufe. Die Toolbox "Naturwissenschaftlicher Sachunterricht digital" zeigt Möglichkeiten für die Unterrichtsgestaltung mit digitalen Medien bis Klasse 6 und gibt in 23 Beiträgen konkrete Tipps zur praktischen Umsetzung im Sachunterricht. Angaben zu dem benötigten Zeitaufwand und zur Ausstattung helfen bei der Planung. Die meisten Ansätze sind auch auf andere Fächer übertragbar.

Die vorgestellten Unterrichtskonzepte zeigen unter anderem den Einsatz und den Nutzen von:

- Erklärvideos
- digitalen Escape-Rooms
- Storytelling über multimediale Bücher
- ◆ QR-Codes
- 360°-Touren

## **Über die Joachim Herz Stiftung**

Die gemeinnützige Joachim Herz Stiftung fördert Bildung, Wissenschaft und Forschung. Wir arbeiten überwiegend operativ und sind vorrangig in den Themenfeldern Naturwissenschaften, Wirtschaft sowie Persönlichkeitsbildung tätig. In diesen drei Bereichen werden auch kleine, innovative Projekte Dritter unterstützt. Zudem fördert die Stiftung Forschungsprojekte in den Themenfeldern Medizin, Recht und Ingenieurwissenschaften sowie Vorhaben im deutsch-amerikanischen Austausch. Die Joachim Herz Stiftung wurde 2008 errichtet und gehört zu den großen deutschen Stiftungen.

#### **Der Programmbereich Naturwissenschaften**

Der Programmbereich Naturwissenschaften führt Jugendliche an die Naturwissenschaften heran und fördert den wissenschaftlichen Nachwuchs auf dem Weg in die Wissenschaftskarriere.

**Joachim Herz Stiftung**

Langenhorner Chaussee 384 22419 Hamburg www.joachim-herz-stiftung.de ISBN Print 978-3-945641-10-1 ISBN Digital 978-3-945641-11-8 DOI 10.53200/JHS\_Naturwissenschaftlicher\_Sachunterricht\_digital